$\,$  :

 $\sim$   $-$ 

Order Number: EK-FLAMI-IG. B01

# DEC 3000 AXP Model 500/500S

Options Guide

# l **Preliminary Documentation**

' I

 $\pmb{i}$ 

#### **First Printing, October, 1992**

The information in this document is subject to change without notice and should not be construed as a commitment by Digital Equipment Corporation. Digital Equipment Corporation assumes no responsibility for any errors that may appear in this document.

© Digital Equipment Corporation 1992.

AJl Rights Reserved. Printed in U.S.A.

The following are trademarks of Digital Equipment Corporation:

Alpha AXP, AXP, DEC, DECwindows, OpenVMS AXP, RX, TURBOchannel, VAX, VAX DOCUMENT, the AXP logo, and the DIGITAL logo.

OSF/1 is a registered trademark of Open Software Foundation, Inc.

FCC NOTICE: This equipment has been tested and found to comply with the limits for a Class A digital device, pursuant to Part 15 of the FCC Rules. These limits are designed to provide reasonable protection against harmful interference when the equipment is operated in a commercial environment. This equipment generates, uses, and can radiate radio frequency energy and, if not installed and used in accordance with the instruction manual, may cause harmful interference to radio communications. Operation of this equipment in a residential area is likely to cause harmful interference, in which case users will be required to correct the interference at their own expense.

This document is available on compact disc.

S1656

This document was prepared using VAX DOCUMENT, Version 2.0.

.J

# **Contents**

 $\sim$ 

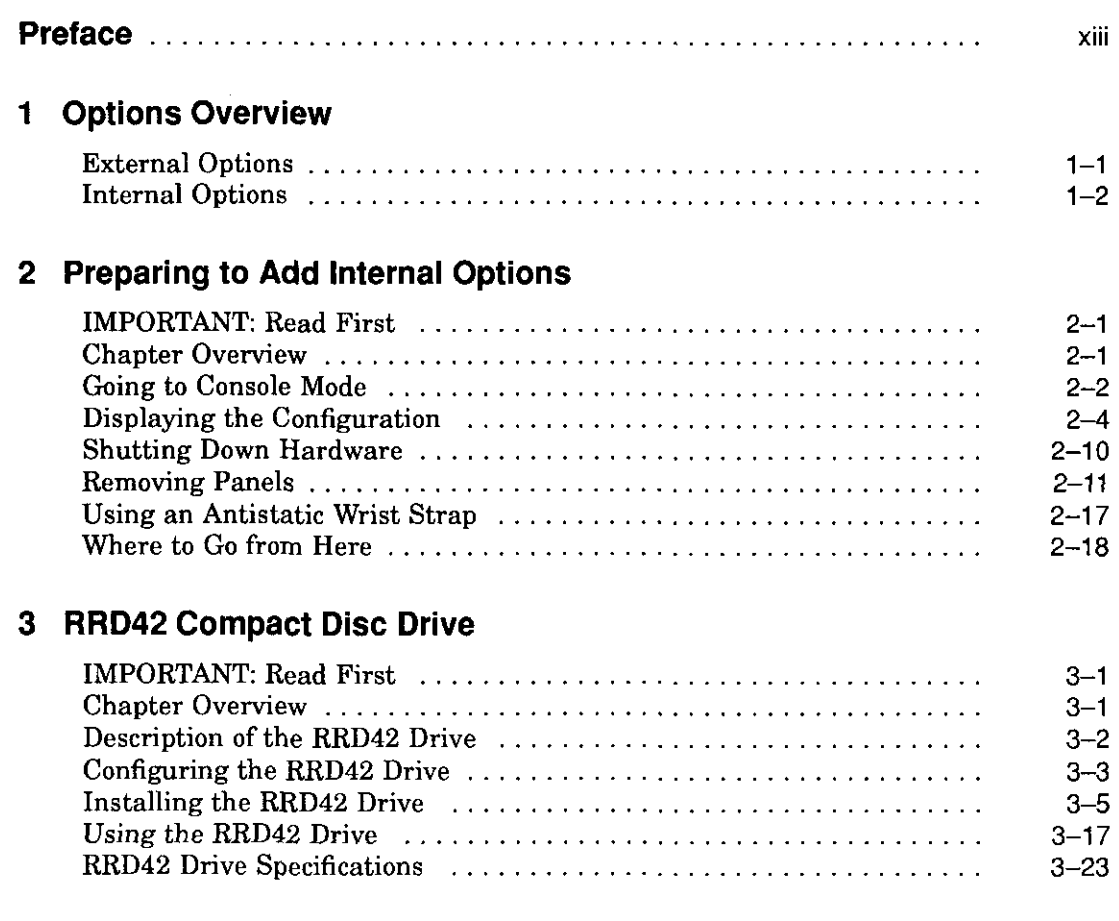

 $\sim$ 

 $\sqrt{2}$ 

. L

 $\sim$   $-$ 

ÎΞ,

 $\begin{array}{c} \begin{array}{c} \text{\large $\epsilon$} \\ \text{\large $\epsilon$} \end{array} \\ \begin{array}{c} \text{\large $\epsilon$} \end{array} \end{array}$ 

 $\hat{L}_{\rm{max}}$ 

 $\frac{1}{2}$ 

 $\begin{pmatrix} 1 \\ 1 \\ 1 \end{pmatrix}$ 

 $\overline{\phantom{a}}$ 

 $\sqrt{2}$ 

 $\overline{\mathbb{C}}$ 

 $\overline{\Gamma}$ 

 $\overline{\Box}$ 

### **4 RX26 Diskette Drive**

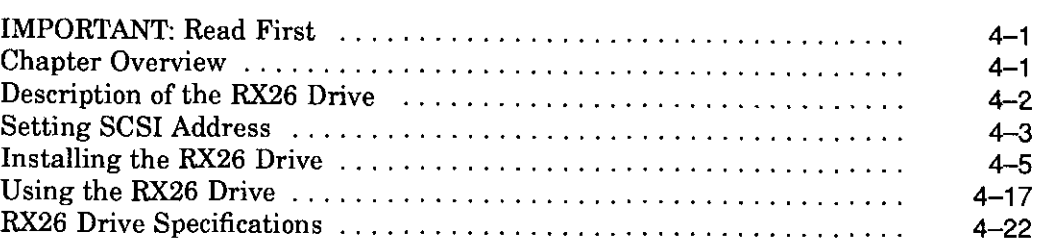

### **5 TZK10 Tape Drive**

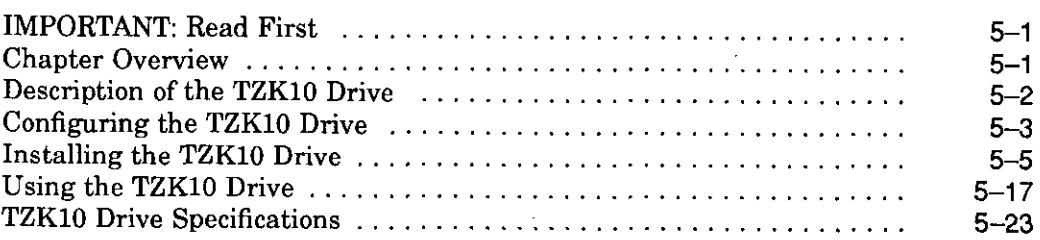

## **6 TLZ06 Tape Drive**

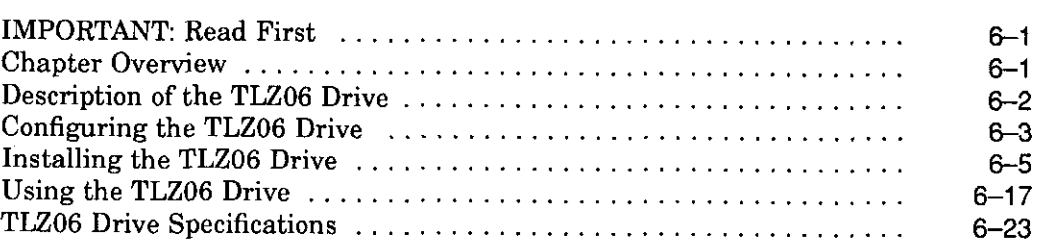

## **7 RZ25 Fixed Disk Drive**

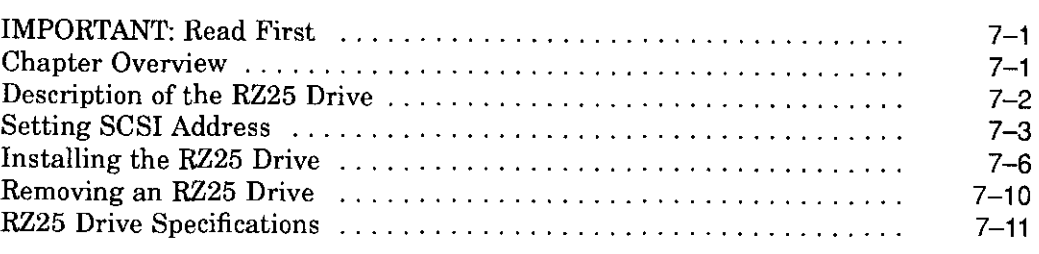

# **iv Preliminary Documentation**

### **8 RZ26 Fixed Disk Drive**

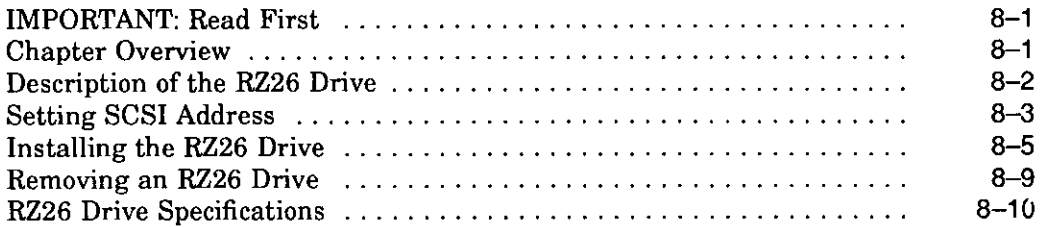

### **9 Memory Modules**

 $\mathbf{y} \rightarrow$ 

 $\frac{\epsilon}{\epsilon_{\rm{B}}^2}$ 

 $\sigma = 1$ 

 $\overline{a}$ 

 $\epsilon$ 

 $\ddot{\phantom{a}}$ 

 $\epsilon$ 

*r* 

J.

 $\hat{\mathcal{N}}_{\mathcal{A}}$ 

 $\overline{\phantom{a}}$ 

 $\ddot{\phantom{a}}$ 

 $\epsilon \leq \frac{1}{2}$  $\zeta_{\rm eff}$ 

 $\sim$ 

 $\begin{smallmatrix} 1 & 1 \\ 1 & 1 \end{smallmatrix}$  ,

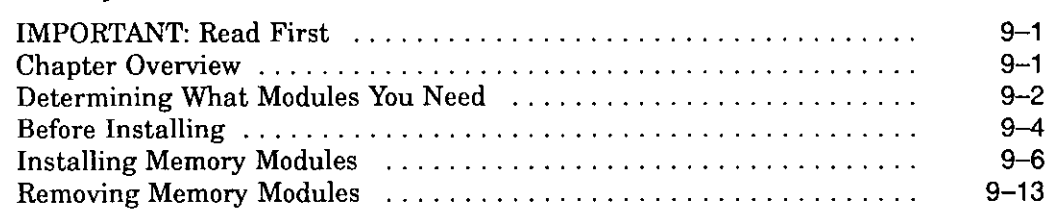

## **10 TURBOchannel Options**

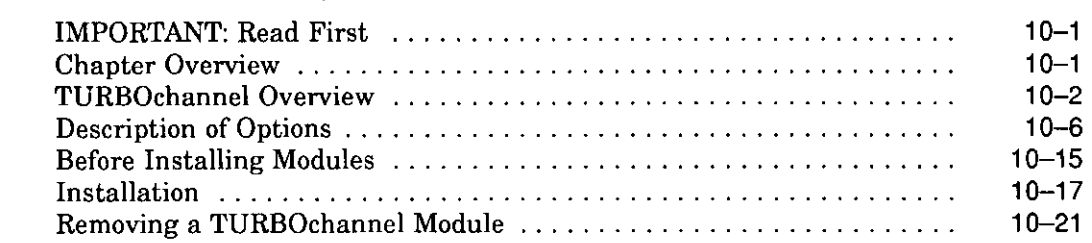

### **11 Restoring the System**

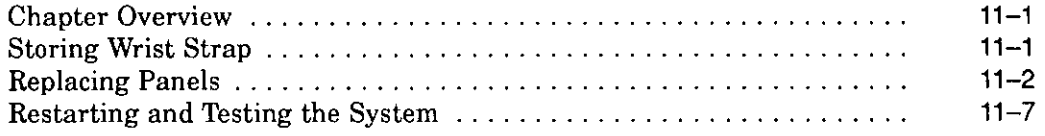

# **Preliminary Documentation**

## **12 External Options**

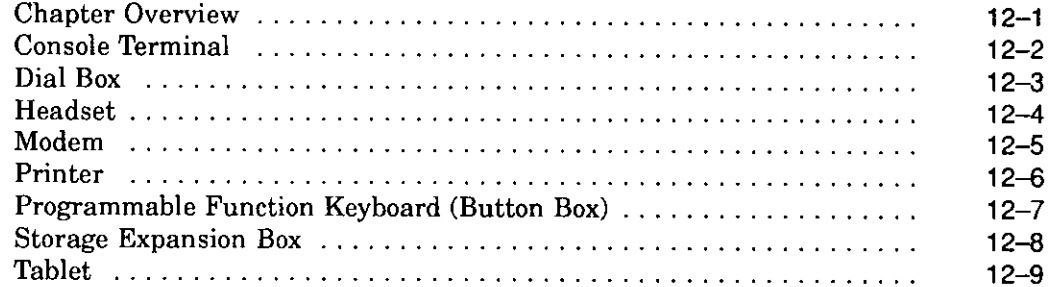

### **A Associated Documents**

### **Index**

 $\overline{\phantom{a}}$ 

### **Examples**

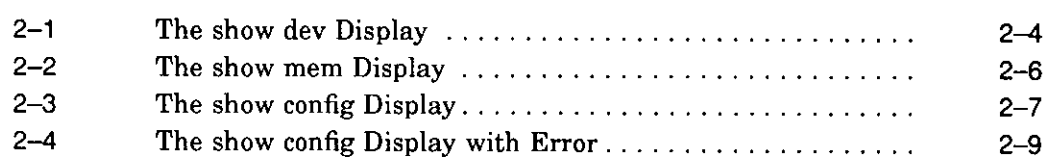

## **Figures**

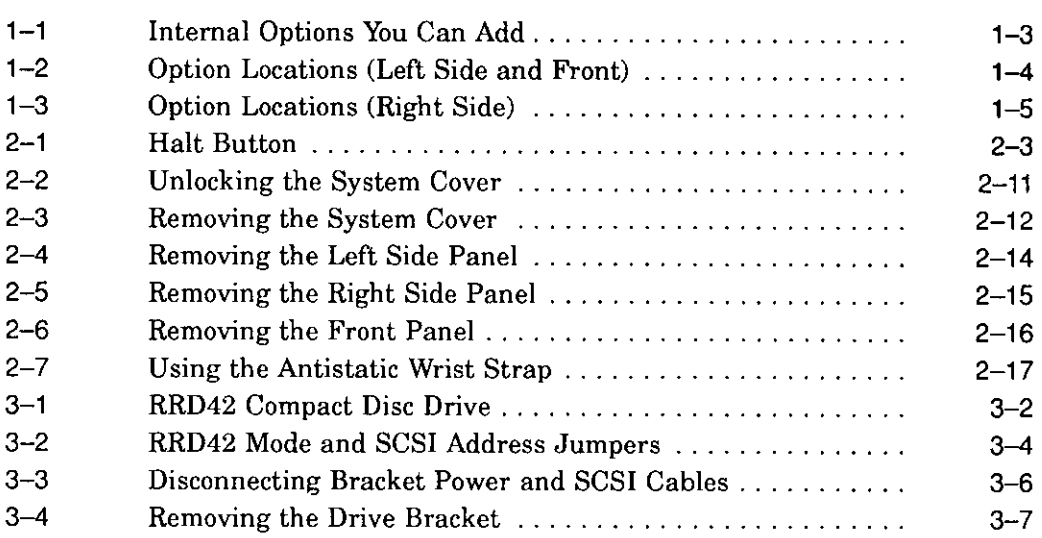

## **Preliminary Documentation**

□  $\Box$  $\vert$ □ □  $\Box$ '.]  $\square^{\,\ell}$ '.] :J, Ă :J  $\mathbb{E}$ ' □ □  $\begin{bmatrix} 1 \\ 2 \end{bmatrix}$  $\Box$ 

 $\bigcup$ 

. . .

 $\begin{picture}(20,20) \put(0,0){\line(1,0){155}} \put(15,0){\line(1,0){155}} \put(15,0){\line(1,0){155}} \put(15,0){\line(1,0){155}} \put(15,0){\line(1,0){155}} \put(15,0){\line(1,0){155}} \put(15,0){\line(1,0){155}} \put(15,0){\line(1,0){155}} \put(15,0){\line(1,0){155}} \put(15,0){\line(1,0){155}} \put(15,0){\line(1,0){155}} \$ 

 $\lambda_{\rm{max}}$ 

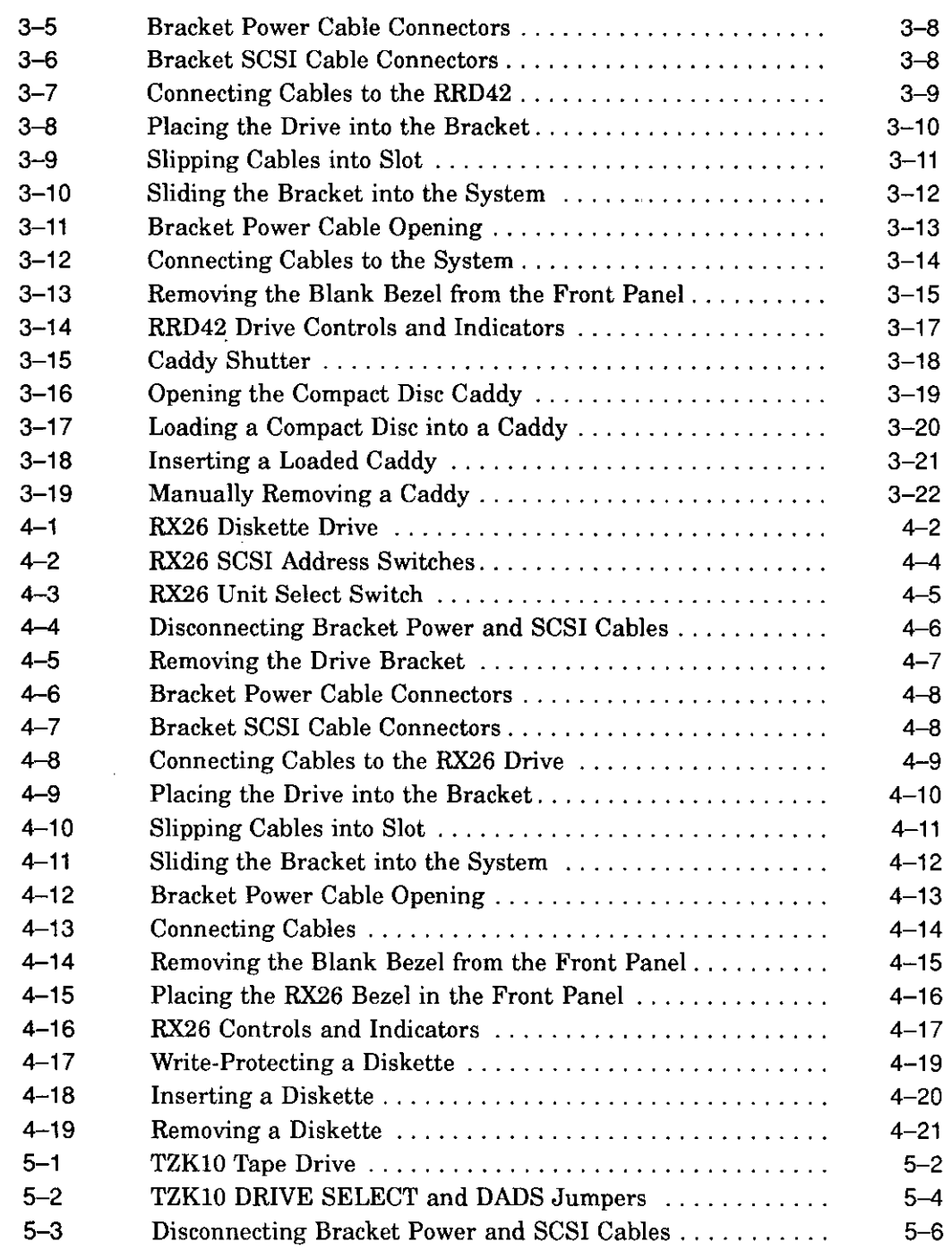

 $\overline{I}$ 

 $\frac{d}{dt}$ 

 $\frac{1}{2}$  (  $\frac{1}{2}$ 

 $\int_{0}^{\infty}$ 

 $\overline{1}$ 

 $\overline{\phantom{a}}$ 

 $\mathbf{r}$ 

 $\lambda^2$ 

 $\boldsymbol{\cdot}$ 

 $\mathbf{I}$ 

 $\int_{-\infty}^{\infty}$ 

 $\sqrt{2}$ 

# **Preliminary Documentation**

**vii** 

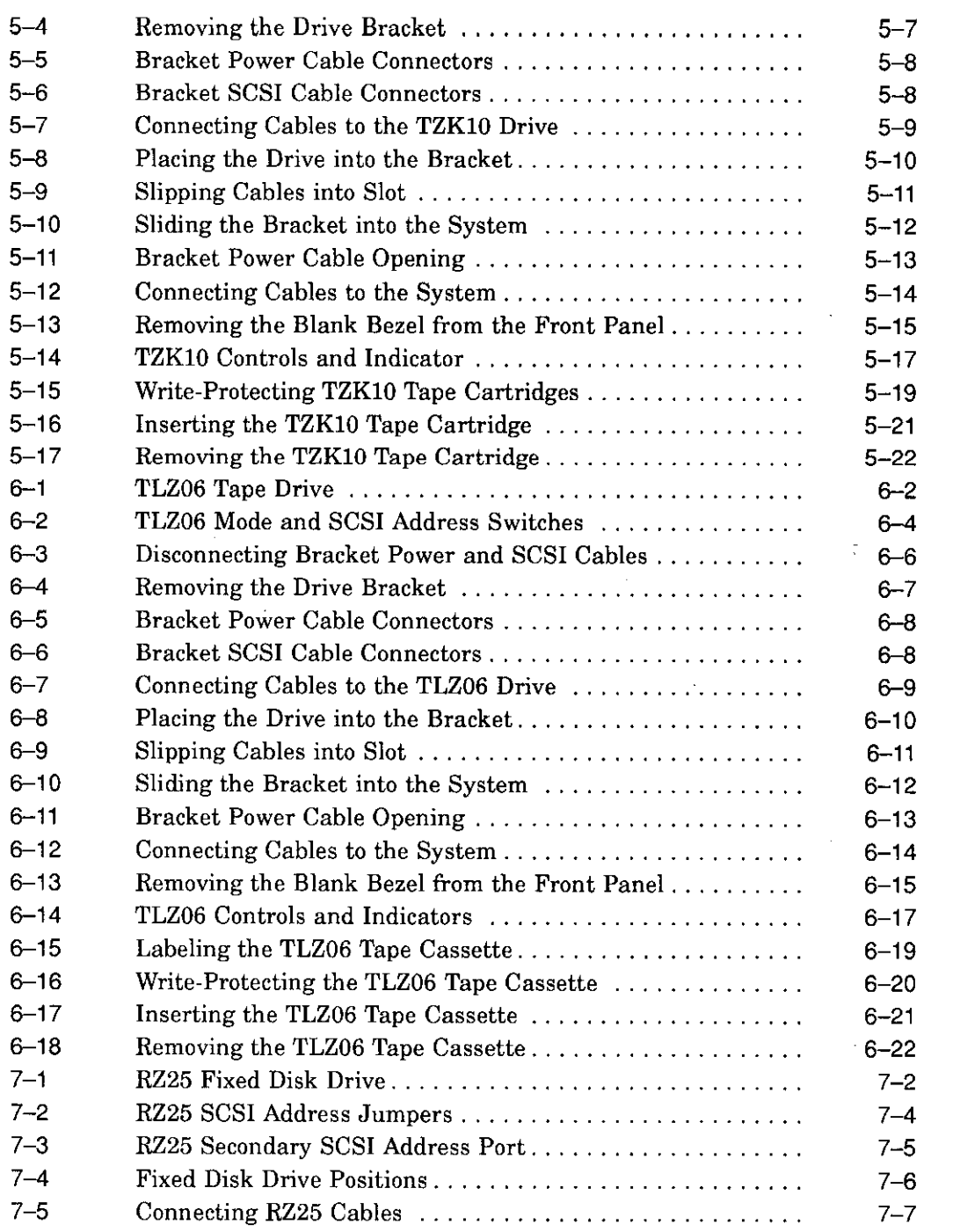

□

□

□

।<br>।<br>।

Ξ

□

□

■ ।

□

 $\square$ 

□

 $\Box_{\mathcal{K}}$ 

□

□

 $\mathbf{I}$ 

□

D

 $\vec{r}$ 

 $\Box$ 

# **Preliminary Documentation**

 $\ddot{\phantom{a}}$ 

 $\mathbf{r}$ 

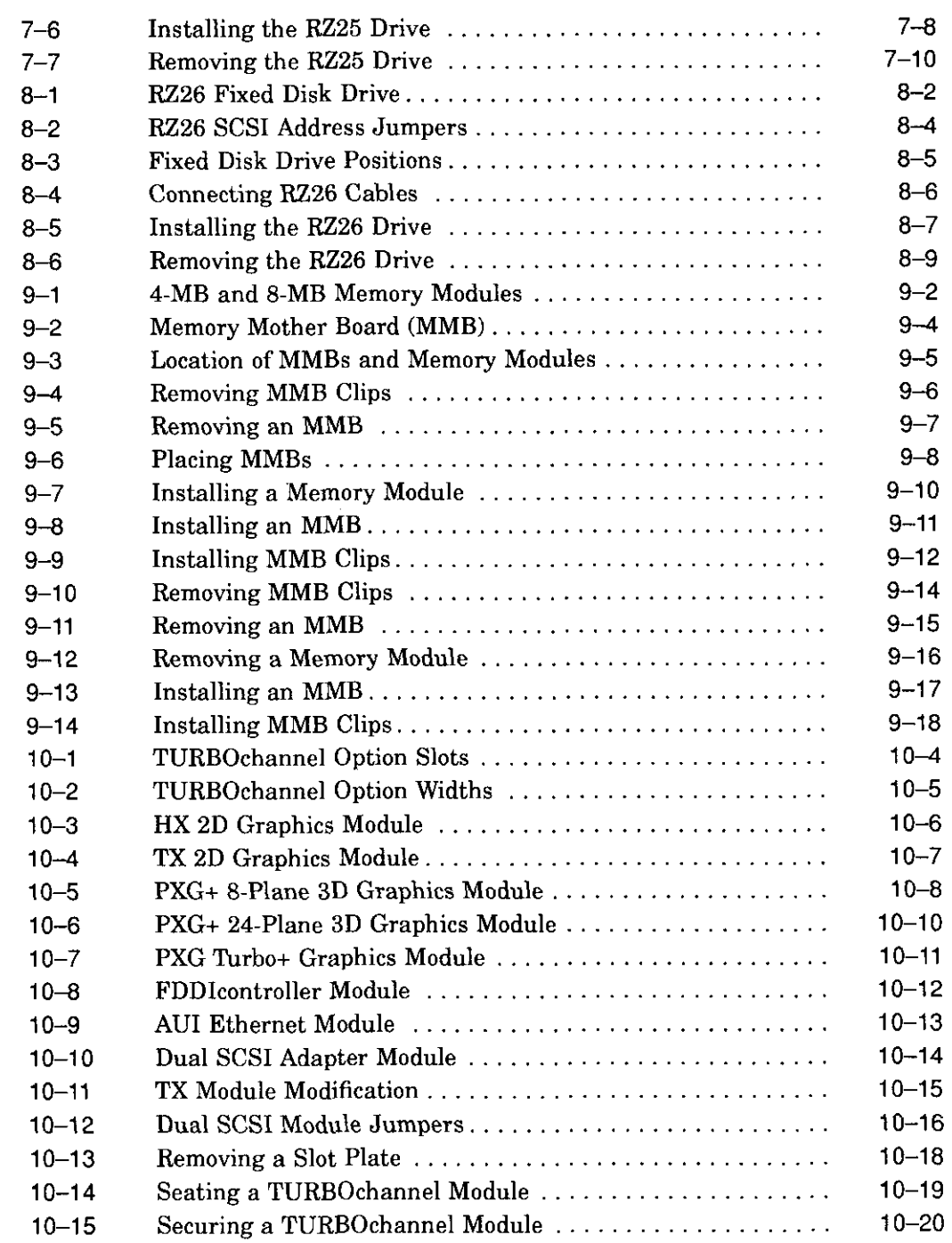

*I* 

 $\begin{bmatrix} 1 \\ 1 \end{bmatrix}$ 

 $\mathcal{L}$  $\frac{1}{4}$ 

 $\mathbb{F}^{\mathbb{Z}}$ 

 $\int$ .

 $r^{-1}$ 

 $\frac{1}{4}$  $\Delta \sim 10^4$ 

 $\ddot{\cdot}$ 

 $\bar{r}$ 

 $\epsilon^{-1}$ 

 $\mathbf{r}$ 

 $\frac{1}{\epsilon}$ 

*I* 

 $\frac{1}{2}$  .

 $\frac{\epsilon}{4}$ 

 $\frac{1}{4}$ 

 $\int_0^\infty t$ 

 $i^{\overline{m}}$ .

# **Preliminary Documentation**

ix

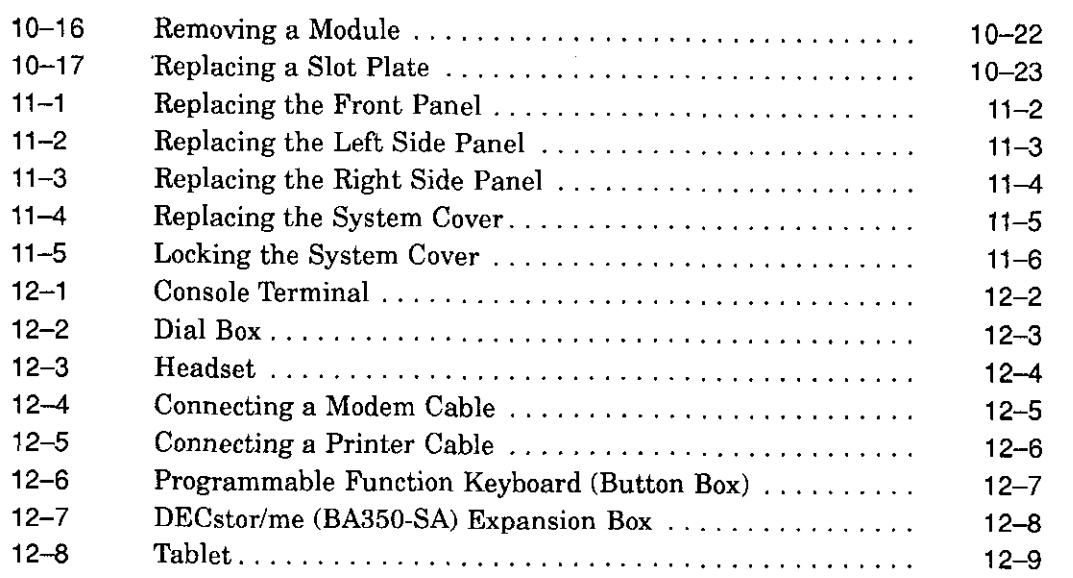

 $\hfill\ensuremath{\square}$ 

 $\hfill\Box$ 

 $\hfill\Box$ 

D

D

□

□

 $\Box$ 

□ I

1

<sup>I</sup>DI

 $\Box$   $\blacksquare$ 

 $\Box$ 

□

 $\Box$ 

 $\Box$ 

□

□

•

## **Tables**

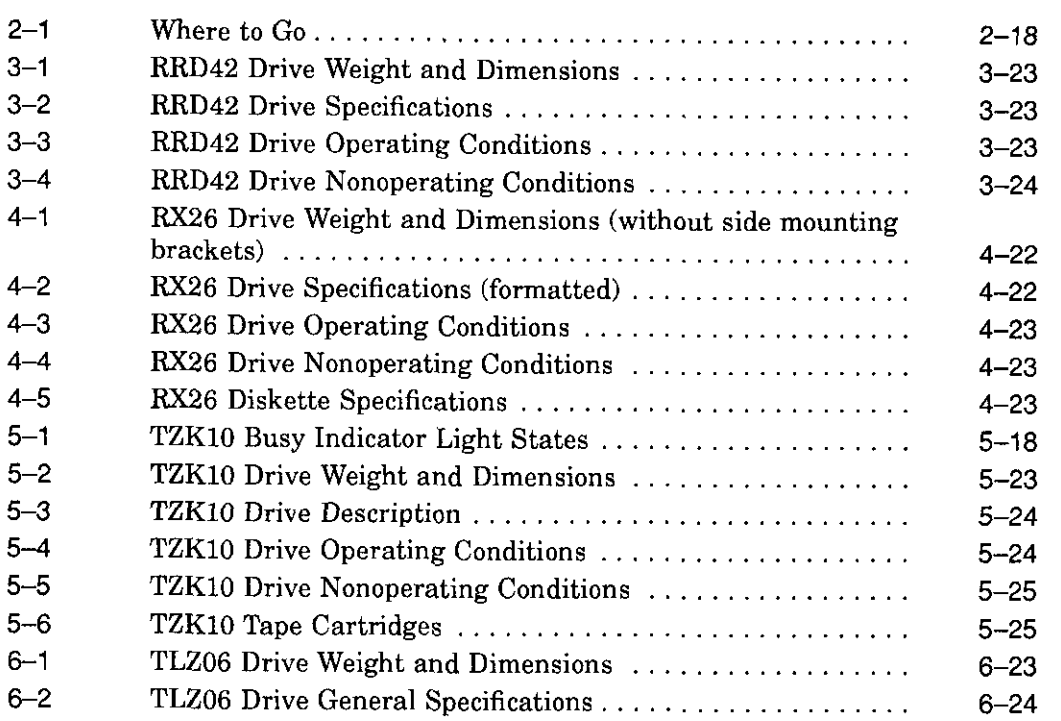

# **Preliminary Documentation**

X

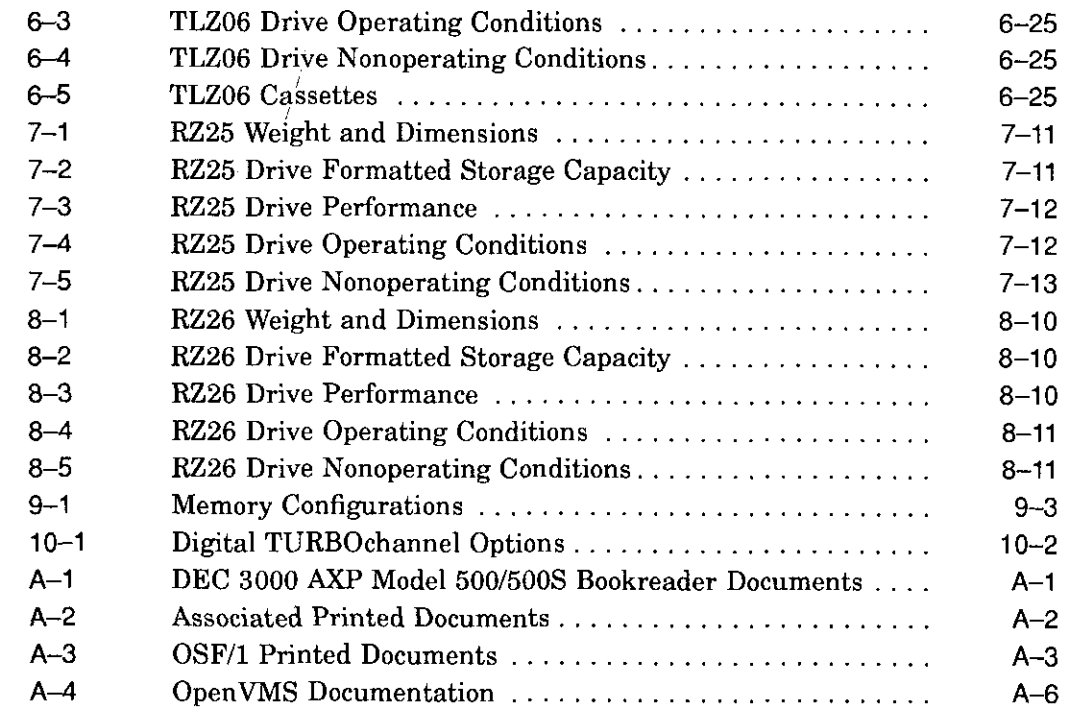

/

 $\mathcal{L}^{-1}$ 

 $\epsilon$  – 岩

 $\sqrt{ }$ 

 $\mathcal{C}$ 

# **Preliminary Documentation** xi

 $-$ 

 $\sim$   $-$ 

 $\beta$   $-$ 

# **Preface**

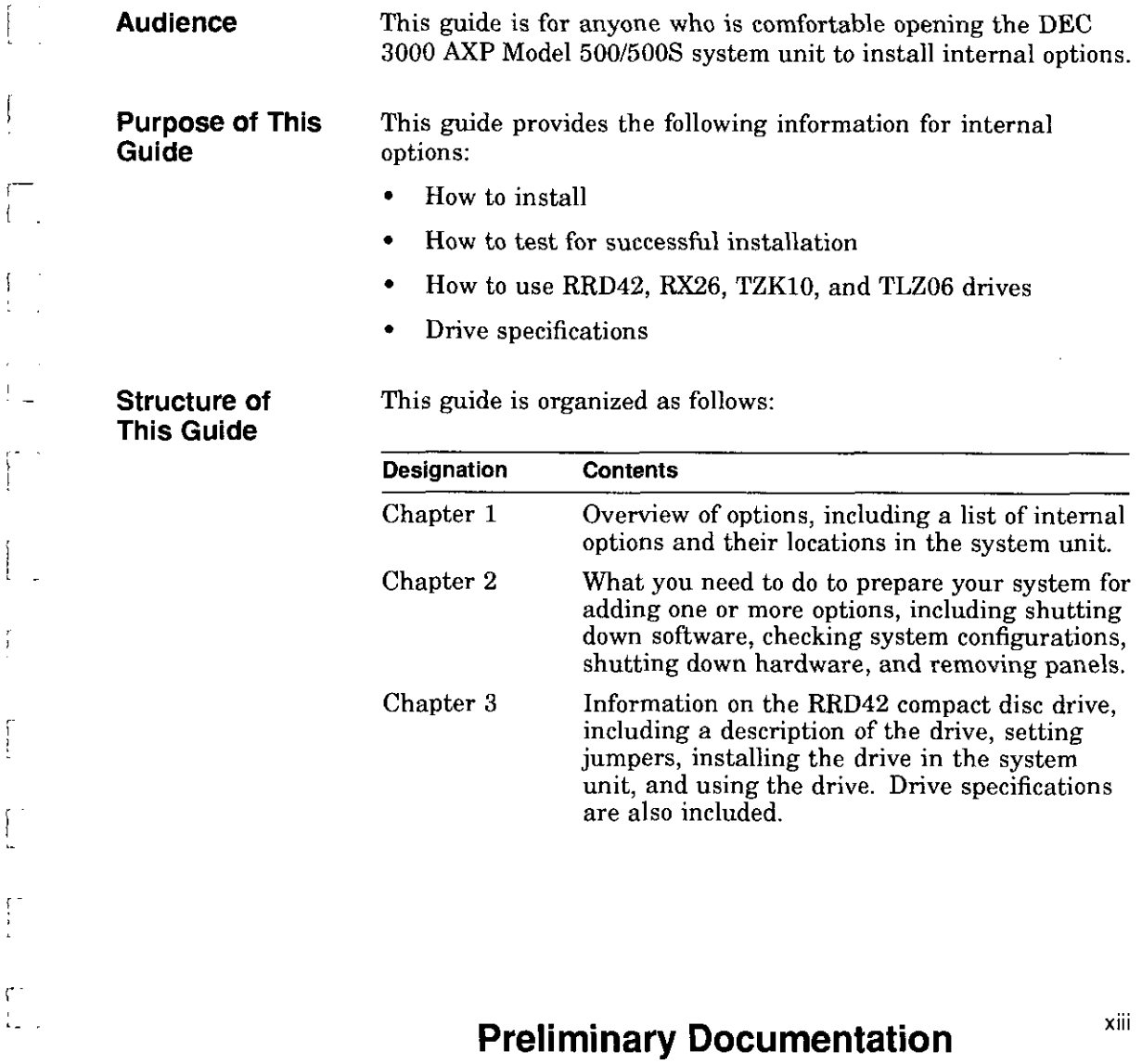

 $\bar{\omega}$ 

*(* -

Ŷ.

 $\mathbf{r}$ 

r !

 $\mathfrak{c}^{\perp}$ 

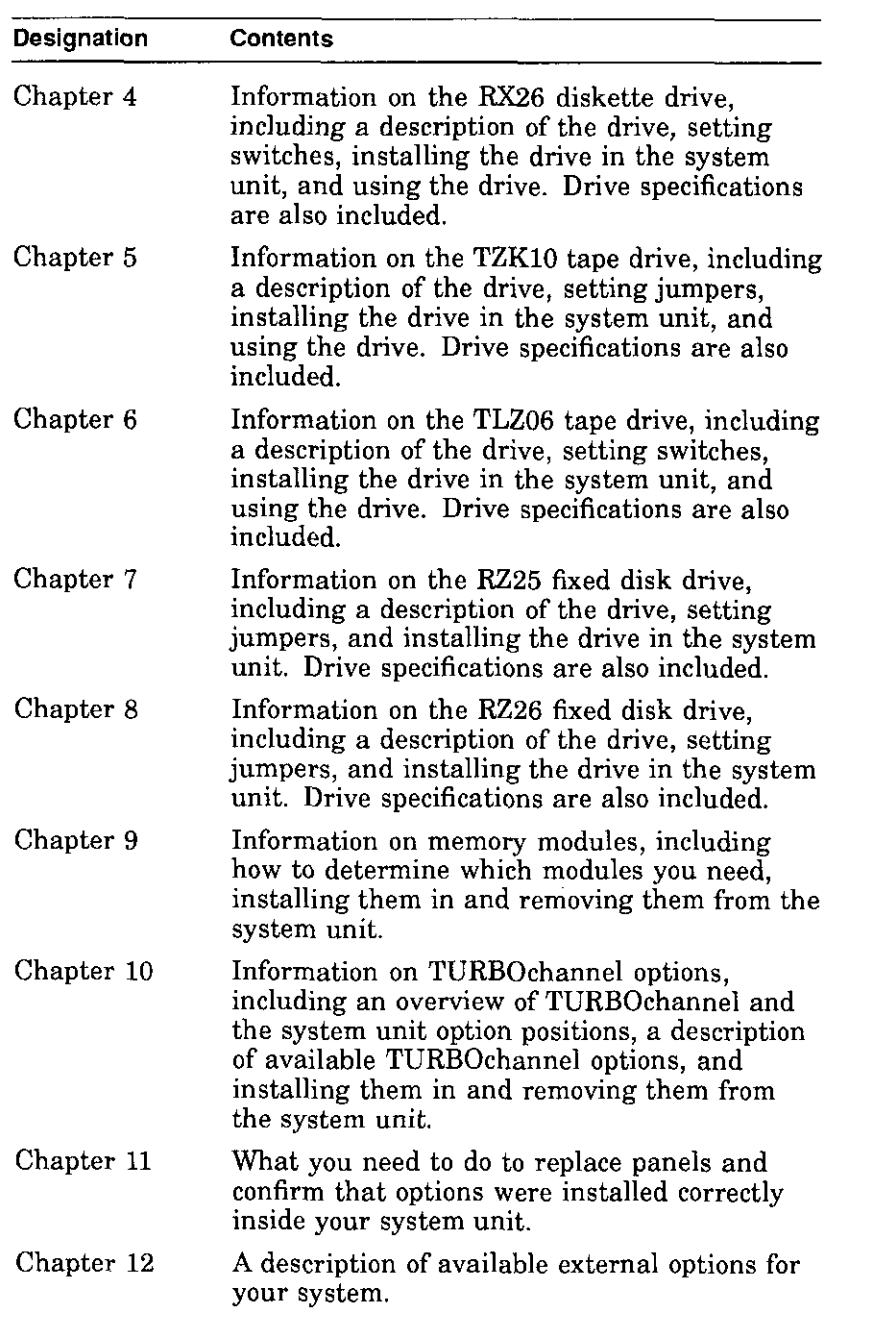

D

 $\begin{picture}(20,20) \put(0,0){\line(1,0){10}} \put(10,0){\line(1,0){10}} \put(10,0){\line(1,0){10}} \put(10,0){\line(1,0){10}} \put(10,0){\line(1,0){10}} \put(10,0){\line(1,0){10}} \put(10,0){\line(1,0){10}} \put(10,0){\line(1,0){10}} \put(10,0){\line(1,0){10}} \put(10,0){\line(1,0){10}} \put(10,0){\line(1,0){10}} \put(10,0){\line(1$ 

□

 $\Box$ 

 $\Box$ 

 $\Box$ 

 $\Box$ 

□

□

 $\Box$ 

□

□

□

 $\Box$ 

,]

# **Preliminary Documentation**

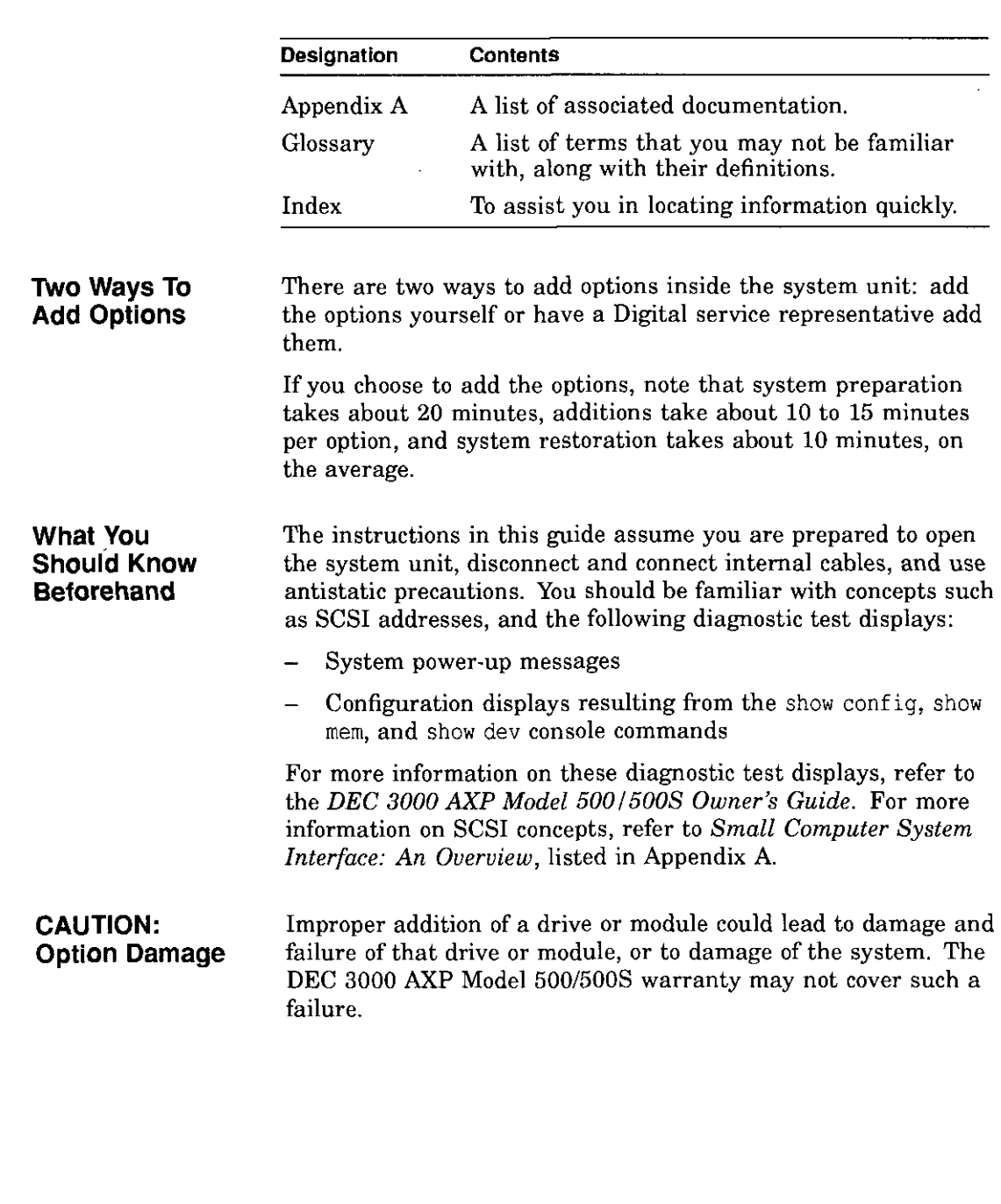

 $\begin{bmatrix} 1 \\ 1 \end{bmatrix}$ 

 $\mathbf{r}$ .  $l_{-}$ 

 $\mathbf{I}$ 

 $\begin{bmatrix} 1 \\ 1 \end{bmatrix}$ 

 $\begin{bmatrix} 1 & 1 \\ 1 & 1 \end{bmatrix}$ 

,~ I -

 $\begin{bmatrix} 1 & 1 \\ 1 & 1 \end{bmatrix}$ 

*I* 

 $\begin{bmatrix} 1 & 1 \\ 1 & 1 \end{bmatrix}$ 

 $\left[\begin{array}{c} 1 \end{array}\right]$ 

 $\begin{bmatrix} 1 & 1 \\ 1 & 1 \end{bmatrix}$ 

 $\frac{1}{4}$ 

 $\int_0^\infty$ 

 $\begin{bmatrix} 1 & 1 \\ 1 & 1 \end{bmatrix}$ 

**Conventions in This Guide** 

The following conventions are used in this guide:

show config **WARNING: CAUTION: IMPORTANT:**  Open VMS DEC OSF/1 *Italics*  Words in this format indicate commands that you must enter exactly as shown. For example: Use the show config command. Warnings contain information to prevent personal injury. Read these carefully. Cautions provide information to prevent damage to equipment or software. Read these carefully. Important notations provide information to allow your system to work properly. This designation represents the Open VMS Alpha AXP operating system. This designation represents the DEC OSF/1 Alpha AXP operating system. Italics are used for emphasis or to indicate the title of a manual.

**11 .** '

।<br>।<br>।

□

।<br>ਹਵਾਲੇ

□

□

□

استا<br>ا

ان المناط<br>ا

□

 $\overline{\phantom{a}}$ 

□

□

一<br>一

□

□

□

 $\Box$ 

The Software Product Description (SPD) is the official defining document for software products licensed by Digital Equipment Corporation, including third-party products licensed by Digital. An SPD describes all important functional characteristics of the software. The terms and conditions under which the corporation sells and licenses its software products identify SPDs as the documents that specify Digital's obligation under software warranty.

 $L =$ 

 $\bar{t}$ 

 $\bar{c}$  $\overline{1}$ 

L

 $\overline{L}$ 

I.

 $L =$ 

 $\chi_{\rm{max}}$ 

i

 $\bigcap$ 

 $\mathbf{I}$ 

 $\vert$ 

SPDs also describe a software product's system environment, and identify required and optional hardware and software. All information contained in the SPD is valid in the international marketplace.

For more information on the SPD for your operating system, please contact your Digital sales representative.

# **Preliminary Documentation** *xvii*

# **1 Options Overview**

## **External Options**

 $\bigl[$ 

 $\mathbf{f}$  $\perp$ 

 $\mathbf{r}$  $\mathbf{I}$ .

 $\mathsf{L}$ .

 $l_{\cdot -}$ 

÷.  $\frac{1}{2}$ 

ŧ.

 $\mathbf{I}^{\text{max}}$  $\mathfrak{l}_{\mathfrak{m}}$ 

ŗ.

 $\int$  $\mathbf{L} = \mathbf{L}$  .

 $\sqrt{ }$ سادية

ſ

A number of options are available for the DEC 3000 AXP Model 500/500S. Some, such as drives and modules, are internal options. Others, such as a printer or modem, are external options connected to the system by a cable.

This chapter lists and illustrates internal options for the DEC 3000 AXP Model 500/500S system and shows where to install them in the system unit. See Chapter 12 for information on external options.

# **Internal Options**

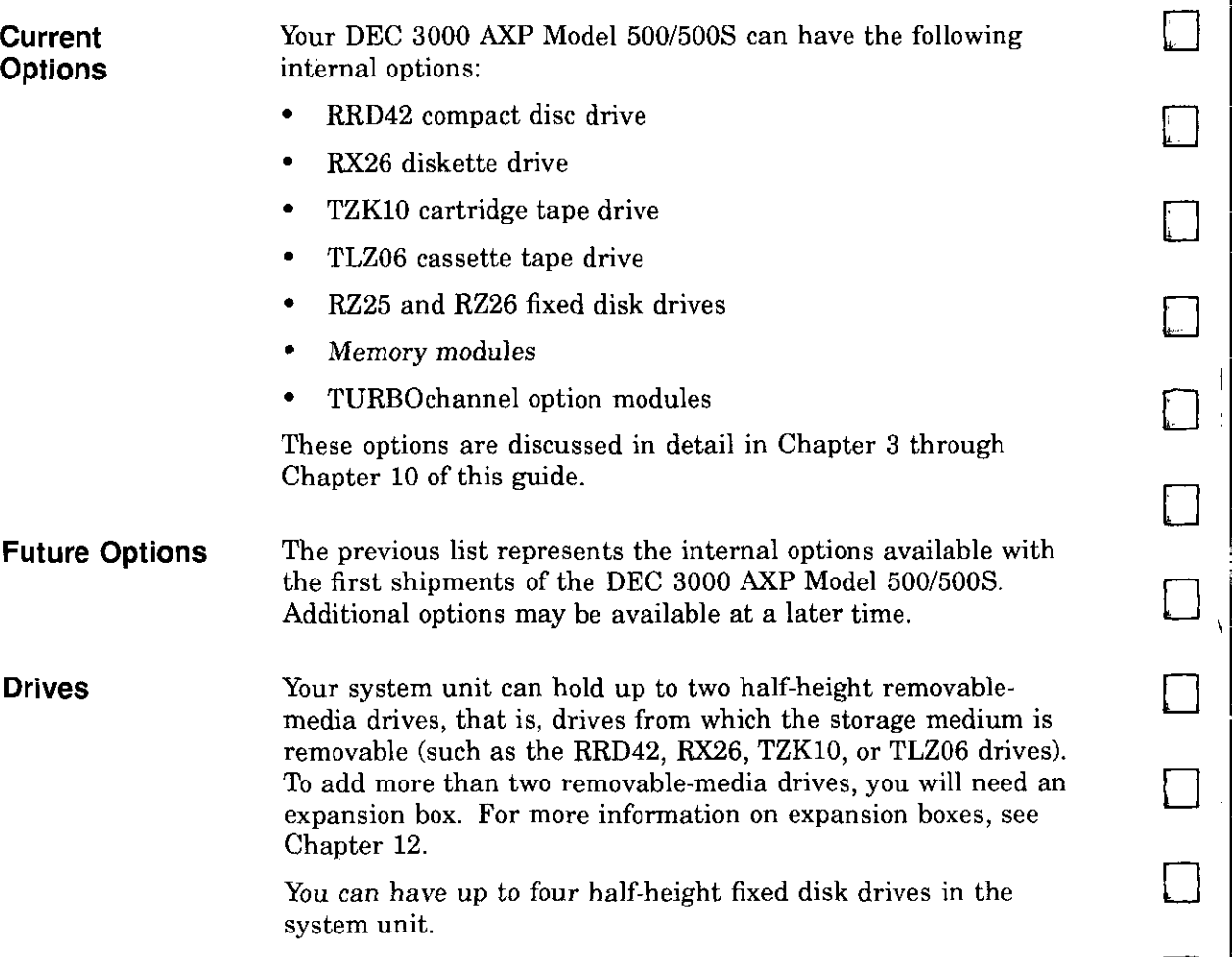

□

 $\Box$ 

≝—ਾ ∥

1

□

 $\Box$ 

□

□

 $\mathcal{L}$ .

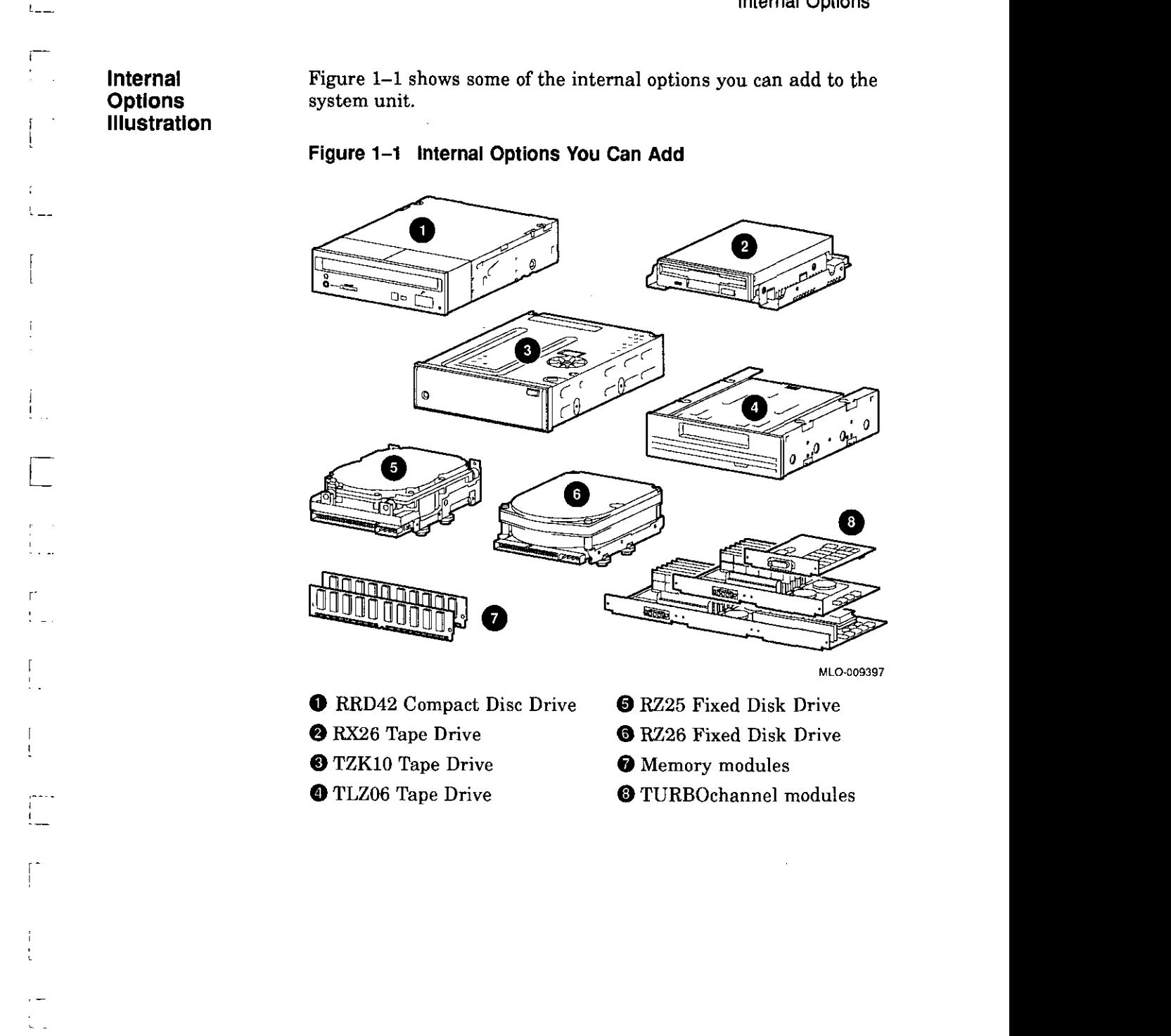

C-

### **Location of Internal Options: Left Side and Front**

Figure 1-2 shows where to install the TURBOchannel modules **0,** memory modules **8,** and removable-media drives **t)** inside the system unit. Note that Figure 1-2 shows the system unit with the system cover, side panels and front panel removed.

D

□

□

D

D

□

□

□

□

 $\Box$ 

□

□

□

□

□

□

-·

□

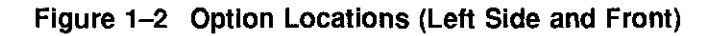

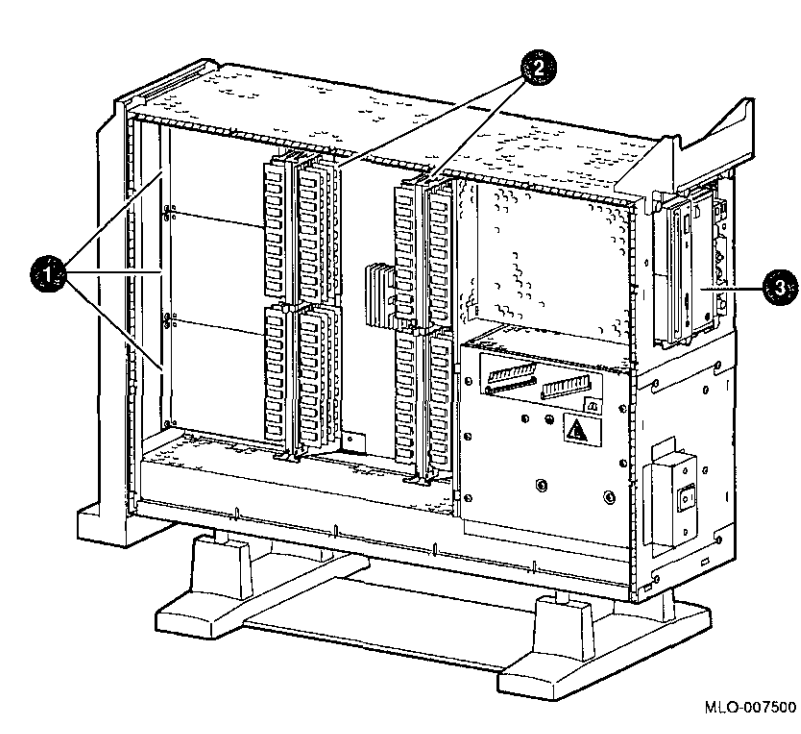

**Location of Internal Options: Right Side** 

L\_

 $\Gamma$ 

 $\overline{\phantom{a}}$ 

 $\mathfrak{f}$ 

 $\mathbf{f}$ 

Figure 1-3 shows where to install the fixed disk drives **O** and TURBOchannel modules **O** inside the system unit. Note that Figure 1-3 shows the system unit with the system cover, side panels and front panel removed.

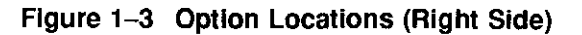

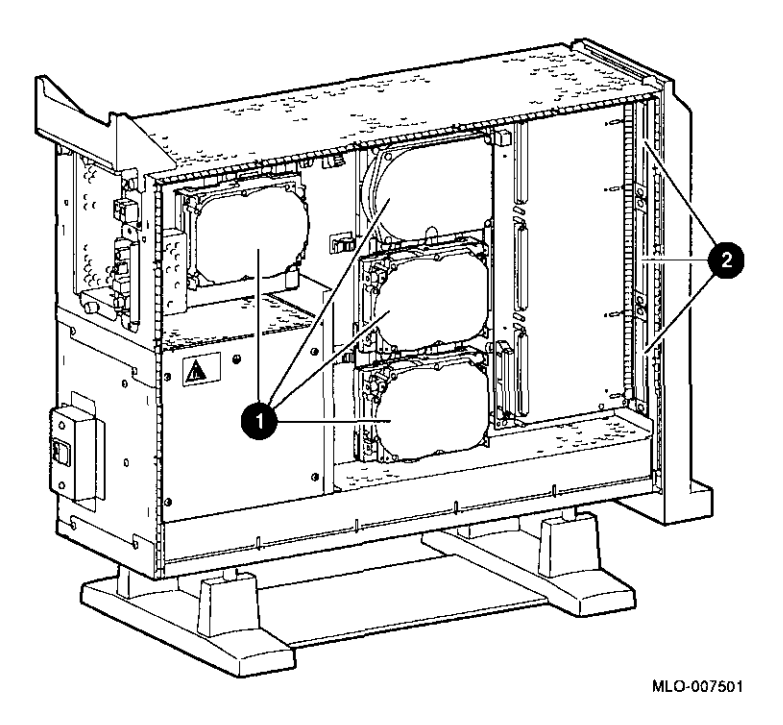

# **2**

# **Preparing to Add Internal Options**

## **IMPORTANT: Read First**

 $\left\{ \right\}$ 

 $\int_{0}^{\pi}$ 

 $\tilde{z}$ 

f,

 $\sigma^{-1}$ 

It is important to read this chapter before you install any of the internal options described in this guide.

## **Chapter Overview**

This chapter covers the following information:

- Back Up Your Files
- Shut Down Software
- Press the Halt Button
- Displaying the Configuration
- Shutting Down Hardware
- Removing Panels \
- Using an Antistatic Wrist Strap

# **Preliminary Documentation** 2-1

 $\tilde{\gamma}$ 

# **Going to Console Mode**

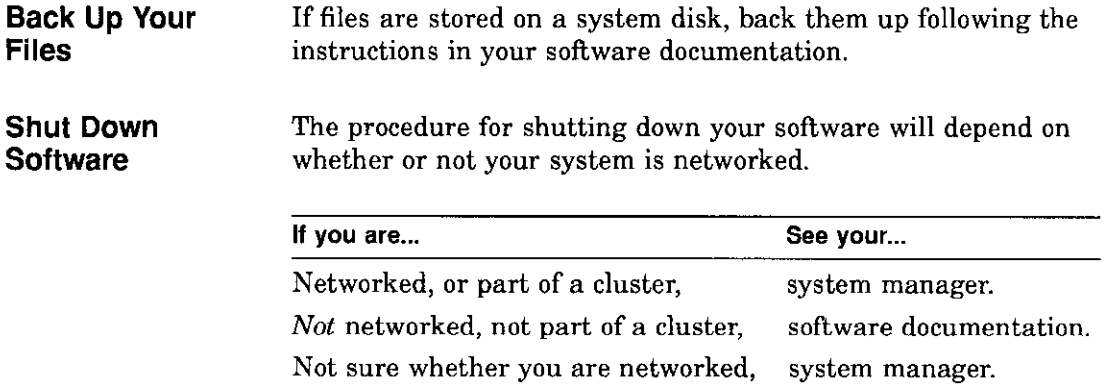

D

□

□

□

□

□

·<br>]

 $\square$ 

□

□

D

□

□

÷

 $\mathbf{r}$ 

□

□

It

□ <sup>i</sup>

' i

R •

 $\Box$ 

# **Preliminary Documentation**

**Press the Halt Button** 

 $\sim$ 

 $\epsilon$ <sup>-</sup>

 $\ddot{\phantom{a}}$ J.

÷.

 $\sim$   $\sim$ 

 $\epsilon$ 

 $\Gamma^{\rm eff}$ 

 $\mathbf{I}$ 

 $\bar{f}$  $\overline{1}$ 

> $\mathbf{I}$ ŧ

 $\sqrt{2}$ 

 $\tilde{f}$ 

 $\begin{array}{c} \overline{f} \\ \overline{f} \\ \overline{f} \end{array}$ 

Ť

 $\frac{1}{2}$ 

If you are not already in console mode (>>> prompt) after shutting down the software, put the system into console mode by pressing the halt button. The halt button is behind the door, as shown in Figure 2-1. The console prompt (>>>) should appear on the monitor.

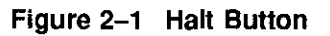

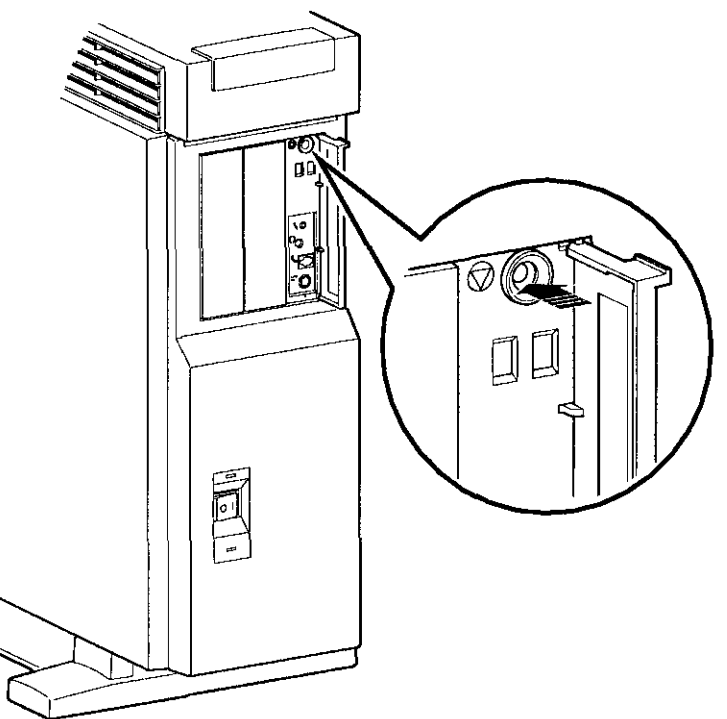

**MLO-007497** 

## **Displaying the Configuration**

**show dev Display**  If you are adding one or more drives, enter the show dev command to show the drives installed in the system and their status. You should get a display similar to what is shown in Example 2-1.

### **Example 2-1 The show dev Display**

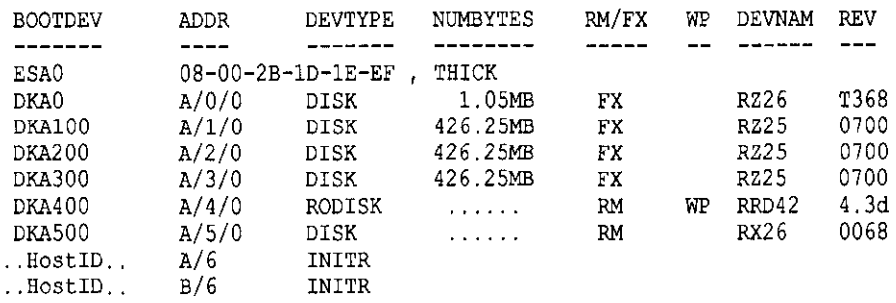

»>

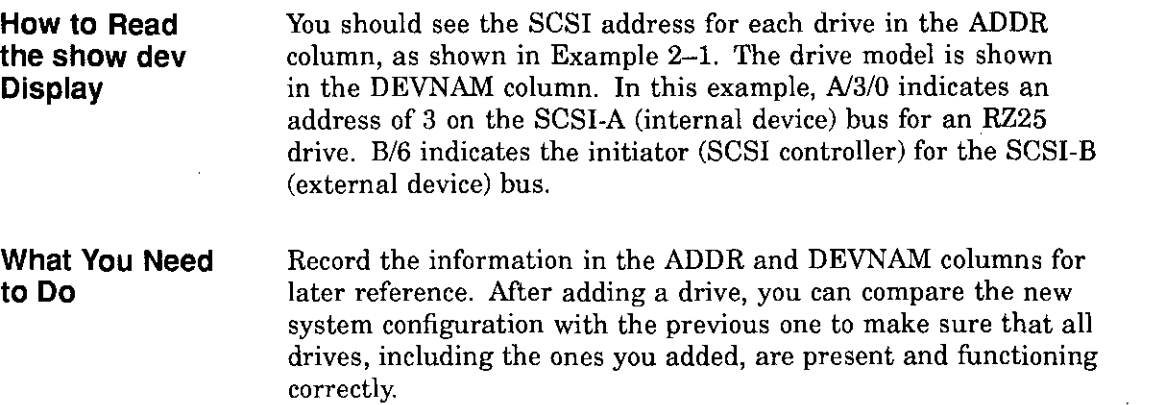

 $\Box$ □  $\Box$ □ □ I □ <sup>i</sup> □ □ n '  $\Box$ □ □ □ □ □ ∥ لضا<br>∥ □

li i

I<br>I<br>I

[ i<br>I

## **Preliminary Documentation**

 $\frac{1}{4}$ 

If your display shows many lines with the same address in the ADDR column, two or more drives may have been installed with the same SCSI address, and you will need to change the SCSI address settings to ensure that each drive has a unique address.

ſ

 $\mathfrak{f}$ 

 $\bar{V}$ 

 $\mathfrak{g}$ 

÷

 $\vert$ 

 $\mathbf{r}$  $\mathbf{I}$ 

 $\int$ 

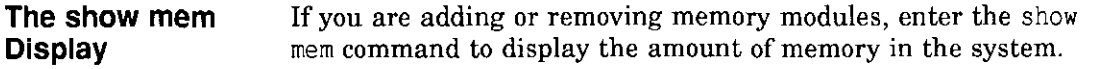

### **Example 2-2 The show mem Display**

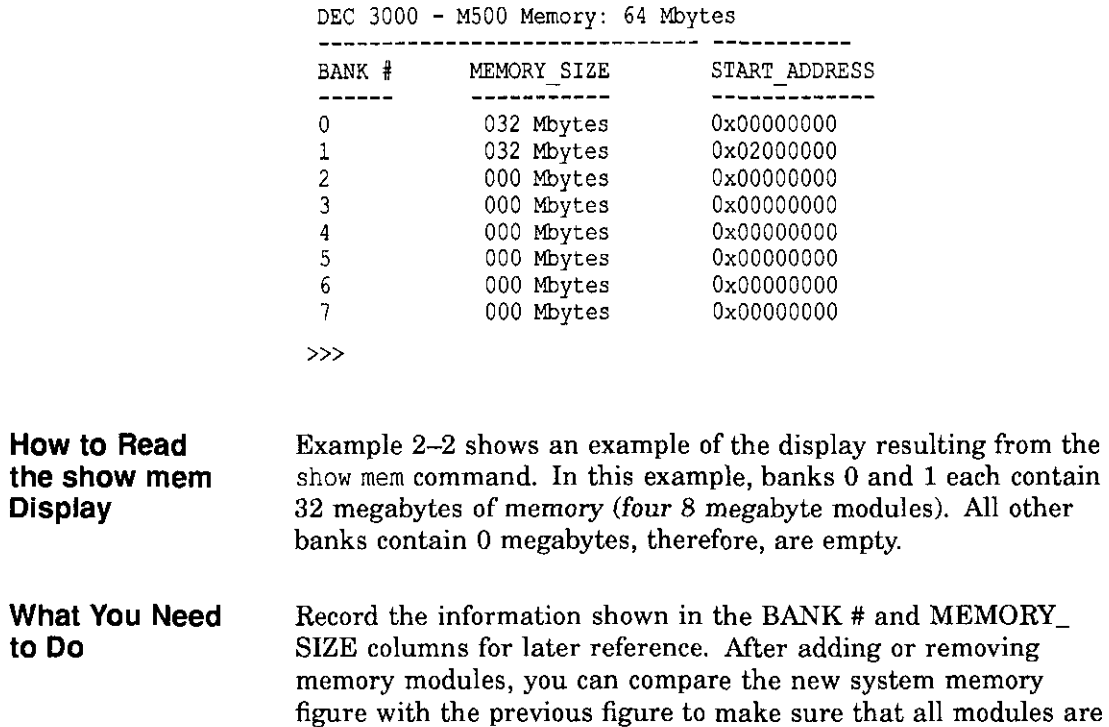

installed and functioning correctly.

□]  $\Box$  $\Box$ I □' □ ∥ لضا<br>∥ □ □ □ ।<br>∥ □ □  $\Box$  $\Box$  $\begin{array}{c} \square \end{array}$  $\Box$  $\Box$ 

# **Preliminary Documentation**

### **The show config Display**

L.

 $\,$  )  $\,$ 

,- 1

 $\mathbf{f}$  $\mathbf{I}$  $\overline{\phantom{a}}$ 

Í

'

 $\begin{bmatrix} 1 \\ 1 \end{bmatrix}$ 

 $\mathbf{I}$  $\frac{1}{\epsilon}$ 

r:

Т

 $\Gamma^{-1}$ ŧ

If you are adding one or more TURBOchannel options, enter the show config command to show the TURBOchannel modules currently installed in the system.

Example 2-3 shows an example of the display resulting from the show config command.

### **Example 2-3 The show config Display**

DEC 3000 - MS00/500S **Digital Equipment Corporation**  VPP PAL XS.12-82000101 - Built on 8-NOV-1992 00:00:00.00 TC INFO DEVNAM DEVSTAT  $- - - - - -$ -------- ---------

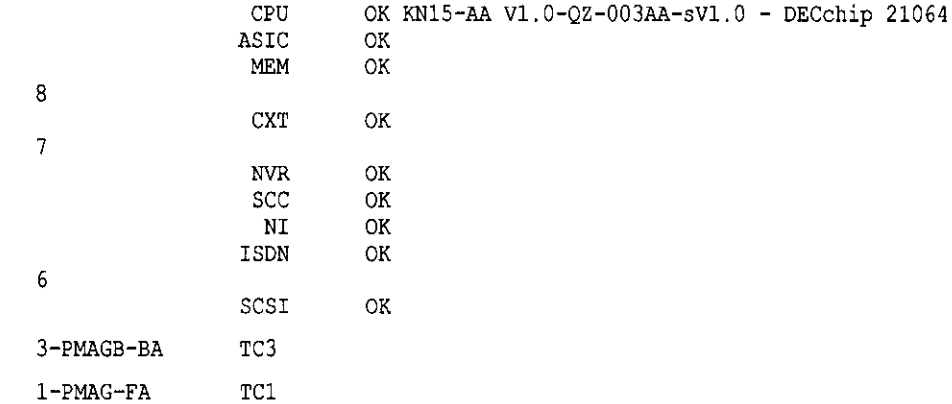

**How to Read the show config Display** 

»>

The TCINFO column lists the system's TURBOchannel slots and the modules in each. Note that slots 0 through 5 are for TURBOchannel *option* modules (listed under DEVNAM as TC0 through TC5), slot 6 contains the SCSI controller, and slots 7 and 8 are for built-in system devices.

Note that *if a TURBOchannel option module takes more than one slot,* only one of its slot designations will be shown.

The "OK" in the DEVSTAT column indicates that the device has successfully completed the startup test.

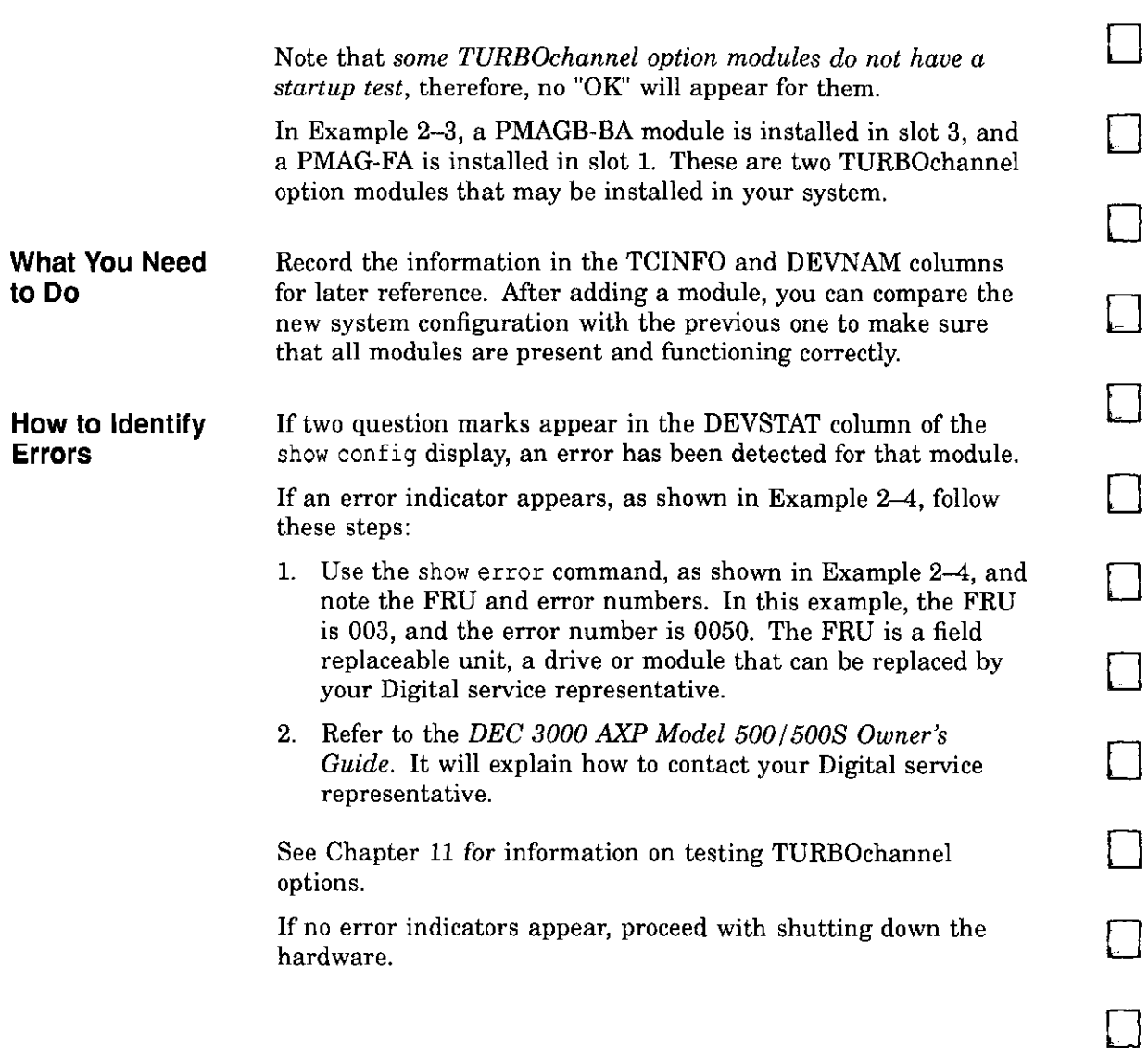

□

in<br>Maria 16. 生活的重要的

i

i ' in 1932, 1933.<br>Ngjarje

• ' '

□

一<br>一

□

□

 $\mathbf{I}$  $\overline{1}$ 

### **Example 2-4 The show config Display with Error**

 $f^{-1}$ i.

. ..

 $\begin{array}{c} \Gamma \\ \Gamma \end{array}$ 

 $\lceil$  $\mathbf{I}% _{0}\left( \mathbf{I}_{1}\right)$ 

 $\overline{1}$  $\mathfrak{f}$   $\sim$  $\mathbb{Z}$ 

I I

 $\mathbb{F}^{1,1}$  $\mathbf{t} = \mathbf{0}$ 

 $\overline{\mathfrak{z}}$ 

 $\left\{ \right.$  $\frac{1}{2}$  .

 $\int$  $\frac{1}{4}$ 

 $\mathbf{I}$  $\mathbf{r}$ 

 $\sqrt{\phantom{.}}$ 

 $\begin{bmatrix} 1 \\ 1 \end{bmatrix}$ 

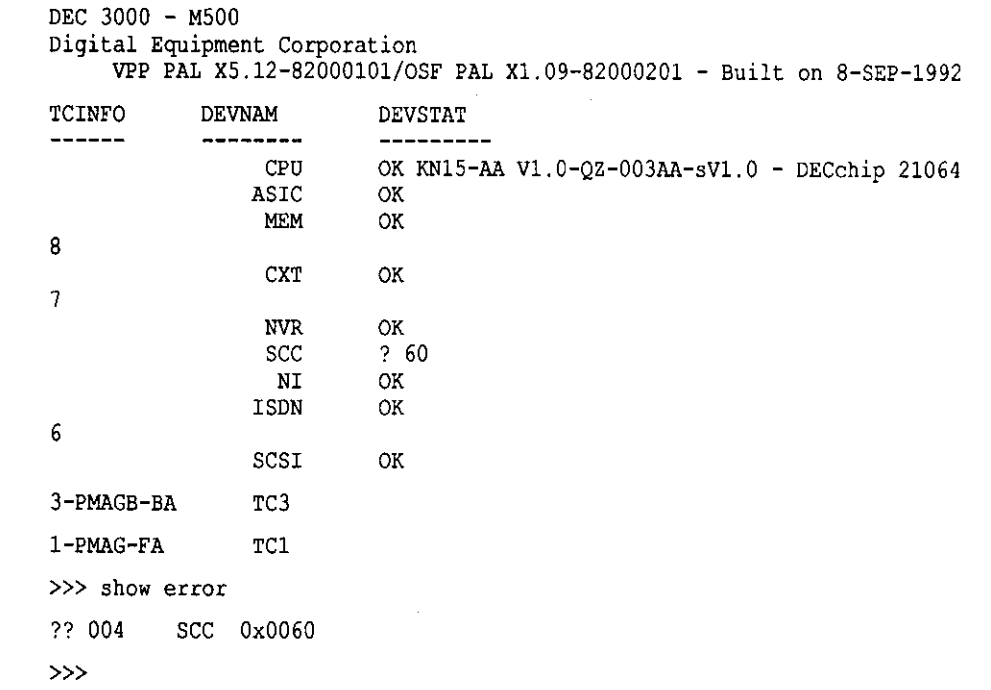

# **Shutting Down Hardware**

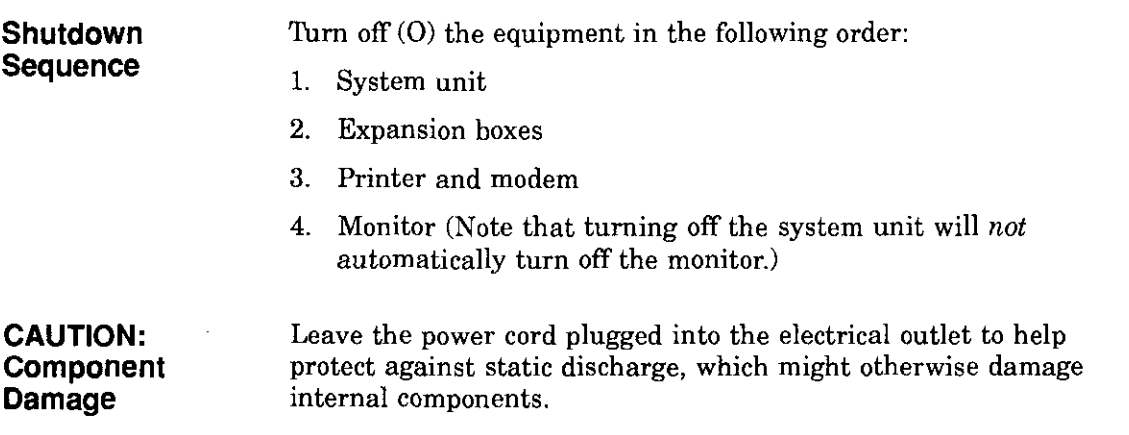

□  $\Box$ □ □ □ □ □ □ □

 $\Box$ 

।<br>∥

□

□

 $\Box$ 

 $\Box$ 

□

□

# **Preliminary Documentation**

## **Removing Panels**

Depending on the options you plan to add, you may not need to remove all panels. Read the instructions for removing each panel to determine whether or not you need to remove that panel.

To remove the panels, follow these steps:

**Step 1: Unlock Cover** 

**Selecting Panels** 

 $\lceil$ 

 $\mathbf{I}$ <sup>1</sup>

 $\mathfrak{f}$ ÷.

> I <u>י</u>

 $\lceil \; \rceil$ 

1- I

 $\ddotsc$ 

Unlock the system cover, as shown in Figure 2-2.

**Figure 2-2 Unlocking the System Cover** 

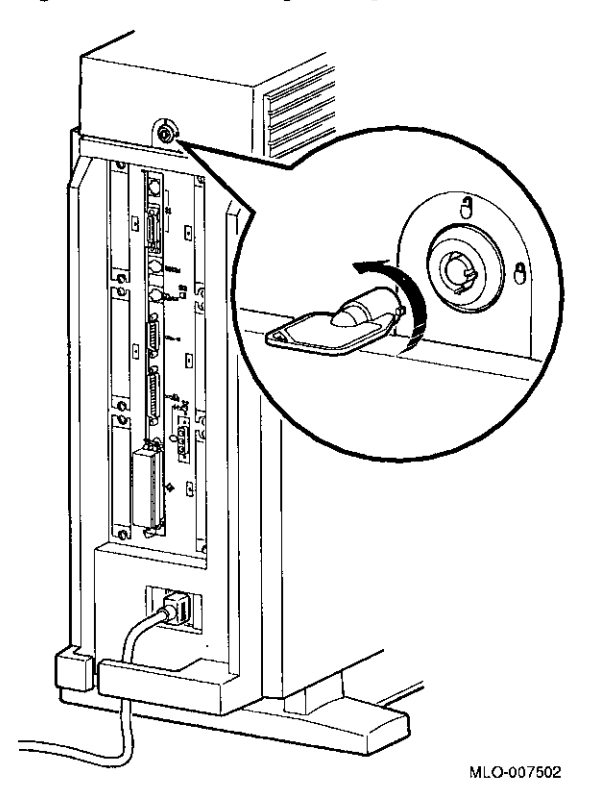

#### **Step 2: Remove Cover**  Remove the system cover by sliding it forward and lifting it off, as shown in Figure 2-3. Note that the cover must be removed before you can remove the front panel or either side panel.

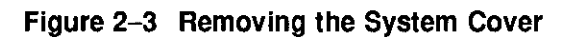

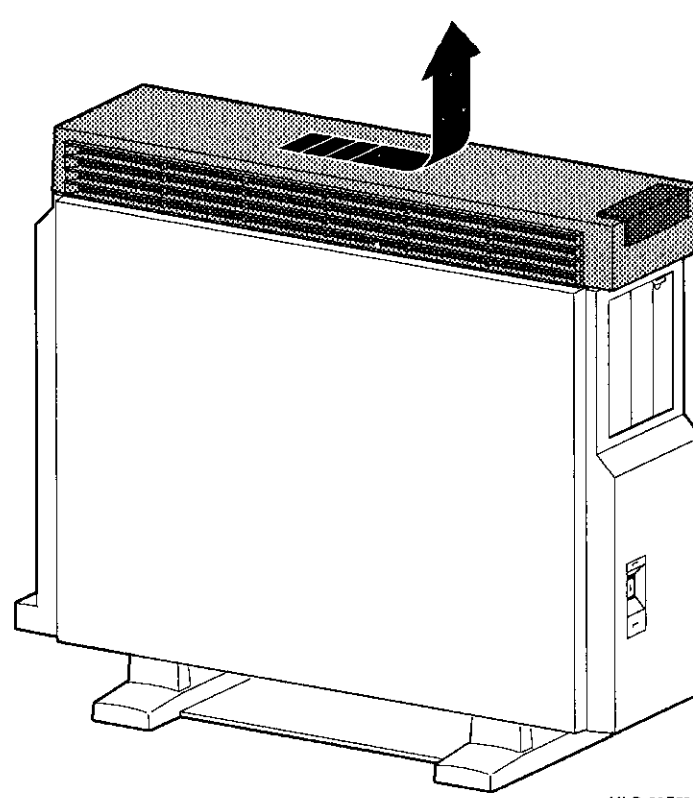

MLO-007503

□

□

□

□

□

ليا<br>ا

□

D

D

□

□ "·

□

D

□

□

□

□

## **Preliminary Documentation**

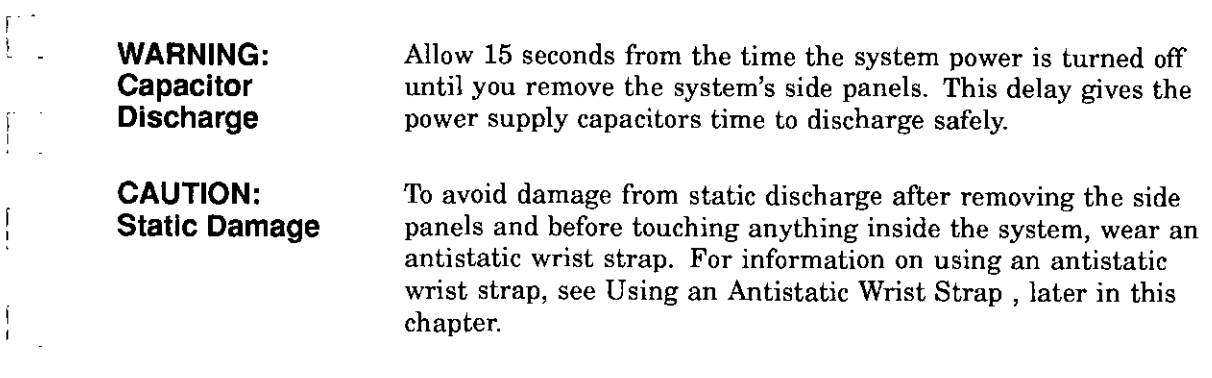

 $\sim 10^{-10}$ 

 $\sim 10^{-10}$ 

r.

 $\mathcal{L}^{\pm}$  .

 $\left[\begin{smallmatrix} 1 & & & \\ & 1 & & \\ 1 & & & \\ & & & \end{smallmatrix}\right]$ 

 $\overline{\phantom{a}}$  $\mathfrak{t}$ 

 $\mathbb{R}^+$  $\frac{1}{2}$  ,  $\frac{1}{2}$ 

 $\mathbb{R}^n$ А.

 $\mathbb{R}^+$ ÷

 $\frac{1}{2}$ 

 $\Gamma^{++}$ 

 $r = 1$  $\mathbf{1}$ 

 $\left\{\begin{array}{c} 1 \\ 1 \end{array}\right.$ 

### **Step 3: Remove Left Panel**

If adding memory to the system, or if adding TURBOchannel modules to the *left* side of the system unit (slots 0, 1, or 2); remove the left side panel by pulling the tabs on the top edge away **O** and lifting the bottom edge out of the track **8,** as shown in Figure 2-4. Do *not* pull on the plastic part of the panel. (TURBOchannel options may be installed in either the left or right side.)

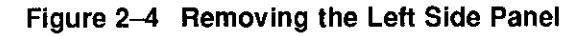

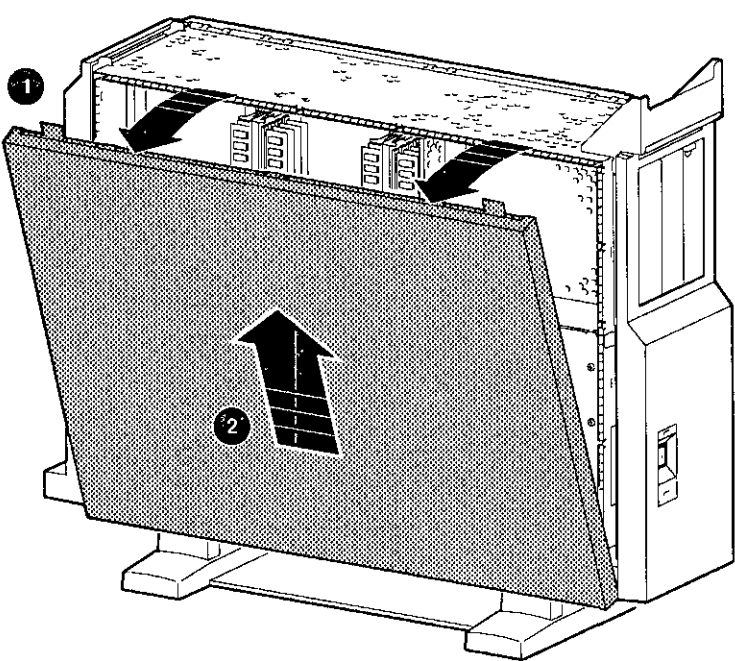

MLO-007504

□

 $\llbracket \cdot \rrbracket$ 

.<br>ا

□

।<br>।<br>।

□

□

 $\Box$ 

□

□

□

□

النا<br>ا

□

□

□

 $\Box$ 

**Step 4: Remove Right Panel** 

 $\int$  I

 $\mathfrak{f}$ J.

 $\mathbb{E}$  $\frac{1}{2}$ 

Ť

 $\left\{ \right.$  $\frac{1}{2}$ .

 $\overline{1}$ 

If adding one or more fixed disk drives or a removable-media drive to the system unit, or if adding TURBOchannel modules to the *right* side of the system unit (slots 3, 4, or 5); remove the right side panel by pulling the tabs on the top edge away **0** and lifting the bottom edge out of the track **8,** as shown in Figure 2-5. Do *not* pull on the plastic part of the panel. (TURBOchannel options may be installed in either the left or right side.)

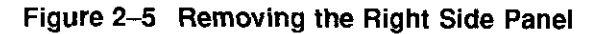

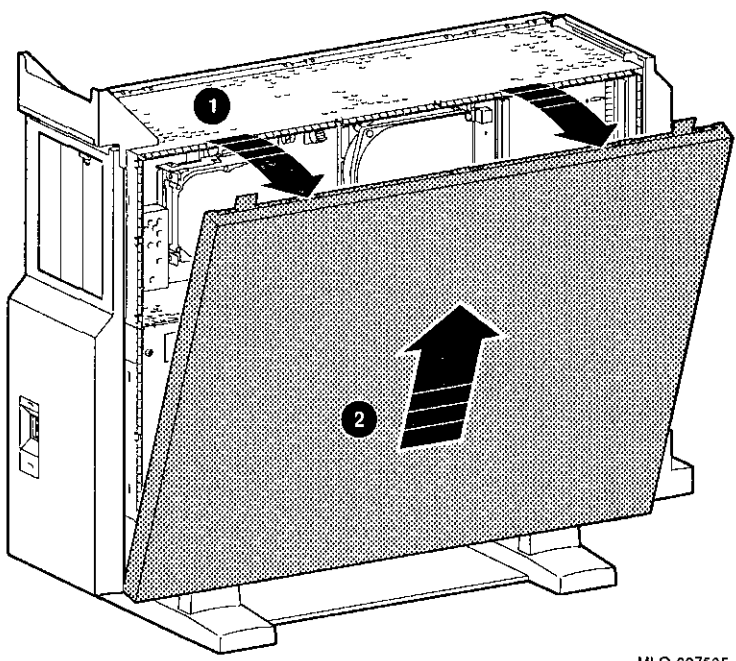

MLO-007505
#### **Step 5: Remove Front Panel**  If adding one or two removable-media drives to the system, remove the front panel by releasing the catches at the top, and unhooking the panel bottom, as shown in Figure 2-6.

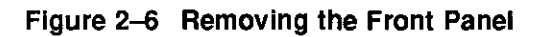

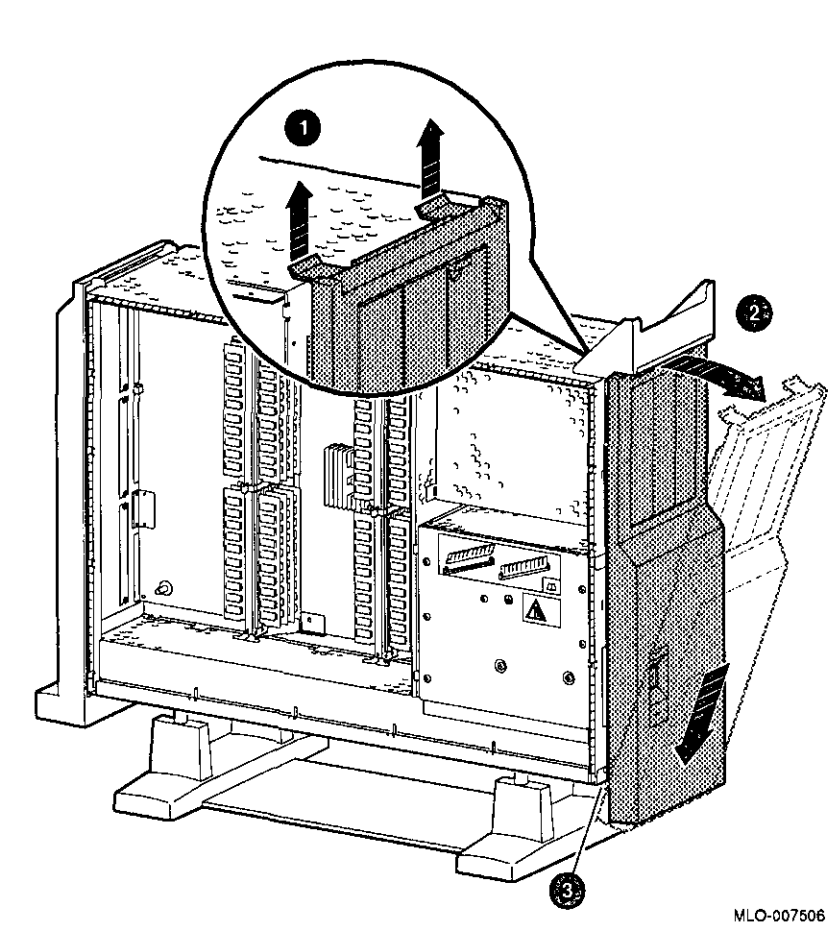

□

### **Using an Antistatic Wrist Strap**

**CAUTION: Component Damage** 

 $\left(\frac{1}{2}\right)$ 

To avoid damage to internal components from static discharge, wear an antistatic wrist strap before handling any drive or module, and before touching anything inside the system.

**Putting On an Antistatic Wrist Strap** 

To use the wrist strap, follow the instructions on the envelope. Note that the wrist strap may be attached to the metal surface of either side of the power supply, as shown in Figure 2-7.

**Figure 2-7 Using the Antistatic Wrist Strap** 

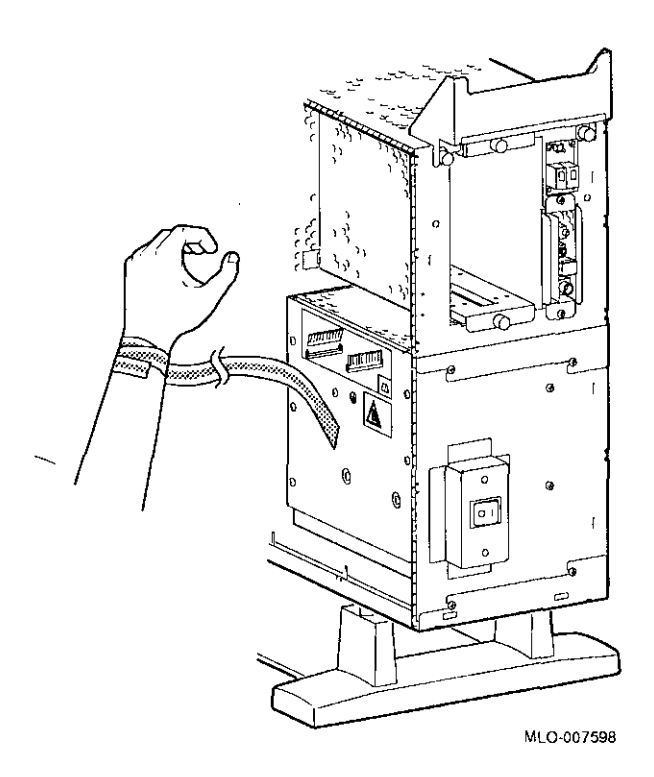

### **Where to Go from Here**

### **To Install a Specific Option**

Each of the following chapters covers the installation of one type of option. To add a particular internal option, refer to the chapter indicated in Table 2-1.

□

□

□

□

□

□

□

□

□

□

□

□

المستعلقات<br>ال

□

المنا<br>ا

D

D

**Table 2-1 Where to Go** 

| To add                   | See        |  |
|--------------------------|------------|--|
| RRD42 Compact Disc Drive | Chapter 3  |  |
| RX26 Diskette Drive      | Chapter 4  |  |
| TZK10 Tape Drive         | Chapter 5  |  |
| TLZ06 Tape Drive         | Chapter 6  |  |
| RZ25 Fixed Disk Drive    | Chapter 7  |  |
| RZ26 Fixed Disk Drive    | Chapter 8  |  |
| Memory modules           | Chapter 9  |  |
| TURBOchannel modules     | Chapter 10 |  |

# **RRD42 Compact Disc Drive**

### **IMPORTANT: Read First**

Your system must be prepared before you can install this drive. See Chapter 2 to:

- Back up files
- Shut down the system software
- Determine what options your system has
- Shut down the system hardware
- **Remove panels**
- Attach the antistatic wrist strap

### **Chapter Overview**

 $\int$ 

 $\mathbf{r}$ 

 $\mathbf{I}$ 

 $\bar{f}$ 

 $\mathfrak{f}$ 

 $\sim$  .

 $\mathcal{L}^{\mathcal{A}}$ 

f

 $\int$ 

 $C^{-1}$ 

This chapter covers the following topics:

- Description of the RRD42 Drive
- Configuring the RRD42 Drive
- Installing the RRD42 Drive
- Using the RRD42 Drive
- RRD42 Drive Specifications

 $\bar{z}$ 

# **Description of the RRD42 Drive**

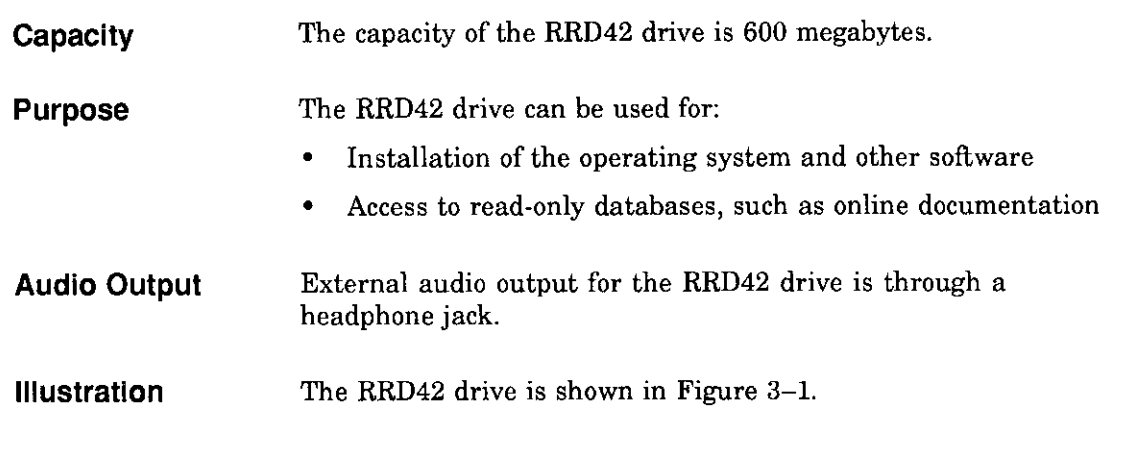

D

□

□

□

□

 $\overline{a}$ 

□

□

□

□

□

□

□

□

□

□

□

### **Figure 3-1 RRD42 Compact Disc Drive**

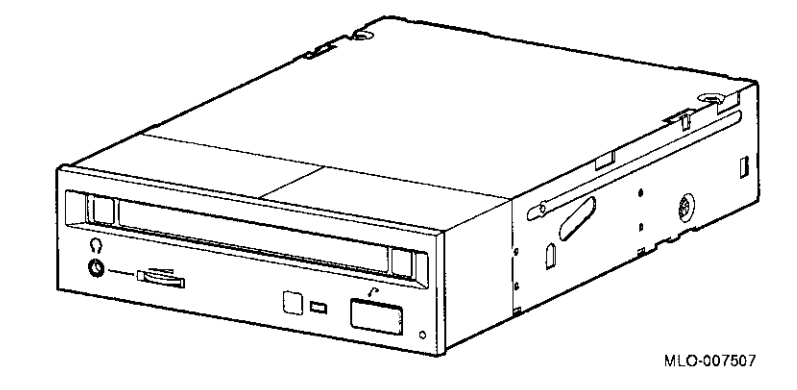

### **Configuring the RRD42 Drive**

 $\mathbf{f}$  $\mathcal{F}^{\mathcal{F}}$ 

 $\overline{1}$ 

 $\mathbf{f}$ 

 $\mathbf{I}$ 

 $\tau$  .  $\gamma$ 

Before using the RRD42 drive, configure the drive, that is, set **Setting**  the mode and SCSI address jumpers for the desired operating **Jumpers**  system and SCSI address. Jumpers are removable electrical  $\mathbf{f}$ connectors. See Figure 3-2 for the location of these jumpers. The mode jumper allows the drive to work with your operating **Selecting Operating**  system. The jumper must be in place for both OpenVMS and DEC OSF/1 operating systems. **System**   $\mathcal{L}$ SCSI jumpers allow selection of a unique address for each SCSI **Selecting SCSI**  drive. Figure 3-2 shows jumper settings for all SCSI addresses, **Address**  including the recommended address of 4. If using only one RRD42 drive, use the SCSI address of 4. If using more than one RRD42 drive, you will need to select a unique SCSI address for each additional drive. Default settings should be changed when a system is configured with more than one of a particular drive. To change the default address, choose a new one from Figure 3-2, and carefully remove or replace jumpers accordingly, using tweezers or another small tool. Save any SCSI jumpers you remove. You may need them later.

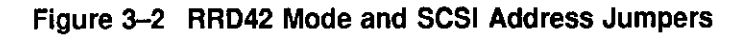

一<br> |<br> |

□

□

□

□

 $\Box$ 

 $\Box$ 

 $\begin{picture}(20,20) \put(0,0){\line(1,0){155}} \put(15,0){\line(1,0){155}} \put(15,0){\line(1,0){155}} \put(15,0){\line(1,0){155}} \put(15,0){\line(1,0){155}} \put(15,0){\line(1,0){155}} \put(15,0){\line(1,0){155}} \put(15,0){\line(1,0){155}} \put(15,0){\line(1,0){155}} \put(15,0){\line(1,0){155}} \put(15,0){\line(1,0){155}} \$ 

□

 $\Box$ 

 $\Box$ 

□

ि जिल्लामा जन्म का जन्म का जन्म का जन्म का जन्म का जन्म का जन्म का जन्म का जन्म का जन्म का जन्म का जन्म का जन<br>जन्म का जन्म का जन्म का जन्म का जन्म का जन्म का जन्म का जन्म का जन्म का जन्म का जन्म का जन्म का जन्म का जन्म क

I "

 $\Box$ 

□ I □ I•

**Iii** 

 $\cdot$ I

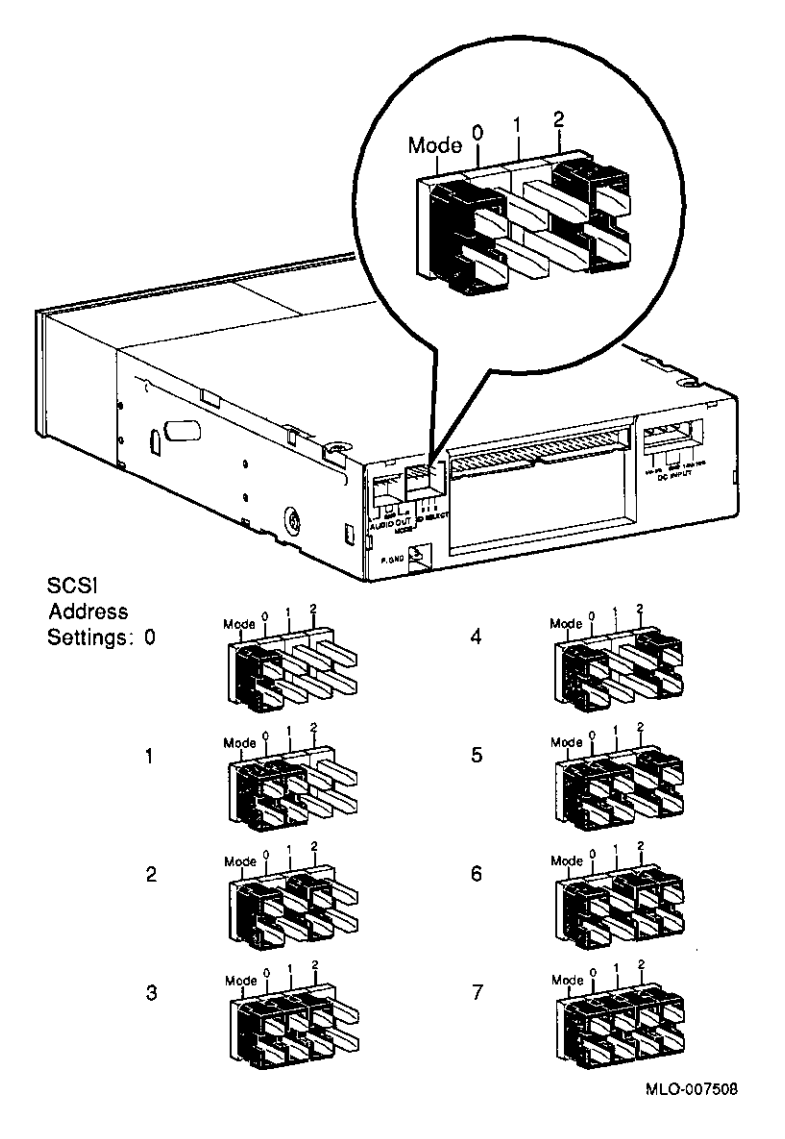

**IMPORTANT: Unique SCSI Address** 

Each drive must have a unique SCSI address. Never set two or more drives to the same SCSI address; the system will not be able to communicate with the drives.

# **Preliminary Documentation**

**3-4** 

### **Installing the RRD42 Drive**

 $\begin{bmatrix} 1 & 1 \\ 1 & 1 \end{bmatrix}$ 

 $\left\{ \right.$ 

 $\mathbf{f}$ 

 $\left($ 

**Overview**  The RRD42 drive is installed in a bracket in the front of the system unit. The following steps tell you how to remove the bracket from the system unit, install the drive in the bracket, install drive cables, and place the bracket (with drive) back into the system unit. To install an RRD42 drive, follow these steps:

**Step 1: Remove Cables from System**  Disconnect the bracket power and SCSI cables on the right side of the system, as shown in Figure 3-3. The bracket power and SCSI cables are shown in Figure 3-5 and Figure 3-6.

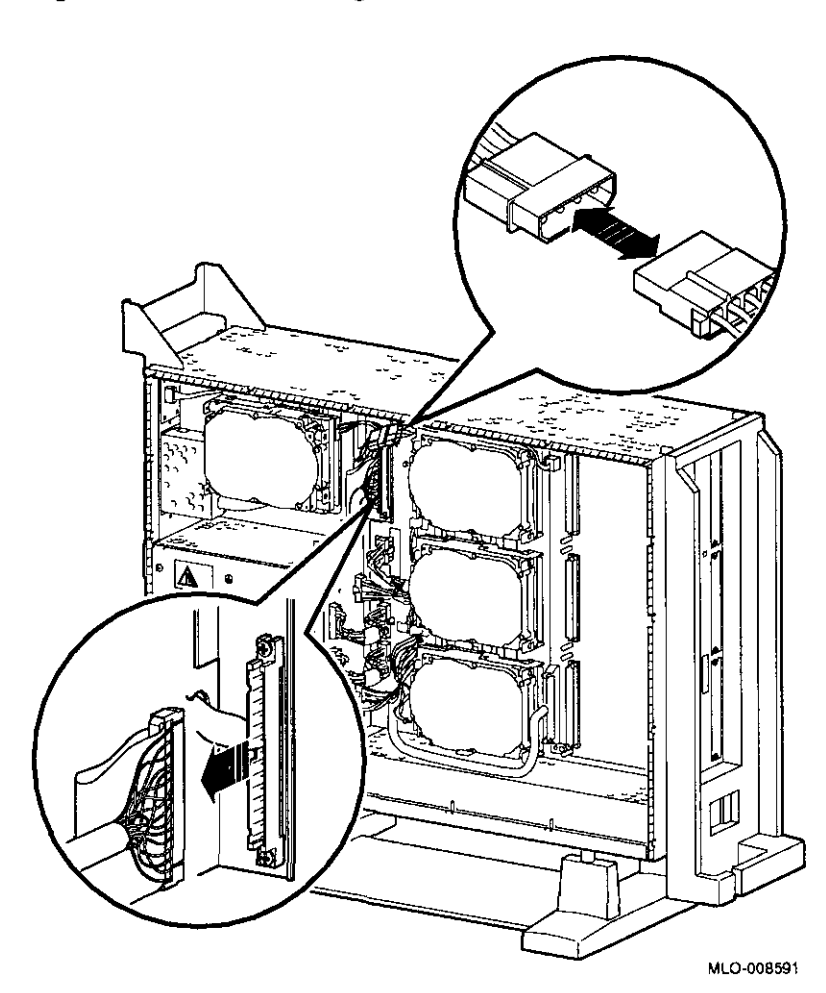

**Figure 3-3 Disconnecting Bracket Power and SCSI Cables** 

 $\blacksquare$ 

D

Remove the drive bracket from the system by releasing the two thumbscrews  $\bullet$ , as shown in Figure 3-4 and pulling the bracket straight out. The thumbscrews will pop out a little when they are fully loosened. If the thumbscrews are too tight, loosen the screws in the center of the thumbscrews.

**Figure 3-4 Removing the Drive Bracket** 

**Step 2: Remove Bracket** 

 $\mathbf{f}$ 

 $\mathfrak{f}$ 

 $\mathbf{f}$ 

 $\frac{1}{2}$ 

 $\mathbf{r}$ 

 $\mathfrak{f}$ 

 $\bar{t}$ 

 $\frac{1}{2}$ 

 $\overline{\phantom{a}}$ 

 $\frac{1}{4}$ 

 $\mathbf{f}$ 

 $\mathbf{R}$ 

 $\mathcal{C}$ 

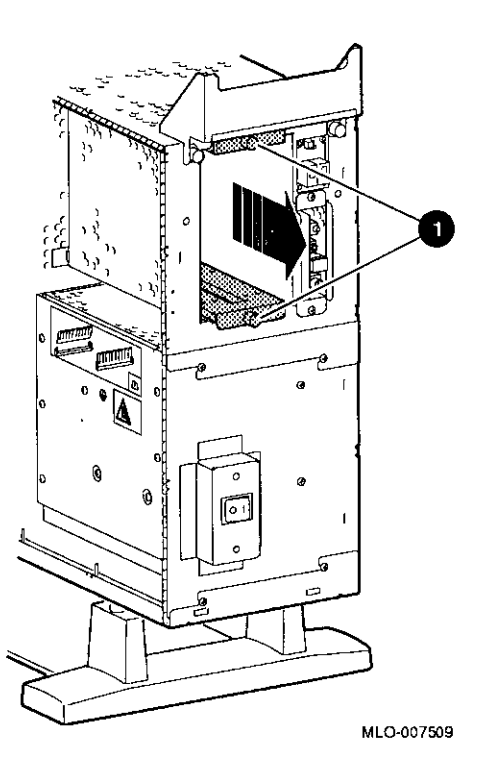

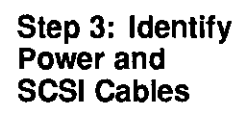

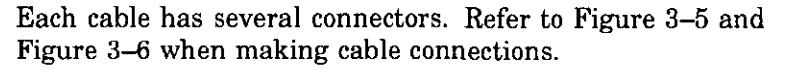

D

□

□

 $\Box$ 

□

□

□

□

□

।<br>।<br>।

□

□

D

।<br>सन्दर्भ

D

D

**D** 

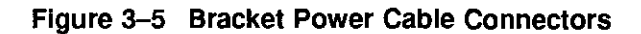

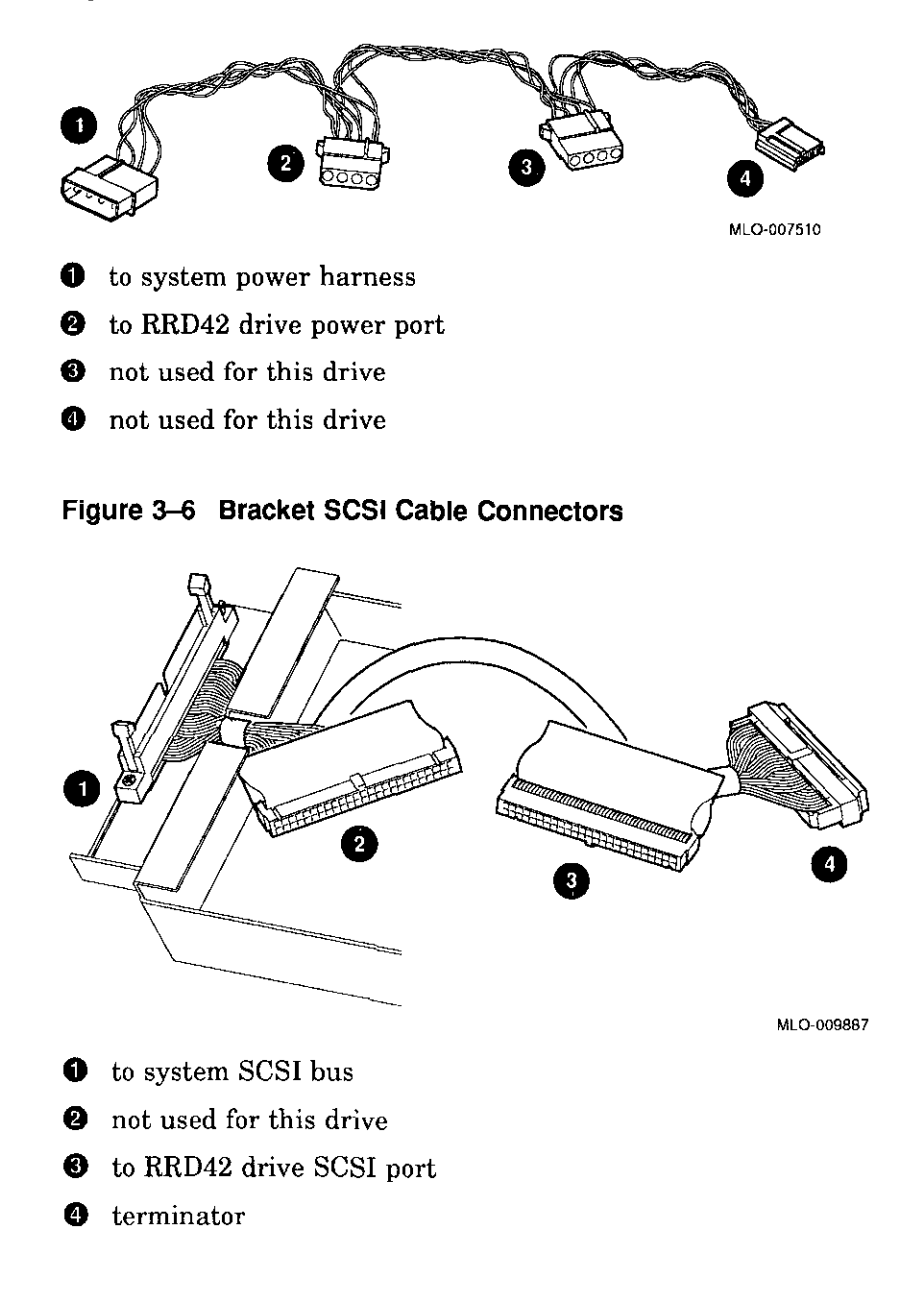

#### **Step 4: Connect Cables to Drive**

Ī  $\overline{1}$ 

 $\mathsf{I}$ 

 $\overline{1}$ 

 $\mathbf{f}$ J.

 $\mathbf{r}$ 

 $\mathbf{f}$ 

 $\mathbf{f}$ 

Connect the SCSI **O** and power **f)** cables to the ports on the rear of the drive, as shown in Figure 3-7. The connectors are keyed; make sure that they are oriented correctly before attempting to insert them into the drive ports.

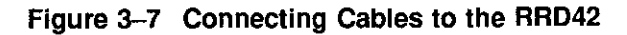

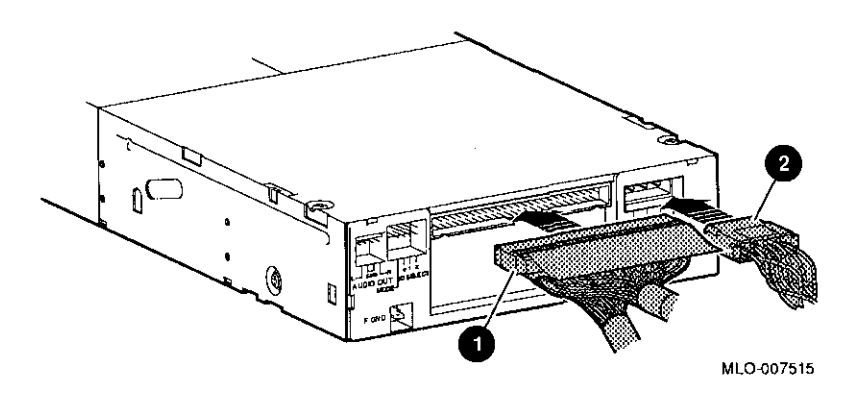

**Step 5: Place Drive In Bracket** 

Place the RRD42 drive in the bracket, as shown in Figure 3-8, and secure it with two screws on each side.

ol

□

□

□

□

 $\prod_{\mathbf{k}=1}$ 

□

□

ा<br>□□

□

□

्<br>व

□

□

□

一<br>一

□ '

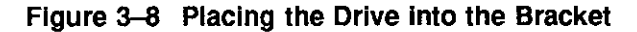

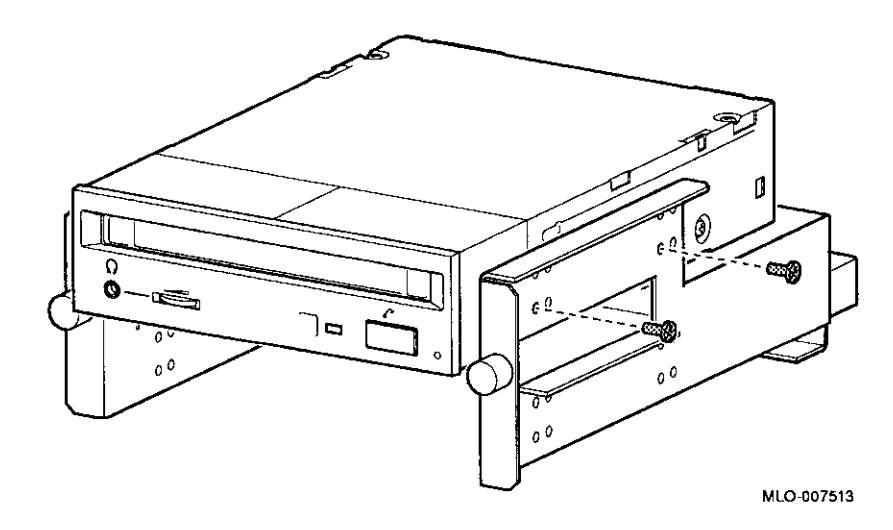

### **Determining Position in Bracket**

÷

 $\overline{1}$ 

 $\ddot{\cdot}$ 

 $\ddot{\phantom{a}}$ 

 $\cdot$ 

ŧ ł,

There are two drive positions for the bracket. Mount the RRD42 drive in the upper position, as shown in Figure 3--8, so that it will be on the left after the bracket is re-installed. If a drive other than another RRD42 drive occupies this upper position, move the other drive to the lower position.

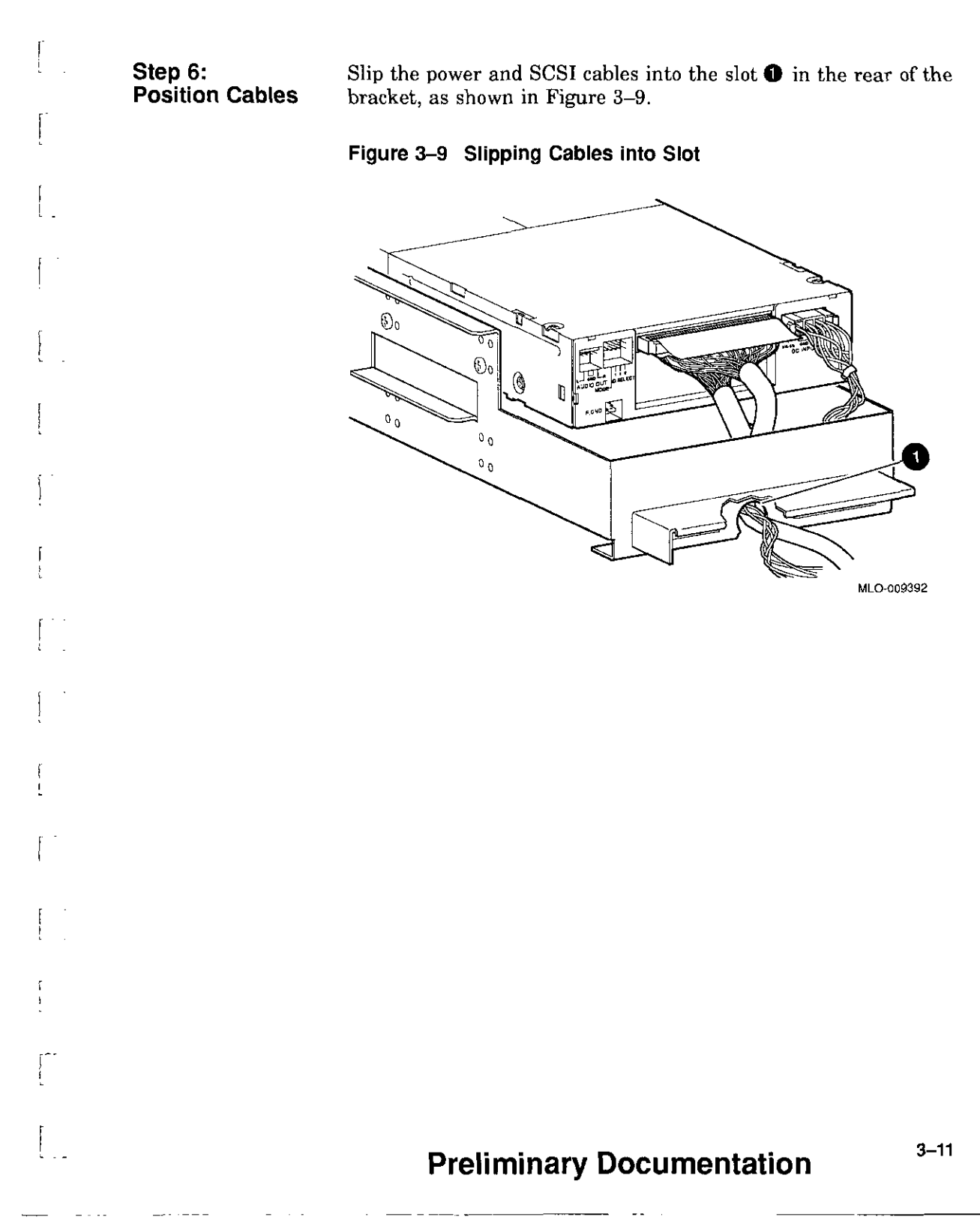

 $\mathbf{f}$ 

Installing the RRD42 Drive

**Step 7: Slide Bracket into System** 

 $\frac{p}{1+\epsilon}$ 

Slide the bracket partly into the system, as shown in Figure 3-10.

**[** 

 $\begin{bmatrix} 1 \\ 2 \end{bmatrix}$ 

 $\Box$ 

 $\Box$ 

 $\begin{bmatrix} 1 \\ 1 \\ 2 \end{bmatrix}$ 

 $\begin{bmatrix} 1 \\ 2 \end{bmatrix}$ 

D

D

 $\Box$ 

□

□

□

D

 $\begin{matrix} \overline{b} \\ b \end{matrix}$ 

।<br>ਬਹੁਤ

D

□

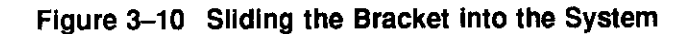

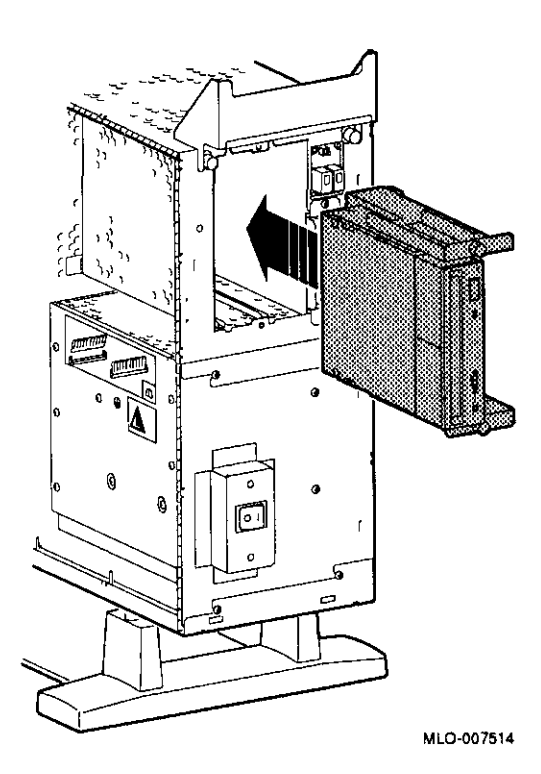

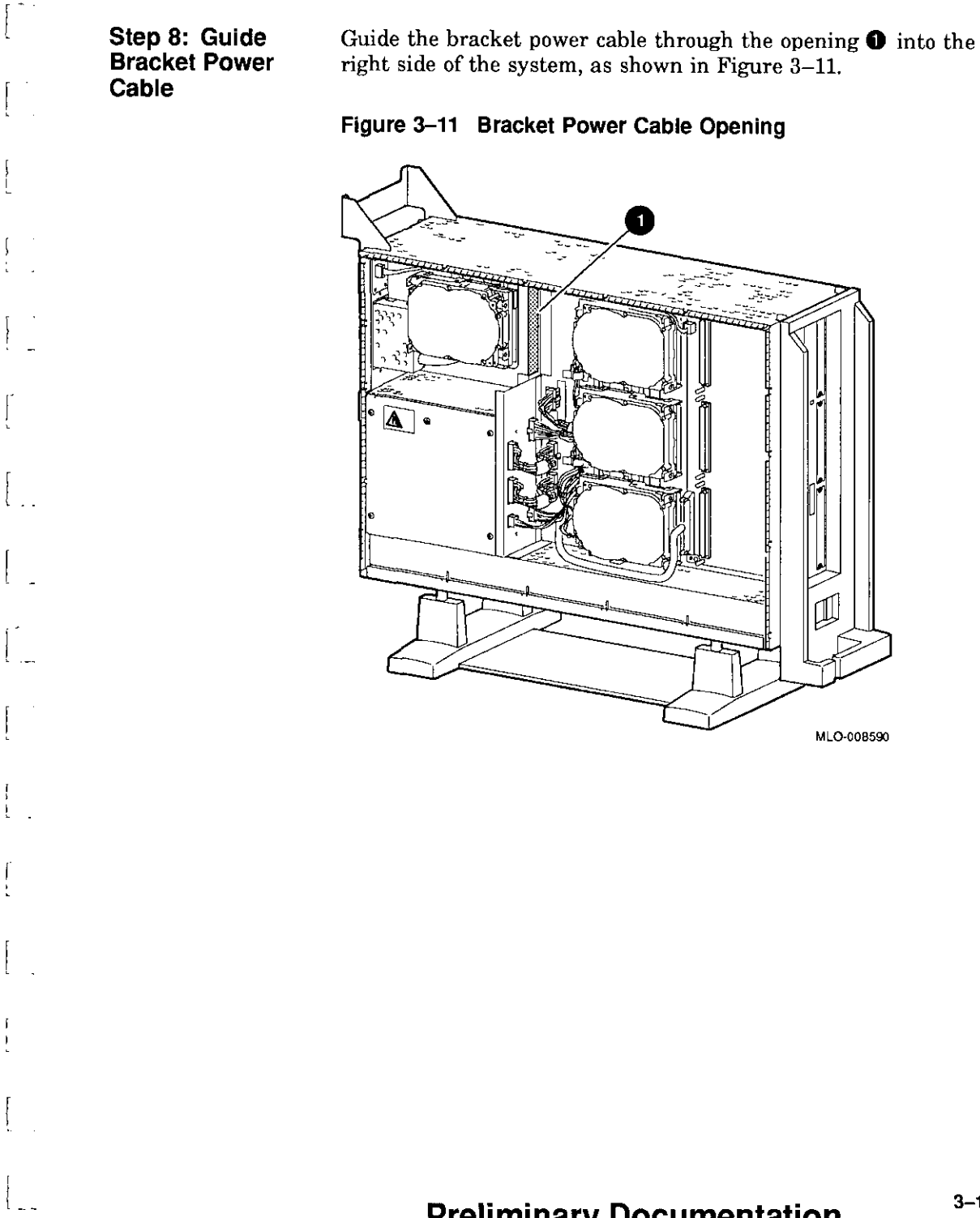

**r** 

**Step 9:** 

**to System** 

**Connect Cables**  Connect the SCSI cable to the SCSI bus connector, and the power cable to the power harness, as shown in Figure 3-12. **Figure 3-12 Connecting Cables to the System** 

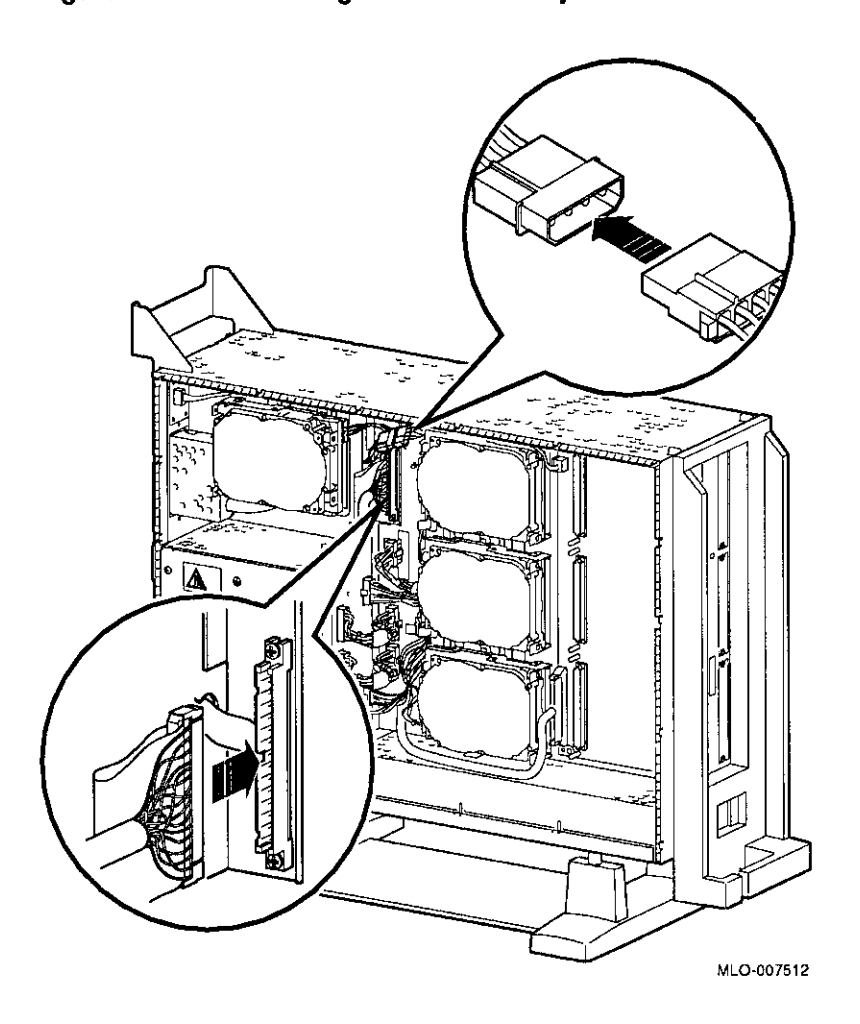

门<br>一

D

 $\Box$ 

□

□

□

 $\Box$ 

 $\Box$ 

 $\Box$ 

□

□

□

E<br>R-

ا عام 1954<br>ا

D

□

I

HH

h'i illiii: iiili'· ' ,iii!

mm<br>Mil Mil

 $\Box$ 

**Step 10: Tighten Thumbscrews**  Slide the bracket all of the way in, and tighten the two thumbscrews.

# **Preliminary Documentation**

**3-14** 

**Step 11: Remove Blank Bezel** 

 $\int_0^\infty$ 

r I

 $\left[\begin{smallmatrix} 1 & 0 \\ 0 & 1 \end{smallmatrix}\right]$ 

 $\mathbf{I}$ 

L

 $\left\lbrack \right\rbrack$ 

l

Remove the blank bezel from the front panel, as shown in Figure 3-13. This bezel is on the *left* as you face the front of the panel.

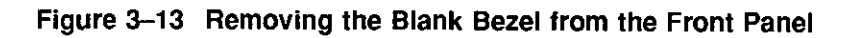

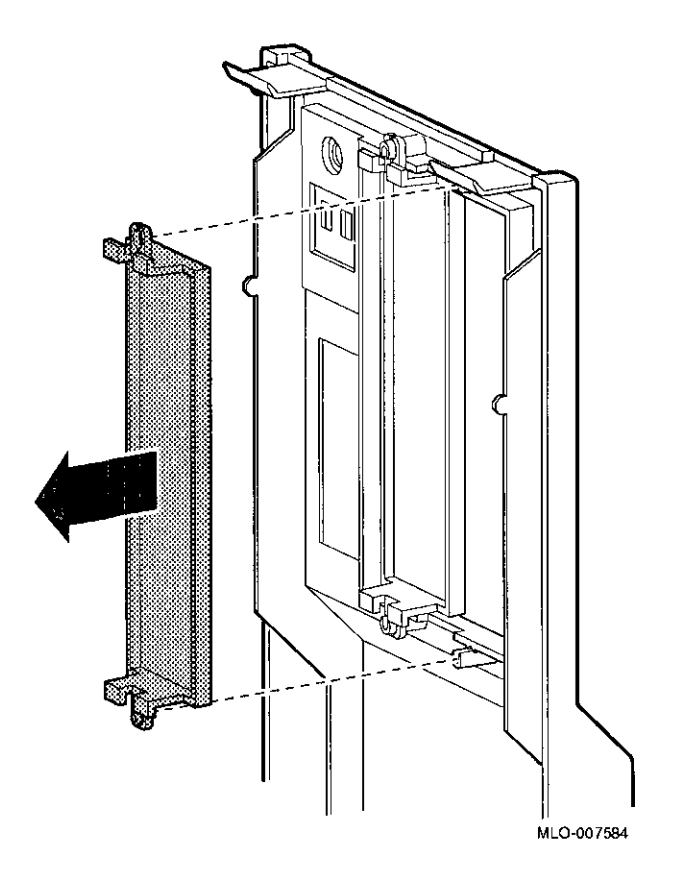

**Completion** 

This completes installation of the RRD42 compact disc drive.

### **Where to Go from Here**

 $\bar{z}$ 

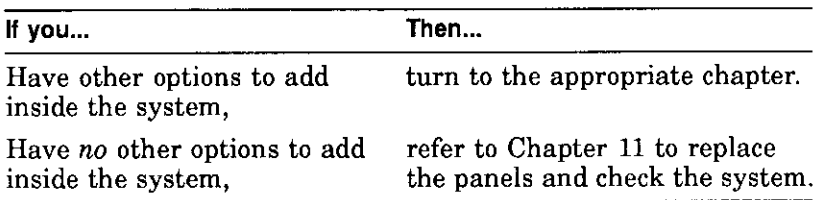

iiil

111111 111111

111111

111111 **IIIHI** 

!!!!!! **.1111** 

111111

**IIII**<br>IIII **iiii** 

₩

 $\Box$ 

 $\Box$ 

 $\Box$ 

D

 $\Box$ 

D

D

 $\begin{bmatrix} 1 \\ 1 \end{bmatrix}$ 

 $\begin{bmatrix} 1 \\ -1 \end{bmatrix}$ 

 $\begin{bmatrix} \rule{0pt}{2.5ex}\rule{0pt}{2.5ex}\rule{0$ 

□

 $\begin{picture}(20,20) \put(0,0){\line(1,0){15}} \put(15,0){\line(1,0){15}} \put(15,0){\line(1,0){15}} \put(15,0){\line(1,0){15}} \put(15,0){\line(1,0){15}} \put(15,0){\line(1,0){15}} \put(15,0){\line(1,0){15}} \put(15,0){\line(1,0){15}} \put(15,0){\line(1,0){15}} \put(15,0){\line(1,0){15}} \put(15,0){\line(1,0){15}} \put(15,0){\line(1$ 

 $\begin{bmatrix} 0 \\ 0 \\ 0 \\ 0 \end{bmatrix}$ 

□

0

ि<br>प

 $\Box$ 

 $\pmb{\mathcal{V}}$ 

 $\mathbf{r}$ 

# **Using the RRD42 Drive**

**RRD42 Controls and Indicators** 

 $\lceil$ 

 $\mathbf{I}$ 

I l

 $\Gamma^{-1}$  $\mathbf{t}$ 

> ' i

 $\lfloor$ 

Figure 3-14 shows the RRD42 compact disc drive controls and indicators.

#### **Figure 3-14 RRD42 Drive Controls and Indicators**

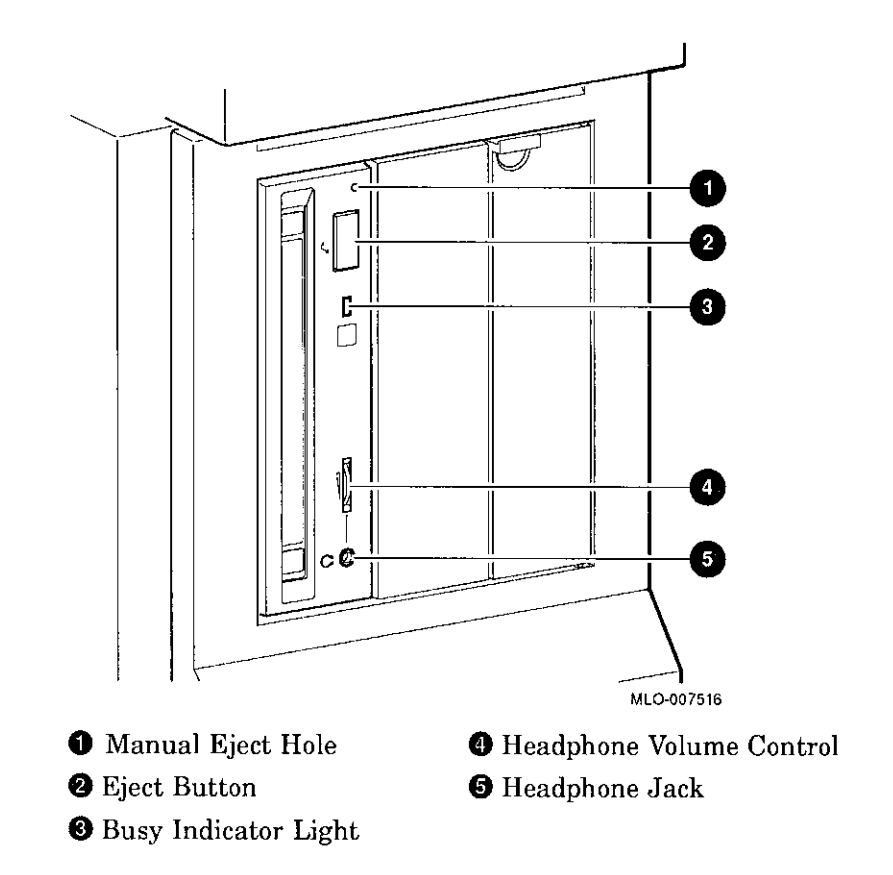

#### **Handling and Storing Discs and Caddies**

When handling and storing RRD42 discs and caddies:

- Do not drop or strike the disc or the caddy.
- Do not disassemble the caddy.
- Store discs and caddies away from dust.
- Keep discs and caddies out of direct sunlight and away from heaters and other heat sources. Store discs and caddies at a constant temperature between 10°C and 40°C (50°F and 104°F), and where the relative humidity is between 10% and 90%.
- Do not touch the surface of a disc. Handle a disc by its edges.
- Wipe a disc with a compact disc cleaner when dust or fingerprints contaminate its surface.
- Never manually open the caddy shutter, shown in Figure 3-15, or touch the disc. The caddy shutter opens automatically when you insert the caddy into the drive.

### **Figure 3-15 Caddy Shutter**

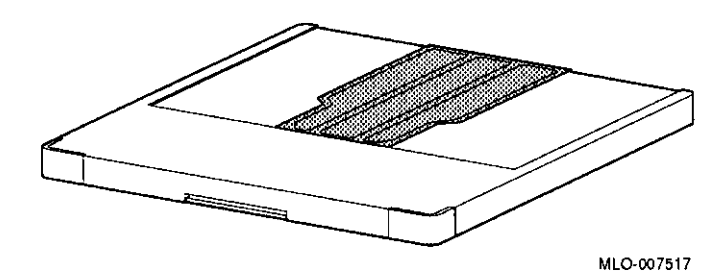

**Loading a Compact Disc into a Caddy** 

 $\Big\{$ 

r.

r

To load a disc into a caddy, follow these steps:

1. Open the caddy by pressing the tabs on both sides of the caddy at the end opposite the shutter, as shown in Figure 3-16.

### **Figure 3--16 Opening the Compact Disc Caddy**

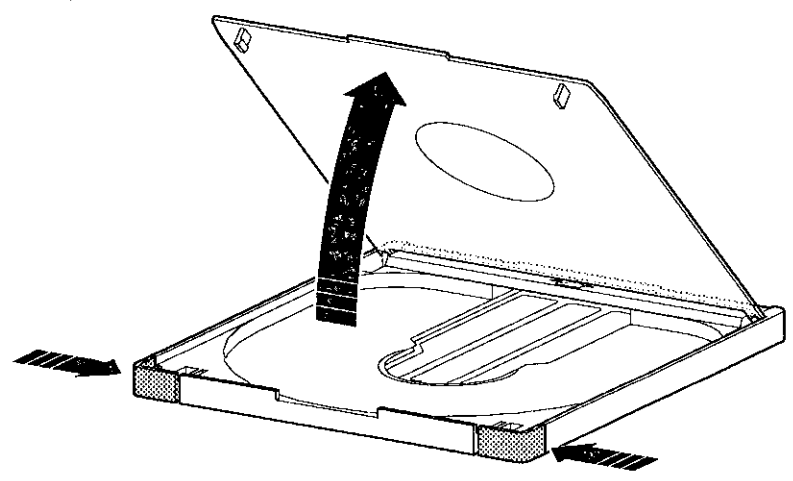

MLO-007519

 $\sqrt{\frac{2}{\pi}}$ 

Using the RRD42 Drive  $\begin{bmatrix} 1 & 1 \\ 1 & 1 \end{bmatrix}$ 

2. Set a disc. printed side up, into the caddy as shown in Figure 3-17.

 $\frac{1}{1}$ I

 $\mathbb{I}$ 

 $\Box$ 

**b** 

 $\overline{a}$ 

ा<br>|<br>|-

□

**[**]

□

□ <sup>I</sup>

 $\Box$ 

 $\mathbb{F}$ 

 $\vert$ 

 $\vert$ 

 $\mathbf{I}$ 

 $\vert$ 

 $\vert$ 

I i<br>I I '

**CAUTION: Disc** Do not touch the surface of a disc. Handle a disc by its edges. **Damage** Fingerprints and dust may cause the disc to malfunction.

Figure 3-17 Loading a Compact Disc into a Caddy

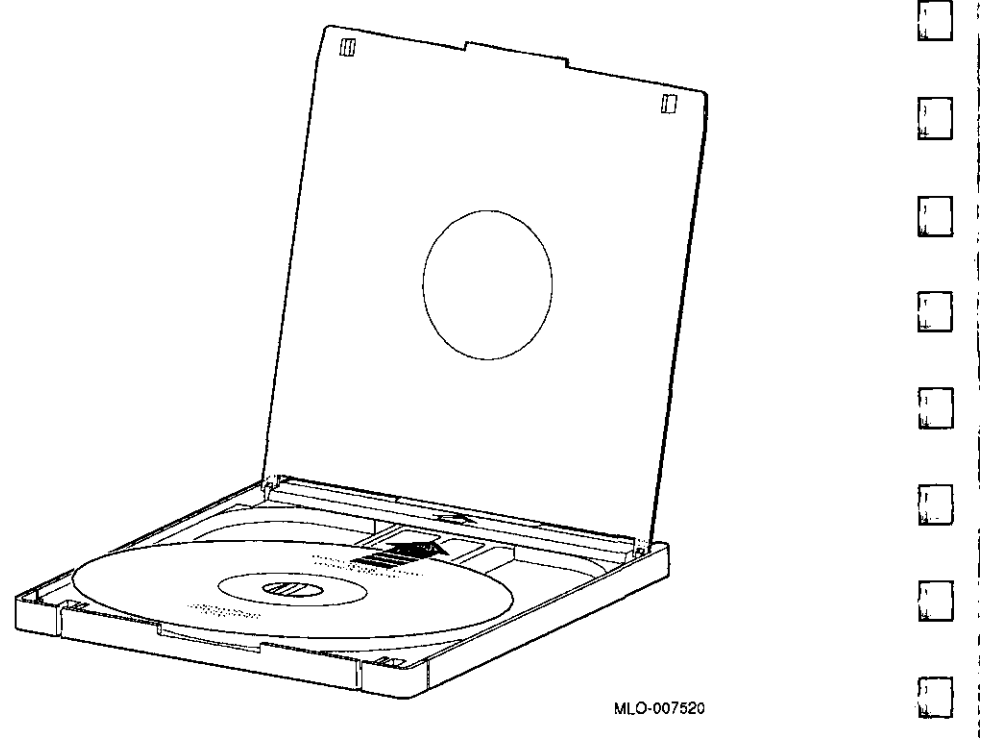

3. Press firmly on both corners to close the caddy lid.

# **3-20 Preliminary Documentation** □

#### **Inserting a Loaded Caddy**

r

 $\mathbf{f}$ 

ſ

Ţ

r

 $\int$ 

L.

 $\mathsf{E}$ 

f.

L\_

 $\left\{ \right.$  $\mathbb{Z}$  . To insert a loaded caddy, follow these steps:

- 1. Make sure that the system is on  $(1)$ .
- 2. Insert the disc caddy into the drive with the caddy oriented as shown in Figure 3-18. Push the caddy into the drive as far as it will go. The caddy should be completely inside the drive when properly inserted.

**Figure 3-18 lnsening a Loaded Caddy** 

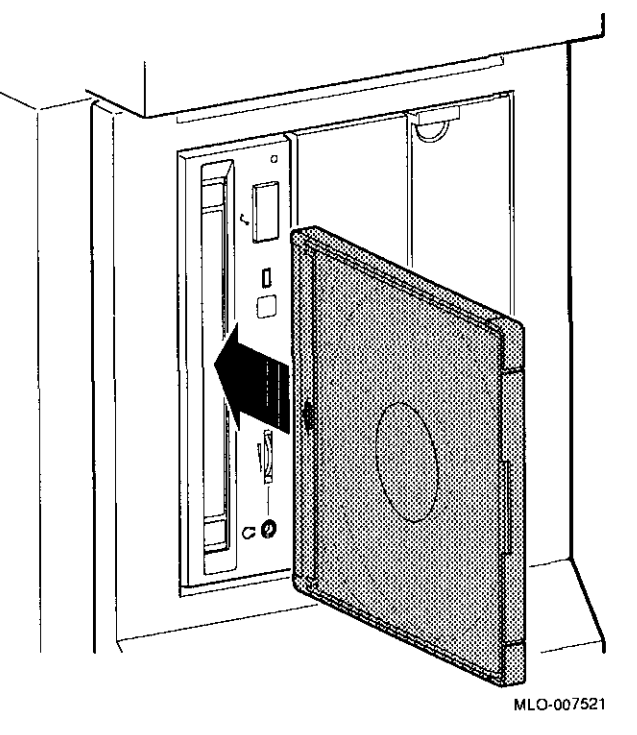

3. Check the busy indicator light. The busy indicator light comes on when the caddy has been inserted correctly.

The drive ejects the caddy if the enclosed disc is upside down, if the disc is improperly positioned in the caddy, or if any other conditions prevent the drive from reading the disc.

4. When the busy indicator light goes off, the compact disc drive is ready to use. To operate the compact disc drive, follow the instructions provided with the system software.

### **Removing a Disc Caddy**

To remove a disc caddy, press the eject button shown in Figure 3-14.

The eject button will not work if it is disabled by the software. However, you can still remove the disc manually. To do so, you must shut off the system.

ि<br>भा

।<br>भ

li -

 $\Box$ 

Ū

 $\Box$ 

 $\Box$ 

ੂ ।

ի<br>Խա

□

 $\mathbb{F}$  .

ि<br>भा

।<br>।<br>।

्।<br>∟

□

To remove a disc caddy manually:

- 1. See Chapter 2 for the procedure to shut down the operating system and hardware.
- 2. With the system power off, insert the end of a large paper clip into the manual eject hole, as shown in Figure 3-19, and push until the disc emerges from the drive.

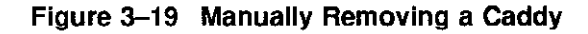

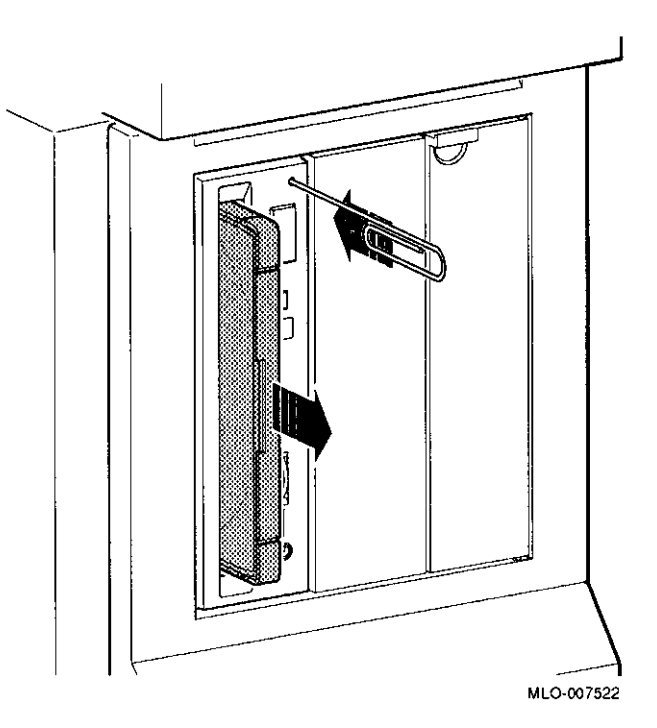

 $\mathbf{r}$ 

### **RRD42 Drive Specifications**

 $\sqrt{ }$ 

- 0

J.

 $\mathcal{L}$ 

Ŕ

This section provides the following information:

- RRD42 Drive Weight and Dimensions
- RRD42 Drive Specifications
- RRD42 Drive Operating Conditions
- RRD42 Drive Nonoperating Conditions

#### **Table 3-1 RRD42 Drive Weight and Dimensions**

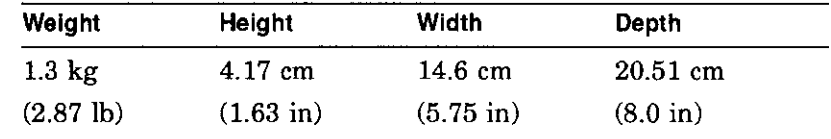

#### **Table 3-2 RRD42 Drive Specifications**

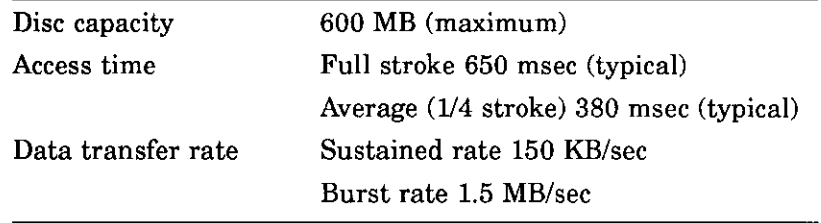

#### **Table 3-3 RRD42 Drive Operating Conditions**

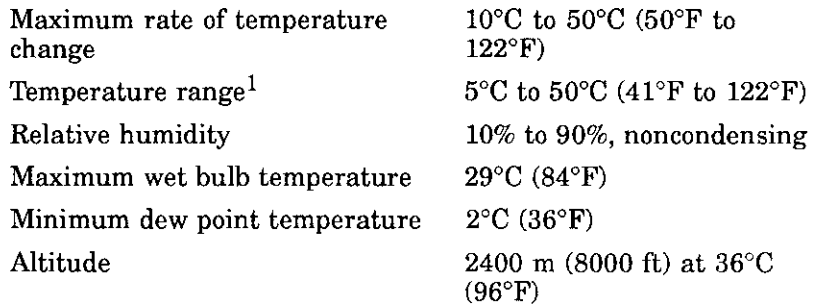

<sup>1</sup>Reduce maximum temperature by 1.8°C (5.24°F) for each 1000-meter (3300-foot) **increase in altitude.** 

temperature

temperature Altitude

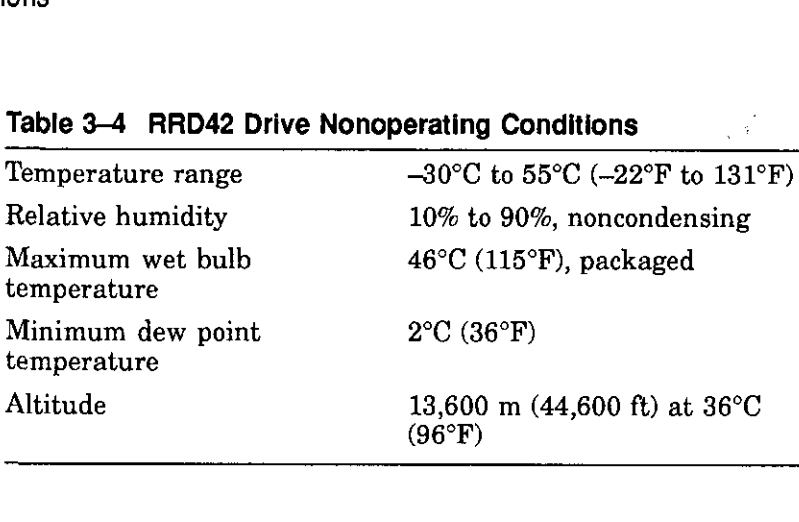

# **4**

# **RX26 Diskette Drive**

### **IMPORTANT: Read First**

Your system must be prepared before you can install this drive. See Chapter 2 to:

- Back up files
- Shut down the system software
- Determine what options your system has
- Shut down the system hardware
- Remove panels
- Attach the antistatic wrist strap

### **Chapter Overview**

 $\mathbf{I}$ 

This chapter covers the following topics:

- Description of the RX26 Drive
- Setting SCSI Address
- Installing the RX26 Drive
- Using the RX26 Drive
- RX26 Drive Specifications

### **Description of the RX26 Drive**

**Capacity**  The capacity of the RX26 drive is 2- or 4-megabytes, on 3½-inch diskettes. The capacity depends on the diskette density used. You can read from and write to 2- and 4-megabyte diskettes. You can also read from 1-megabyte standard 3½-inch diskettes\_

0

 $\sqrt{\frac{1}{2}}$ 

信

 $\Box$ 

D

 $\mathfrak{g}$ 

 $\mathfrak{g}$  ,

[]

 $\Box$ 

[]

D

D

D

D

<u>ਪ</u><br>□

المستدر

D

**Purpose** 

- The RX26 diskette drive can be used for:
	- Selective file backup
	- Loading applications
	- Transporting files between standalone systems

**Illustration** 

The RX26 drive is shown in Figure 4-1.

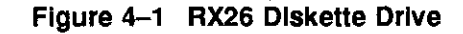

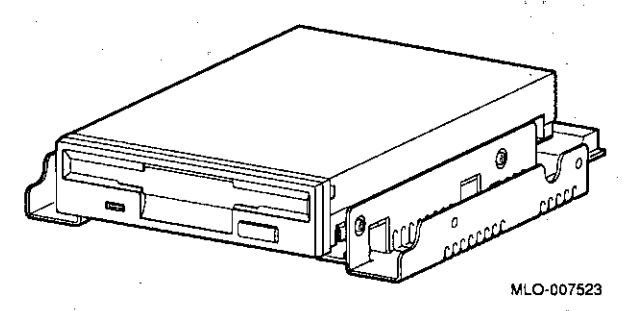

Setting SCSI Address

### **Setting SCSI Address**

**Address Switches** 

 $\mathbf{I}$ 

 $\mathfrak{f}$ 

 $\mathbf{r}$ ł.

 $\mathbf{r}$ Ï

 $\lceil$  $\,$ 

Ŷ.

 $\mathbf{f}$ 

J.

 $\mathbf{I}$ 

Before using the RX26 drive, check the SCSI address switches to ensure that they are set for the desired SCSI address. See Figure 4-2 for the location of these switches.

> SCSI switches allow selection of a unique address for each SCSI drive. Figure 4-2 shows the switches set for all SCSI addresses, including the recommended address of 5.

> Default settings should be changed when a system is configured with more than one of a particular drive. The DEC 3000 AXP Model 500/500S is designed to operate with only one diskette drive, therefore, a change should not be necessary.

If you want to change the default address, choose a new one from Figure 4-2 and, using a small pointed instrument (such as the tip of a ball-point pen), set the switches accordingly.

**CAUTION: Switch Damage**  Do not use a pencil to set the SCSI switches. Graphite particles can damage the switches.

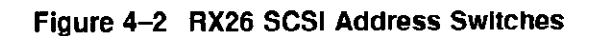

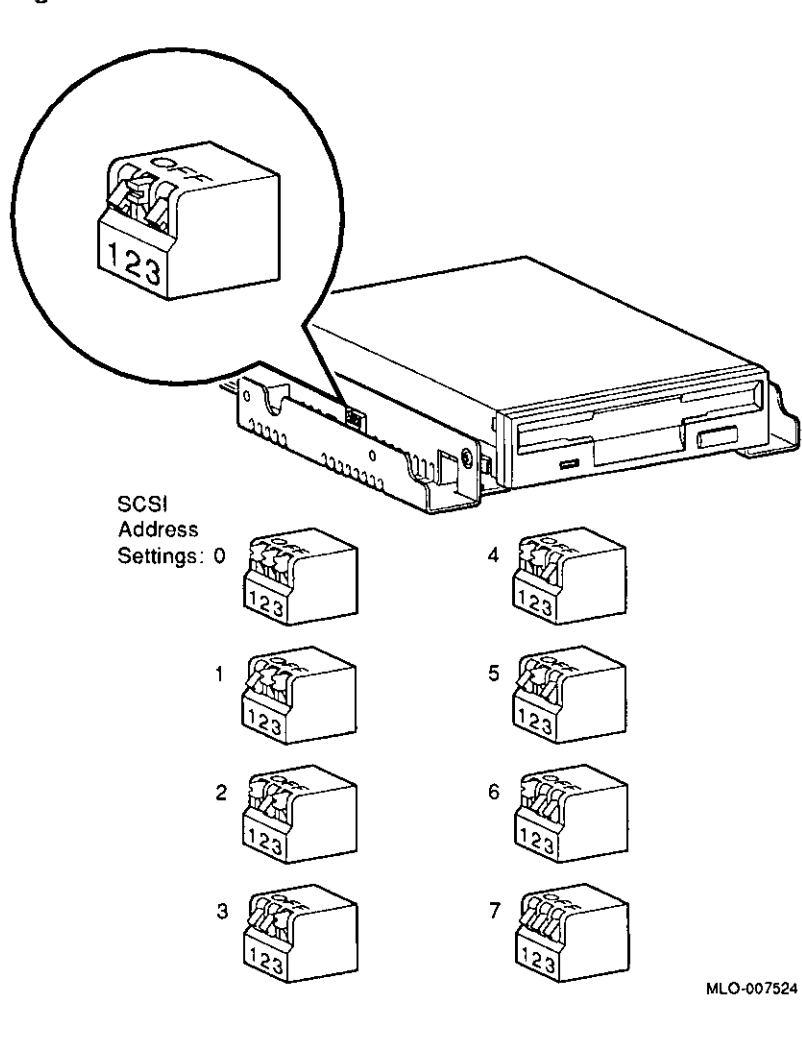

□

 $\Box$ 

 $\begin{bmatrix} 1 \\ 2 \end{bmatrix}$ 

 $\Box$ 

 $\begin{bmatrix} 1 \\ 1 \\ 1 \\ 1 \end{bmatrix}$ 

 $\sqrt{2}$ 

□

□

□

 $\Box$ 

□

 $\Box$ 

 $\Box$ 

□

□

 $\Box$ 

### **IMPORTANT: Unique SCSI Address**

Each drive must have a unique SCSI address. Never set two or more drives to the same SCSI address; the system will not be able to communicate with the drives.

**Setting the Unit Select Switch** 

 $\overline{\phantom{a}}$ 

 $\overline{\phantom{a}}$ 

 $\mathbf{I}$ 

Make sure that the unit select switch is set to 2, as shown in Figure 4-3.

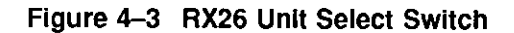

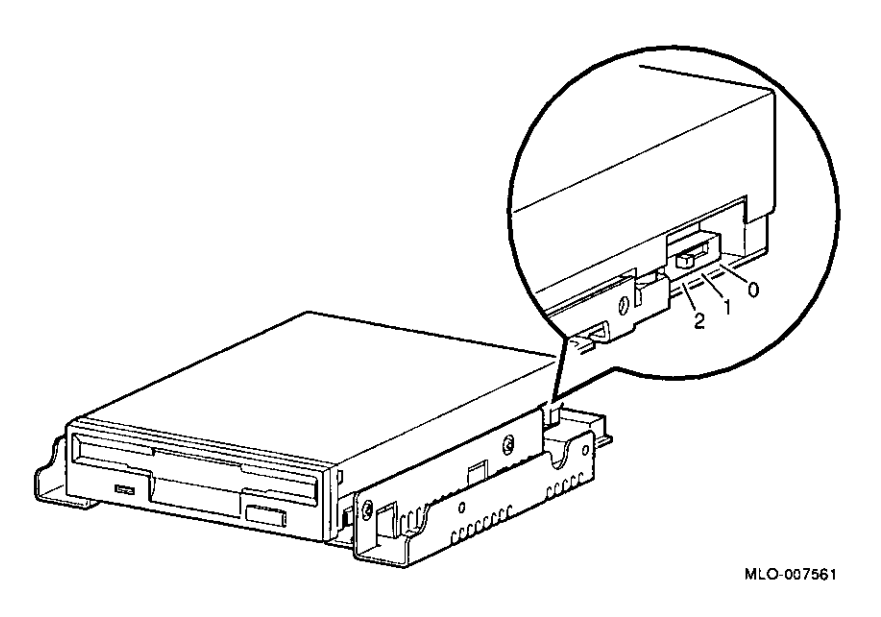

### **Installing the RX26 Drive**

**Overview** The RX26 drive is mounted in a bracket in the front of the system unit. The following steps tell you how to remove the bracket from the system unit, install the drive in the bracket, install drive cables, and place the bracket (with drive) back into the system unit.

To install an RX26 diskette drive, follow these steps:

**Step 1:** 

**Remove Cables from System** 

Disconnect the bracket power and SCSI cables on the right side of the system, as shown in Figure  $4-4$ . The bracket power and SCSI cables are shown in Figure 4-6 and Figure 4-7.

Figure 4-4 Disconnecting Bracket Power and SCSI Cables

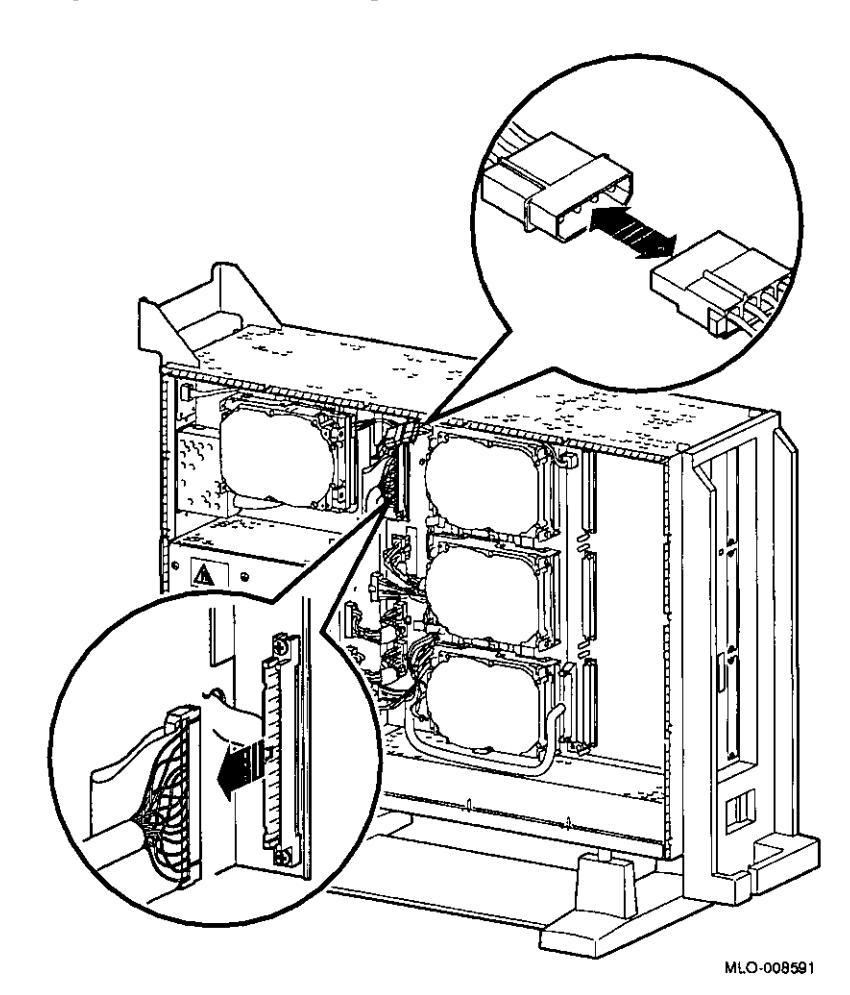

□

 $\begin{bmatrix} 1 \\ -1 \end{bmatrix}$ 

 $\begin{array}{c} \square \\ \square \end{array}$ 

 $\begin{picture}(20,20) \put(0,0){\line(1,0){10}} \put(15,0){\line(1,0){10}} \put(15,0){\line(1,0){10}} \put(15,0){\line(1,0){10}} \put(15,0){\line(1,0){10}} \put(15,0){\line(1,0){10}} \put(15,0){\line(1,0){10}} \put(15,0){\line(1,0){10}} \put(15,0){\line(1,0){10}} \put(15,0){\line(1,0){10}} \put(15,0){\line(1,0){10}} \put(15,0){\line(1$ 

 $\Box$ 

 $\Box$ 

 $\Box$ 

□

□

□

 $\Box$ 

□

 $\Box$ 

 $\begin{array}{c} \square \\ \square \end{array}$ 

 $\Box$ 

 $\begin{bmatrix} 1 \\ 2 \end{bmatrix}$ 

 $\begin{picture}(20,20) \put(0,0){\line(1,0){10}} \put(10,0){\line(1,0){10}} \put(10,0){\line(1,0){10}} \put(10,0){\line(1,0){10}} \put(10,0){\line(1,0){10}} \put(10,0){\line(1,0){10}} \put(10,0){\line(1,0){10}} \put(10,0){\line(1,0){10}} \put(10,0){\line(1,0){10}} \put(10,0){\line(1,0){10}} \put(10,0){\line(1,0){10}} \put(10,0){\line(1$ 

**Step 2: Remove Bracket** 

I

 $\mathbb{C}^{\mathbb{Z}}$ 

 $\begin{bmatrix} \phantom{-} \end{bmatrix}$ 

J

 $\mathbf{t}$ 

Remove the drive bracket from the system by releasing the two thumbscrews  $\bullet$ , as shown in Figure 4-5, and pulling the bracket straight out. The thumbscrews will pop out a little when they are fully loosened. If the thumbscrews are too tight, loosen the screws in the center of the thumbscrews.

**Figure 4-5 Removing the Drive Bracket** 

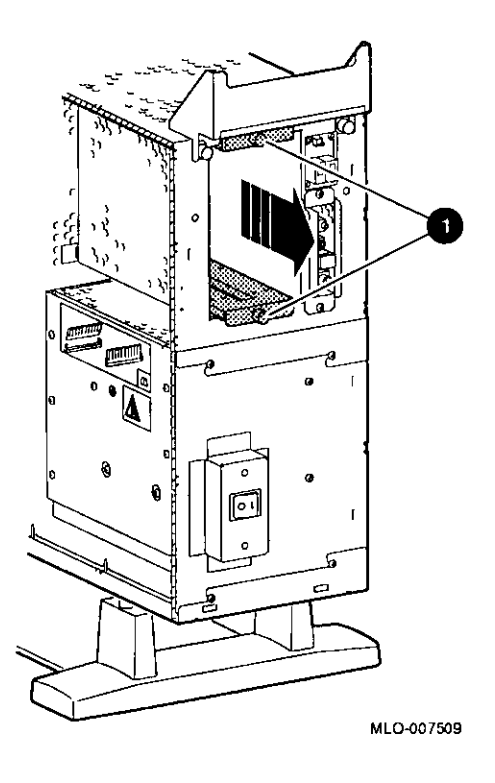

**and SCSI Cables** 

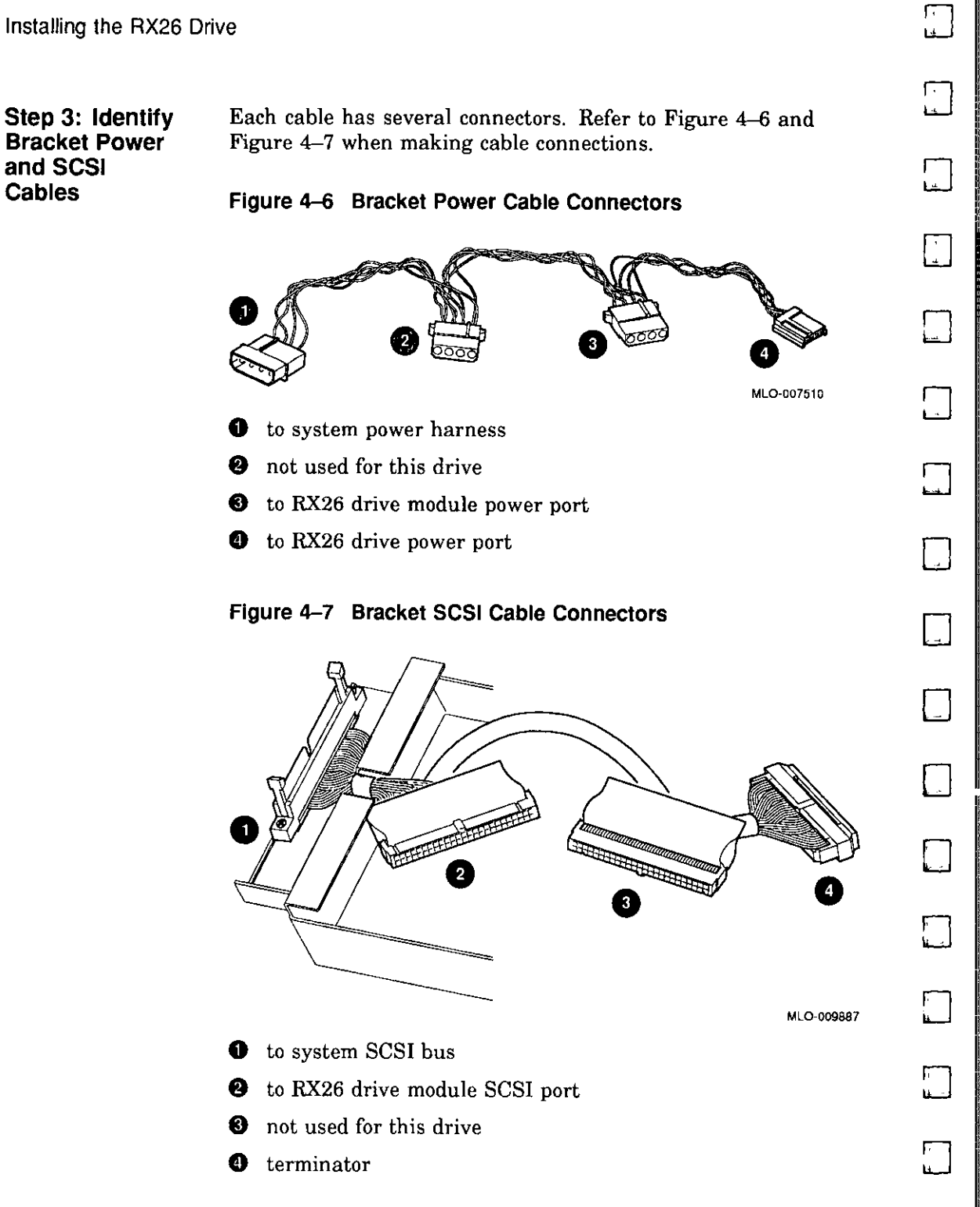

### **Preliminary Documentation**

□

**Step 4: Connect Cables to Drive** 

 $\int$ 

 $\Gamma$ 

 $\mathbf{r}$ 

I l

 $\left\{ \right.$ 

; l

 $\mathbf{I}$  $\mathbf{I}$  Connect the power  $\bullet$  and SCSI  $\bullet$  cables to the ports on the rear of the drive board, as shown in Figure 4-8. Connect the small power connector **8** to the port on the rear of the drive, as shown in Figure 4-8. The connectors are keyed; make sure that they are oriented correctly before attempting to insert them into the drive ports.

Figure 4-8 Connecting Cables to the RX26 Drive

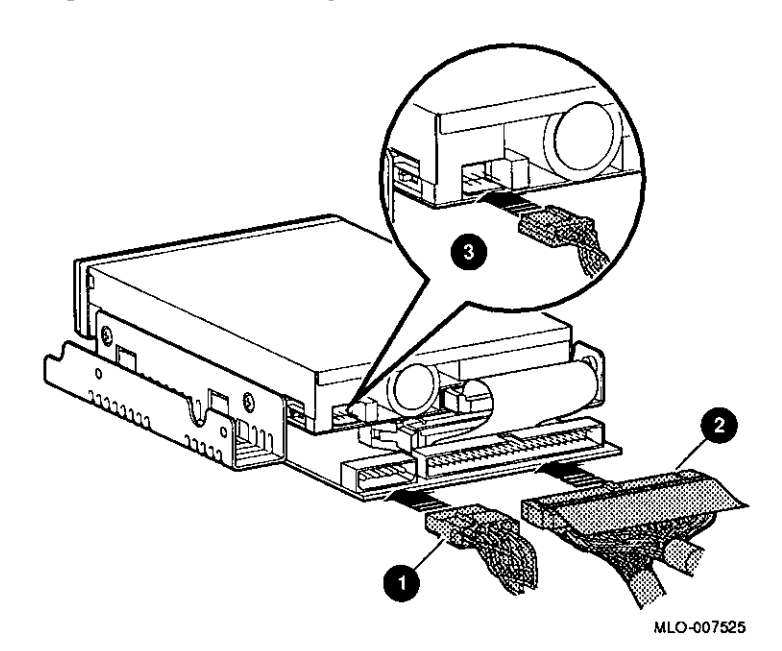
#### **Step 5: Place Drive In Bracket**

Place the RX26 drive in the bracket, as shown in Figure 4-9, and secure it with two screws on each side.

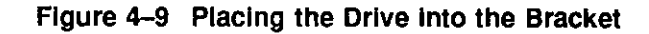

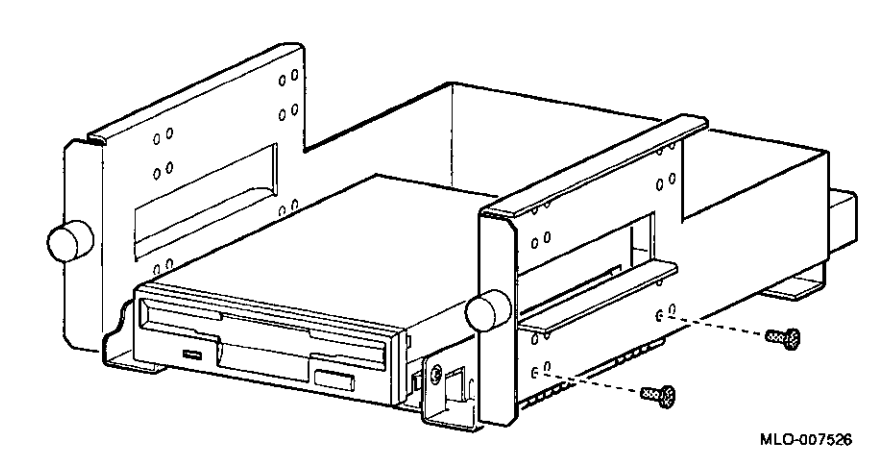

#### **Determining Position In Bracket**

The RX26 drive should be mounted in the lower position, as shown in Figure 4-9, so that it will be on the right after the bracket is re-installed. If another drive occupies this position, move the other drive to the upper position.

 $\Box$ 

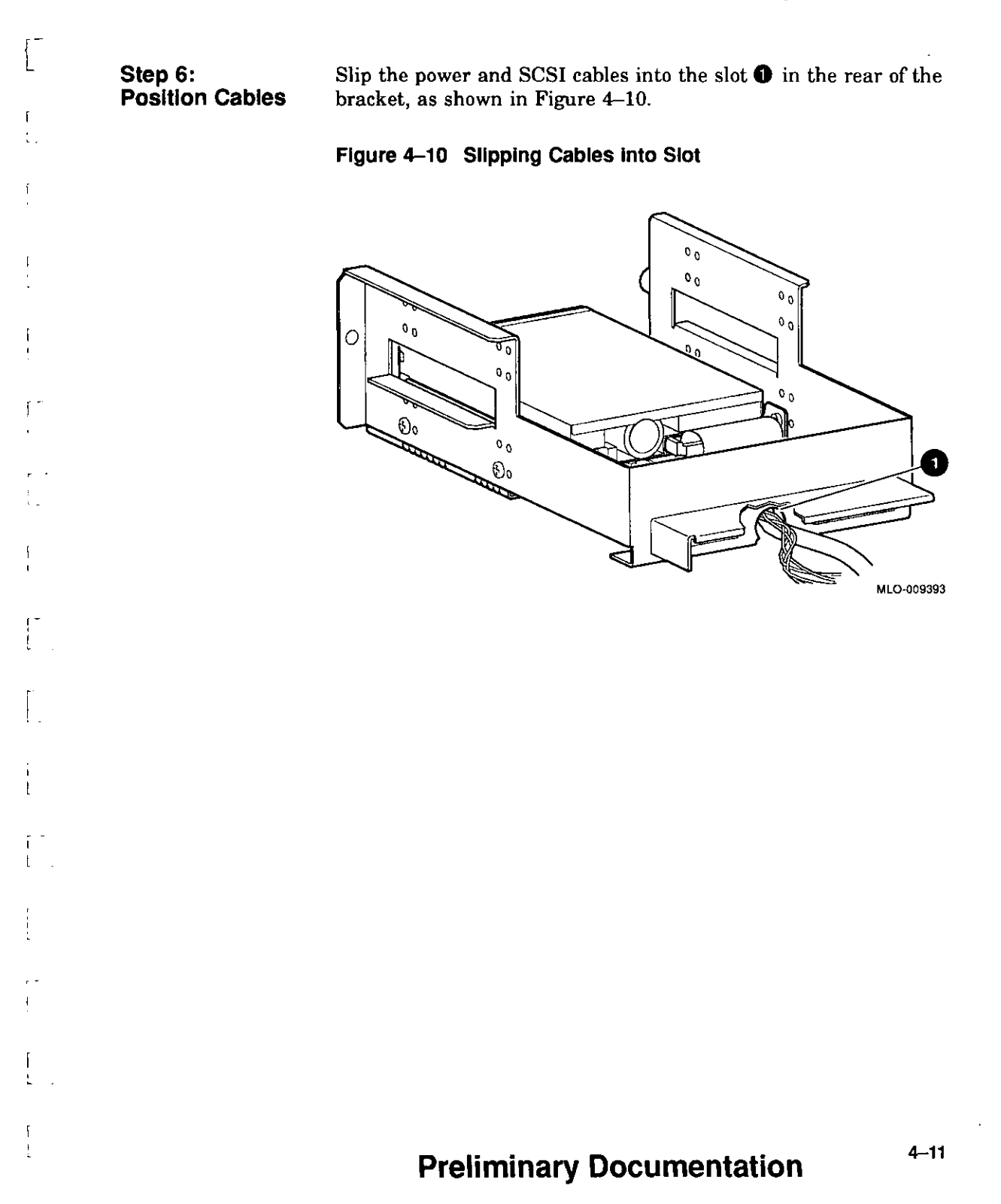

 $\sqrt{ }$ 

### **Step 7: Slide Bracket Into System**

Slide the bracket partly into the system, as shown in Figure 4-11.

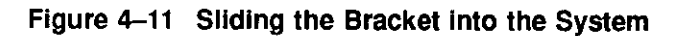

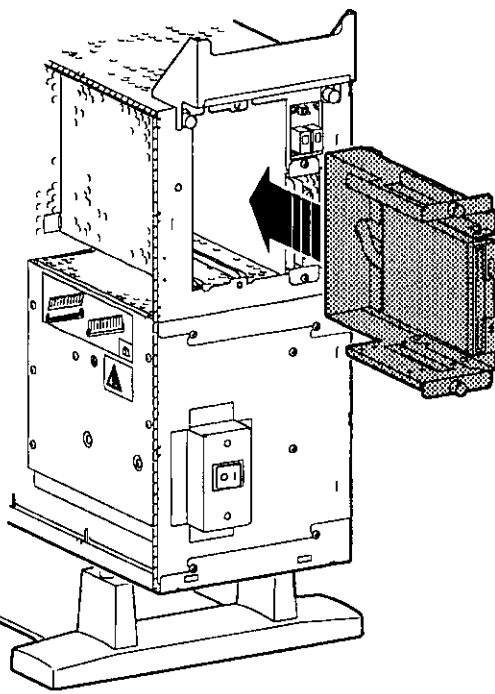

MLO-007527

 $\begin{bmatrix} 1 \\ 1 \end{bmatrix}$  $\Box$  $\Box$  $\Box$  $\begin{picture}(20,20) \put(0,0){\line(1,0){10}} \put(15,0){\line(1,0){10}} \put(15,0){\line(1,0){10}} \put(15,0){\line(1,0){10}} \put(15,0){\line(1,0){10}} \put(15,0){\line(1,0){10}} \put(15,0){\line(1,0){10}} \put(15,0){\line(1,0){10}} \put(15,0){\line(1,0){10}} \put(15,0){\line(1,0){10}} \put(15,0){\line(1,0){10}} \put(15,0){\line(1$  $\begin{picture}(20,20) \put(0,0){\line(1,0){10}} \put(10,0){\line(1,0){10}} \put(10,0){\line(1,0){10}} \put(10,0){\line(1,0){10}} \put(10,0){\line(1,0){10}} \put(10,0){\line(1,0){10}} \put(10,0){\line(1,0){10}} \put(10,0){\line(1,0){10}} \put(10,0){\line(1,0){10}} \put(10,0){\line(1,0){10}} \put(10,0){\line(1,0){10}} \put(10,0){\line(1$  $\Box$ ।<br>ਹਵਾ □<br><sub>マスモテ</sub><sub>スモス</sub> I □ l. . | □  $\Box$  $\begin{bmatrix} 1 \\ 1 \\ 1 \end{bmatrix}$  $\Box$  $\Box$  $\Box$ 

ii<br>Ist e<br>E

& " ISBN 978-1979.<br>" ISBN 978-1979.

-ши

**Step 8: Gulde Bracket Power Cable** 

 $\mathbb{I}$   $\mathbb{I}$ 

 $\mathbf{I}$ 

 $\mathbf{f}$ Ţ

 $\mathbf{i}$ Ť.

 $\overline{1}$ 

÷.

 $\mathsf{I}$ J,

÷

f,

 $\mathbf{I}$  $\mathbf{I}$ 

 $\mathfrak l$ 

Guide the bracket power cable through the opening **O** into the right side of the system, as shown in Figure 4-12.

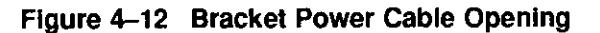

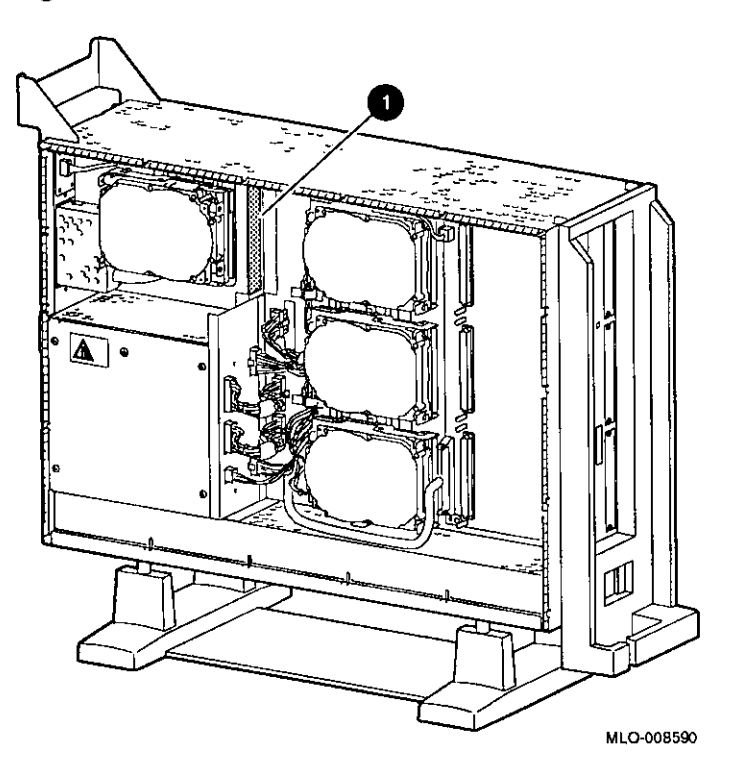

**Step 9: Connect Cables to System** 

Connect the bracket SCSI cable to the SCSI bus connector, and the power cable to the power harness, as shown in Figure 4-13.

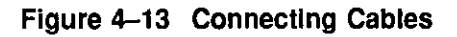

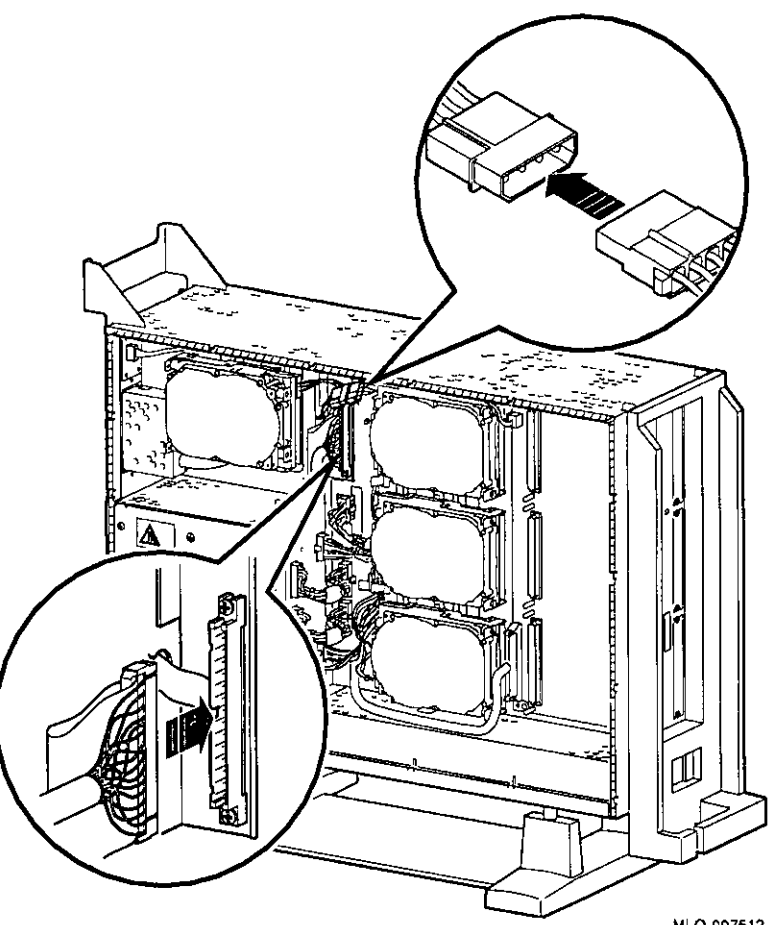

MLO-007512

□

□

□

□

□

□

 $\Box$ 

II,

**I** □ I i<br>Kabupatèn Kabupatèn Kabupatèn Kabupatèn Kabupatèn Kabupatèn Kabupatèn Kabupatèn Kabupatèn Kabupatèn Kabupatèn<br>Kabupatèn Kabupatèn Kabupatèn Kabupatèn Kabupatèn Kabupatèn Kabupatèn Kabupatèn Kabupatèn Kabupatèn Kabupatèn

> **Index** !<br>!<br>!

> > I

□ I

|<br>|<br>|-<br>| barnetenne I ! **i** 

 $\Box$ 

 $\Box$ 

□

□

 $\Box$ 

 $\Box$ 

 $\Box$ 

lk.

II lk.

i<br>I i<br>L JI

**Step 10: Tighten Thumbscrews** 

**Preliminary Documentation** 

Slide the bracket all of the way in, and tighten the two

thumbscrews.

**Step 11: Remove Blank Bezel** 

 $\mathbf{r}$ 

 $\mathbf{f}$ 

 $\mathbf{r}$ 

 $\mathbf{I}$  $\mathbb{R}$ 

 $l_{-}$  . .

 $\mathbf{r}$ 

 $\overline{1}$ 

 $\ddot{\phantom{1}}$ ÷.

 $\mathbf f$  $\mathbf{I}$ 

÷

 $\mathbf{r}$ 

 $\mathbf{V}$ 

 $\mathfrak{f}$  $\mathfrak{t}$  Remove the blank bezel from the front panel, as shown in Figure 4-14. This bezel is on the *right* as you face the front of the panel.

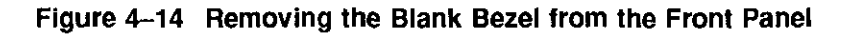

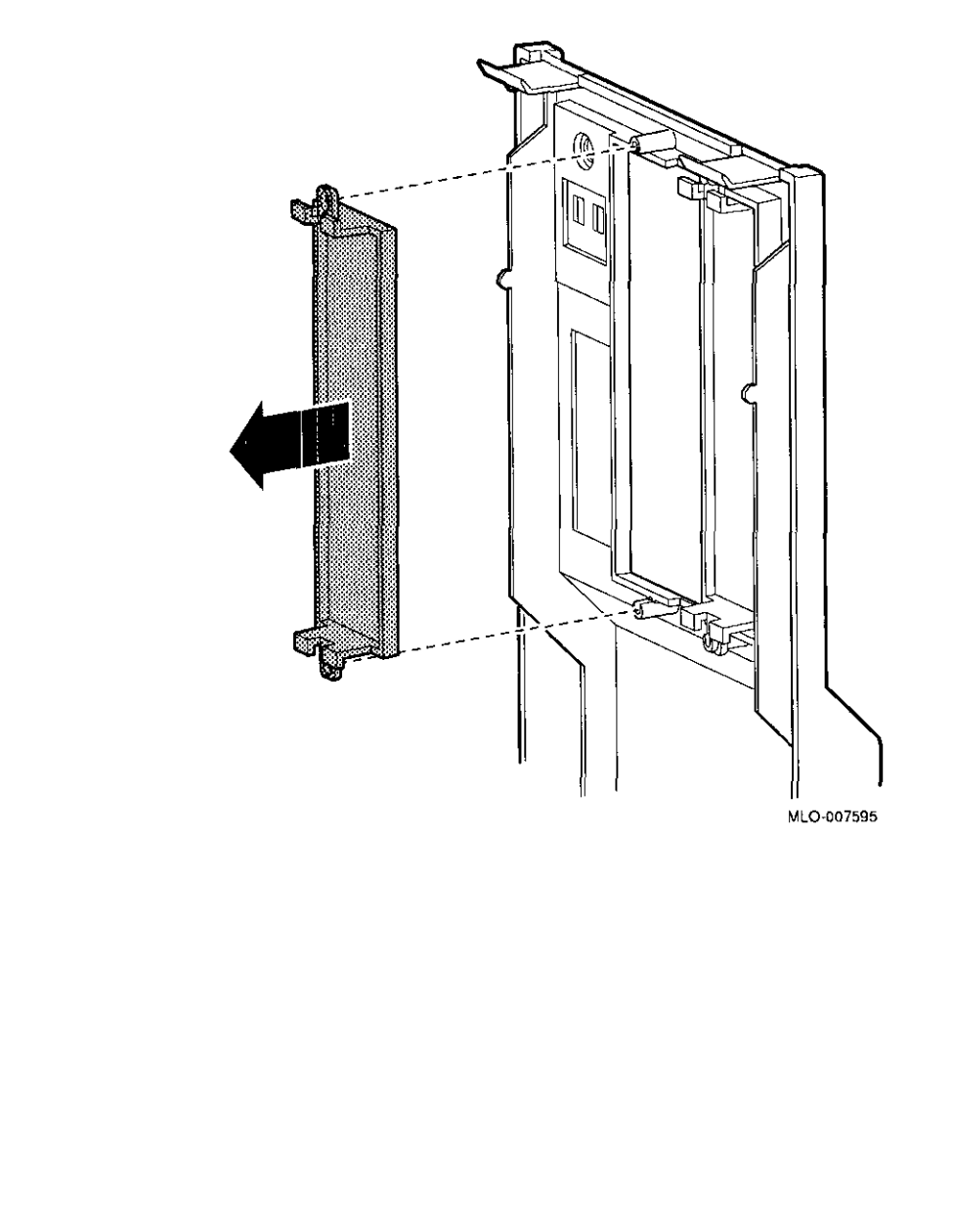

**Step 12: Install RX26 Bezel** 

### Install the RX26 bezel in the front panel, as shown in Figure 4-15.

--,

 $\Box$ 

□

□

□

□

□

।<br>⊡

□

□

□

□

□□<del>□</del><br>□□

□

□

□

□

。<br>□□

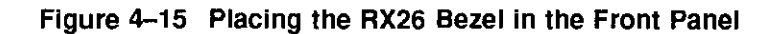

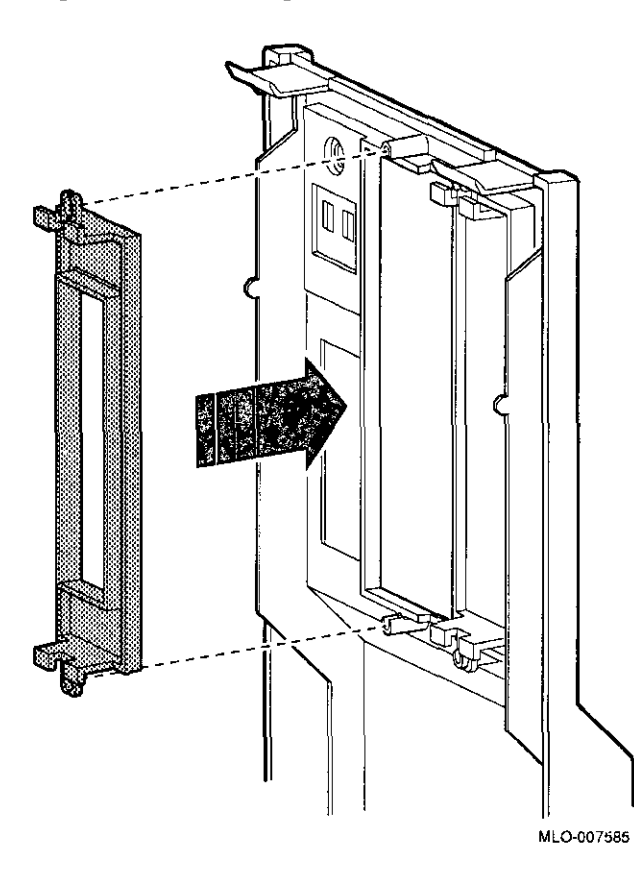

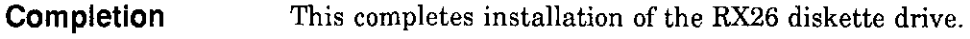

**Where to Go from Here** 

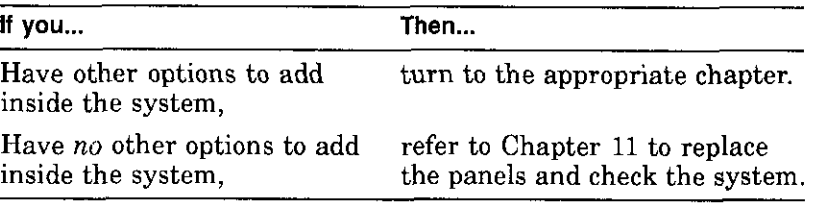

## **Using the RX26 Drive**

**RX26 Controls and Indicators** 

 $\mathbb{I}$  .

 $\Gamma$ 

 $\mathbf{f}$ 

 $f \rightarrow$  $\mathcal{L}_{\rm{max}}$ 

l.

 $\Gamma$ 

 $\epsilon$ 

Figure 4-16 shows the RX26 eject button **O** and busy indicator light **8.** 

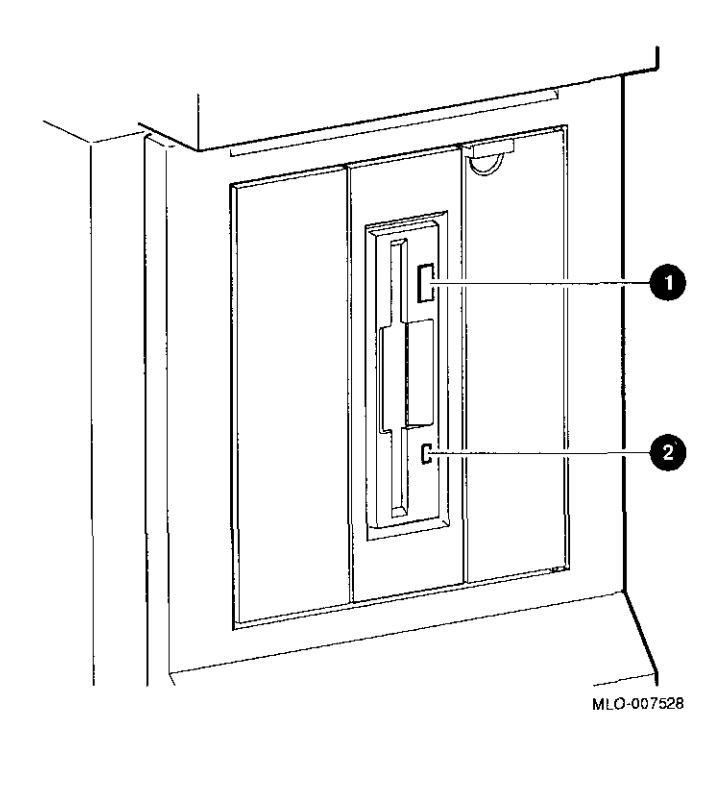

### **Figure 4-16 RX26 Controls and Indicators**

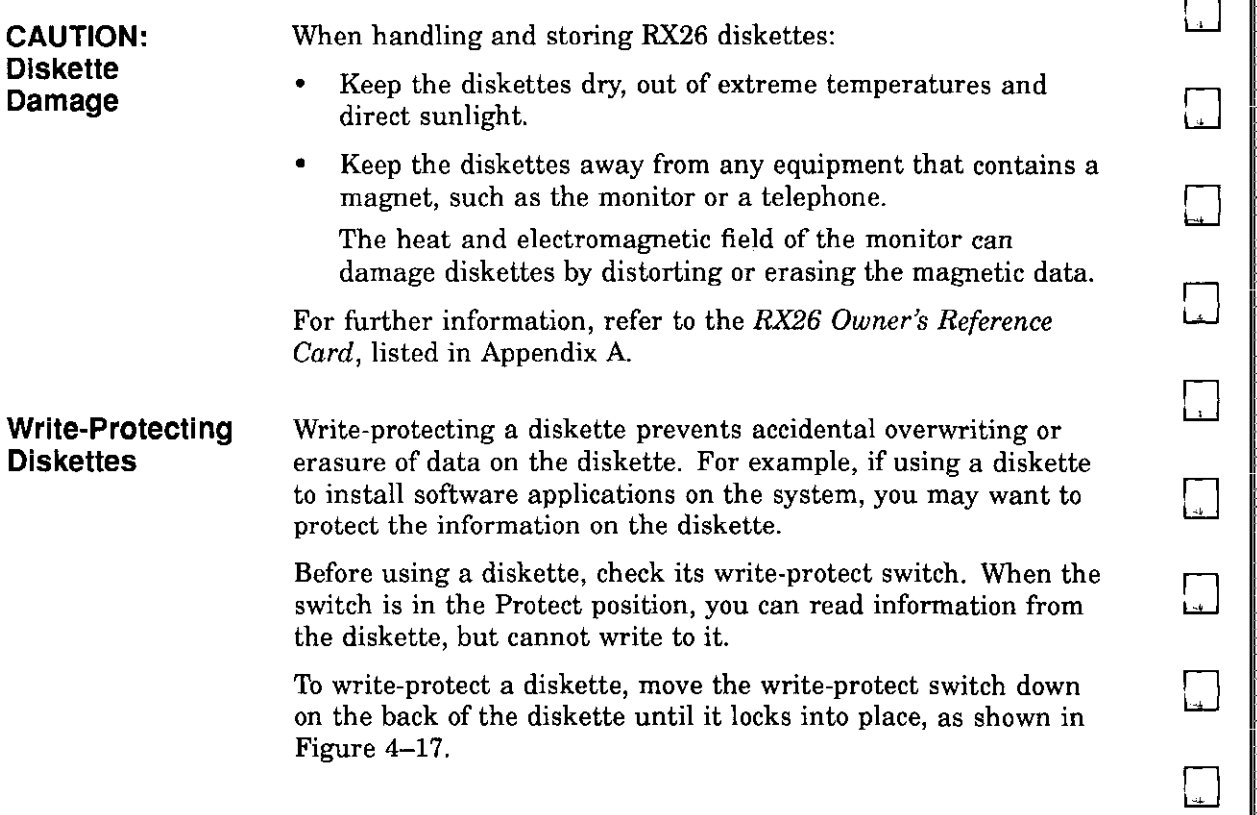

# **4-18 Preliminary Documentation** □

□

□

□

□

□

□

 $\mathbf{I}$ 

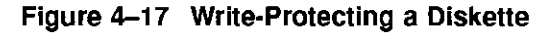

 $1 + 7$ 

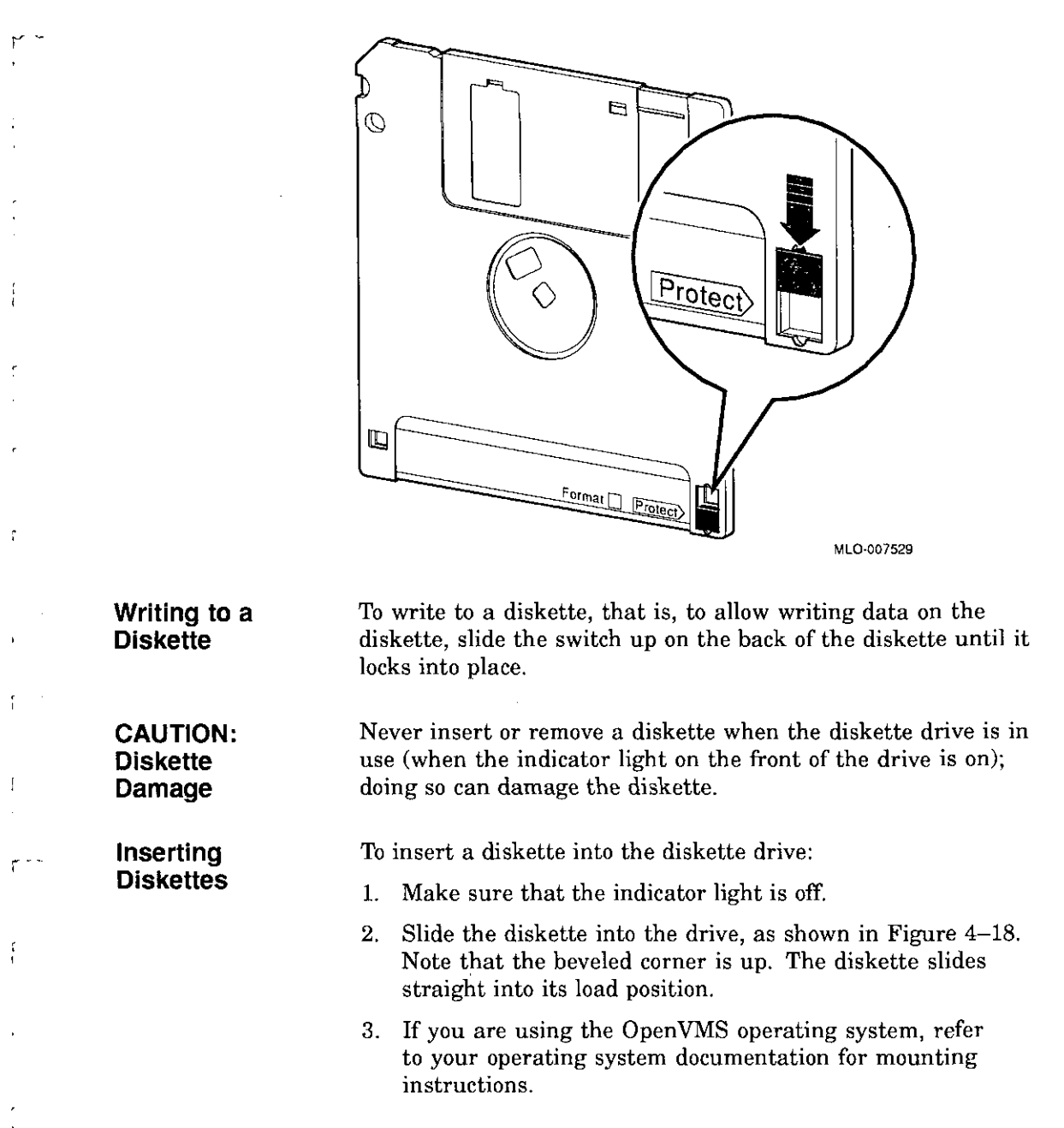

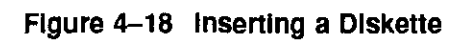

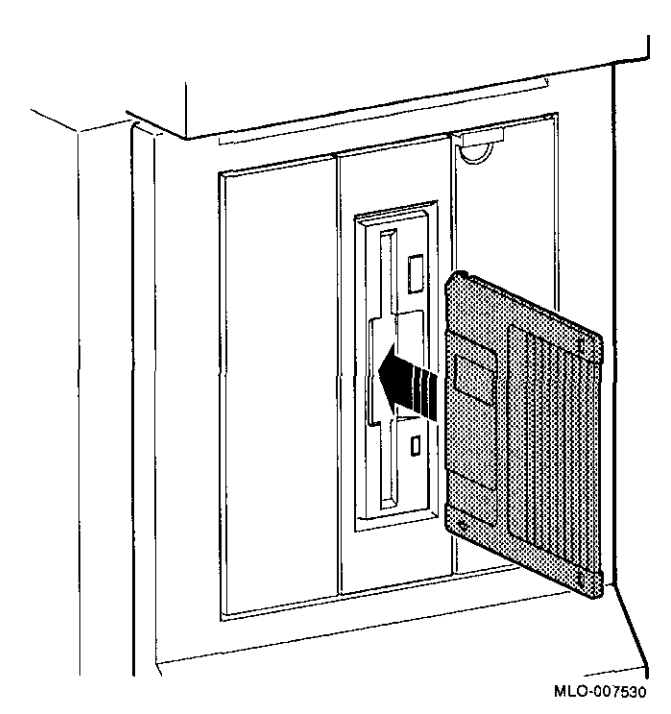

□  $\Box$  $\begin{bmatrix} 1 \\ -1 \end{bmatrix}$ □ □ □ □ □ □ □ □  $\begin{picture}(20,20) \put(0,0){\line(1,0){155}} \put(15,0){\line(1,0){155}} \put(15,0){\line(1,0){155}} \put(15,0){\line(1,0){155}} \put(15,0){\line(1,0){155}} \put(15,0){\line(1,0){155}} \put(15,0){\line(1,0){155}} \put(15,0){\line(1,0){155}} \put(15,0){\line(1,0){155}} \put(15,0){\line(1,0){155}} \put(15,0){\line(1,0){155}} \$  $\boxed{\phantom{1}}$ □ □ -□  $\Box$ 

### **Removing Diskettes**

r.  $\mathfrak{f}$ 

 $\mathfrak{c}$  :

 $\mathbf{I}$  $\mathbf{f}$ 

 $\mathcal{L}$ 

 $\frac{1}{2}$ 

f

 $\mathbf{f}$ 

 $\mathcal{L}$ 

 $\mathfrak{r}$ 

ţ.

To remove a diskette:

- 1. Make sure that the indicator light is off.
- 2. If you are using the Open VMS operating system, refer to your operating system documentation for dismounting instructions.
- 3. Press the eject button **0,** as shown in Figure 4-19. When the diskette pops halfway out, pull the diskette out of the drive.

**Figure 4-19 Removing a Diskette** 

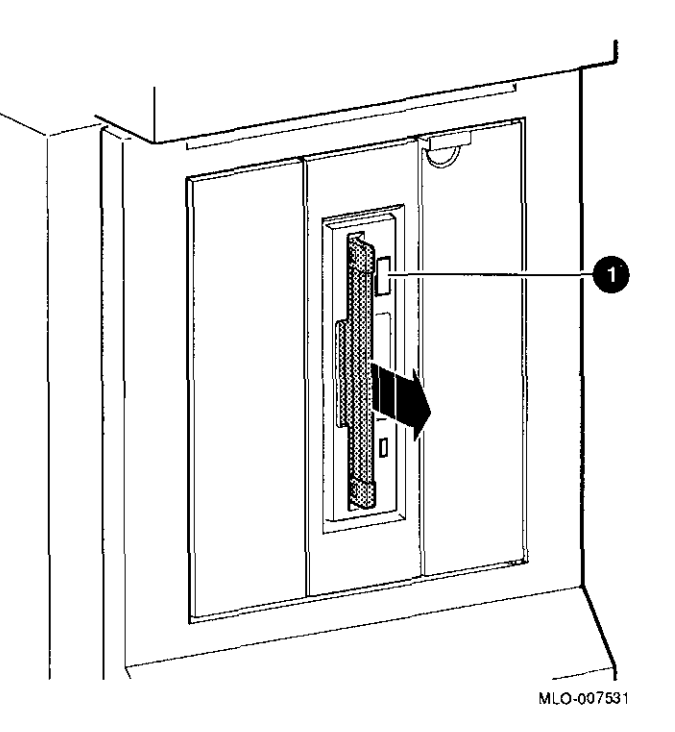

### **RX26 Drive Specifications**

This section contains the following information:

- RX26 Drive Weight and Dimensions (without side mounting brackets)
- RX26 Drive Specifications (formatted)
- RX26 Drive Operating Conditions
- RX26 Drive Nonoperating Conditions
- RX26 Diskette Specifications

#### **Table 4-1 RX26 Drive Weight and Dimensions (without side mounting brackets)**

□

 $\Box$ 

 $\Box$ 

□

ا ك

ΓТ

 $\Box$ 

 $\Box$ 

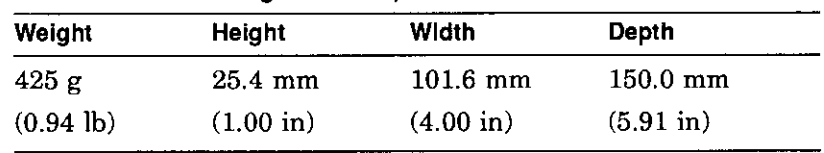

#### **Table 4-2 RX26 Drive Specifications (formatted)**

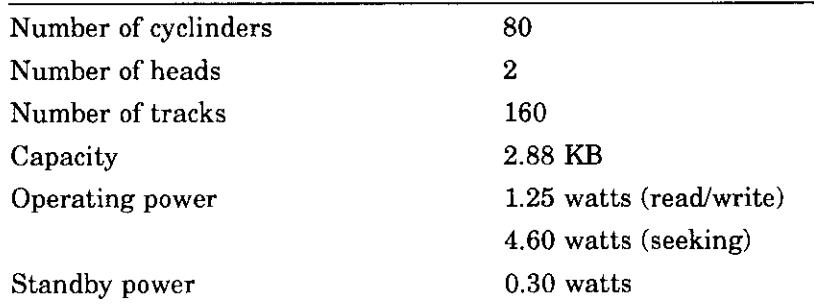

### **Table 4-3 RX26 Drive Operating Conditions**

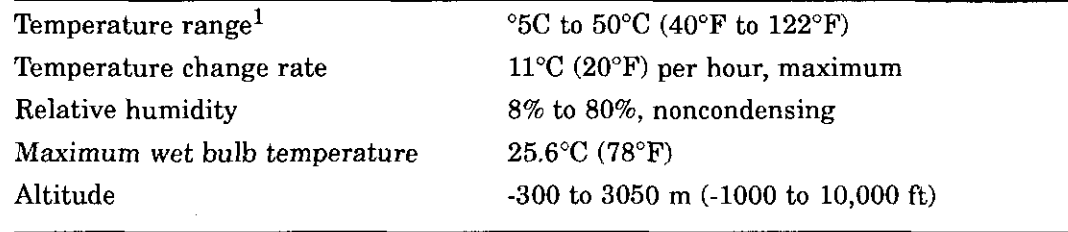

1Rcduce maximum temperature by l.8°C for each 1,000 meter (l.0°F for each 1,000 foot increase in altitude.)

### **Table 4--4 RX26 Drive Nonoperatlng Conditions**

 $\int_0^1$ 

 $\Gamma$  -!

 $\mathbf{I}$ 

 $\mathbf{f}$ 

 $\mathbf{r}$ 

 $\mathfrak{c}$ 

 $1 \mathbf{r}$ 

÷.

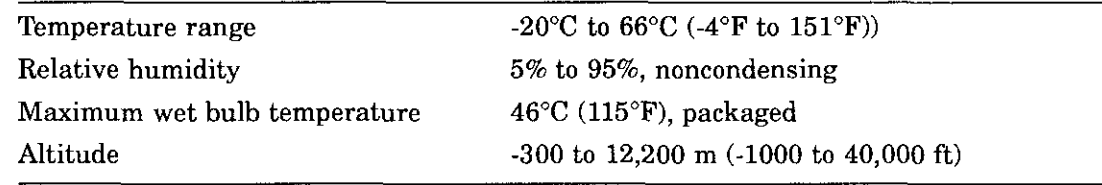

### **Table 4-5 RX26 Diskette Specifications**

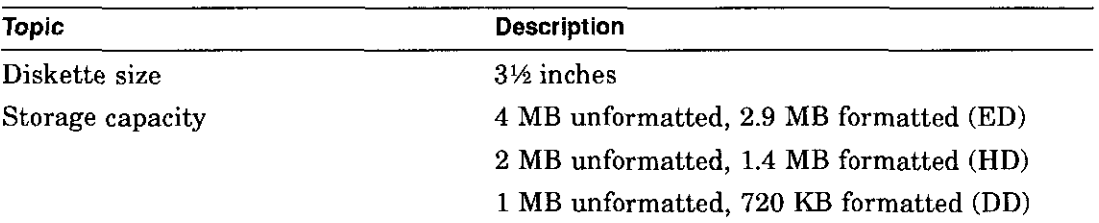

## **TZK10 Tape Drive**

### **IMPORTANT: Read First**

 $\mathbf{i}$ 

 $\mathbf{r}$  $\mathbf{I}$ 

 $\overline{\phantom{a}}$ 

 $\mathbf{r}$ 

Your system must be prepared before you can install this drive. See Chapter 2 to:

- Back up files
- Shut down the system software
- Determine what options your system has
- Shut down the system hardware
- Remove panels
- Attach the antistatic wrist strap

### **Chapter Overview**

This chapter covers the following topics:

- Description of the TZKlO Drive
- Configuring the TZKlO Drive
- Installing the TZKlO Drive
- Using the TZKlO Drive
- TZKlO Drive Specifications

## **Description of the TZK10 Drive**

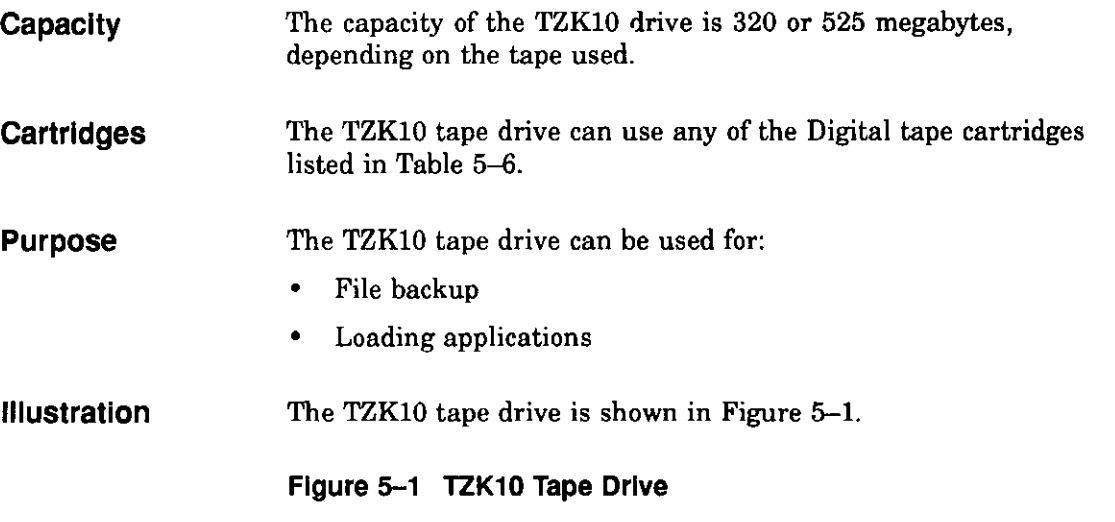

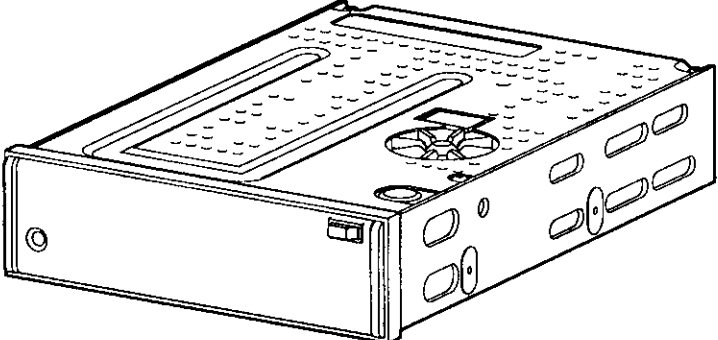

**MLQ-007532** 

-i

i<br>Isla " '

" I ~ I ~

 $\Box$ 

 $\square$ 

 $\Box$ 

 $\begin{bmatrix} 1 \\ 2 \end{bmatrix}$ 

 $\Box$ 

 $\begin{picture}(20,20) \put(0,0){\line(1,0){155}} \put(15,0){\line(1,0){155}} \put(15,0){\line(1,0){155}} \put(15,0){\line(1,0){155}} \put(15,0){\line(1,0){155}} \put(15,0){\line(1,0){155}} \put(15,0){\line(1,0){155}} \put(15,0){\line(1,0){155}} \put(15,0){\line(1,0){155}} \put(15,0){\line(1,0){155}} \put(15,0){\line(1,0){155}} \$ 

:J

 $\Box$ 

 $\begin{bmatrix} 1 \\ 1 \end{bmatrix}$ 

:J

'.]

:J

 $\Box$ 

'.]

 $\Box$ 

## **Configuring the TZK10 Drive**

! .

 $\mathfrak{f}% _{0}\left( \mathfrak{f}\right) \equiv\mathfrak{f}_{0}\left( \mathfrak{f}\right)$ 

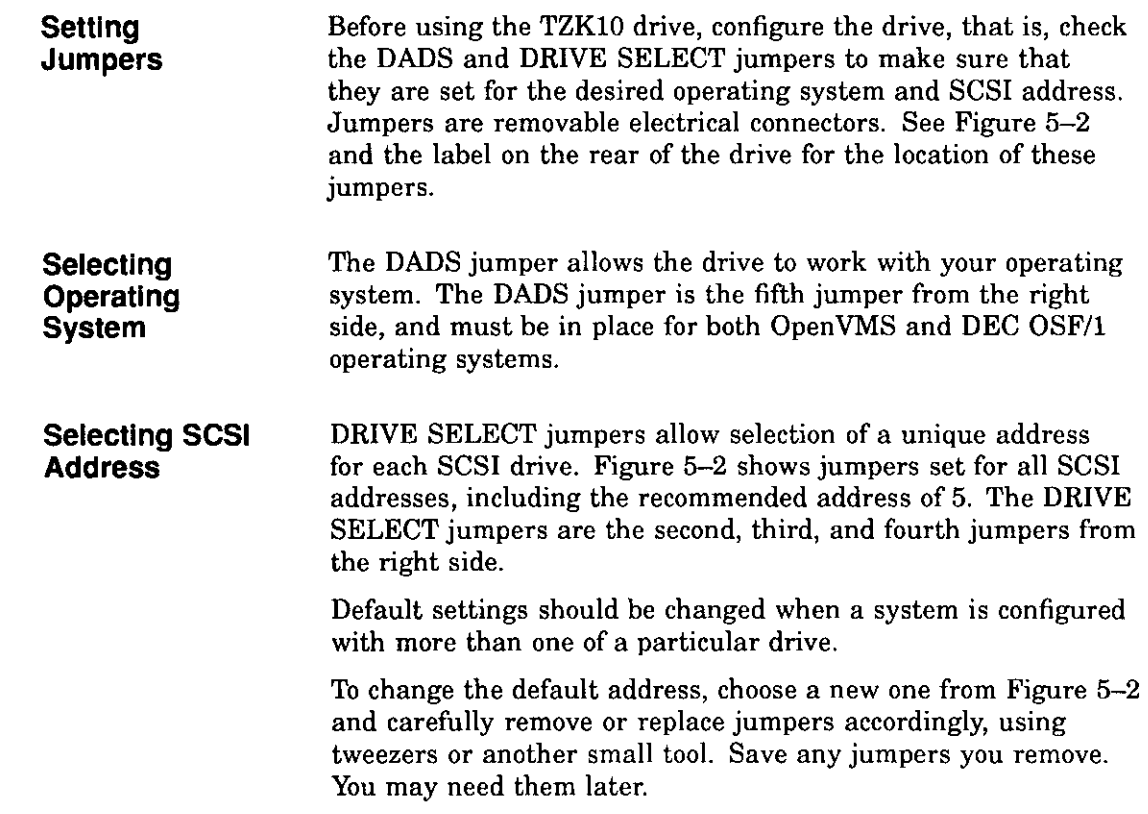

## **Preliminary Documentation** 5-3

j.

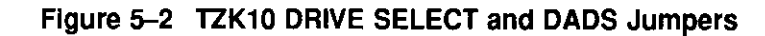

 $\Box$ 

Di

 $\Box$ 

 $\Box$ 

 $\Box$ 

□

□

⊫—

DI

 $\lfloor . \rfloor$ 

 $\Box$ 

 $\Box$ 

 $\Box$ 

-Jl

1

!<br>| Incorporations || Incorporations || Incorporations || Incorporations || Incorporations || Incorporations ||<br>| Incorporations || Incorporations || Incorporations || Incorporations || Incorporations || Incorporations ||

i i

w in the fact of the fact of the fact of the fact of the fact of the fact of the fact of the fact of the fact <br>The fact of the fact of the fact of the fact of the fact of the fact of the fact of the fact of the fact of th "

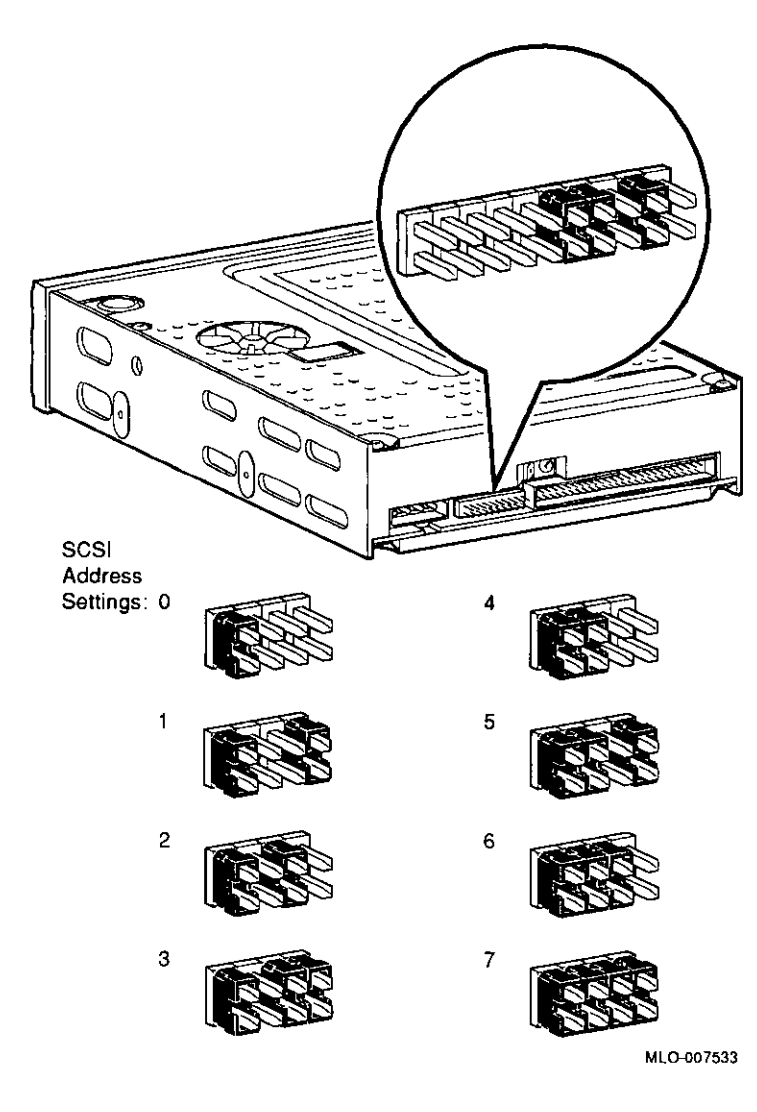

### **IMPORTANT: Unique SCSI Address**

Each drive must have a unique SCSI address. Never set two or more drives to the same SCSI address; the system will not be able to communicate with the drives.

## **Installing the TZK10 Drive**

**from System** 

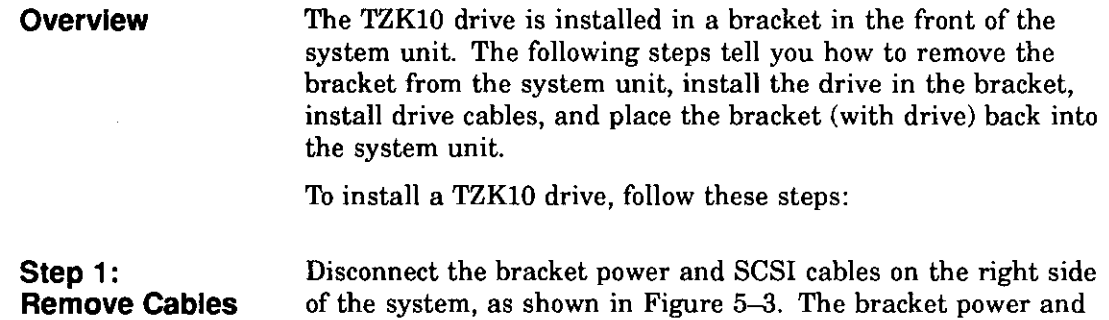

SCSI cables are shown in Figure 5-5 and Figure 5-6.

Installing the TZK10 Drive

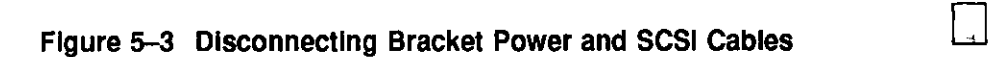

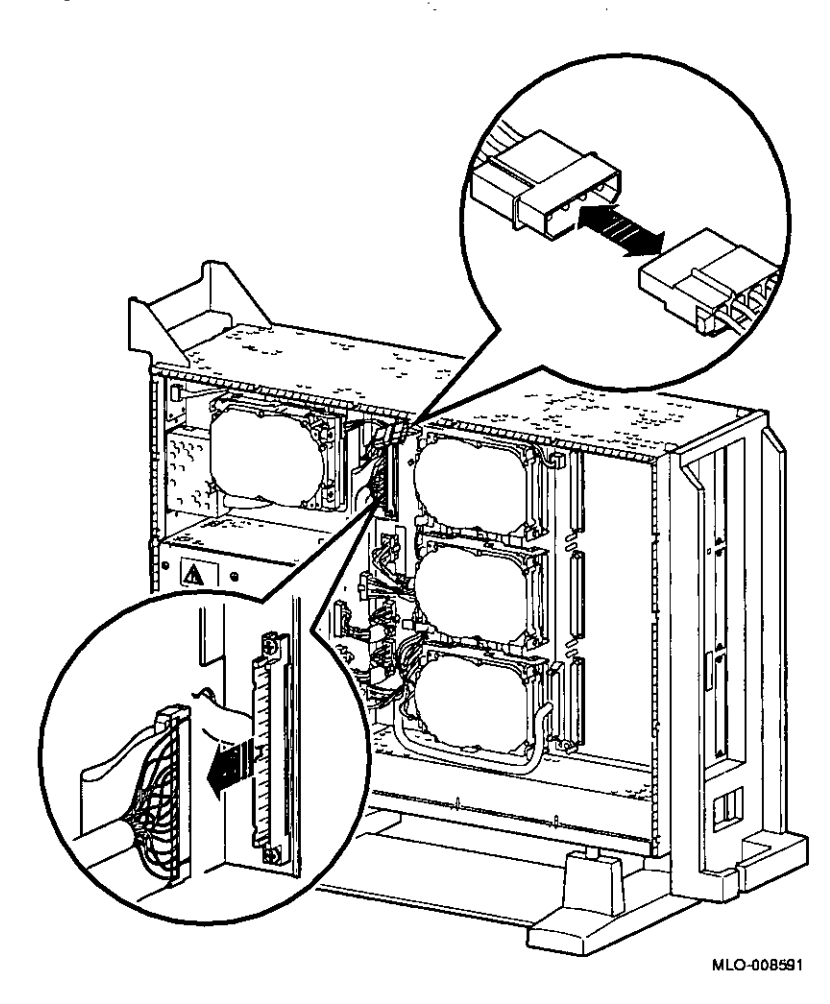

□ □ □ □  $\begin{picture}(20,20) \put(0,0){\line(1,0){10}} \put(15,0){\line(1,0){10}} \put(15,0){\line(1,0){10}} \put(15,0){\line(1,0){10}} \put(15,0){\line(1,0){10}} \put(15,0){\line(1,0){10}} \put(15,0){\line(1,0){10}} \put(15,0){\line(1,0){10}} \put(15,0){\line(1,0){10}} \put(15,0){\line(1,0){10}} \put(15,0){\line(1,0){10}} \put(15,0){\line(1$  $\begin{picture}(20,20) \put(0,0){\line(1,0){10}} \put(15,0){\line(1,0){10}} \put(15,0){\line(1,0){10}} \put(15,0){\line(1,0){10}} \put(15,0){\line(1,0){10}} \put(15,0){\line(1,0){10}} \put(15,0){\line(1,0){10}} \put(15,0){\line(1,0){10}} \put(15,0){\line(1,0){10}} \put(15,0){\line(1,0){10}} \put(15,0){\line(1,0){10}} \put(15,0){\line(1$  $\Box$ □ □ □ □ □  $\Box$ :J

● 「大きなので、「小さなので、「大きなので、」

- --· - -

# 5-6 **Preliminary Documentation** :J

**Step 2: Remove Bracket** 

 $\mathbf{r}$ ń

 $\mathbf{I}$  $\mathbf{L}$ 

ł

 $\mathbf{f}$ 

Remove the drive bracket from the system by releasing the two thumbscrews **0,** as shown in Figure 5-4 and pulling the bracket straight out. The thumbscrews **will** pop out a little when they are fully loosened. If the thumbscrews are too tight, loosen the screws in the center of the thumbscrews.

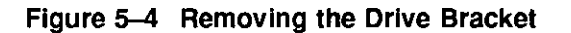

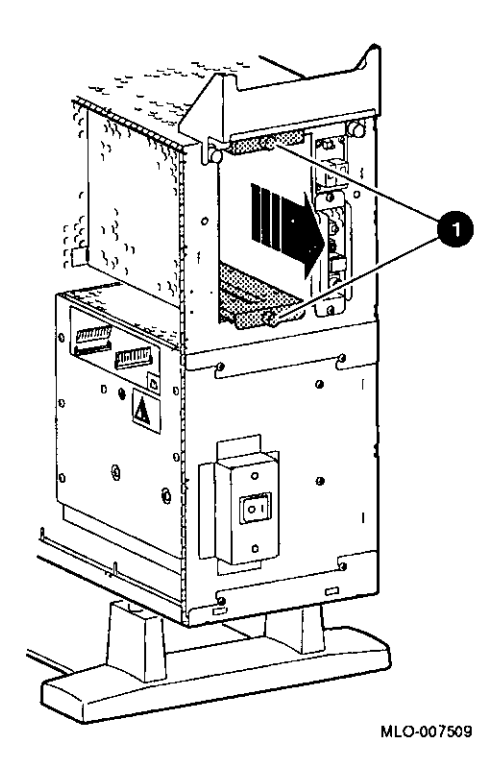

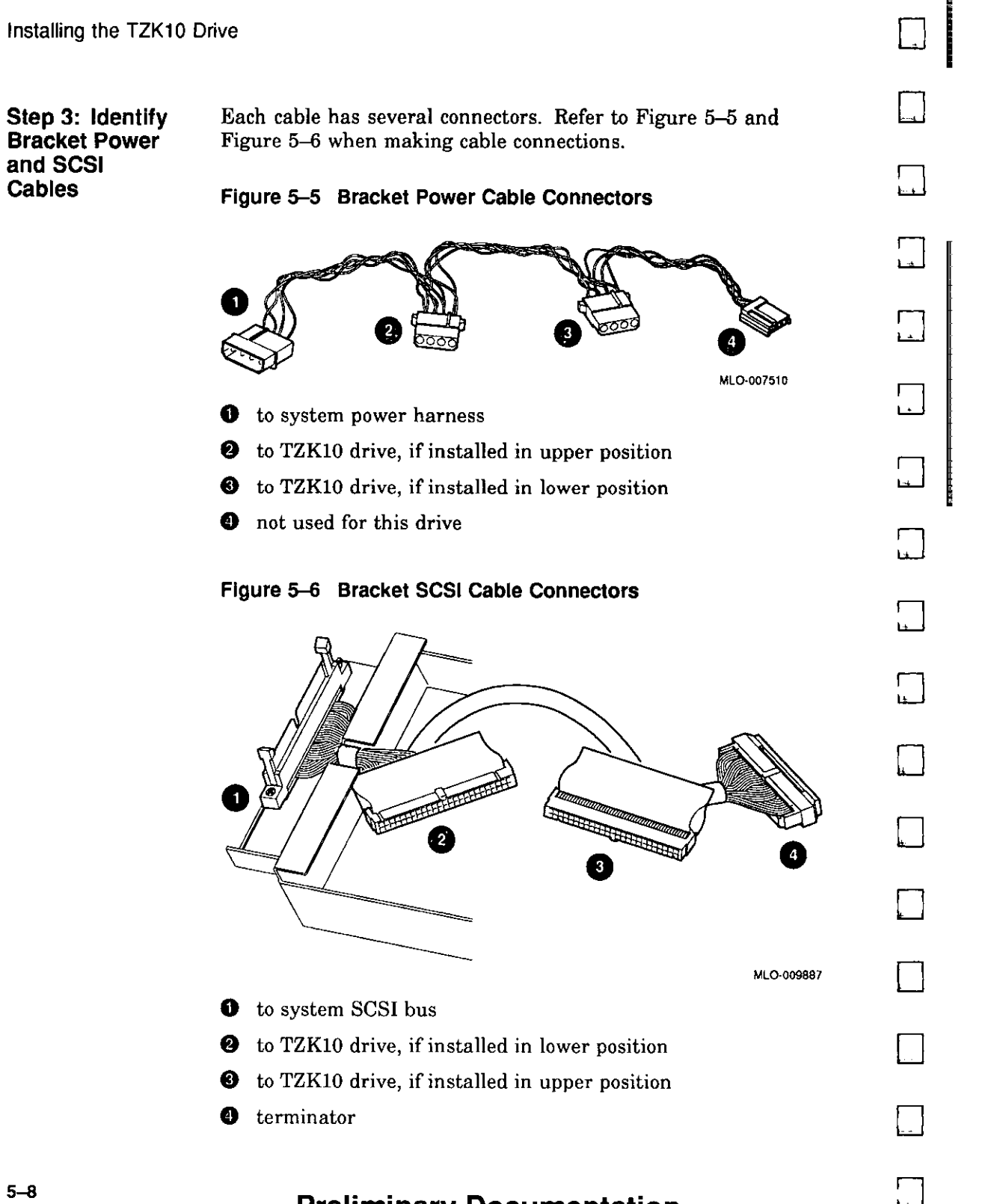

**in Research** 

#### $5 - 8$

**Step 4: Connect Cables to Drive** 

 $\overline{1}$ 

-1

 $\mathbf{r}$ 

 $\mathbf{r}$ 

 $\mathbf{I}$  $\frac{1}{3}$ 

 $\mathbf{r}$ 

 $\mathbf{1}$ 

Connect the power  $\bullet$  and SCSI  $\bullet$  cables to the ports on the rear of the drive, as shown in Figure 5-7. The connectors are keyed; make sure that they are oriented correctly before attempting to insert them into the drive ports.

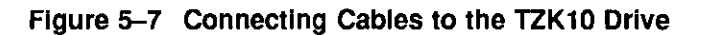

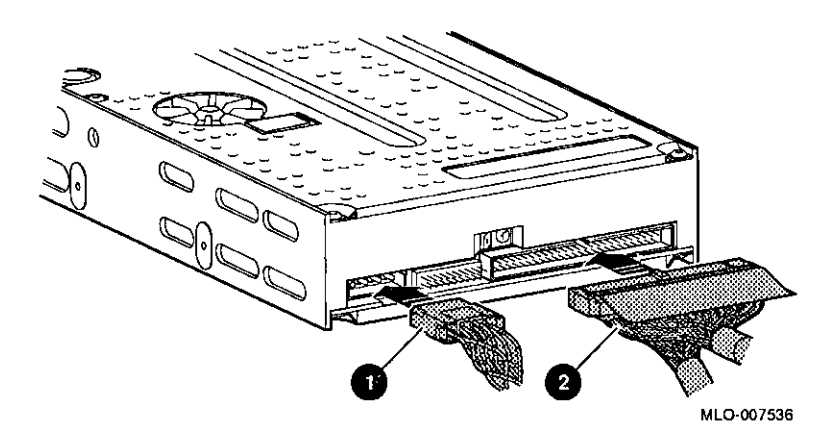

#### **Step 5: Place Drive In Bracket**  Place the TZKlO drive in the bracket, as shown in Figure 5-8, and secure it with two screws on each side.

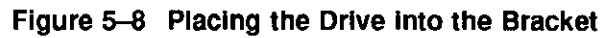

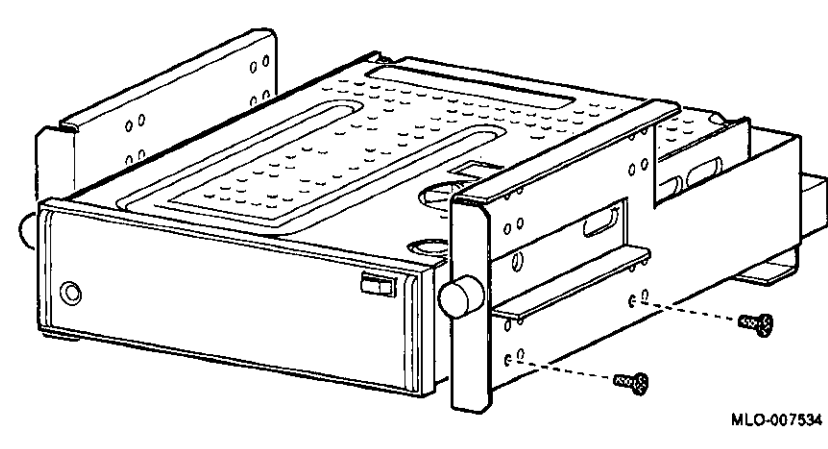

□

□

 $\Box$ 

 $\Box$ 

 $\Box$ 

 $\overline{E}$ 

 $\Box$ 

 $\Box$ 

 $\Box$ 

 $\Box$ 

ानानु मृत्या, कां, कि. वारं अन्तर्गतिके।<br>|<br>|-

1

в.

□

□

□

 $\Box$ 

 $\square$ 

 $\Box$ 

 $\Box$ 

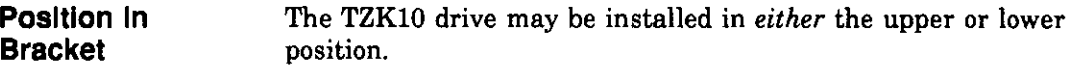

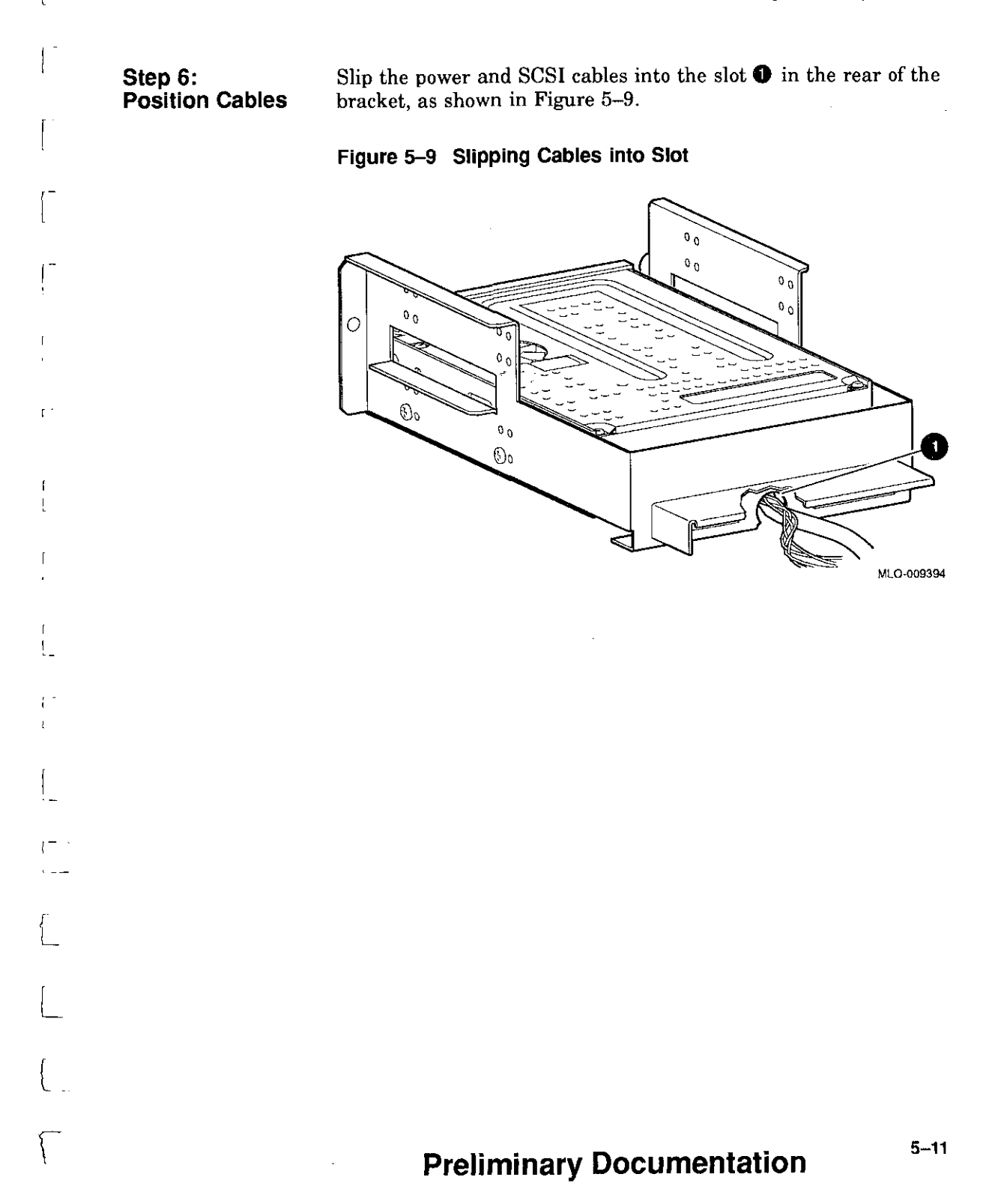

Installing the TZK10 Drive

#### **Step 7: Slide Bracket Into System**

Slide the bracket partly into the system, as shown in Figure 5-10.

D

iii<br>iii

**III NG KATUTANG ANG KATUNAN**<br>Ing Katutang Katutang Ang Katutang Ang Katutang Katutang Ang Katutang Katutang Katutang Katutang Katutang Katutang Katutang Katutang Katutang Katutang Katutang Katutang Katutang Katutang Katut

**International** 

ltilliä.<br>Lisäksin

□

□

□

□

العدما<br>ا

□

□

 $\Box$ 

 $\Box$ 

□

 $\Box$ 

□

 $\Box$ 

 $\Box$ 

 $\Box$ 

 $\Box$ 

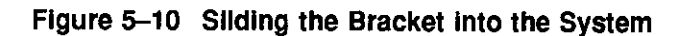

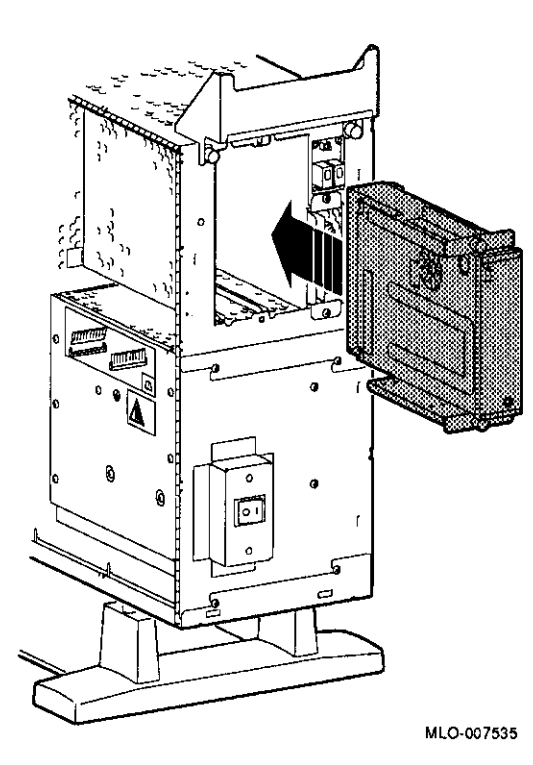

**Step 8: Guide Bracket Power Cable** 

[

r

f

I L

I I I. Guide the bracket power cable through the opening **O** into the right side of the system, as shown in Figure 5-11.

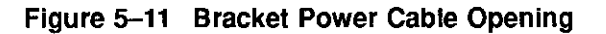

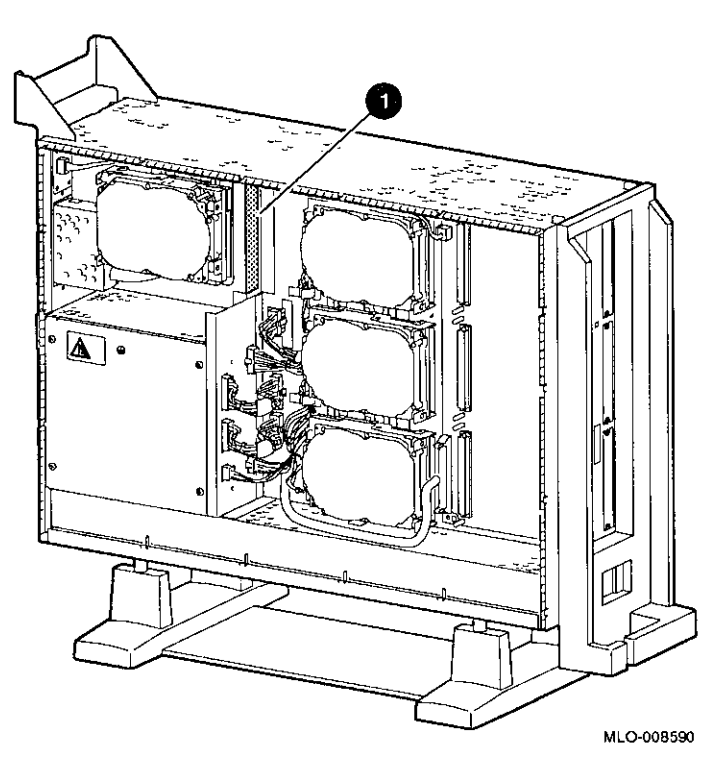

**Step 9:** 

**Connect Cables to System** 

Connect the bracket SCSI cable to the SCSI bus connector, and the power cable to the power harness, as shown in Figure 5-12.

**Figure 5-12 Connecting Cables to the System** 

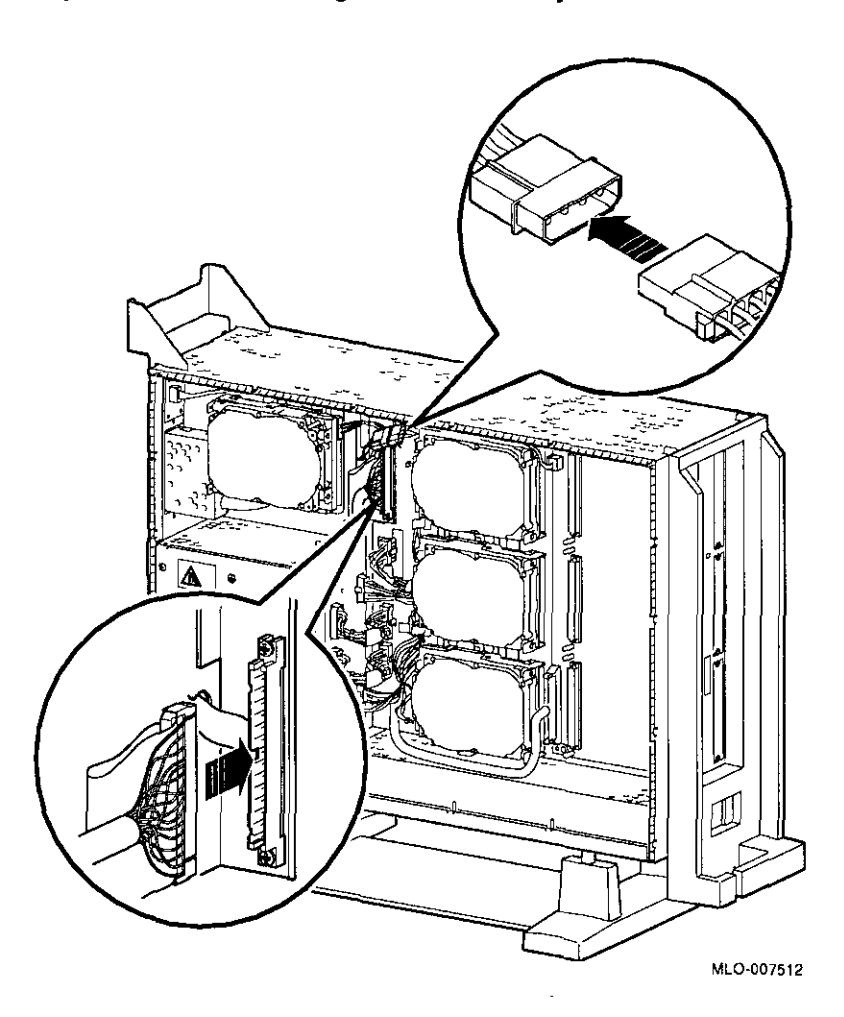

**Step 10: Tighten Thumbscrews**  Slide the bracket all of the way in, and tighten the two thumbscrews.

I.

in<br>Sidoo kale

**Step 11: Remove Blank Bezel** 

 $1 -$ 

 $\mathbf{r}$ 

 $\mathbf{f}$ 

Remove the blank bezel from the front panel position used by the drive, as shown in Figure 5-13.

Note that Figure 5-13 shows the left bezel being removed. The left bezel (as you look at the front of the panel) will be removed if the drive is installed in the upper position of the bracket; the right bezel will be removed if the drive is installed in the lower position.

**Figure 5-13 Removing the Blank Bezel from the Front Panel** 

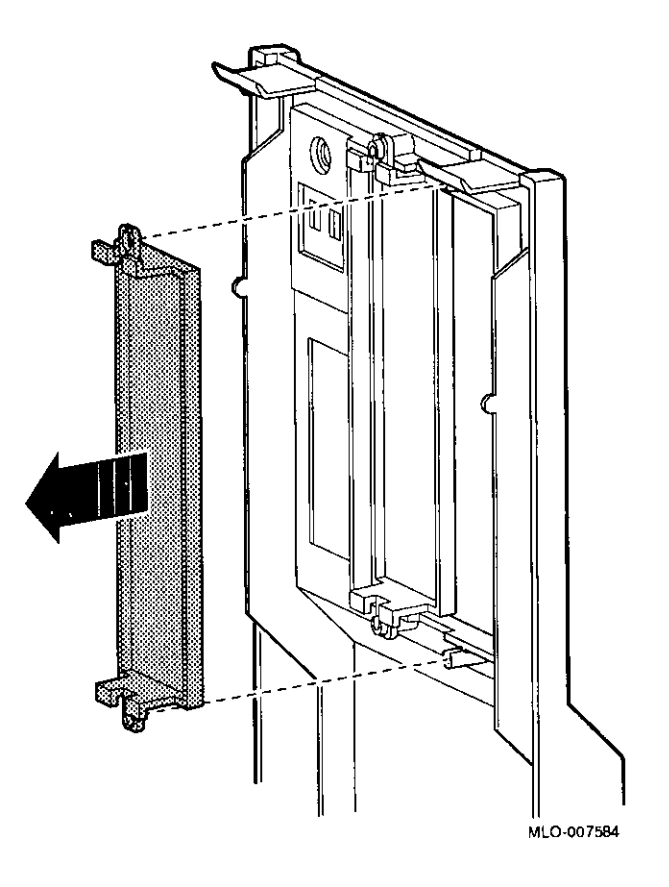

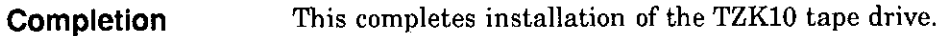

Installing the TZK10 Drive

□

 $\Lambda$  ,  $\Lambda$ 

 $\Box$ 

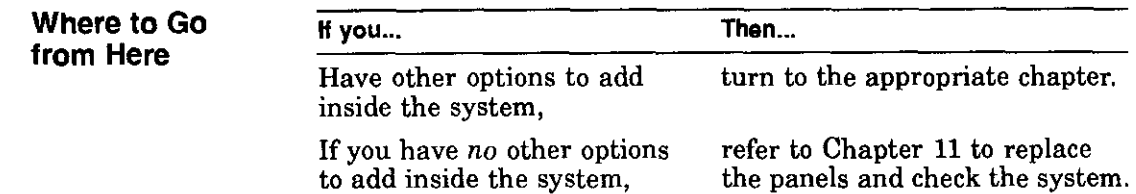

## **Using the TZK10 Drive**

**TZK10 Controls and Indicators** 

 $\mathbf{I}$  $\blacksquare$ 

 $\mathbf{1}$   $\mathbf{r}$   $\mathbf{r}$ 

 $\mathbf{I}$ 

 $\mathbf{r}$ 

 $\mathbf{r}$ 

 $\overline{1}$ 

 $\mathbf{I}$ 

 $\mathbf{r}$ 

 $\mathbf{I}$ 

The TZKlO tape drive has an eject button **O** and one dual-color (green and amber) busy indicator light **8.** Figure 5-14 shows the eject button and indicator.

 $\diagdown$ 

**Figure 5-14 TZK10 Controls and Indicator** 

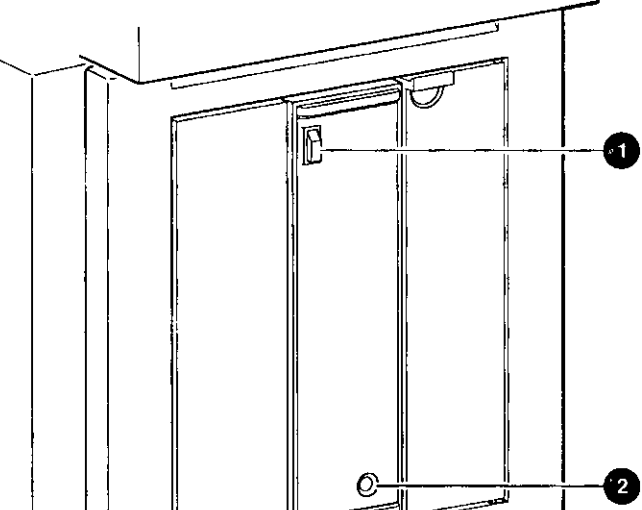

**MLO·007537** 

**CAUTION: Handling and Storing Tape Cartridges** 

Table 5-1 summarizes the meaning of each state of the busy indicator light.

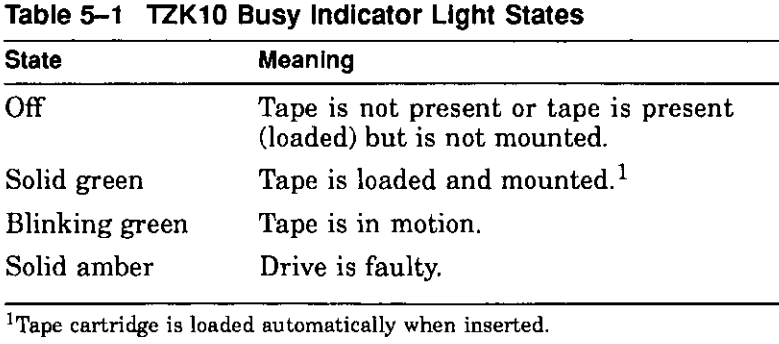

~1

 $\Box$ 

,· ·•• i !

□

□

:J

=:J II

i<br>1 d

—<br>⊣∣

**;**<br>【]

।<br>⊫

ा<br>∎

j

le.

,-~1

—<br>1

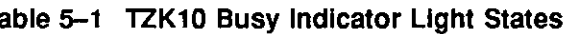

When handling and storing TZKlO tape cartridges:

- Do not drop or strike cartridges.
- Keep cartridges out of direct sunlight, away from heaters and other sources of heat.
- Store cartridges where the temperature is between 10°C and  $40^{\circ}$ C (50°F and 104°F).
- If a cartridge has been exposed to extreme heat or cold, allow it to stabilize at room temperature for the same amount of time as it was exposed, up to 24 hours.
- Avoid placing cartridges near sources of electromagnetic **interference, such as terminals, motors, and video or X-ray**  equipment. Any tape exposed to a magnetic field can lose **information.**
- Store a cartridge in a dust-free environment where the relative humidity is between 20% and 80%.
- Store a cartridge in its protective container, on edge or stacked. However, when stacking cartridges, do not stack more than five high.
- Place an identification label only in the space provided for the label on top of the cartridge.

For further information refer to the *TZKJ0 Cartridge Tape Drive Owner's Guide,* listed in Appendix A.

#### **Write-Protecting TZK10 Tape Cartridges**

 $\mathsf{r}$ 

 $\mathbf{f}$ 

Write-protecting a cartridge prevents accidental overwriting or erasure of data on the cartridge.

Before you use a cartridge, check its write-protect switch. When the switch is in the SAFE position, you can read information from the catridge, but cannot write to it.

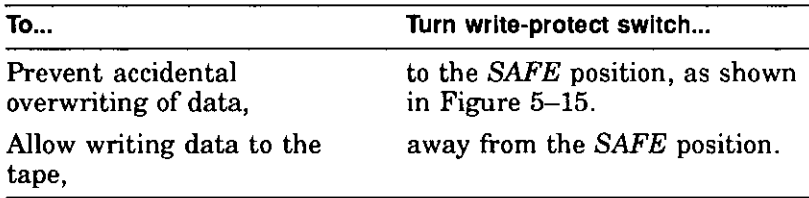

#### **Figure 5--15 Write-Protecting TZK10 Tape Cartridges**

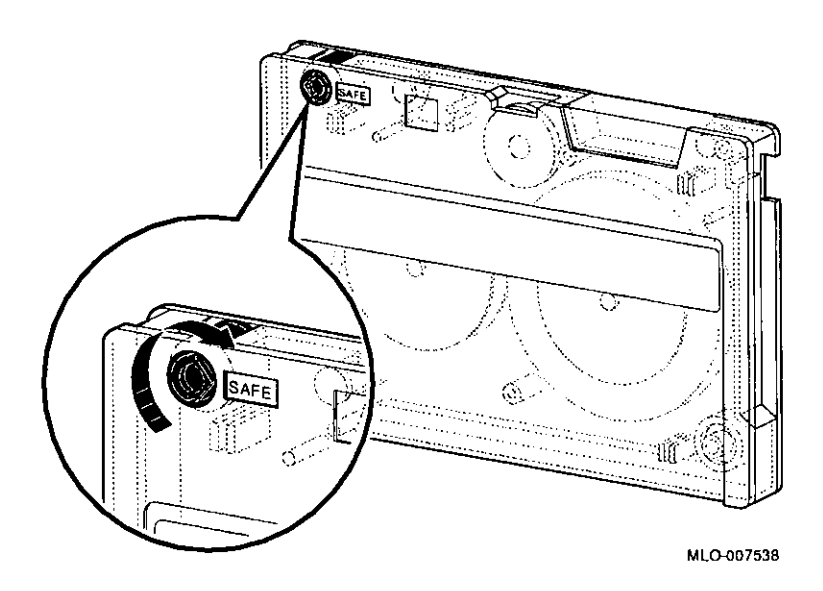

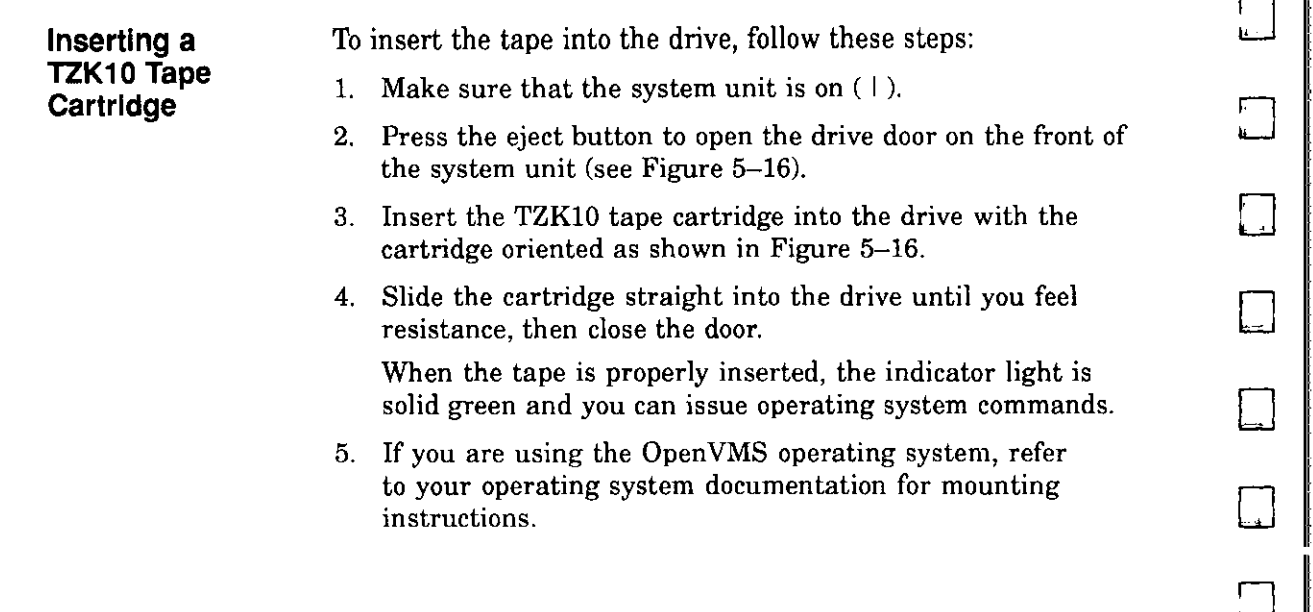

i II g i ~

lî. [

 $\bar{z}$  $\overline{1}$ 

 $\overline{\phantom{a}}$ 

 $\frac{1}{4}$ 

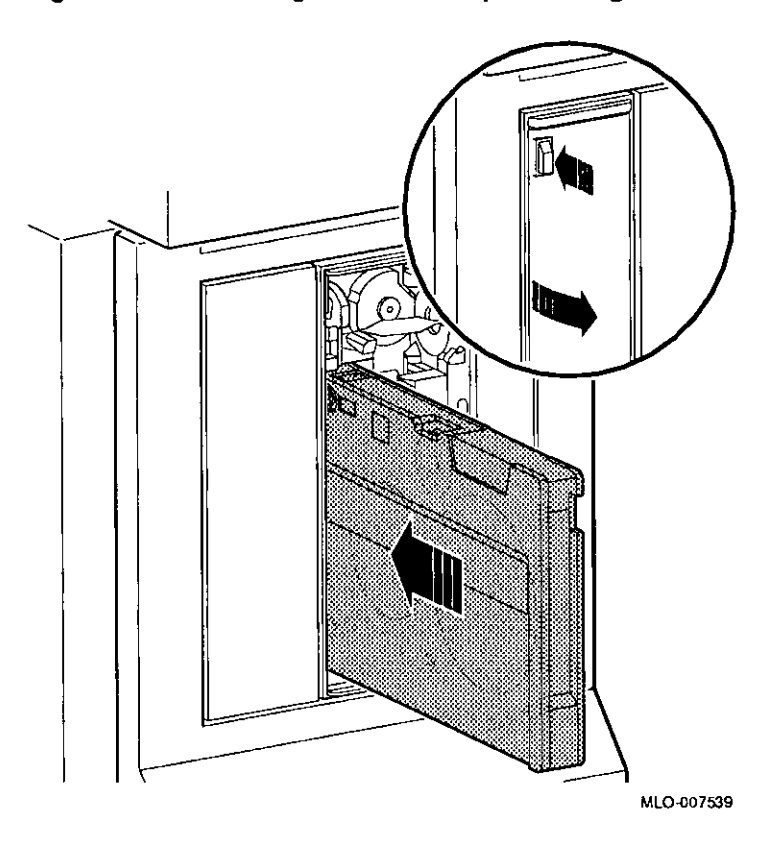

**Figure 5-16 Inserting the TZK10 Tape Cartridge** 

C  $\mathbf{I}$ 

ł,  $\overline{1}$ 

### **Removing a TZK10 Tape Cartridge**

To remove the tape from the drive, follow these steps:

- 1. If you are using the Open VMS operating system, refer to your operating system documentation for dismounting **instructions.**
- 2. After data transfer is complete (the tape stops and the indicator light returns to solid green), press the eject button, as shown in Figure 5-17.

 $\Box$ 

 $\overline{I}$ 

 $\Box$ 

□ **j** 

□

 $\Box$ 

:J

:<br>पुरुष

'.J

'.]

'.]

 $\Box$ 

।<br>∥

□

▐▁▃▎▏▕▏<br>▏

D

 $\Box$ 

I

3. When the door opens and the cartridge ejects part way, open the door the completely, grasp the cartridge, and slide it out of the drive.

### **Figure 5--17 Removing the TZK10 Tape Cartridge**

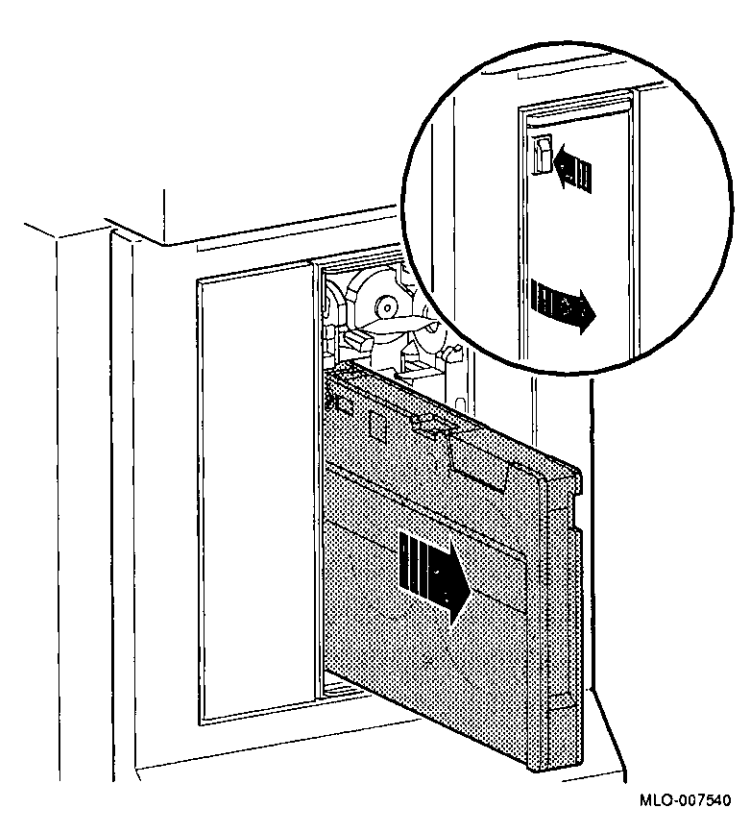
### **TZK10 Drive Specifications**

I

 $\epsilon$  $\mathbf{I}$ 

 $\mathfrak{g}$ 

This section contains the following information:

- TZKlO Drive Weight and Dimensions
- TZKlO Drive Description
- TZKl0 Drive Operating Conditions
- TZKlO Drive Nonoperating Conditions
- TZKlO Tape Cartridges

#### Table 5-2 TZK10 Drive Weight and Dimensions

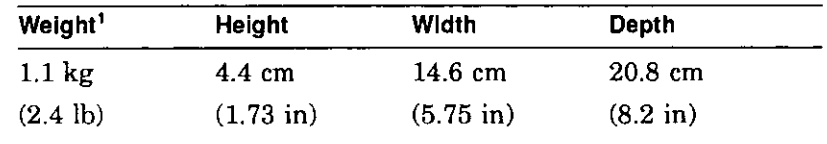

**1without cartridge** 

## **Preliminary Documentation 5-23**

. .

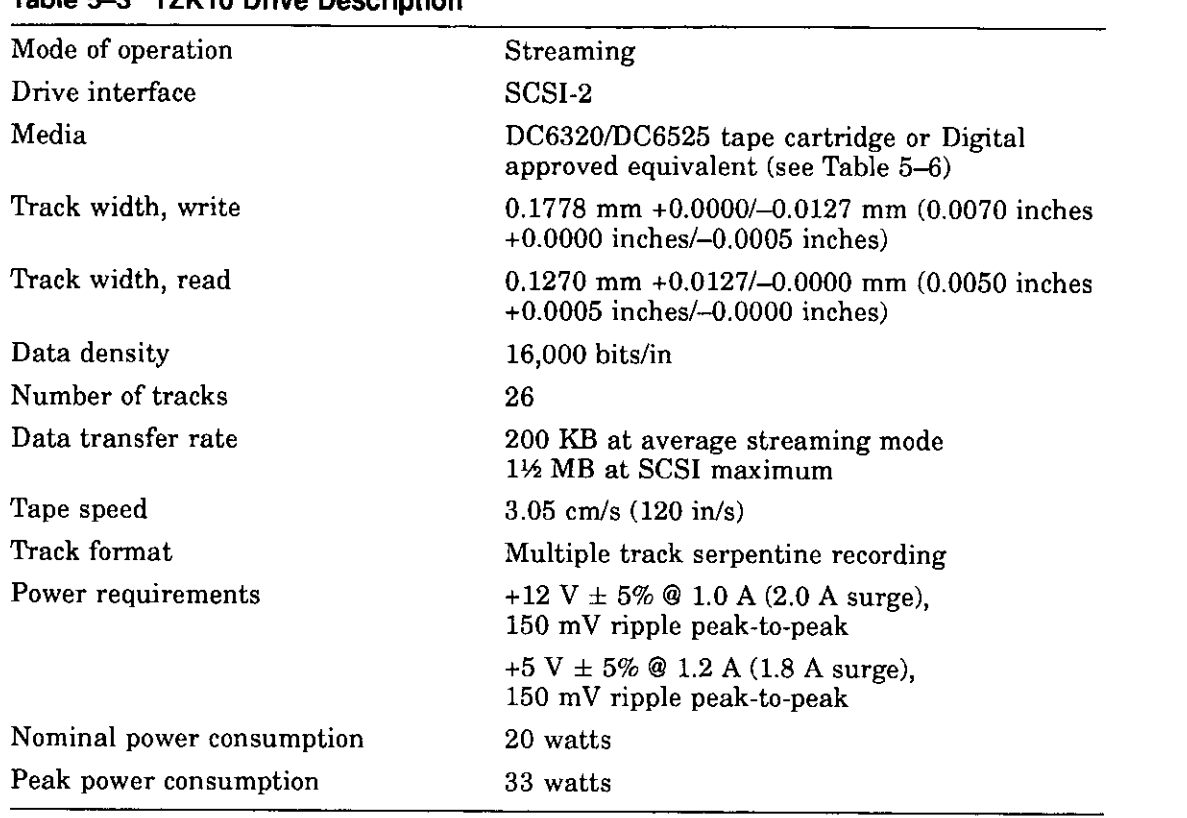

□

 $\Box$ 

 $\begin{bmatrix} 1 \\ 1 \\ 1 \end{bmatrix}$ 

 $\Box$ 

∦<br>∦<br>∦

 $\Box$ 

 $\Box$ 

'.J

 $\square$ 

 $\Box$ 

 $\Box$ 

 $\Box$ 

□

 $\Box$ 

 $\prod_{i=1}^n$ 

 $\Box$ 

 $\square$ 

#### **Table 5-3 TZK10 Drive Description**

#### **Table 5-4 TZK10 Drive Operating Conditions**

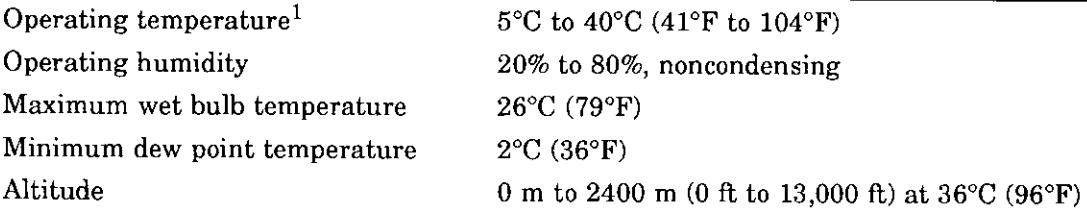

<sup>1</sup>Reduce maximum temperature by 1.8°C (3.24°F) for each 1000-meter (3300-foot) increase in altitude.

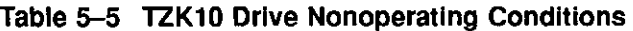

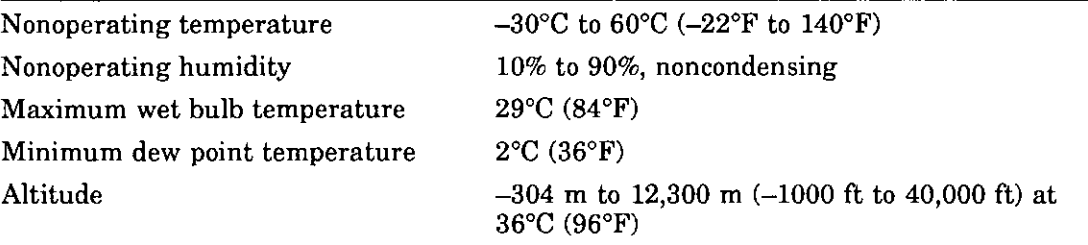

#### Table 5-6 TZK10 Tape Cartridges

 $\overline{1}$ 

 $\bar{t}$ 

 $\mathbf{I}$  $\mathbf{I}$ 

 $\mathbf f$ 

 $\mathbf{r}$  $\pmb{\cdot}$ 

 $\mathsf f$ 

 $\mathbf{1}$ 

 $\mathcal{L}$ 

 $\mathbf{r}$ 

 $\mathbf{I}$ 

 $\mathfrak{t}$ 

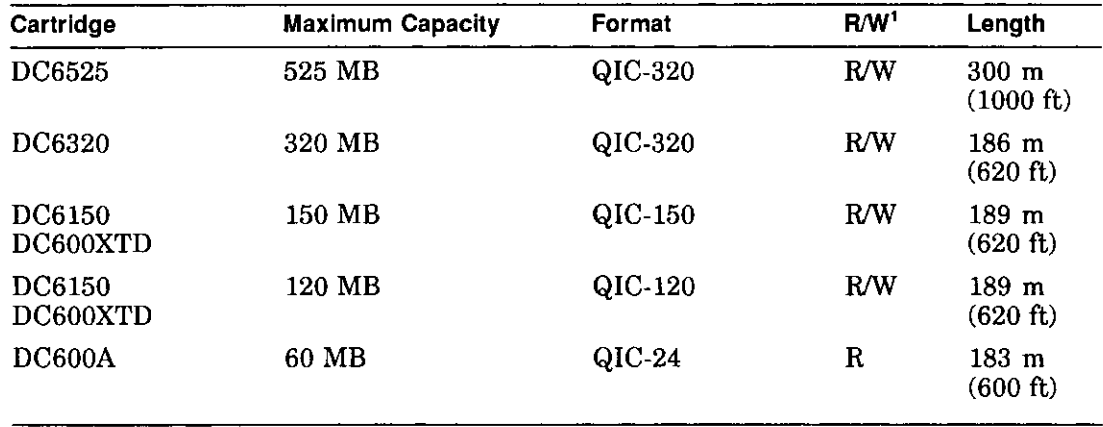

 $1 \text{R/W} = \text{read}/\text{write}$  capabilities

 $\sim$ سمع

# **TLZ06 Tape Drive**

 $\tilde{\phantom{a}}$ 

### **IMPORTANT: Read First**

 $\mathbf{r}$ 

 $\mathbf{f}$ 

÷

 $\sqrt{2}$ 

 $\mathbf{f}$ 

Ť

 $\mathbf{I}$ 

 $\overline{\phantom{a}}$ 

Your system must be prepared before you can install this drive. See Chapter 2 to:

- Back up files
- Shut down the system software
- Determine what options your system has
- Shut down the system hardware
- Remove panels
- Attach the antistatic wrist strap

### **Chapter Overview**

This chapter covers the following topics:

- Description of the TLZ06 Drive
- Configuring the TLZ06 Drive
- Installing the TLZ06 Drive
- Using the TLZ06 Drive
- TLZ06 Drive Specifications

### **Description of the TLZ06 Drive**

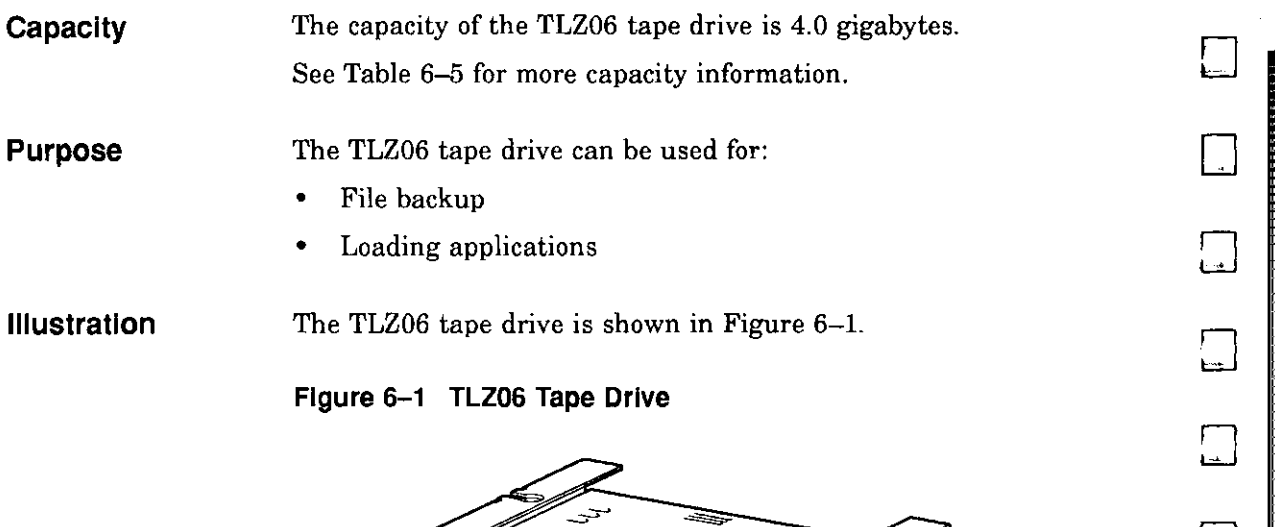

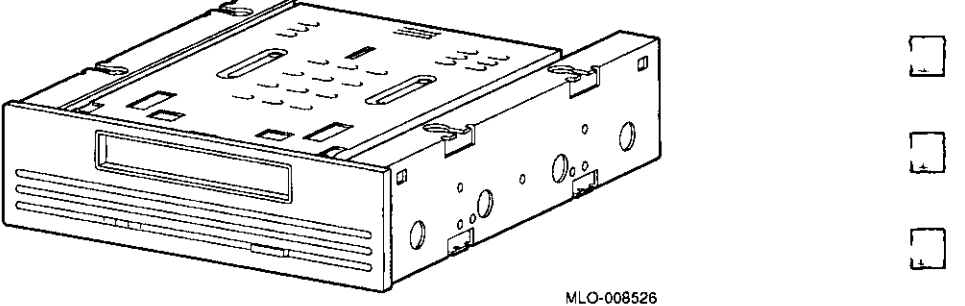

 $\mathbf{I}$ 

 $\Box$ 

 $\Box$ 

 $\Box$ 

 $\begin{picture}(20,20) \put(0,0){\line(1,0){155}} \put(15,0){\line(1,0){155}} \put(15,0){\line(1,0){155}} \put(15,0){\line(1,0){155}} \put(15,0){\line(1,0){155}} \put(15,0){\line(1,0){155}} \put(15,0){\line(1,0){155}} \put(15,0){\line(1,0){155}} \put(15,0){\line(1,0){155}} \put(15,0){\line(1,0){155}} \put(15,0){\line(1,0){155}} \$ 

 $\begin{picture}(20,20) \put(0,0){\dashbox{0.5}(20,0){ }} \thicklines \put(0,0){\dashbox{0.5}(20,0){ }} \thicklines \put(0,0){\dashbox{0.5}(20,0){ }} \thicklines \put(0,0){\dashbox{0.5}(20,0){ }} \thicklines \put(0,0){\dashbox{0.5}(20,0){ }} \thicklines \put(0,0){\dashbox{0.5}(20,0){ }} \thicklines \put(0,0){\dashbox{0.5}(20,0){ }} \thicklines \put(0,0){\dashbox{0.5}(20,0){ }} \thicklines \put(0,0){\dash$ 

 $\Box$ 

 $\begin{picture}(20,20) \put(0,0){\line(1,0){155}} \put(15,0){\line(1,0){155}} \put(15,0){\line(1,0){155}} \put(15,0){\line(1,0){155}} \put(15,0){\line(1,0){155}} \put(15,0){\line(1,0){155}} \put(15,0){\line(1,0){155}} \put(15,0){\line(1,0){155}} \put(15,0){\line(1,0){155}} \put(15,0){\line(1,0){155}} \put(15,0){\line(1,0){155}} \$ 

 $\Box$ 

□

□

Ii

II

II II

II II

# **Configuring the TLZ06 Drive**

 $\frac{1}{4}$ 

 $\mathbf{I}$ 

 $\frac{1}{\sqrt{2}}$ 

 $\overline{1}$ 

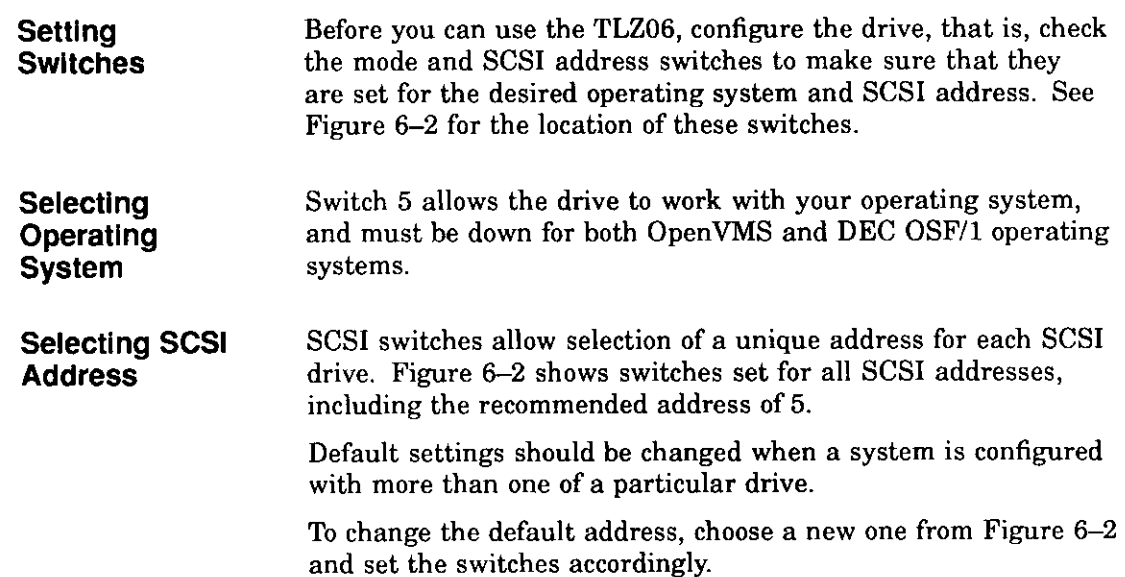

# **Preliminary Documentation** 6-3

۰

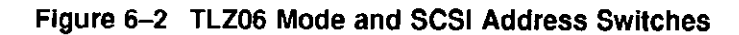

】<br>【…】

 $\square$ 

 $\Box$ 

∎ لضا<br>∎

⊟<br>⊫

 $\sqrt{2}$  $f(x) = f(x)$ 

□

□

□

□

一<br>一

 $\Box$ 

 $\begin{picture}(20,20) \put(0,0){\line(1,0){10}} \put(15,0){\line(1,0){10}} \put(15,0){\line(1,0){10}} \put(15,0){\line(1,0){10}} \put(15,0){\line(1,0){10}} \put(15,0){\line(1,0){10}} \put(15,0){\line(1,0){10}} \put(15,0){\line(1,0){10}} \put(15,0){\line(1,0){10}} \put(15,0){\line(1,0){10}} \put(15,0){\line(1,0){10}} \put(15,0){\line(1$ 

 $\Box$ 

 $\sqrt{2}$ 

 $\Box$ 

 $\Box$ 

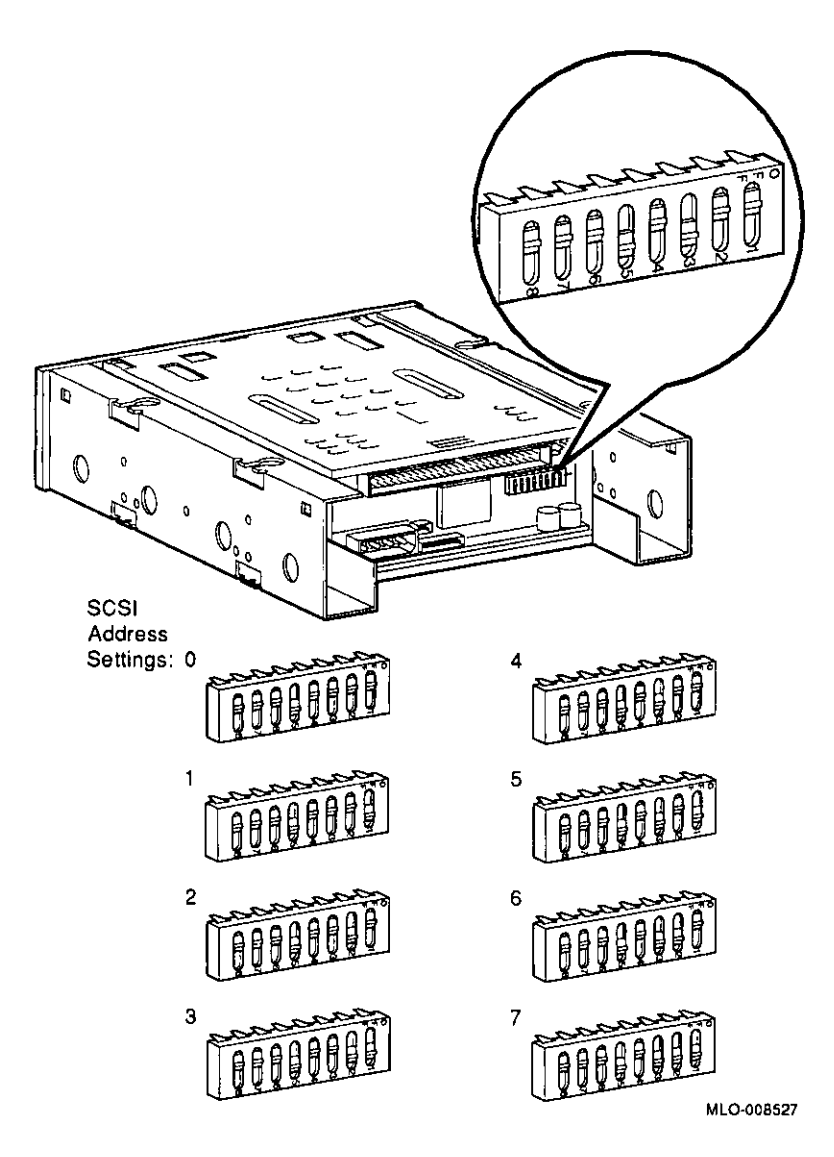

### **IMPORTANT: Unique SCSI Address**

Each drive must have a unique SCSI address. Never set two or more drives to the same SCSI address; the system will not be able to communicate with the drives.

### **Installing the TLZ06 Drive**

سهاد بلداده

 $\begin{bmatrix} 1 \\ 1 \\ 1 \end{bmatrix}$ 

 $\frac{1}{2}$ 

 $\bar{1}$ 

 $\frac{1}{4}$ 

 $\frac{t}{\tau}$ 

 $\epsilon$ 

 $\mathbf{r}$ 

 $\sim$ 

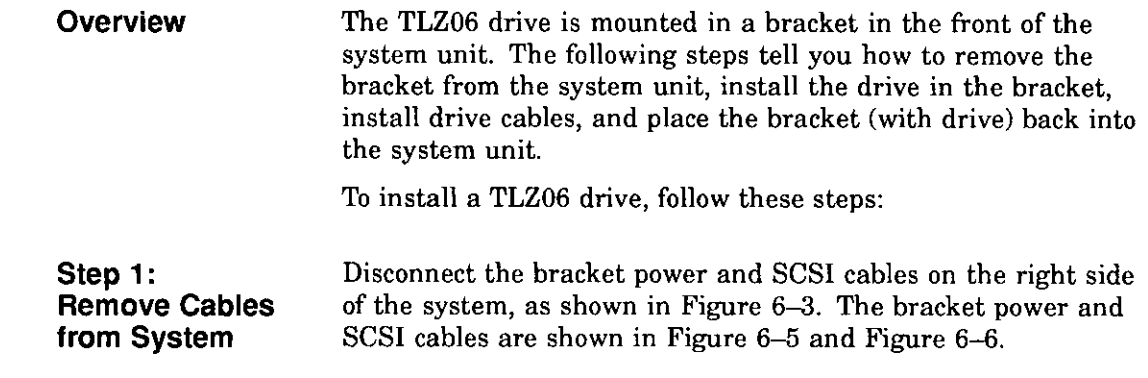

 $\overline{1}$ 

 $\sim$ 

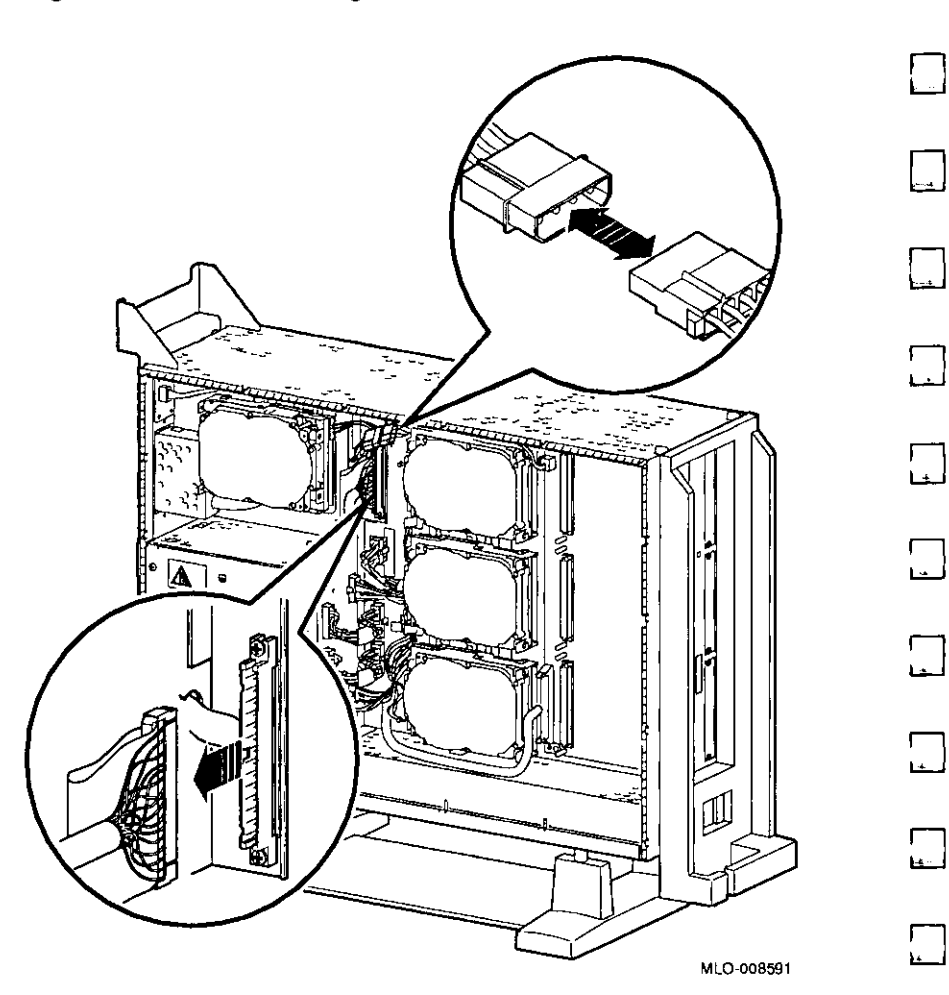

□

 $\Box$ 

 $\begin{bmatrix} 1 \\ -1 \end{bmatrix}$ 

 $\begin{bmatrix} 1 \\ 1 \\ 1 \end{bmatrix}$ 

 $\Box$ 

 $\Box$ 

 $\Box$ 

 $\Box$ 

 $\begin{picture}(220,20) \put(0,0){\line(1,0){10}} \put(15,0){\line(1,0){10}} \put(15,0){\line(1,0){10}} \put(15,0){\line(1,0){10}} \put(15,0){\line(1,0){10}} \put(15,0){\line(1,0){10}} \put(15,0){\line(1,0){10}} \put(15,0){\line(1,0){10}} \put(15,0){\line(1,0){10}} \put(15,0){\line(1,0){10}} \put(15,0){\line(1,0){10}} \put(15,0){\line($ 

'.J

 $\Box$ 

□

□

□

□

**Figure 6-3 Disconnecting Bracket Power and SCSI Cables** 

# 6--6 **Preliminary Documentation** □

**Step 2: Remove Bracket** 

 $\mathbf{I}$ 

 $\mathfrak{f}$ 

 $\dot{r}$ 

 $\mathbf{f}$ 

 $\ddot{i}$ 

 $\overline{1}$ 

Remove the drive bracket from the system by releasing the two thumbscrews  $\bullet$ , as shown in Figure 6-4 and pulling the bracket straight out. The thumbscrews will pop out a little when they are fully loosened. If the thumbscrews are too tight, loosen the screws in the center of the thumbscrews.

**Figure 6-4 Removing the Drive Bracket** 

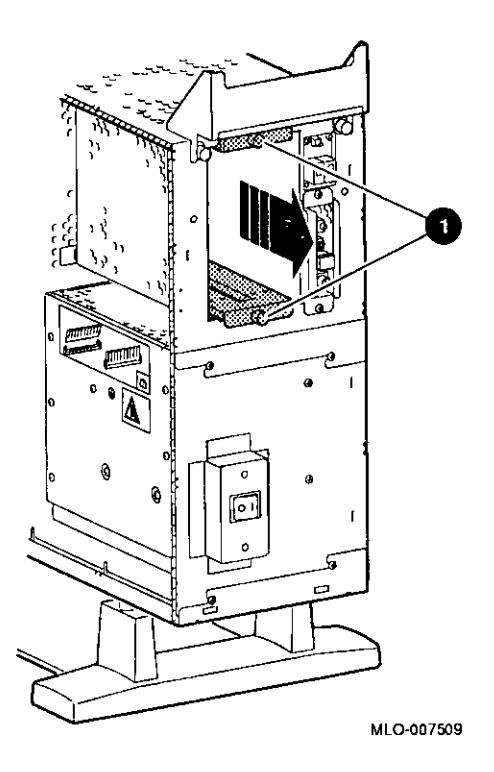

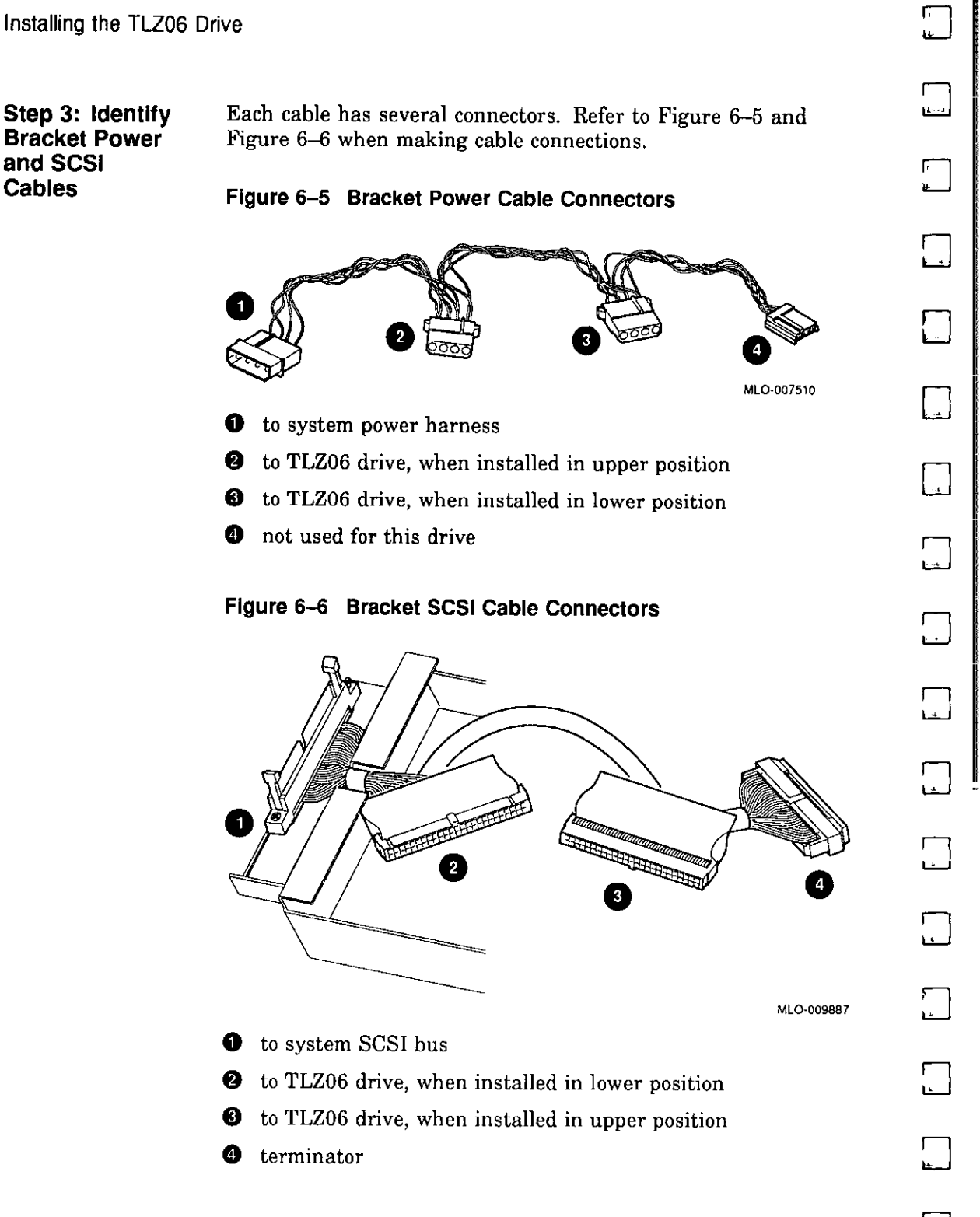

#### **Step 4: Connect Cables to Drive**

 $\sim$ 

 $\mathbf{r}$ 

 $\mathbf{r}$ 

 $\tilde{\mathcal{C}}$ 

 $\mathcal{L}$ 

 $\overline{1}$ 

 $\pm$ 

 $\left\{ \right.$  $\mathcal{L}$ 

 $\hat{t}$ 

Connect the power **O** and SCSI **8** cables to the ports on the rear of the drive, as shown in Figure 6-7. The connectors are keyed; make sure that they are oriented correctly before attempting to insert them into the drive ports.

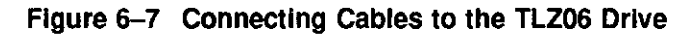

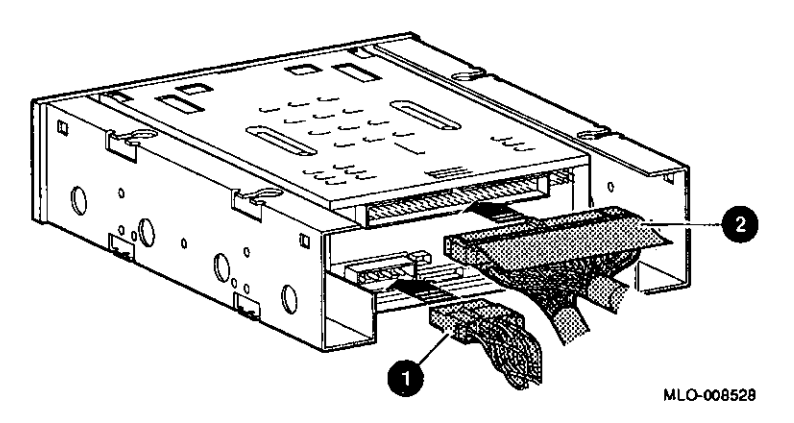

**Step 5: Place Drive In Bracket** 

Place the TLZ06 drive in the bracket, as shown in Figure 6-8, and secure it with two screws on each side.

□

□

□

□

 $\Box$ 

 $\sqrt{2}$  $\overline{a}$ 

 $\square$ 

 $\begin{picture}(20,20) \put(0,0){\line(1,0){10}} \put(15,0){\line(1,0){10}} \put(15,0){\line(1,0){10}} \put(15,0){\line(1,0){10}} \put(15,0){\line(1,0){10}} \put(15,0){\line(1,0){10}} \put(15,0){\line(1,0){10}} \put(15,0){\line(1,0){10}} \put(15,0){\line(1,0){10}} \put(15,0){\line(1,0){10}} \put(15,0){\line(1,0){10}} \put(15,0){\line(1$ 

 $\square$ 

 $\square$  .

 $\Box$ 

 $\Box$ 

 $\Box$ 

 $\Box$ 

 $\Box$ 

□

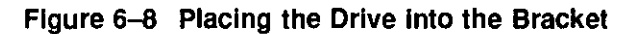

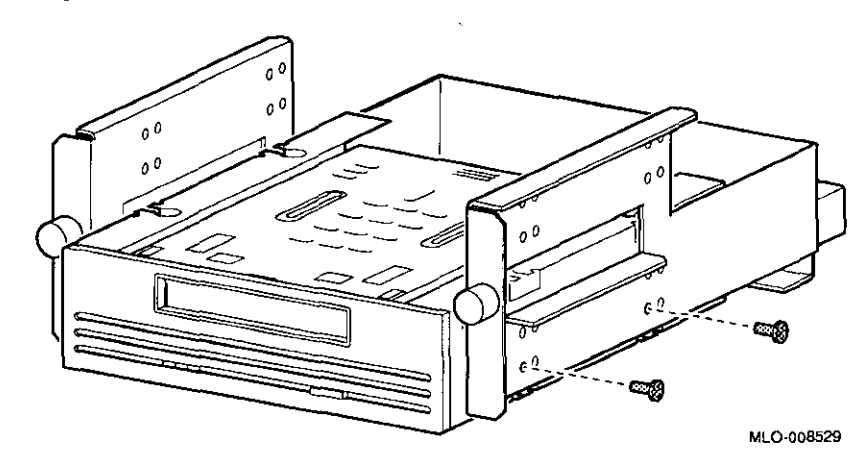

**Determining Position In Bracket** 

The TLZ06 drive may be mounted in *either* the upper or lower position.

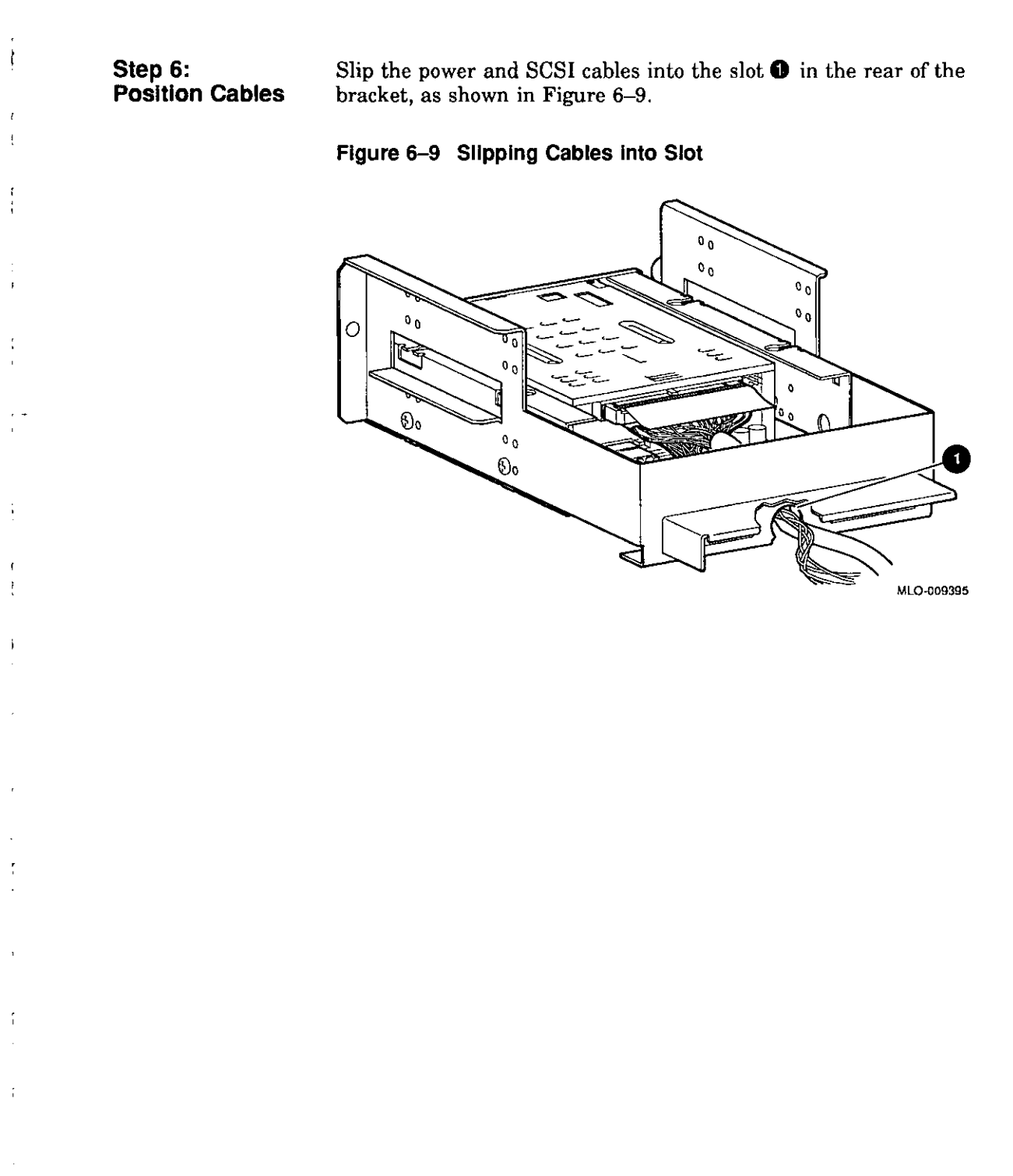

 $\sqrt{2}$ Ţ

#### **Step 7: Slide Bracket into System**

Slide the bracket partly into the system, as shown in Figure 6-10.

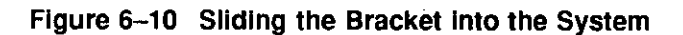

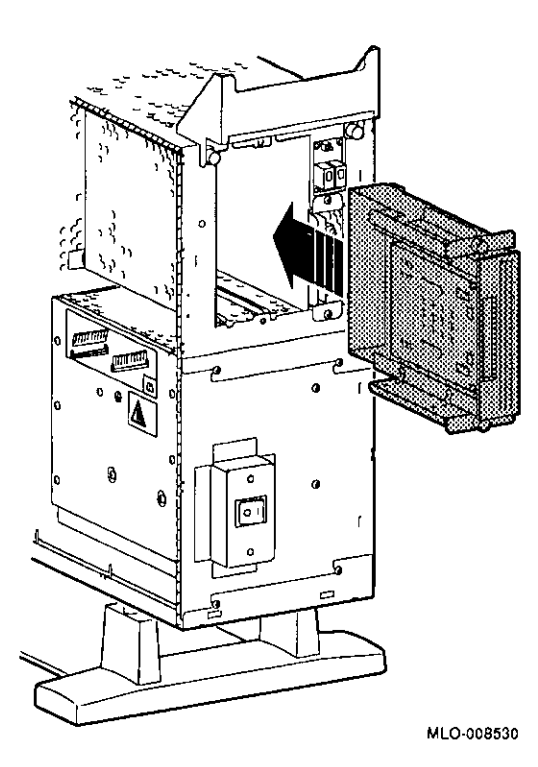

### **Preliminary Documentation**

 $\Box$ :J  $\begin{picture}(20,20) \put(0,0){\line(1,0){10}} \put(15,0){\line(1,0){10}} \put(15,0){\line(1,0){10}} \put(15,0){\line(1,0){10}} \put(15,0){\line(1,0){10}} \put(15,0){\line(1,0){10}} \put(15,0){\line(1,0){10}} \put(15,0){\line(1,0){10}} \put(15,0){\line(1,0){10}} \put(15,0){\line(1,0){10}} \put(15,0){\line(1,0){10}} \put(15,0){\line(1$  $\begin{picture}(20,20) \put(0,0){\line(1,0){10}} \put(15,0){\line(1,0){10}} \put(15,0){\line(1,0){10}} \put(15,0){\line(1,0){10}} \put(15,0){\line(1,0){10}} \put(15,0){\line(1,0){10}} \put(15,0){\line(1,0){10}} \put(15,0){\line(1,0){10}} \put(15,0){\line(1,0){10}} \put(15,0){\line(1,0){10}} \put(15,0){\line(1,0){10}} \put(15,0){\line(1$  $\Box$  $\Box$ □ □ □ □  $\Box$ □ □ □ □

 $\begin{bmatrix} 1 \\ -1 \end{bmatrix}$ 

 $\begin{picture}(20,20) \put(0,0){\line(1,0){10}} \put(15,0){\line(1,0){10}} \put(15,0){\line(1,0){10}} \put(15,0){\line(1,0){10}} \put(15,0){\line(1,0){10}} \put(15,0){\line(1,0){10}} \put(15,0){\line(1,0){10}} \put(15,0){\line(1,0){10}} \put(15,0){\line(1,0){10}} \put(15,0){\line(1,0){10}} \put(15,0){\line(1,0){10}} \put(15,0){\line(1$ 

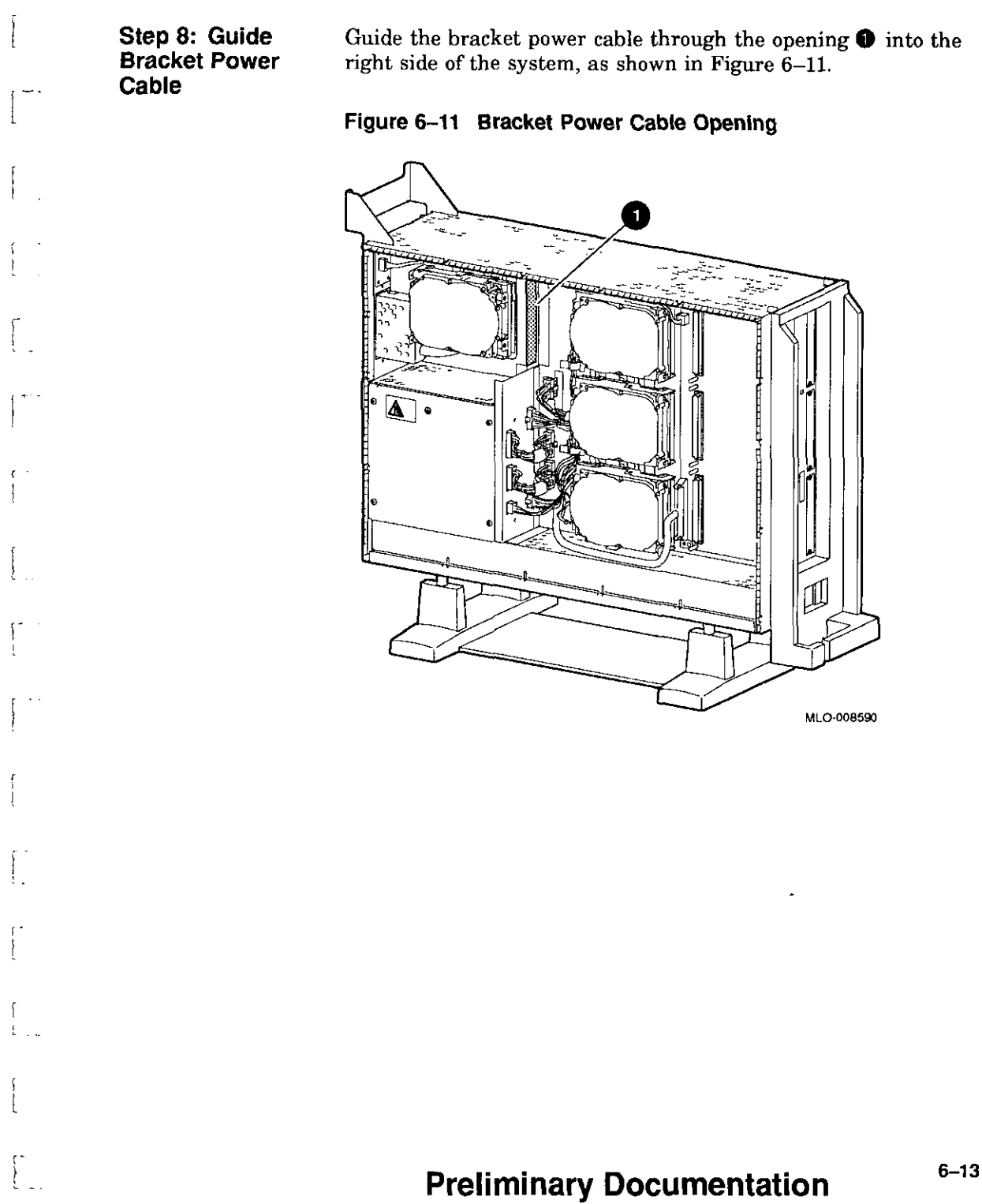

**Step 9:** 

**Connect Cables to System**  Connect the bracket **SCSI** cable to the SCSI bus connector, and the power cable to the power harness, as shown in Figure 6-12.

**Figure 6-12 Connecting Cables to the System** 

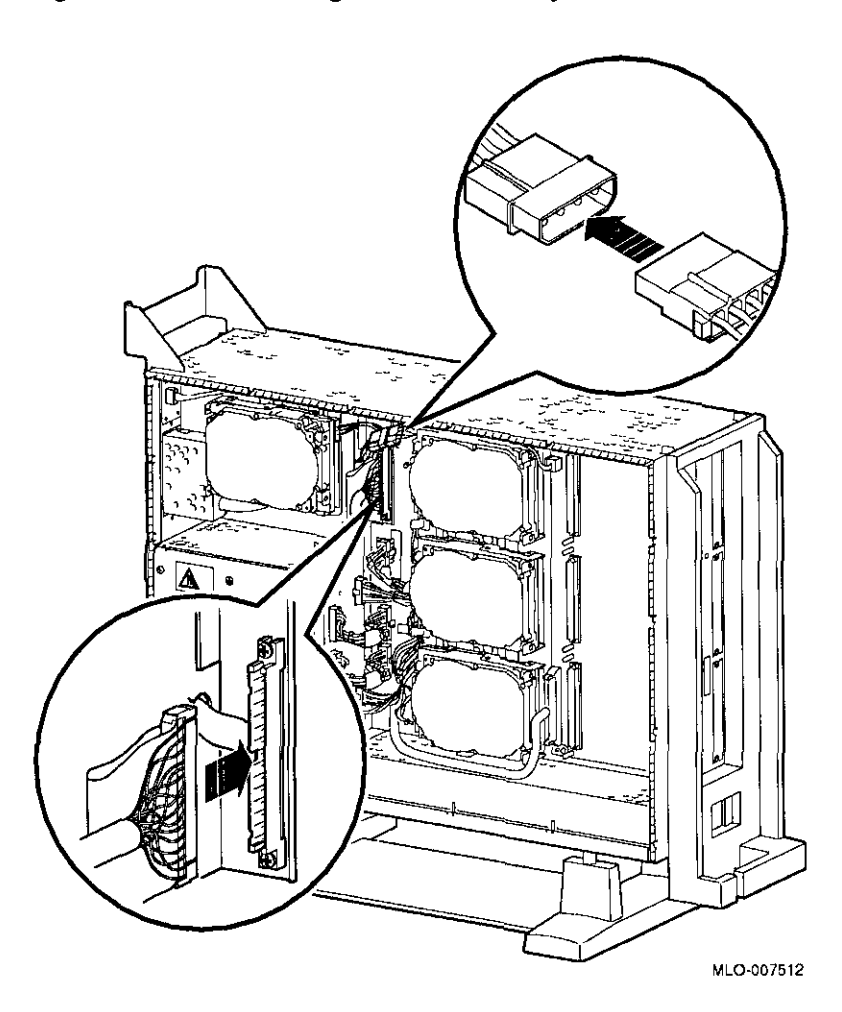

 $\Box$ 

 $\Box$ 

 $\Box$ 

 $\begin{picture}(20,20) \put(0,0){\line(1,0){10}} \put(15,0){\line(1,0){10}} \put(15,0){\line(1,0){10}} \put(15,0){\line(1,0){10}} \put(15,0){\line(1,0){10}} \put(15,0){\line(1,0){10}} \put(15,0){\line(1,0){10}} \put(15,0){\line(1,0){10}} \put(15,0){\line(1,0){10}} \put(15,0){\line(1,0){10}} \put(15,0){\line(1,0){10}} \put(15,0){\line(1$ 

 $\Box$ 

 $\Box$ 

 $\Box$ 

 $\Box$ 

 $\Box$ 

 $\Box$ 

 $\Box$ 

⊨—ਾ ∥

□

□

D

□

**Step 10: Tighten Thumbscrews**  Slide the bracket all of the way in, and tighten the two thumbscrews.

Remove the blank bezel from the front panel position used by the drive, as shown in Figure 6-13.

Note that Figure 6-13 shows the left panel being removed. The left panel (as you look at the front of the panel) will be removed if the drive is mounted in the upper position of the bracket, or the right panel will be removed if the drive is mounted in the lower position.

**Figure 6-13 Removing the Blank Bezel from the Front Panel** 

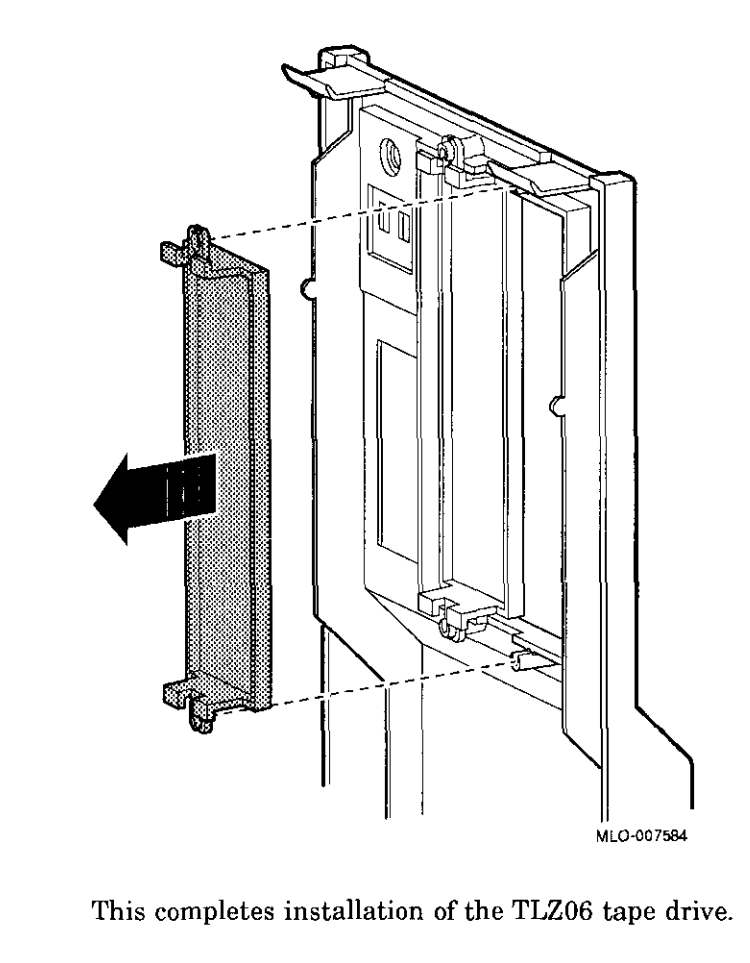

 $\lfloor$  .

**Step 11:** 

**Bezel** 

**Remove Blank** 

' . ' l

 $\mathfrak{f}$  -I

 $\mathfrak{g}$   $\tau$ ŧ

 $\begin{bmatrix} 1 \\ 1 \end{bmatrix}$ 

**Completion** 

### **Where to Go from Here**

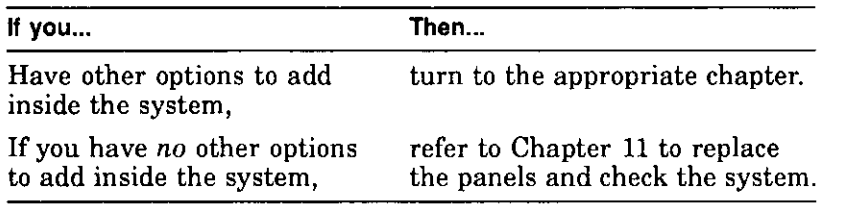

 $\Box$ 

 $\Box$ 

 $\begin{picture}(20,20) \put(0,0){\line(1,0){155}} \put(15,0){\line(1,0){155}} \put(15,0){\line(1,0){155}} \put(15,0){\line(1,0){155}} \put(15,0){\line(1,0){155}} \put(15,0){\line(1,0){155}} \put(15,0){\line(1,0){155}} \put(15,0){\line(1,0){155}} \put(15,0){\line(1,0){155}} \put(15,0){\line(1,0){155}} \put(15,0){\line(1,0){155}} \$ 

n ∥ لـ⊾

 $\Box$ 

 $\Box$ 

□

□

 $\Box$ 

 $\Box$ 

□

□

□

01

□

ff If

i<br>Pilipinan<br>Pilipinan

### **Using the TLZ06 Drive**

**TLZ06 Control and Indicators** 

 $\int_0^\infty$ 

 $\left[ \begin{array}{c} 1 \end{array} \right]$ 

 $\vert$ 

 $\ldots$  .

 $\int$ 

Figure 6-14 shows the control and indicators on the TLZ06 drive.

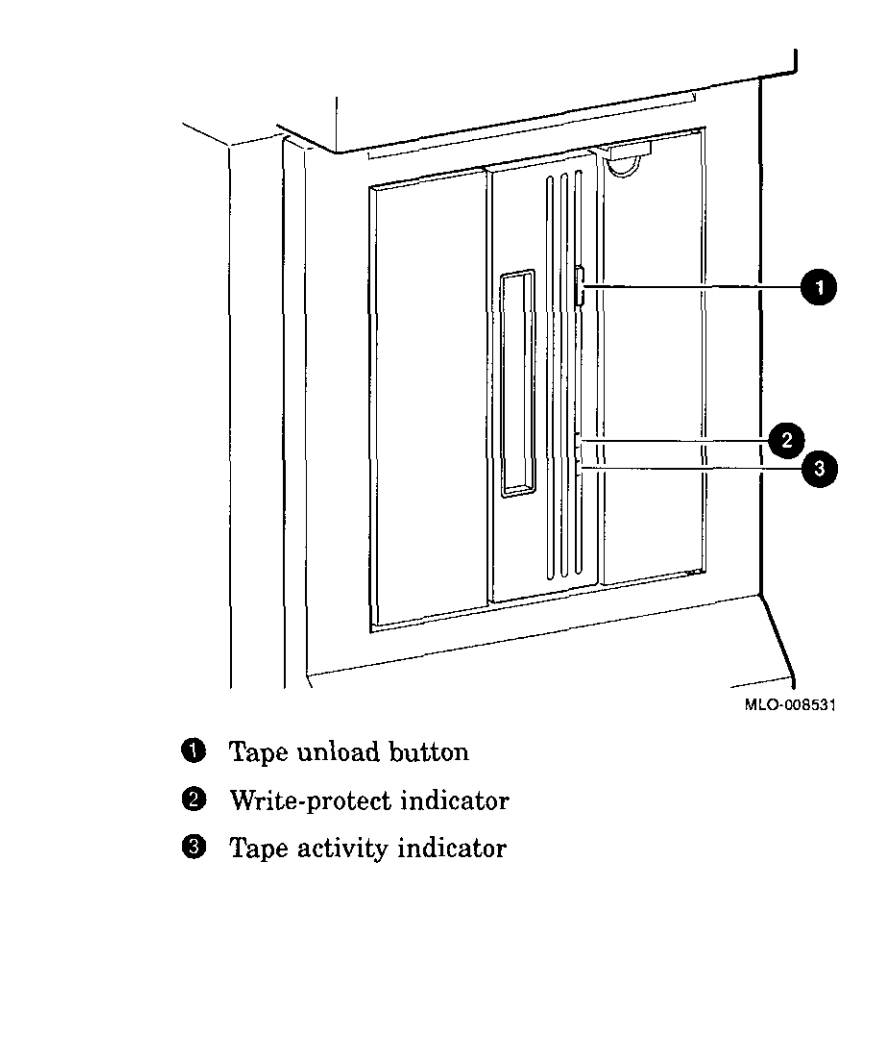

#### **Figure 6-14 TLZ06 Controls and Indicators**

**Handling and** When handling and storing TLZ06 tape cassettes:<br>**Storing Tape .** De not drap on strike cassettes

- 
- **Cassettes** Do not drop or strike cassettes.<br>**Cassettes** Keep cassettes out of direct sunlight, away from heaters and other sources of heat.
	- Store cassettes where the temperature is between  $10^{\circ}$ C and 40°C (50°F and 104°F).
	- If a cassette has been exposed to extreme heat or cold, allow it to stabilize at room temperature for the same amount of time as it was exposed, up to 24 hours.
	- Avoid placing cassettes near sources of electromagnetic  $\Box$ <br>interference, such as terminals, motors, and video or X-ray equipment. Any tape exposed to a magnetic field can lose  $\frac{1}{100}$  information.
	- Store cassettes in a dust-free environment where the relative humidity is between  $20\%$  and  $80\%$ .
	- Store cassettes in their protective containers, on edge or stacked. However, when stacking cassettes, do not stack more than five high.<br>
	■ Place an identification label only in the space provided for
	- the label on top of the cassette, as shown in Figure 6-15.

□

□

□

।<br>∥ ا—

□

□

□

Jf

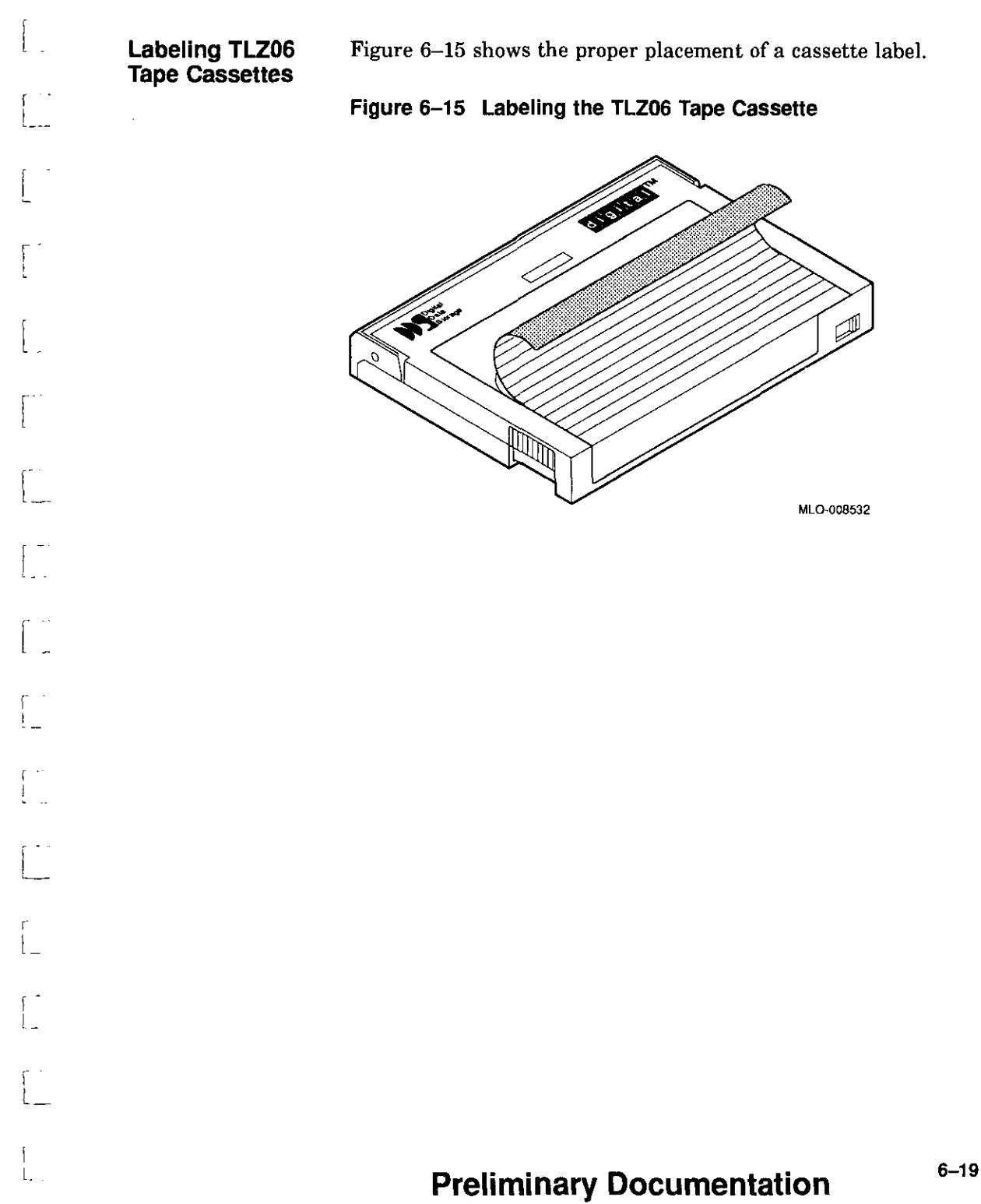

Using the TLZ06 Drive

#### **Write-Protecting TLZ06 Tape Cassettes**

Ŕ

 $\frac{1}{2}$ 

To write-protect a TLZ06 cassette, slide the write-protect switch to the left **0,** as shown in Figure 6-16. To allow the drive to write to the cassette, slide the switch to the right.

**Figure 6-16 Write-Protecting the TLZ06 Tape Cassette** 

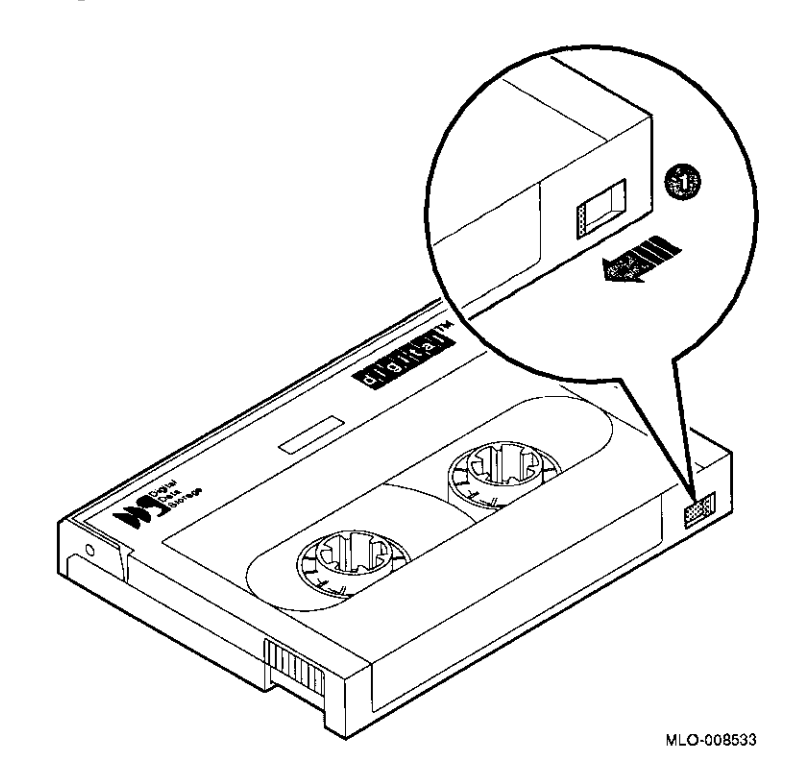

□

 $\Box$ 

 $\Box$ 

 $\Box$ 

 $\Box$ 

ा<br>स

I I

□

ان نظ<br>ا

□

□

D

□

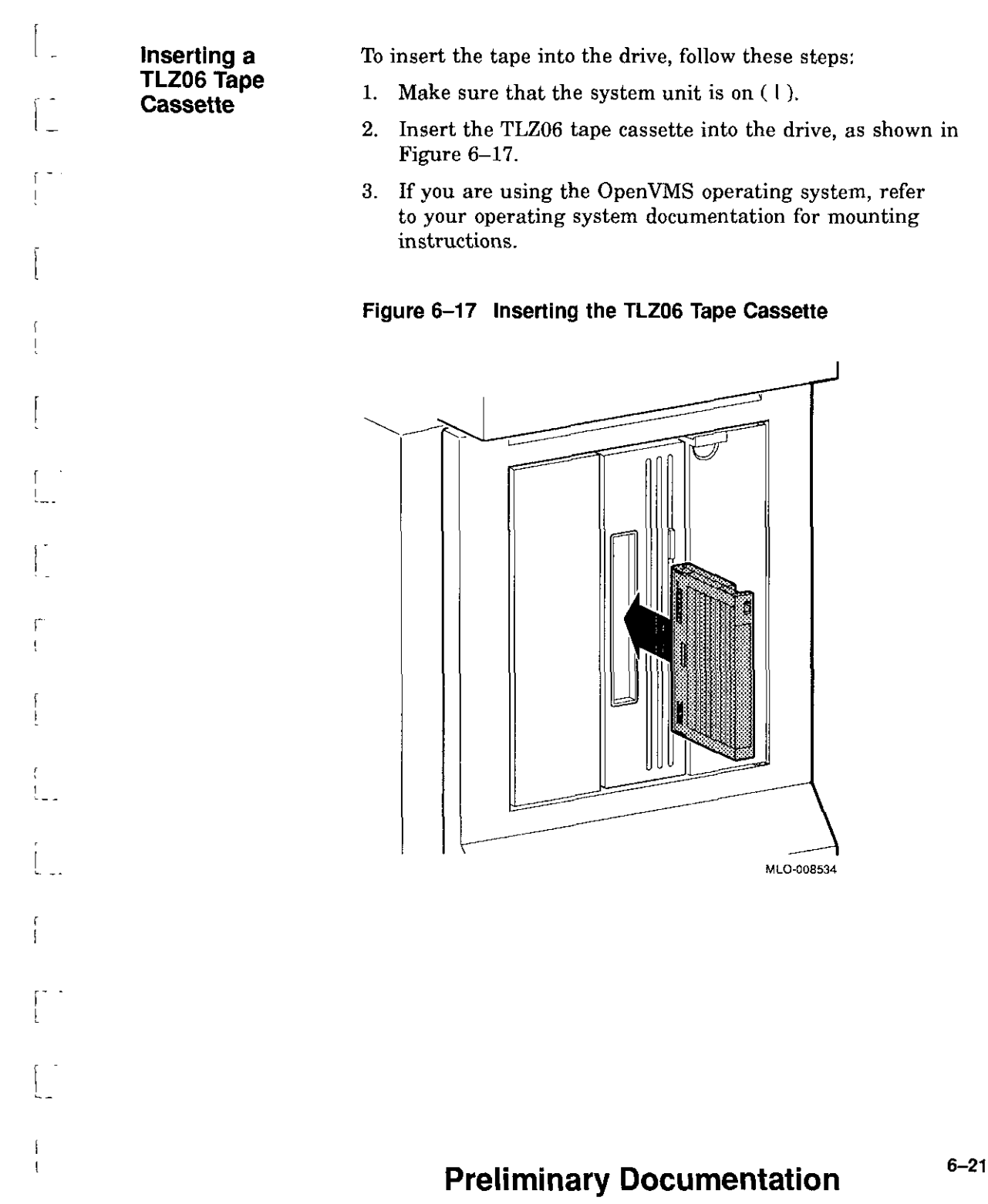

#### **Removing a TLZ06 Tape Cassette**

- 1. If you are using the Open VMS operating system, refer to your operating system documentation for dismounting instructions.
- 2. Press the tape unload button **0,** as shown in Figure 6-18, and remove the tape from the drive.

**Figure 6-18 Removing the TLZ06 Tape Cassette** 

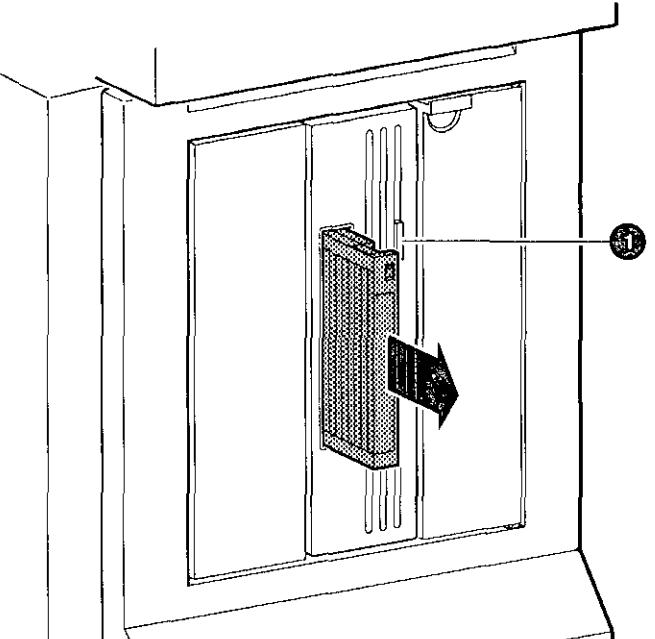

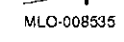

'.]

'.]

'.]

□

'.]

 $\Box$ 

ि<br>महत्त

一<br>』

□ ' ' " !

~

~ '

□ "

□

□

□

□

□

□

□

i<br>I

### **TLZ06 Drive Specifications**

 $\begin{array}{c} \end{array}$  $\mathbf{i}$ 

 $\mathfrak{i}$ 

 $\mathfrak{f}$ 

This section provides the following information:

- TLZ06 Drive Weight and Dimensions
- TLZ06 Drive General Specifications
- TLZ06 Drive Operating Conditions
- TLZ06 Drive Nonoperating Conditions
- TLZ06 Cassettes

**Table 6-1 TLZ06 Drive Weight and Dimensions** 

| Weight             | <b>Height</b>      | Width               | Depth              |
|--------------------|--------------------|---------------------|--------------------|
| $2.2 \text{ kg}$   | 4.1 cm             | 14.6 cm             | $17.8 \text{ cm}$  |
| $(4.7 \text{ lb})$ | $(1.6 \text{ in})$ | $(5.75 \text{ in})$ | $(7.0 \text{ in})$ |

 $\overline{1}$ 

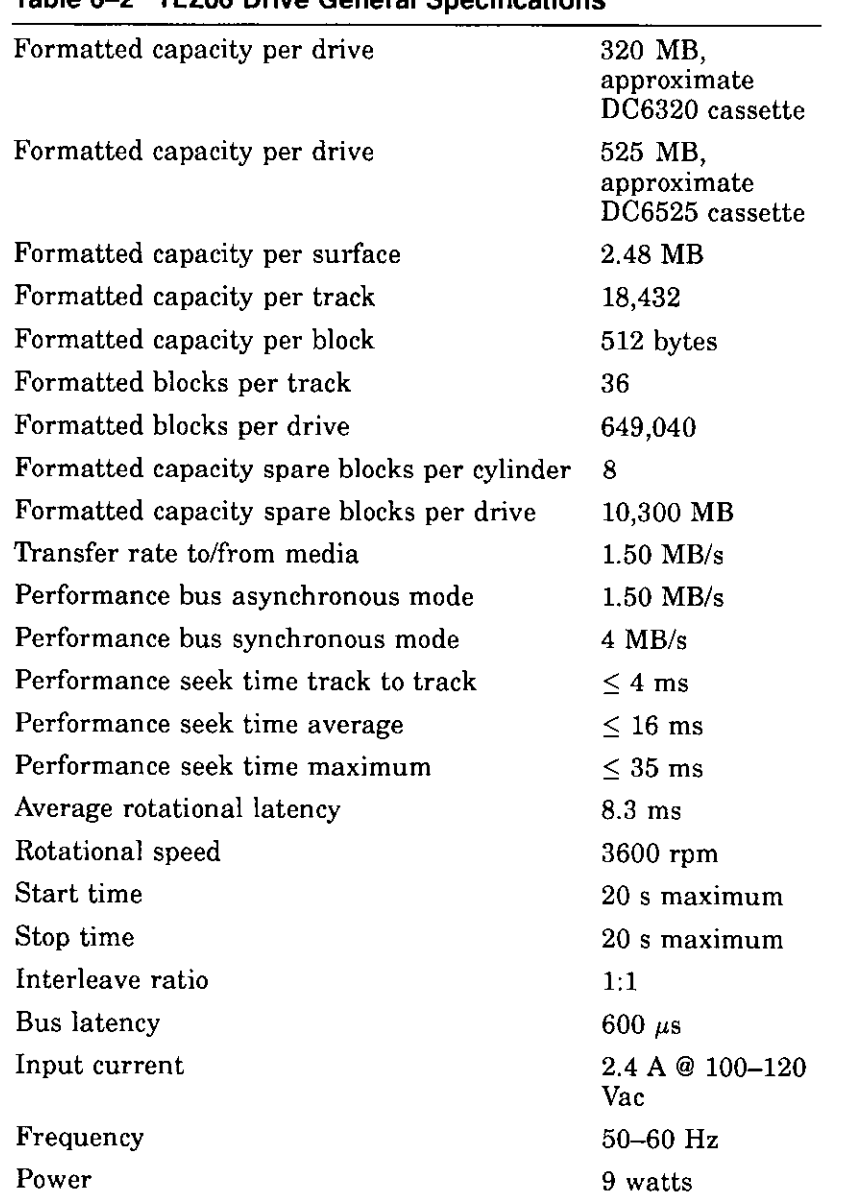

#### **Table 6-2 TLZ06 Drive General Specifications**

:J

:J

 $\begin{picture}(20,20) \put(0,0){\line(1,0){155}} \put(15,0){\line(1,0){155}} \put(15,0){\line(1,0){155}} \put(15,0){\line(1,0){155}} \put(15,0){\line(1,0){155}} \put(15,0){\line(1,0){155}} \put(15,0){\line(1,0){155}} \put(15,0){\line(1,0){155}} \put(15,0){\line(1,0){155}} \put(15,0){\line(1,0){155}} \put(15,0){\line(1,0){155}} \$ 

 $\Gamma$ 

 $\Box$ 

ان استان<br>ا

□ II

□

□

コ

□

□

□

□

:JI

 $\Box$ 

 $\Box$ 

i<br>I<br>I<br>I<br>I

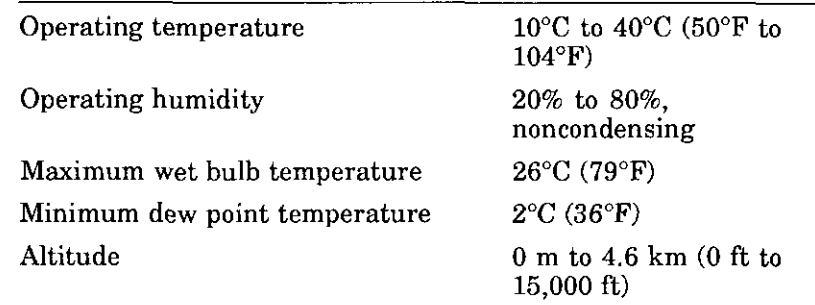

#### **Table 6-3 TLZ06 Drive Operating Conditions**

 $\left[\begin{array}{c} 1 \end{array}\right]$ 

i •

 $\mathbf{f}$  $\overline{\mathcal{L}}$ 

Ŧ.  $\gamma_{\rm{max}}$ 

 $\Gamma$  $\mathbb{L}$  .

• L

 $\Gamma$ <sup>--</sup>  $L =$ 

L

 $\left\{ \begin{array}{c} 1 \end{array} \right.$ 

### **Table 6-4 TLZ06 Drive Nonoperating Conditions**

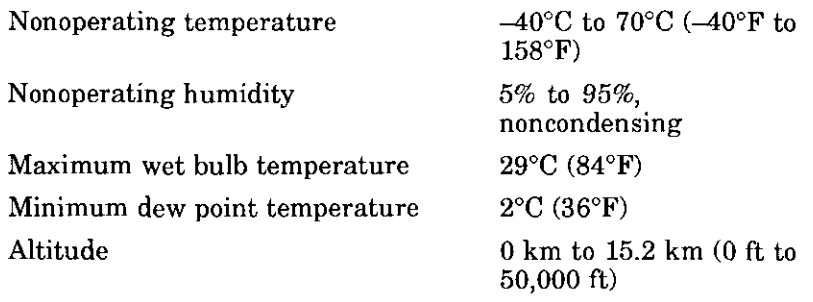

#### **Table 6-5 TLZ06 Cassettes**

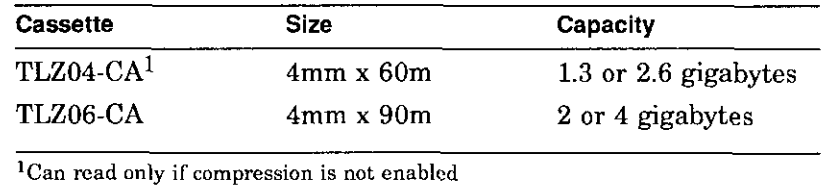

# **RZ25 Fixed Disk Drive**

### **IMPORTANT: Read First**

 $\ddot{\cdot}$ 

ŀ,

 $\mathfrak{f}$ 

 $\mathbf i$ 

 $\mathbf{I}$ 

Your system must be prepared before you can install this drive. See Chapter 2 to:

- Back up files
- Shut down the system software
- Determine what options your system has
- Shut down the system hardware
- Remove panels
- Attach the antistatic wrist strap

### **Chapter Overview**

This chapter covers the following topics:

- Description of the RZ25 Drive
- Setting SCSI Address
- Installing the RZ25 Drive
- Removing an RZ25 Drive
- RZ25 Drive Specifications

Description of the RZ25 Drive

### **Description of the RZ25 Drive**

**Capacity**  The capacity of the RZ25 drive is 426 megabytes.

**Purpose**  The RZ25 drive can be used for storing applications and user files.

**Illustration** 

The RZ25 fixed disk drive is shown in Figure 7-1.

 $\frac{1}{2}$ 

**|** 

<sup>~</sup>11.~t '.] = lili

ا<br>أك

'.J

□

□

□

□

□

□

□

□

□

□

□

□<br>□<br>■□

 $\mathbb{R}^n$ 

**Figure 7-1 RZ25 Fixed Disk Drive** 

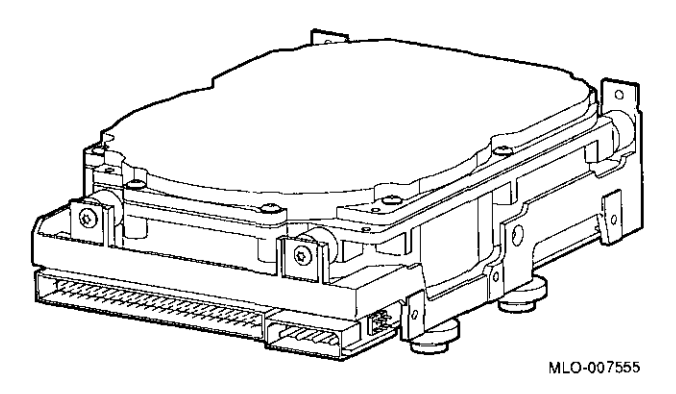

### **Setting SCSI Address**

#### **Address Jumpers**

 $\lambda$  $\mathbf{I}$ 

ł  $\overline{1}$ 

 $\mathbf{f}$  $\mathbf{I}$ 

f

÷

 $\bar{1}$ 

Before using the RZ25 drive, check the SCSI address jumpers to ensure that they are set for the desired address. Jumpers are removable electrical connectors that allow selection of a unique address for each SCSI drive.

Figure 7-2 shows jumper settings for all SCSI addresses, including the recommended addresses of 0, 1, and 2. If your system does not contain a factory-installed fixed disk, the address of 3 should also be available. If using more than one fixed disk drive, select a unique SCSI address for each fixed disk drive. Figure 7-4 shows preferred addresses for given drive positions.

If the fixed disk drive was *not* factory-installed, it may have been shipped with *all* of the jumpers attached (to prevent loss of jumpers when shipping and unpacking). In this case, the address is set to 7, and you probably need to change it.

To change the default address, choose a new one from Figure 7-2 and carefully remove or replace jumpers accordingly. Save any SCSI jumpers you remove. You may need them later.

 $\overline{1}$ 

 $\frac{1}{2}$ 

 $\frac{1}{2}$ 

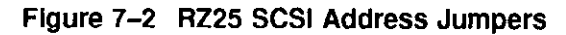

厂<br>!+

 $\mathsf{r}^$ ь.

 $\Box$ 

 $\Box$ 

 $\Box$ 

[J

□

□

لمنا

است<br>ا

□

المستط<br>ا

 $\Box$ 

 $\qquad \qquad \Box$ 

 $\square$ 

 $\square$ 

 $\prod_{\mathbf{k}\in\mathbb{Z}}$ 

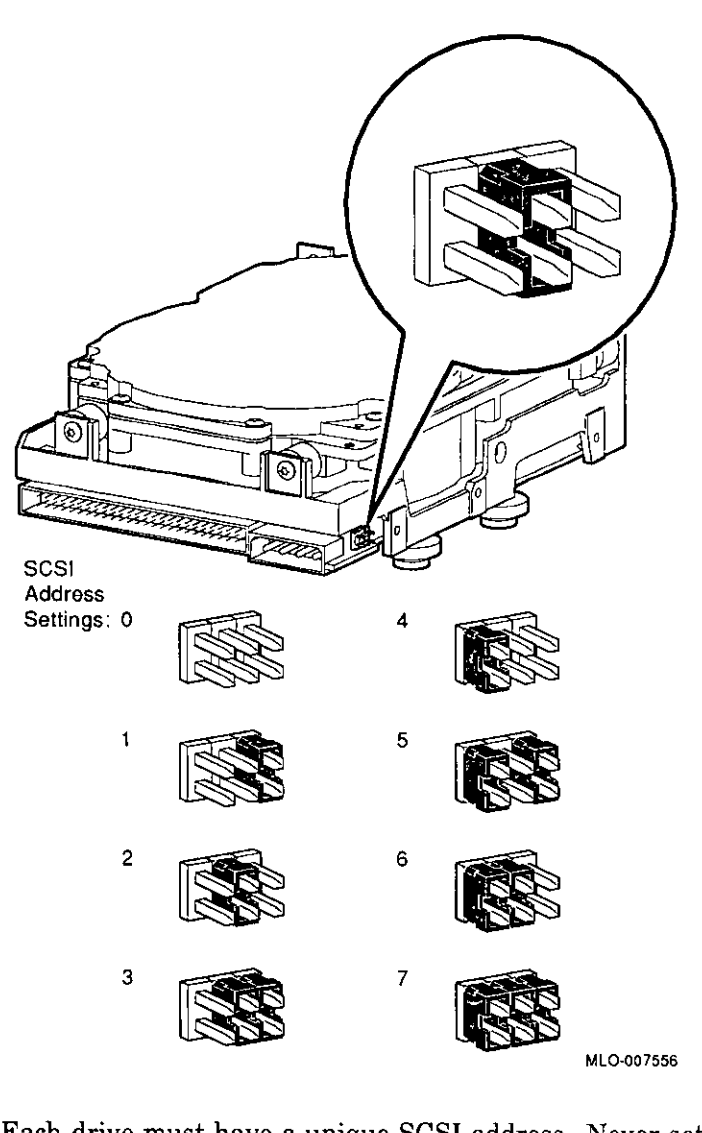

#### **IMPORTANT: Unique SCSI Address**

Each drive must have a unique SCSI address. Never set two or more drives to the same SCSI address; the system will not be able to communicate with the drives.

#### **Remote SCSI Address Jumpers**

 $r -$ 

 $\mathbf{f}$ 

 $\bar{T}$ 

 $\epsilon \rightarrow \pm$ 

 $\mathbf{r}$ 

Ť

 $\mathsf{r}$ 

 $\mathbf{r}$  $\cdot$ 

f

 $\mathbf{a}$ 

f

 $\mathfrak l$ 

The SCSI address for the RZ25 drive is designed to be set either manually or automatically. The automatic setting is not applicable to the DEC 3000 AXP Model 500/500S systems, therefore, you need to make sure that the first three jumpers on the left of this secondary port are removed, so that the port is as shown in Figure 7-3. Be careful to remove *only* the SCSI address jumpers; do not remove any others.

#### Figure 7-3 RZ25 Secondary SCSI Address Port

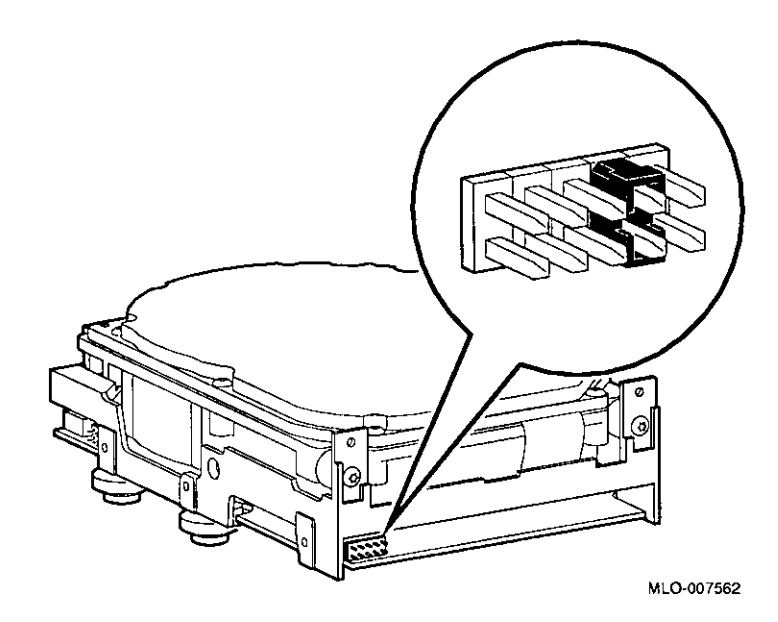

### **Installing the RZ25 Drive**

#### **Overview**

Up to four fixed disk drives may be installed in the system. An RZ25 or RZ26 drive can be installed at any of the four drive positions shown in Figure 7-4. The numbers refer to the preferred SCSI addresses for given positions.

ال<br>ا

 $\Box$ 

□

□

□

□

□

العظ<br>ا

المتحا

□

 $\Box$ 

 $\Box$ 

 $\Box$ 

 $\Box$ 

 $\begin{picture}(20,20) \put(0,0){\line(1,0){10}} \put(15,0){\line(1,0){10}} \put(15,0){\line(1,0){10}} \put(15,0){\line(1,0){10}} \put(15,0){\line(1,0){10}} \put(15,0){\line(1,0){10}} \put(15,0){\line(1,0){10}} \put(15,0){\line(1,0){10}} \put(15,0){\line(1,0){10}} \put(15,0){\line(1,0){10}} \put(15,0){\line(1,0){10}} \put(15,0){\line(1$ 

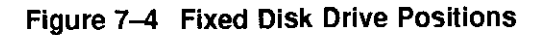

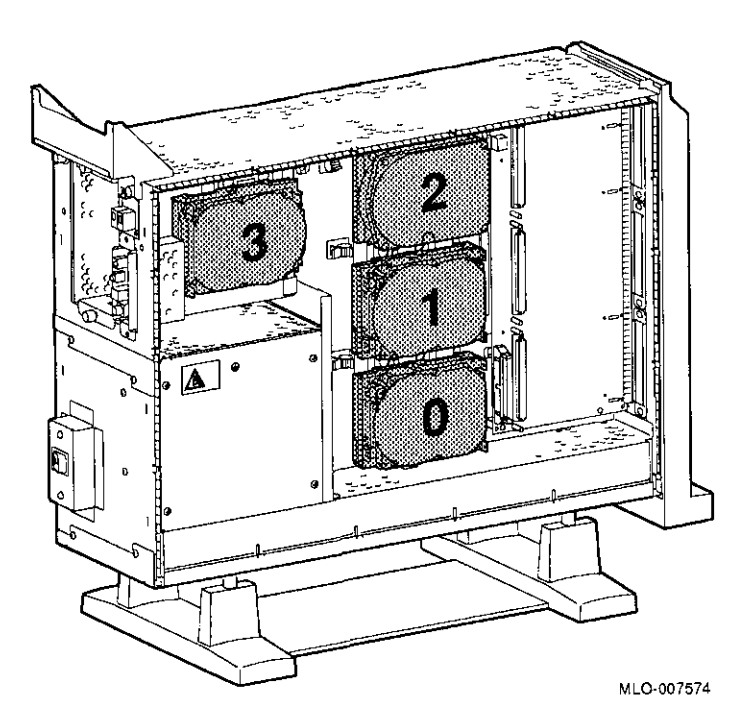

To install an RZ25 drive, follow these steps:

**Step 1: Connect Cables** 

 $\mathbf{I}$ .

 $\begin{bmatrix} 1 \\ 1 \end{bmatrix}$ 

I l

r l

,  $\mathfrak{l}$  .

 $\left( \begin{array}{c} \end{array} \right)$ 

Connect the SCSI  $\bullet$  and power  $\bullet$  connectors to the RZ25 disk drive, as shown in Figure 7-5. The connectors are keyed; make sure that they are oriented correctly before attempting to insert them into the drive.

**Figure 7-5 Connecting RZ25 Cables** 

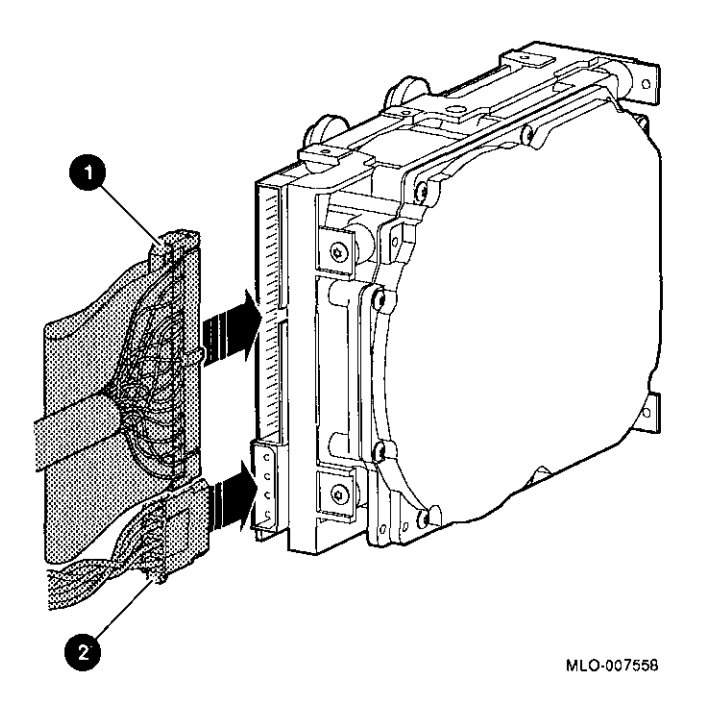

Installing the RZ25 Drive

### **Step 2: Attach Drive to System**

Orient the drive as shown in Figure 7-6, insert the knobs on the base of the drive into the holes in the mounting position, and slide the drive down until the latch engages.

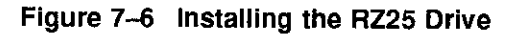

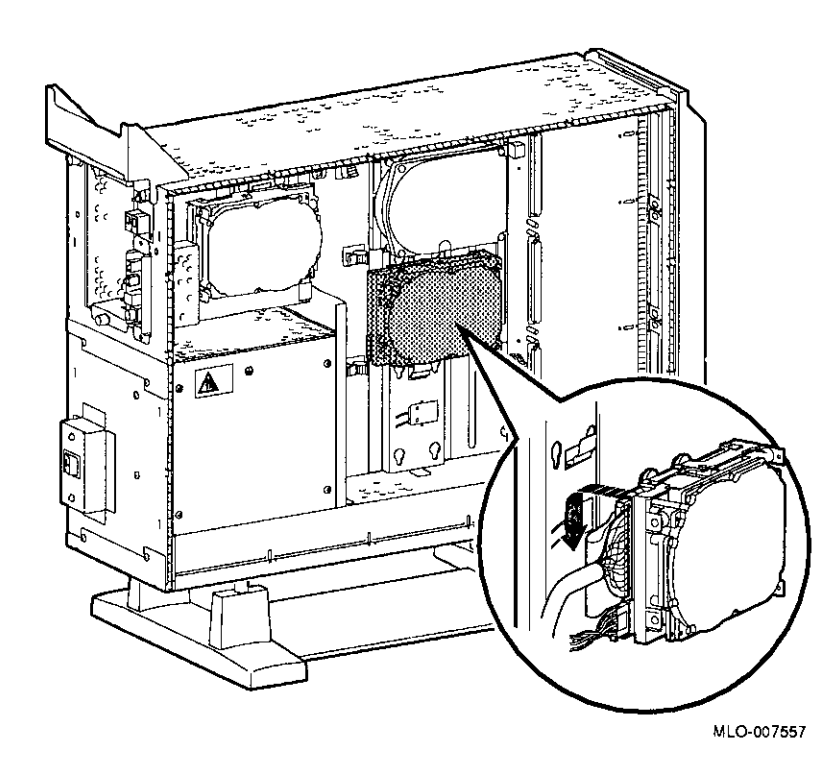

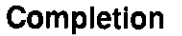

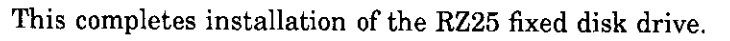

lllllt **!!!t**
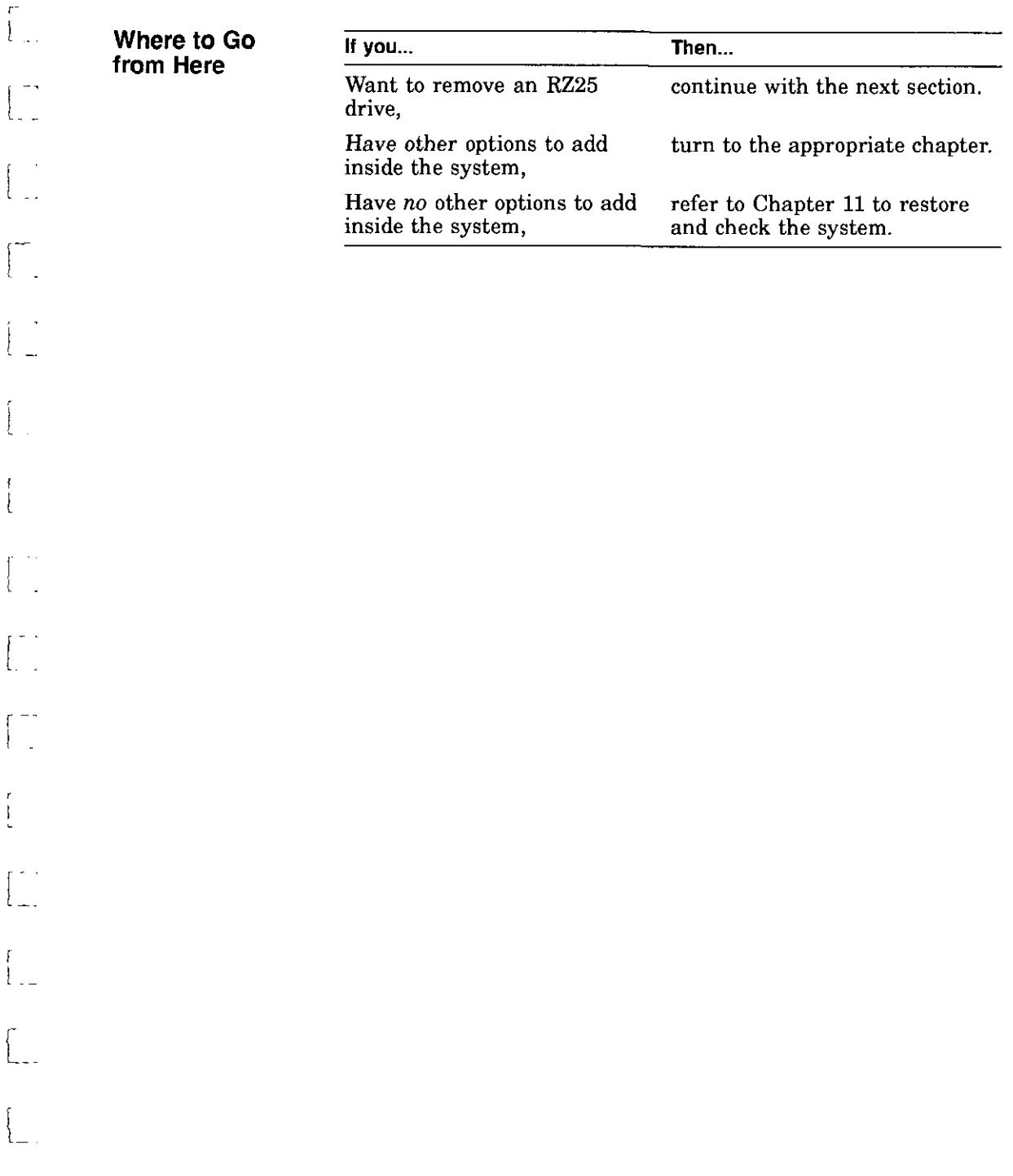

**Contact Contact** 

 $\Delta \omega$  .

 $\left\{ \right.$ 

 $\mathbf{L}$ 

L.

I

 $-$ 

كالمستداركين المراكب للم

### **Removing an RZ25 Drive**

**Remove Drive from System Unit** 

To remove an RZ25 drive, press the latch **O** at the top of the drive, as shown in Figure 7-7, and slide the drive up and away from the system unit.

 $\Box$ 

 $\begin{bmatrix} 1 \\ -1 \end{bmatrix}$ 

 $\begin{array}{c} \square \\ \square \end{array}$ 

 $\begin{bmatrix} 1 \\ 1 \end{bmatrix}$ 

 $\Box$ 

 $\begin{array}{c}\n\hline\n\downarrow\n\end{array}$ 

 $\Box$ 

 $\begin{bmatrix} 1 \\ 1 \\ 2 \end{bmatrix}$ 

 $\Box$ 

 $\Box$ 

 $\Box$ 

 $\Box$ 

 $\Box$ 

 $\Box$ 

 $\begin{bmatrix} 1 \\ 2 \end{bmatrix}$ 

 $\Box$ 

 $\Box$ 

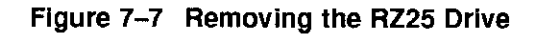

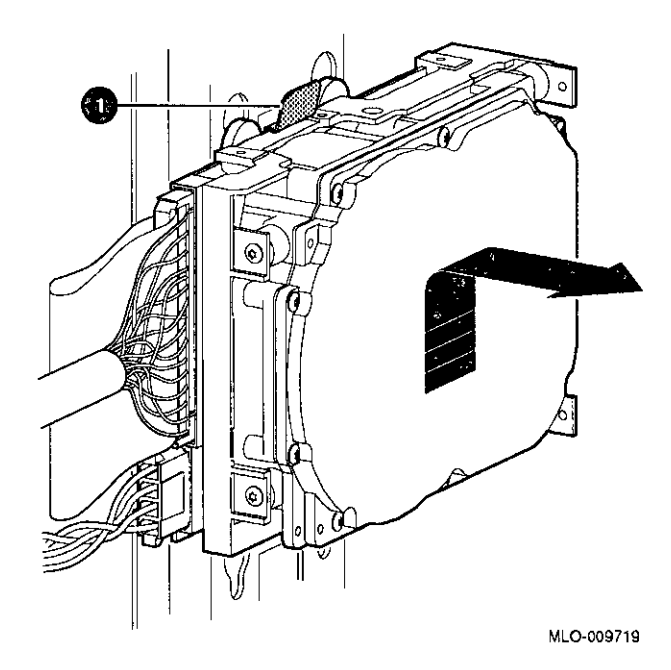

**Disconnect Cables** 

Remove the power and SCSI cables from the drive.

**7-10** 

### **Preliminary Documentation**

,-.-

## **RZ25 Drive Specifications**

 $\begin{bmatrix} 1 & 1 \\ 1 & 1 \end{bmatrix}$ 

 $\mathfrak{f}$ 

 $\sqrt{1}$ 

 $\Gamma$  $\frac{1}{2}$ 

> 1· '

: -

-f

÷.  $\perp$  This section provides the following information:

- RZ25 Weight and Dimensions
- RZ25 Drive Formatted Storage Capacity
- RZ25 Drive Performance
- RZ25 Drive Operating Conditions
- RZ25 Drive Nonoperating Conditions

#### **Table 7-1 RZ25 Weight and Dimensions**

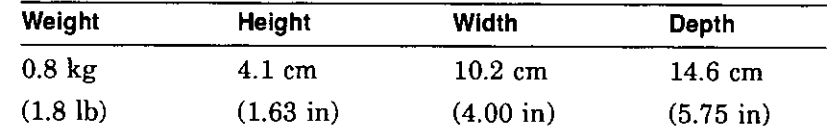

#### **Table 7-2 RZ25 Drive Formatted Storage Capacity**

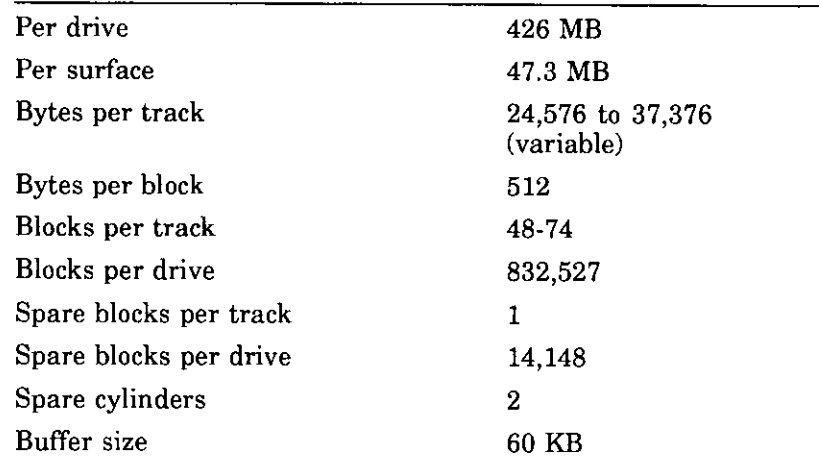

## **Preliminary Documentation 7-11**

### **Table 7-3 RZ25 Drive Performance**

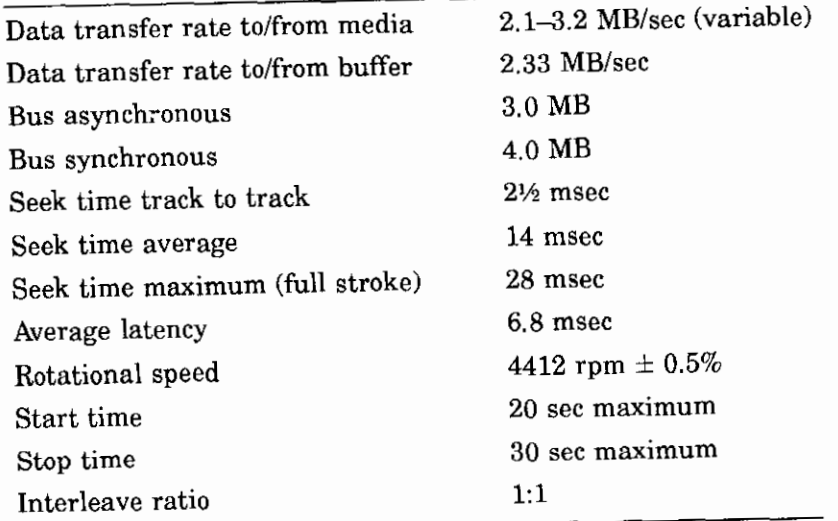

:J

:J

 $\Box$ 

—<br>===

□

□

 $\Box$ 

 $\begin{bmatrix} 1 \\ 2 \end{bmatrix}$ 

 $\Box$ 

 $\Box$ 

 $\Box$ 

'.J

'.]

 $\Box$ 

 $\Box$ 

CJ I

 $\vert$ 

□ I *:,* 

## **Table 7-4 RZ25 Drive Operating Conditions**

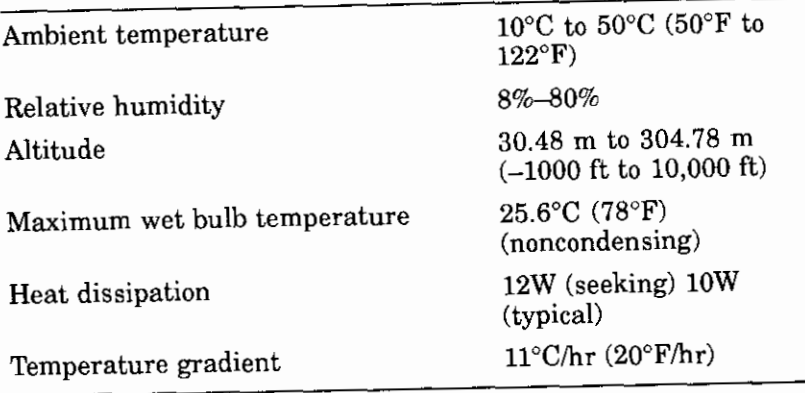

## **Preliminary Documentation**

Ť

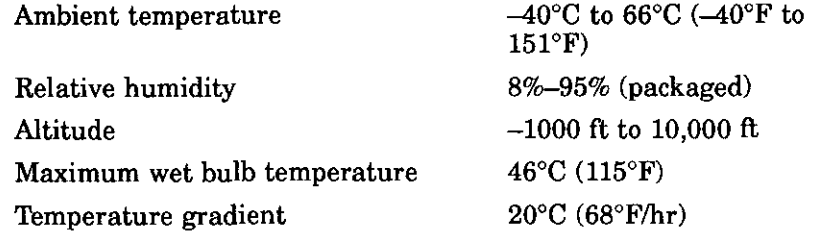

#### **Table 7-5 RZ25 Drive Nonoperatlng Conditions**

 $\int_0^{+\infty}$ 

 $\begin{bmatrix} 1 & 1 \\ 1 & 1 \end{bmatrix}$ 

 $V^{\pm\pm}$  $\lfloor$ 

 $\left\{ \begin{array}{c} 0 \\ 0 \end{array} \right\}$ 

 $\mathbb{F}$ È.

 $\widetilde{\left[ \begin{smallmatrix} 0 \\ 1 \end{smallmatrix} \right]}$ 

 $\begin{bmatrix} 1 & 1 \\ 1 & 1 \end{bmatrix}$ 

 $\begin{bmatrix} 1 & 1 \\ 1 & 1 \end{bmatrix}$ 

 $\begin{bmatrix} 1 & 1 \\ 1 & 1 \end{bmatrix}$ 

 $\begin{bmatrix} 1 & 1 \\ 1 & 1 \end{bmatrix}$ 

 $\mu \rightarrow 0$  $\mathfrak{t}$ .

 $\mathfrak{f}^+$  $\mathbb{L}$ .

 $\int$   $\frac{1}{\sqrt{2}}$ Ť.

## **Preliminary Documentation** 7-13

## **RZ26 Fixed Disk Drive**

### **IMPORTANT: Read First**

Your system must be prepared before you can install this drive. See Chapter 2 to:

- Back up files
- Shut down the system software
- Determine what options your system has
- Shut down the system hardware
- Remove panels
- Attach the antistatic wrist strap

### **Chapter Overview**

I l

Ť

 $\overline{1}$ j

 $\sqrt{ }$ 

r

 $\mathfrak{c}$  $\cdot$ 

This chapter covers the following topics:

- Description of the RZ26 Drive
- Setting SCSI Address
- Installing the RZ26 Drive
- Removing an RZ26 Drive
- RZ26 Drive Specifications

## **Preliminary Documentation 8-1**

## **Description of the RZ26 Drive**

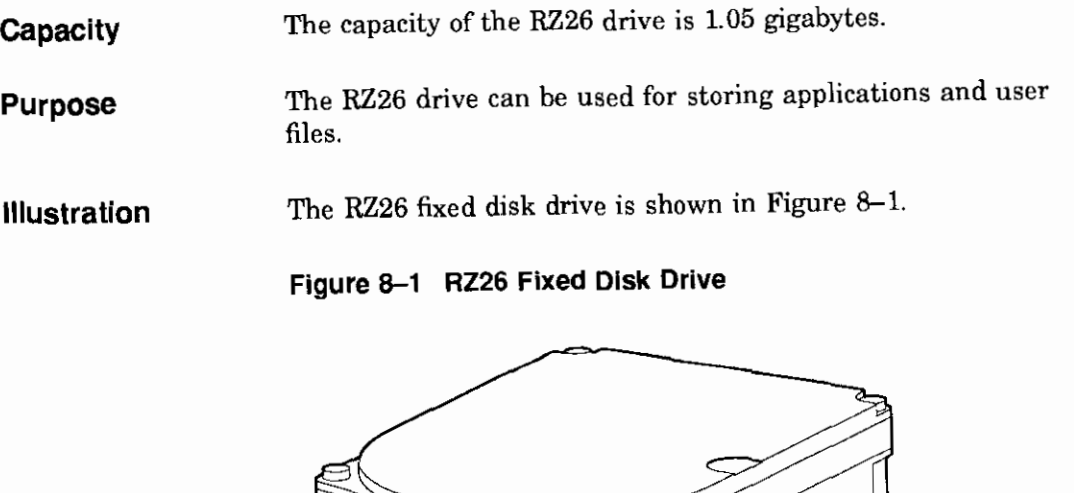

and the common factor

:J I

::J

 $\Box$ 

□ ·~

□

□

 $\Box$ 

□

 $\Box$ 

 $\Box$ 

 $\Box$ 

 $\Box$ 

□

□

:J

:J

:J

**Preliminary Documentation** 

MLO-008536

### **Setting SCSI Address**

**Address Jumpers** 

r  $\lfloor \ \rfloor$ 

C l

r

r

 $\mathbf{V}$ 

 $\overline{\mathsf{L}}$ 

 $\left\lfloor$ 

 $\begin{pmatrix} 1 & 1 \\ 1 & 1 \end{pmatrix}$ 

Before using the RZ26 drive, check the SCSI address jumpers to ensure that they are set for the desired address. Jumpers are removable electrical connectors. See Figure 8-2 for the location of these jumpers.

> SCSI jumpers allow selection of a unique address for each SCSI drive. Figure 8-2 shows jumpers 0, 1, and 2 set for all SCSI addresses, including the recommended addresses of 0, 1, and 2. If your system does not contain a factory-installed fixed disk, the address of 3 should also be available. If using more than one fixed disk drive, select a unique SCSI address for each fixed disk drive. Figure 8-3 shows preferred addresses for given drive positions.

If the fixed disk drive was *not* factory-installed, it may have been shipped with *all* of the jumpers attached (to prevent loss of jumpers when shipping and unpacking). In this case, the address is set to 7, and you probably will need to change it.

When changing the default address, choose a new one from Figure 8-2 and carefully remove or replace jumpers accordingly. Save any SCSI jumpers you remove. You may need them later.

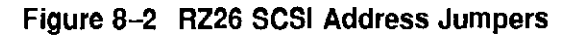

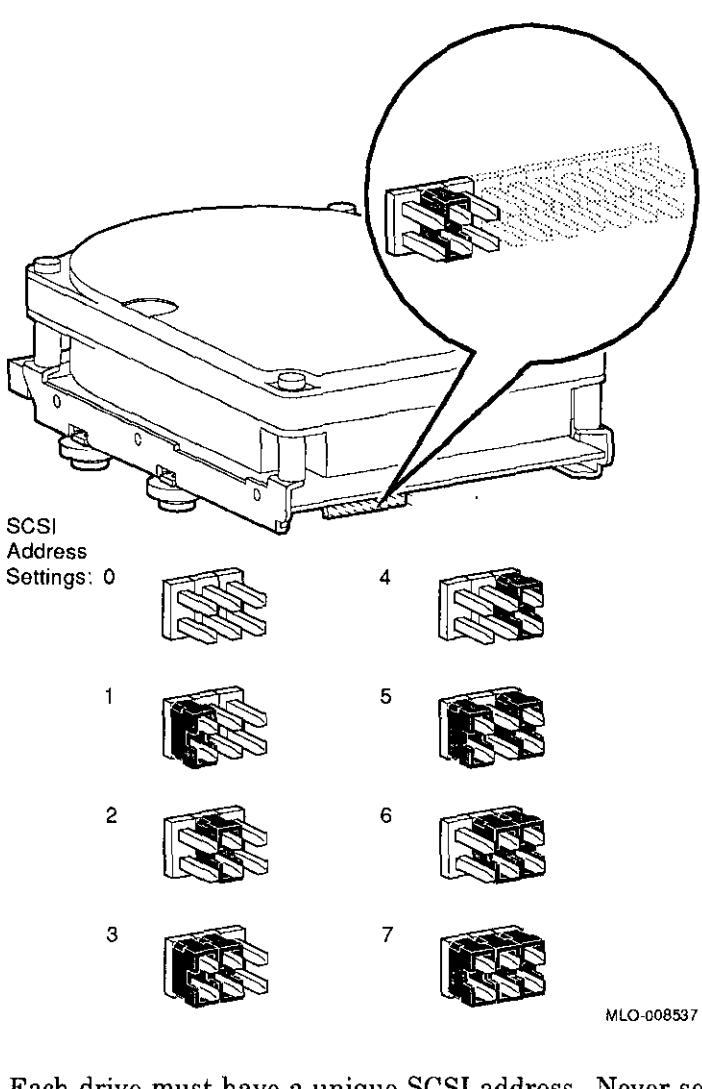

#### **IMPORTANT: Unique SCSI Address**

Each drive must have a unique SCSI address. Never set two or more drives to the same SCSI address; the system will not be able to communicate with the drives.

# $\Box$  $\Box$ '.J  $\begin{array}{c} \hline \end{array}$  $\Box$  $\Box$  $\begin{array}{c} \square \\ \square \end{array}$  $\Box$  $\Box$  $\square$  $\Box$  $\square$

السا<br>ا

□

 $\Box$ 

 $\begin{picture}(20,20) \put(0,0){\line(1,0){10}} \put(15,0){\line(1,0){10}} \put(15,0){\line(1,0){10}} \put(15,0){\line(1,0){10}} \put(15,0){\line(1,0){10}} \put(15,0){\line(1,0){10}} \put(15,0){\line(1,0){10}} \put(15,0){\line(1,0){10}} \put(15,0){\line(1,0){10}} \put(15,0){\line(1,0){10}} \put(15,0){\line(1,0){10}} \put(15,0){\line(1$ 

 $\begin{array}{c} \n\hline\n\end{array}$ 

## **Preliminary Documentation**

### **Installing the RZ26 Drive**

r

 $\mathbf{I}$ 

 $\mathbf{r}$ 

 $\mathbf{r}$ 

 $\mathbf{f}$ 

 $\mathbf{f}$ 

-1

Ł

 $\mathbf{I}$ .

 $\frac{1}{2}$ 

**Overview** Up to four fixed disk drives may be installed in the system. An RZ25 or RZ26 drive can be installed at any of the four drive positions, as shown in Figure 8-3. The numbers refer to the preferred SCSI addresses for given positions.

**Figure 8-3 Fixed Disk Drive Positions,** 

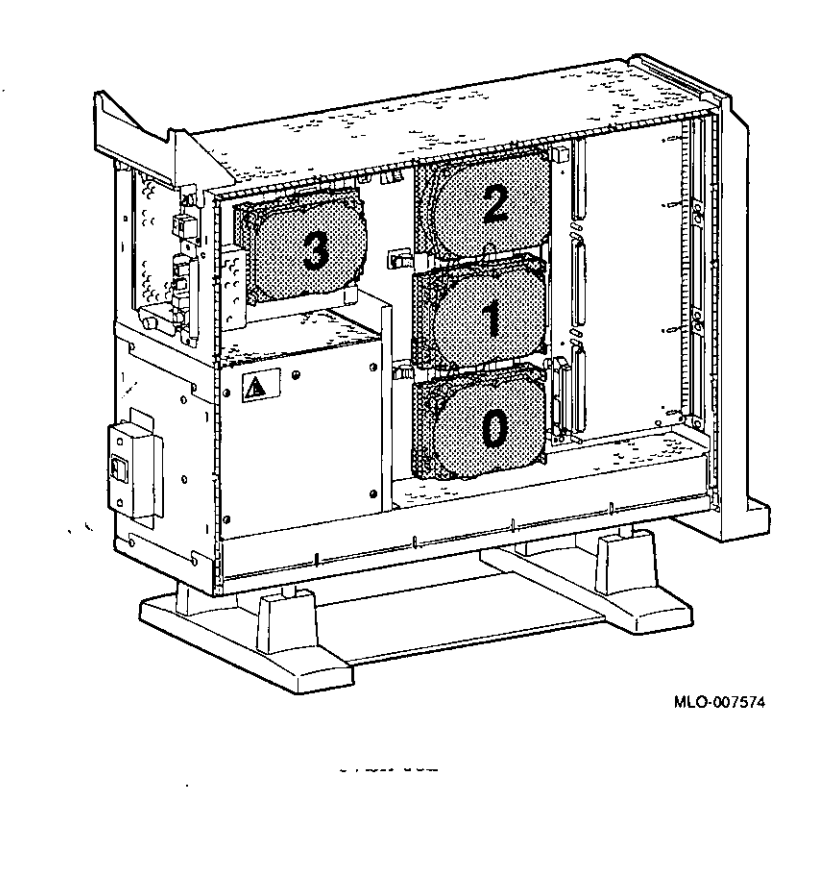

To install an RZ26 drive, follow these steps:

#### **Step 1: Connect Cables**

Connect the SCSI **O** and power **8** connectors to the RZ26 disk drive, as shown in Figure 8-4. The connectors are keyed; make sure that they are oriented correctly before attempting to insert them into the drive.

### **Figure 8-4 Connecting RZ26 Cables**

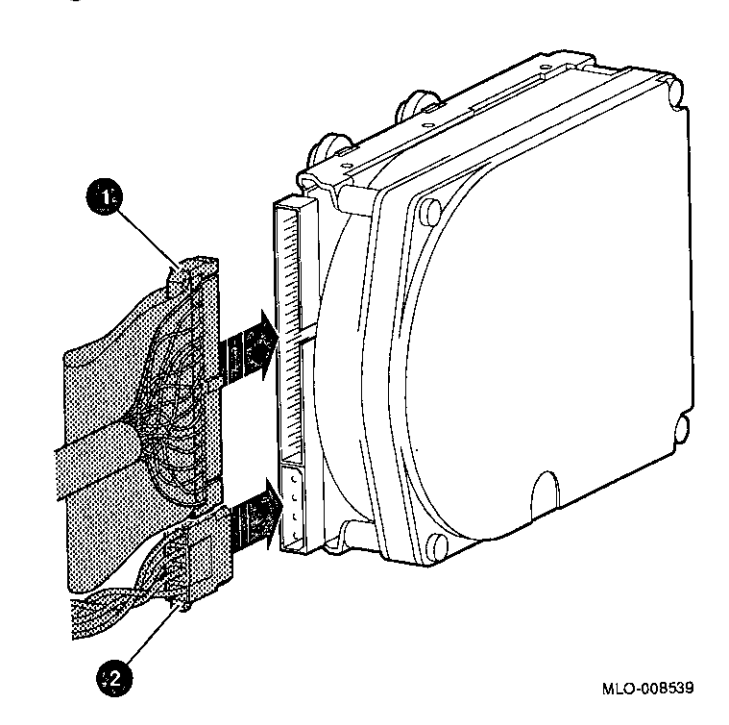

## **Preliminary Documentation**

, . I  $\overline{1}$  I  $\overline{1}$ 

 $\Box$ 

ا<br>منتها

⊡are 1<br>⊐

 $\Box$ 

 $\Box$ 

الناط<br>ا

است<br>ا

□

ا<br>ا

□

**그** 

 $\Box$ 

 $\Box$ 

 $\Box$ 

C<br>La

 $\Box$ 

 $\square$ 

#### **Step 2: Attach Drive to System**

 $\overline{1}$ 

 $\Gamma$ 

 $\mathbf{r}$ 

 $\mathbf{f}$ 

Orient the drive as shown in Figure 8-5, insert the knobs on the base of the drive into the holes in the mounting position, and slide the drive down until the latch engages.

**Figure 8-5 Installing the RZ26 Drive** 

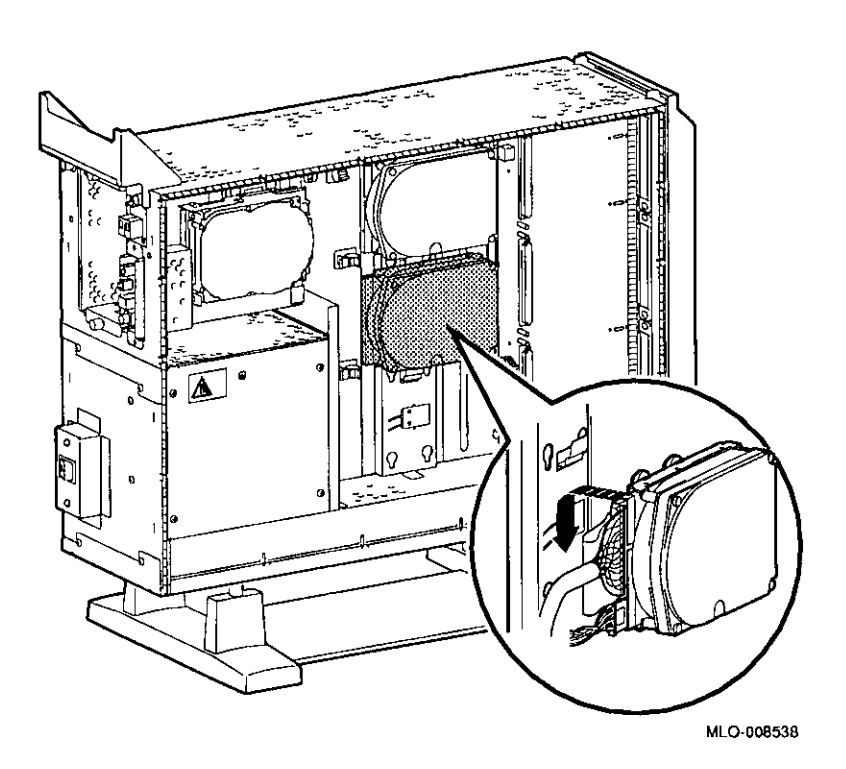

**Completion** 

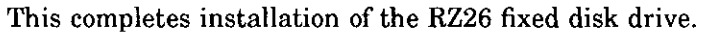

## **Preliminary Documentation 8-7**

Installing the RZ26 Drive

#### **Where to Go from Here**

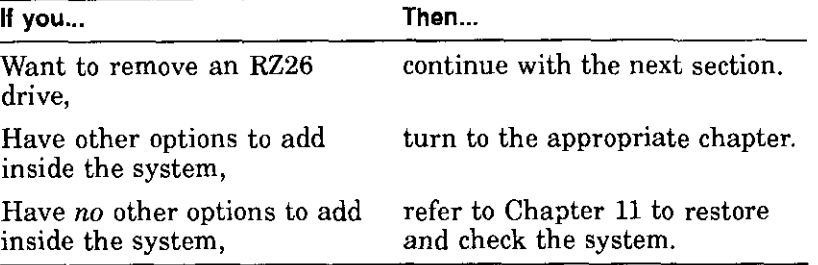

=i

 $\Box$ 

□

ا<br>بانغا<br>أحدا

□

□

।<br>ਹਵਾਲੇ

ال<br>الت

النا<br>ا

 $\Box$ 

:J

 $\begin{picture}(20,20) \put(0,0){\line(1,0){155}} \put(15,0){\line(1,0){155}} \put(15,0){\line(1,0){155}} \put(15,0){\line(1,0){155}} \put(15,0){\line(1,0){155}} \put(15,0){\line(1,0){155}} \put(15,0){\line(1,0){155}} \put(15,0){\line(1,0){155}} \put(15,0){\line(1,0){155}} \put(15,0){\line(1,0){155}} \put(15,0){\line(1,0){155}} \$ 

 $\Box$ 

 $\Box$ 

 $\Box$ 

 $\Box$ 

0 -

### **Removing an RZ26 Drive**

**Remove Drive from System Unit** 

r

 $\mathbf{r}$ 

 $\mathbf{I}$ 

f.

 $\mathbf{r}$  $\mathbf{I}$ 

 $\mathbb{C}^{\mathbb{Z}^2}$ 

r .

f

To remove an RZ26 drive, press the latch **8** at the top of the drive, as shown in Figure 8-6, and slide the drive up and away from the system unit.

#### **Figure 8-6 Removing the RZ26 Drive**

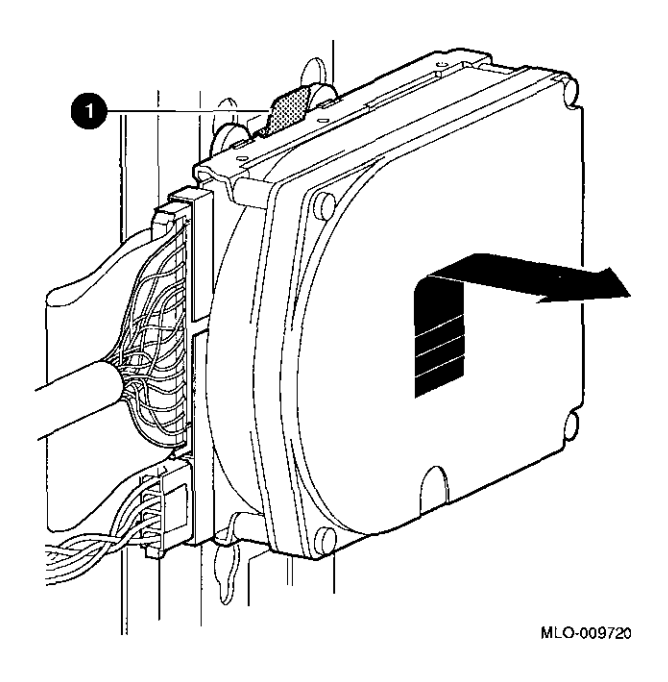

**Disconnect Cables** 

Remove the power and SCSI cables from the drive.

## **Preliminary Documentation** 8-9

## **RZ26 Drive Specifications**

This section provides the following information:

- RZ26 Weight and Dimensions
- RZ26 Drive Formatted Storage Capacity
- RZ26 Drive Performance
- RZ26 Drive Operating Conditions
- RZ26 Drive Nonoperating Conditions

#### **Table 8-1 RZ26 Weight and Dimensions**

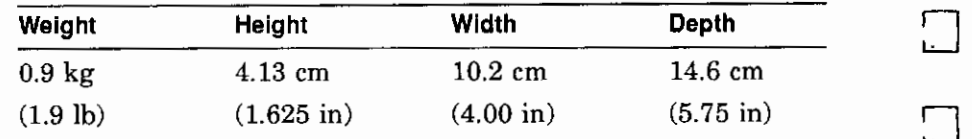

:J

=:]

:J

:J

~

:::J

العنا<br>ا

:::J

:J

ا<br>ا

□

انسا<br>ا

انت<br>ا

□

□

D

 $\frac{1}{2}$ 

#### **Table 8-2 RZ26 Drive Formatted Storage Capacity**

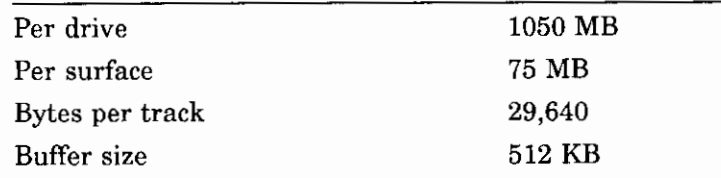

#### **Table 8-3 RZ26 Drive Pertormance**

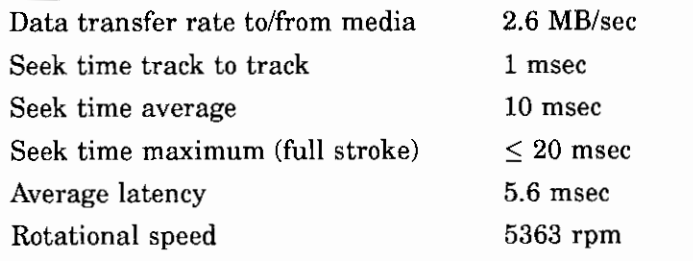

#### **Table 8--4 RZ26 Drive Operating Conditions**

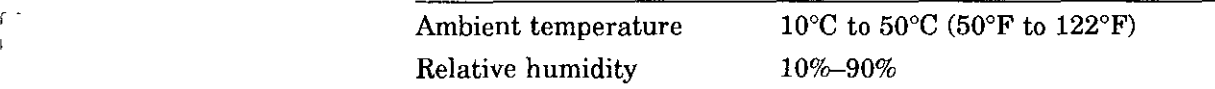

### Table 8-5 RZ26 Drive Nonoperating Conditions

i

 $\mathbb{F}$ 

í

 $\bar{V}^{(2)}$ ł

> $\ddot{\phantom{1}}$  $\mathsf{f}$

 $\left\{ \right.$ 

 $\epsilon$ 

 $\mathbf{f}$  $\mathbf{I}$ 

 $\int_0^1$ 

 $\ddot{\mathrm{i}}$ 

 $\overline{\phantom{a}}$ 

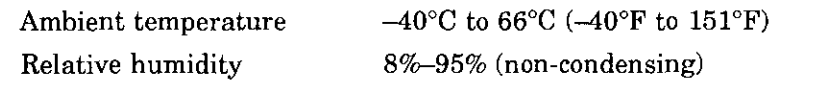

## **Preliminary Documentation 8-11**

- -

# **9**

## **Memory Modules**

### **IMPORTANT: Read First**

 $r -$ !

 $\overline{1}$ 

 $\frac{1}{1}$ 

 $\mathbf{r}$  $\mathbf{I}$ 

 $\mathfrak{c}$ 

 $\mathfrak{f}$ 

 $\Gamma^{-1}$ 

 $\mathbb{I}^{-1}$ 

 $\sim$   $\sim$ 

Í.

Your system must be prepared before you can install memory modules. See Chapter 2 to:

- Back up files
- Shut down the system software
- Determine what options your system has
- Shut down the system hardware
- Remove panels
- Attach the antistatic wrist strap

## **Chapter Overview**

This chapter covers the following topics:

- Determining What Modules You Need
- Memory From Other Systems
- Configuration Table
- Installing Memory Modules
- Removing Memory Modules

## **Preliminary Documentation** 9-1

### **Determining What Modules You Need**

#### **Memory Module Sizes**

I

Memory modules are available in 4-megabyte and 8-megabyte sizes. Four-megabyte modules have components on one side. Eight-megabyte modules have components on both sides (front and back).

Figure 9-1 shows 4-megabyte and 8-megabyte memory modules.

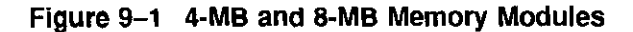

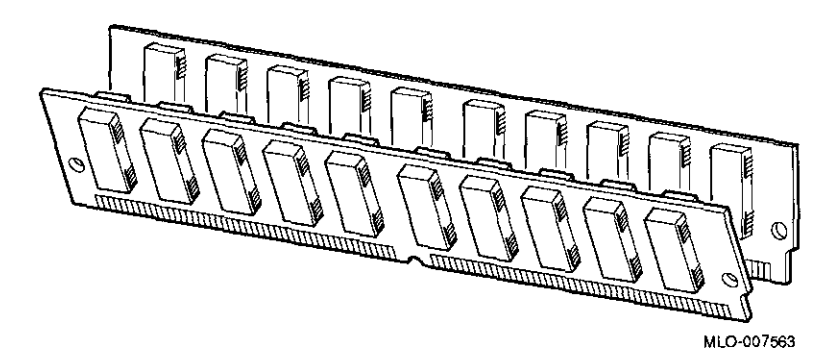

□

□

ا استان<br>ا

ا<br>ا

□ i Di

 $\Box$ 

I

□

**System Memory**  The basic system has 32 megabytes of memory (eight 4-MB modules installed). To increase the DEC 3000 AXP Model 500/500S system's memory capacity, you can order memory upgrades. When you order upgrade number MS15-CA, you will receive eight 4-MB modules. When you order upgrade number MS15-DA, you will receive eight 8-MB modules. For a particular memory configuration, see Table 9–1.

The DEC 3000 AXP Model 500/500S can hold a maximum of 256 megabytes (32 8-megabyte memory modules). Higher capacity memory modules may be available later.

## **Preliminary Documentation**

#### **Configuration Table**

 $\sim$ T.  $l<sub>1</sub>$ 

Í J

 $\overline{1}$ 

f

 $\overline{1}$ 

 $\zeta$ ł

Ţ.

f

f

ŗ ŧ

 $\overline{1}$  $\mathbf{t}$ 

r ٠ Table 9-1 shows which modules need to be installed for a given total amount of memory.

| <b>Desired</b><br>Memory | <b>Modules to Add</b>                 |
|--------------------------|---------------------------------------|
| 32 MB                    | Eight 4-MB modules                    |
| 64 MB                    | Eight 8-MB modules                    |
| 64 MB                    | Sixteen 4-MB modules                  |
| 96 MB                    | Eight 4-MB and Eight 8-MB modules     |
| 96 MB                    | 24 4-MB modules                       |
| 128 MB                   | Sixteen 8-MB modules                  |
| 128 MB                   | Sixteen 4-MB and Eight 8-MB modules   |
| 128 MB                   | 32 4-MB modules                       |
| 160 MB                   | Eight 4-MB and Sixteen 8-MB modules   |
| 192 MB                   | 24 8-MB modules                       |
| 192 MB                   | Sixteen 4-MB and Sixteen 8-MB modules |
| 224 MB                   | Eight 4-MB and 24 8-MB modules        |
| 256 MB                   | 32 8-MB modules                       |

**Table 9-1 Memory Configurations** 

Note that modules are installed in sets of eight (two modules on each of four memory mother boards (MMBs), as shown in Figure 9-2).

#### **Memory From Other Systems**

Do not attempt to use memory modules from any other system in the DEC 3000 AXP Model 500/500S. Other modules are *not*  compatible with this system.

## **Preliminary Documentation** 9-3

Before Installing

### **Before Installing**

**CAUTION: Memory Module Damage**  To avoid damage from static discharge after removing the left side panel and before opening the shipping bag for any memory module, and before touching anything inside the system, wear an antistatic wrist strap. See *Using an Antistatic Wrist Strap* in Chapter 2 for more information. Handle memory modules by their edges to avoid damaging and contaminating the module pins and connectors.

**Memory Mother Boards (MMBs)**  Memory modules are installed onto four memory mother boards (MMBs), which are installed into the system. Figure 9-2 shows an MMB with two memory modules installed on it.

#### **Figure 9-2 Memory Mother Board (MMB)**

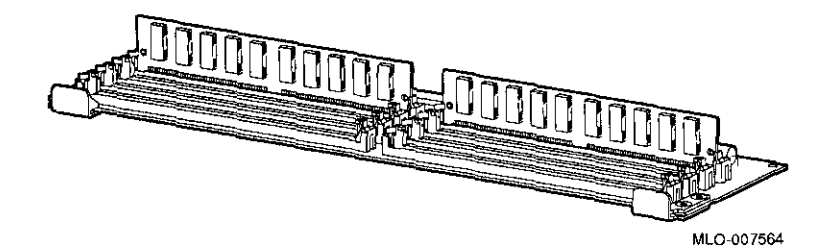

استا<br>ا

□

□

□

□

□

ا لسا<br>ا

.<br>1777 - T

 $\mathbf{r}$ 

 $\Box$ 

### **Preliminary Documentation**

r-::--.. ---., ' '

**Where to Install**  Figure 9-3 shows the location of MMBs with memory modules inside the system.

 $\lceil$ 

 $\mathbf{1}$ 

 $\lfloor$ 

 $\lfloor$   $\rfloor$ 

 $\sim$ 

**Figure 9-3 Location of MMBs and Memory Modules** 

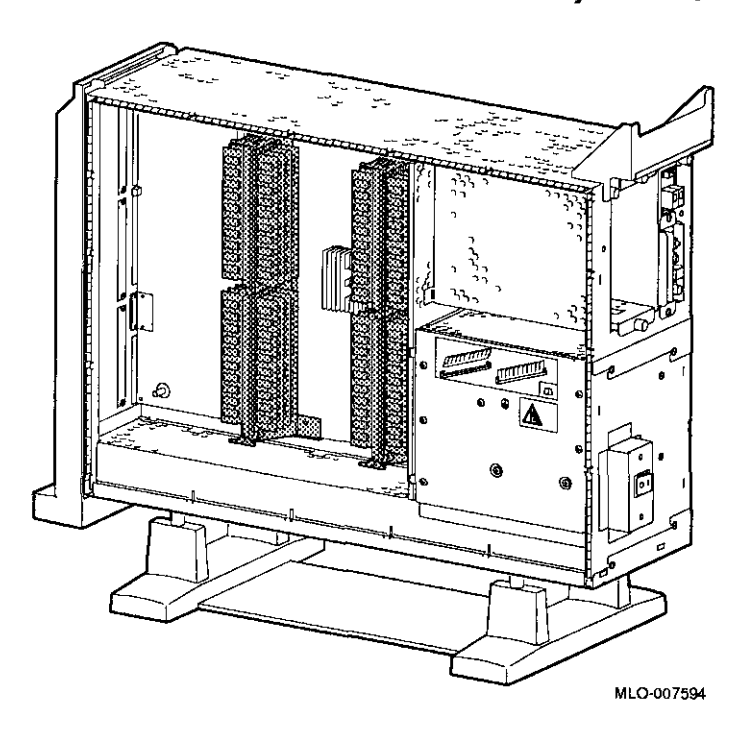

## Installing Memory Modules

To install memory modules in the system, follow these steps:

Step 1: Remove the **MMB** Clips

Remove the two clips from the MMBs, as shown in Figure 9-4.

::J

口

Г

 $\sqsubset$ 

 $\Gamma$ 

D

D

□

 $\Box$ 

المنا<br>ا

ै।<br>।

ि<br>सर्वे

Г

 $\mathbf{f}$ <u>است</u>

 $L_{\perp}$ рū.

### **Figure 9-4 Removing MMB Clips**

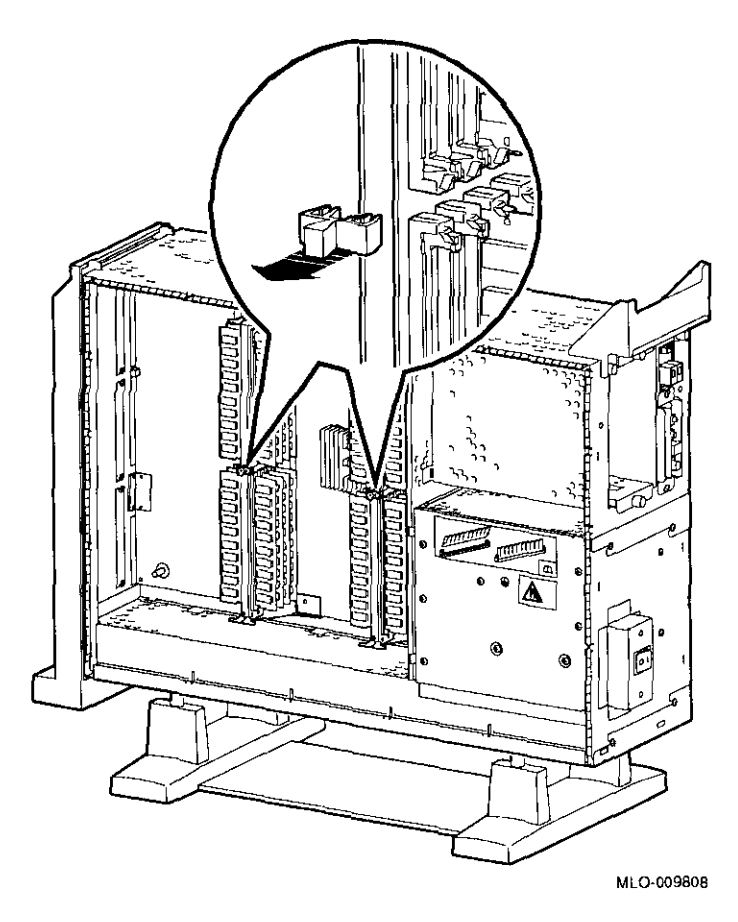

#### **Step 2: Remove MMBs**

Remove all four MMBs from their channels by releasing the catches and sliding the boards out, as shown in Figure 9-5.

## **Preliminary Documentation**

**9-6** 

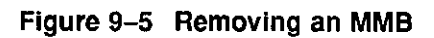

f  $\mathbf{I}$ 

 $\mathbf{I}$ 

 $\frac{1}{2}$ 

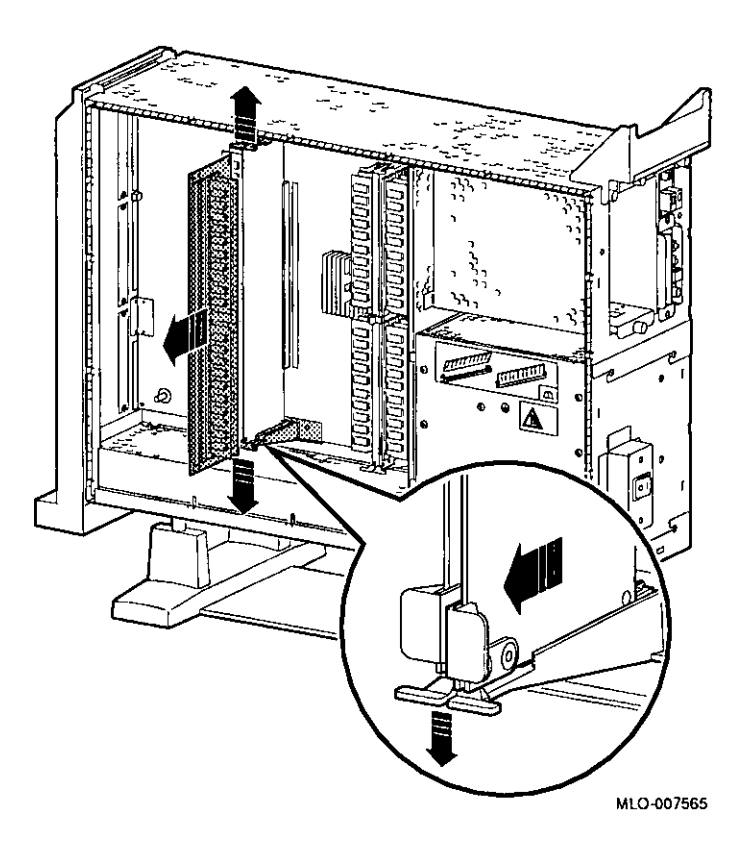

## **Preliminary Documentation** 9-7

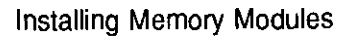

**Step 3: Place MMBs on Protected Surface** 

Place the MMBs, with the connectors up, on a flat surface that is protected from electrostatic discharge (such as an anti-static mat), as shown in Figure 9-6.

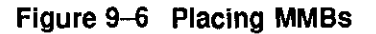

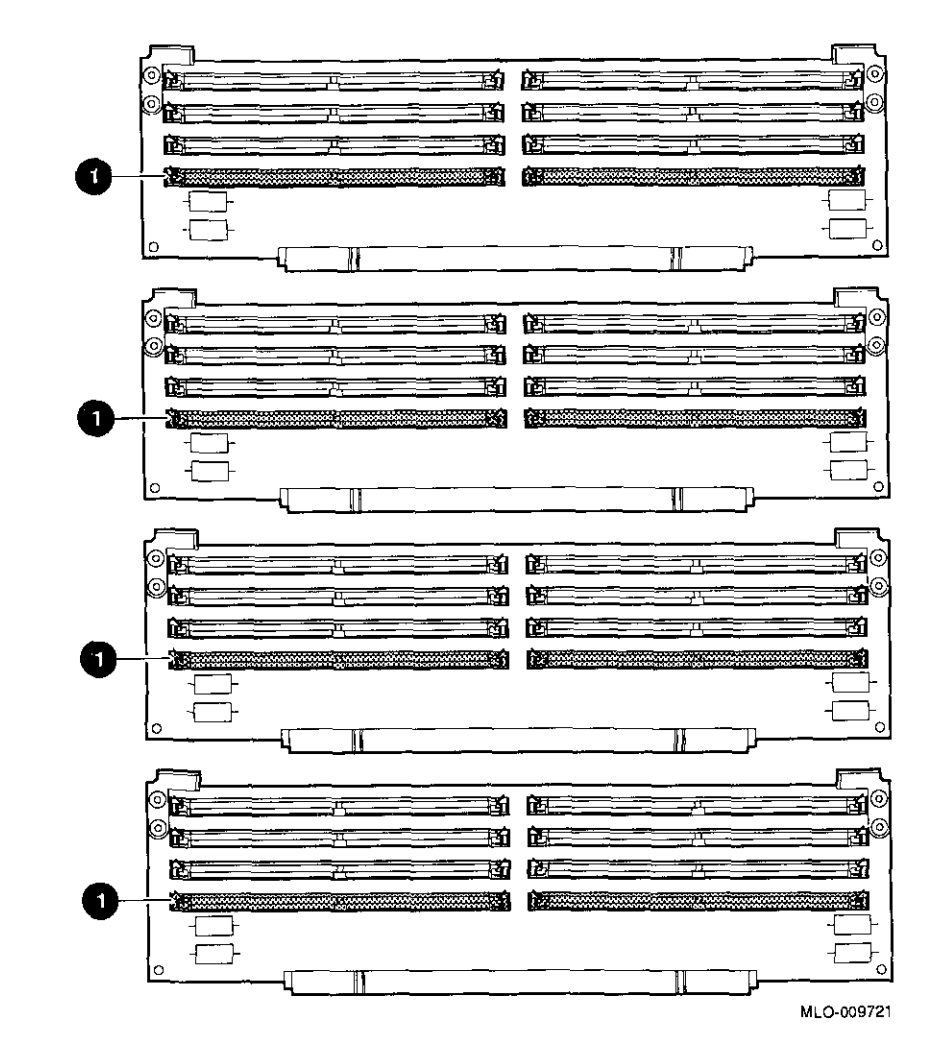

□

 $\Box$ 

厂  $\mathbf{h}$ 

ia.

 $\Box$ 

□

□

□

المنطا<br>ا

□

Г

 $\Box$ 

Γ

:J

#### **Guidelines for Installing**

The following guidelines should be used when installing memory modules:

• Modules must be added in sets of eight, adding two modules to each of the four MMBs.

## **Preliminary Documentation**

9-8

 $\frac{1}{1}$ 

Ţ.

- Add modules starting at the empty MMB slots with the lowest numbers. Add two modules to the corresponding slots **O** on each MMB, as shown with the shaded areas in Figure 9-6.
- Use the same size (MB) modules for a set of eight slots. For example, you might add a set of eight 4-MB modules or a set of eight 8-MB modules, but do not mix 4- and 8-MB modules within a set. If you do mix different sizes of memory modules within a set, your system will not recognize some of the memory.

## **Preliminary Documentation 9-9**

#### **Step 4: Install Modules in MMB**

Install the memory modules in the **MMBs,** using the previous guidelines. Hold the module at an angle, with the notch end **0**  as shown in Figure 9-7, and place it in the slot. *Make sure that the board is firmly seated in the connector, but do not force it.*  Push the board upright so that it stands vertically. You should hear a distinctive click on each side when the board is pushed vertically.

لخا

<u>ण</u>

 $\sqrt{2}$ 

:J

:J

**ㄴ** 

 $\Box$ 

 $\Box$ 

استا<br>ا

□

□

**니** 

□

,~----

Figure 9-7 Installing a Memory Module

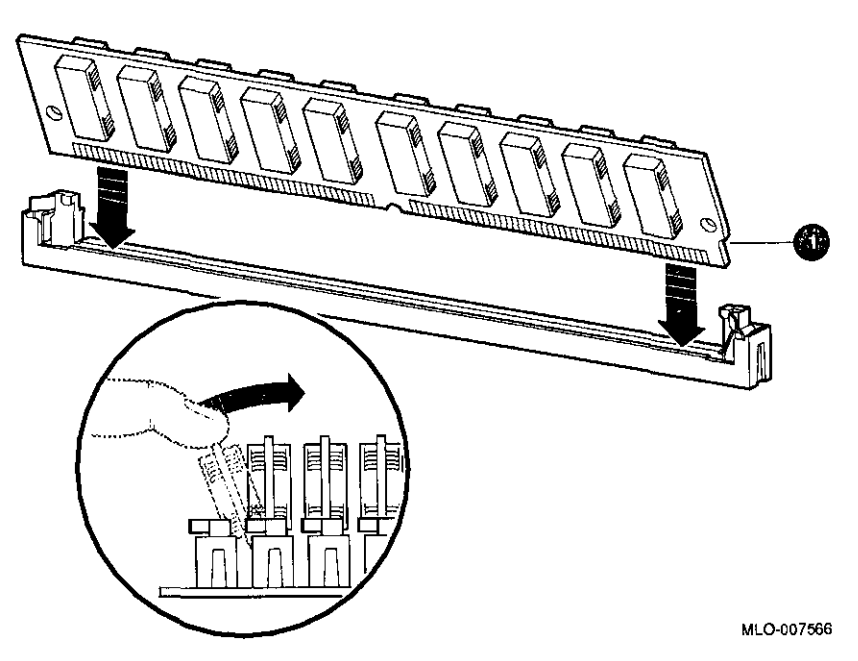

Working from the lower numbered slots to the higher numbered slots, continue adding modules in empty slots of the MMBs until the system contains the desired amount of memory.

## **Preliminary Documentation**

**Step 5: Install MMBs** 

 $[\ ]$ 

L

 $\blacksquare$ 

**r** 

 $\mathbf{f}$ 

 $\mathbf{f}$ 

 $\mathbf{r}$ 

 $\mathbf{I}$ 

L

 $\mathbb{I}^{-1}$ 

 $\mathbf{I}$ 

Install the MMBs into the card guides in the side of the system, as shown in Figure 9-8. Make sure that the MMBs are firmly seated in their connectors, but do not force them.

**Figure 9-8 Installing an MMB** 

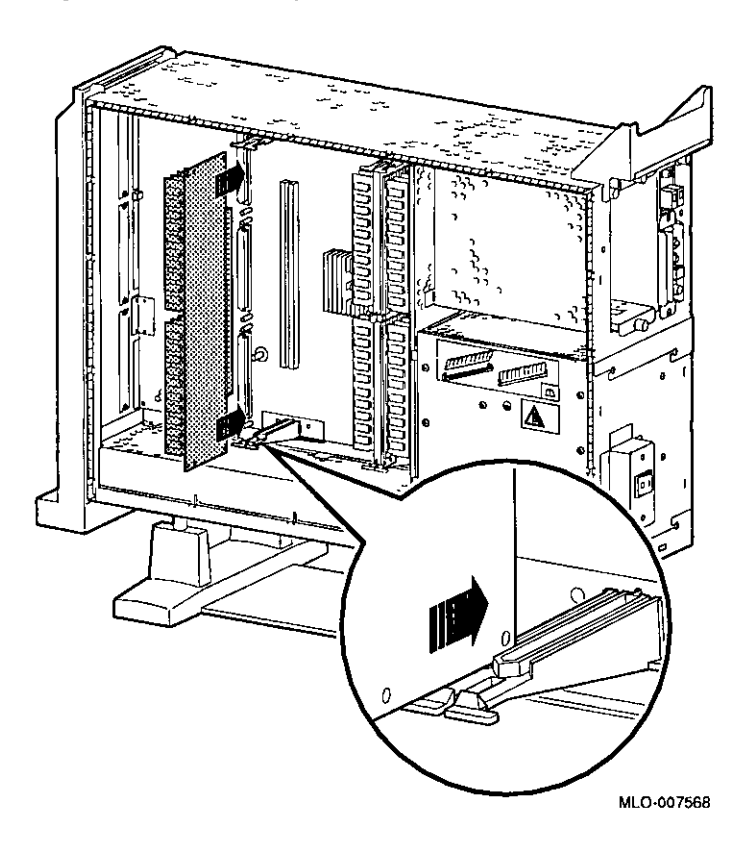

Installing Memory Modules

Step 6: Install the **MMB** Clips Install the two clips on the MMBs, as shown in Figure 9-9.

### **Figure 9-9 Installing MMB Clips**

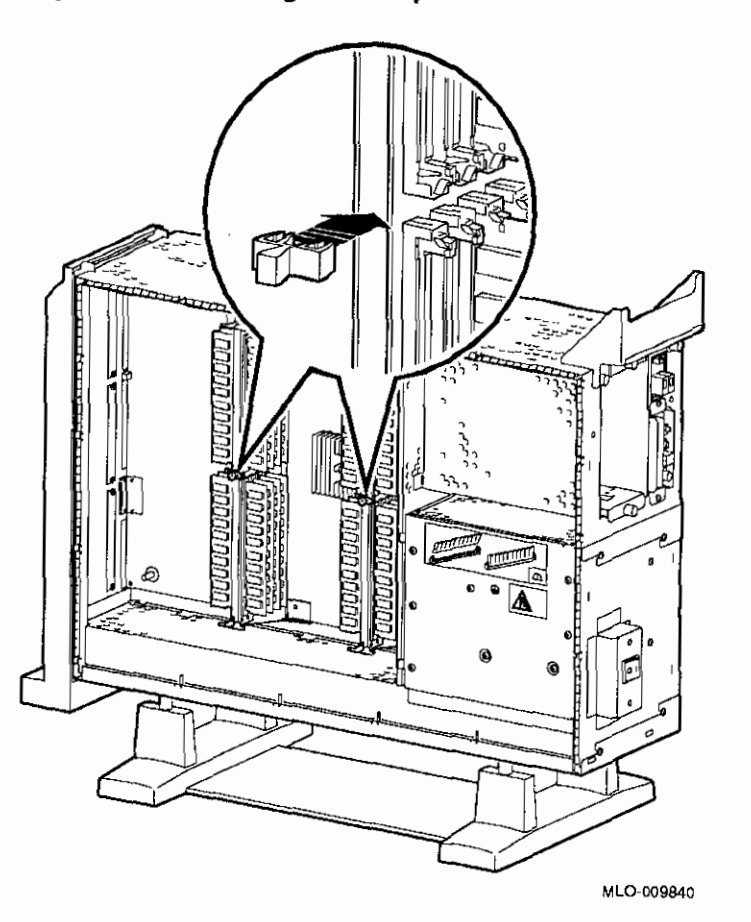

□

 $\Box$ 

 $\begin{picture}(20,20) \put(0,0){\line(1,0){10}} \put(15,0){\line(1,0){10}} \put(15,0){\line(1,0){10}} \put(15,0){\line(1,0){10}} \put(15,0){\line(1,0){10}} \put(15,0){\line(1,0){10}} \put(15,0){\line(1,0){10}} \put(15,0){\line(1,0){10}} \put(15,0){\line(1,0){10}} \put(15,0){\line(1,0){10}} \put(15,0){\line(1,0){10}} \put(15,0){\line(1$ 

 $\Box$ 

Γ

 $\Box$ 

 $\Box$ 

i<br>Bili<br>Bili

**ISBN 978** 

□

ا لمخط<br>ا

□

I

□

 $\Box$ 

 $\Box$ 

 $\Box$ 

::J

D

D

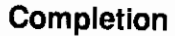

This completes installation of the memory modules.

## **Preliminary Documentation**

#### **Where to Go from Here**

 $\bar{f}^{\mu}$ 

 $\frac{1}{1}$ 

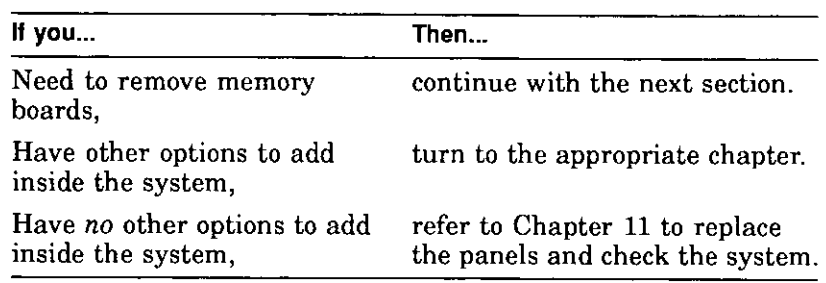

### **Removing Memory Modules**

You may need to remove memory modules at some time, such as when replacing them with higher capacity modules.

Note that the system will *not* operate if no memory modules are installed. You must have at least one set of eight memory modules.

To remove memory modules, do the following steps.

## **Preliminary Documentation** 9-13

Remove the two clips from the MMBs, as shown in Figure 9-10.

#### Step 1: Remove the **MMB** Clips

9-14

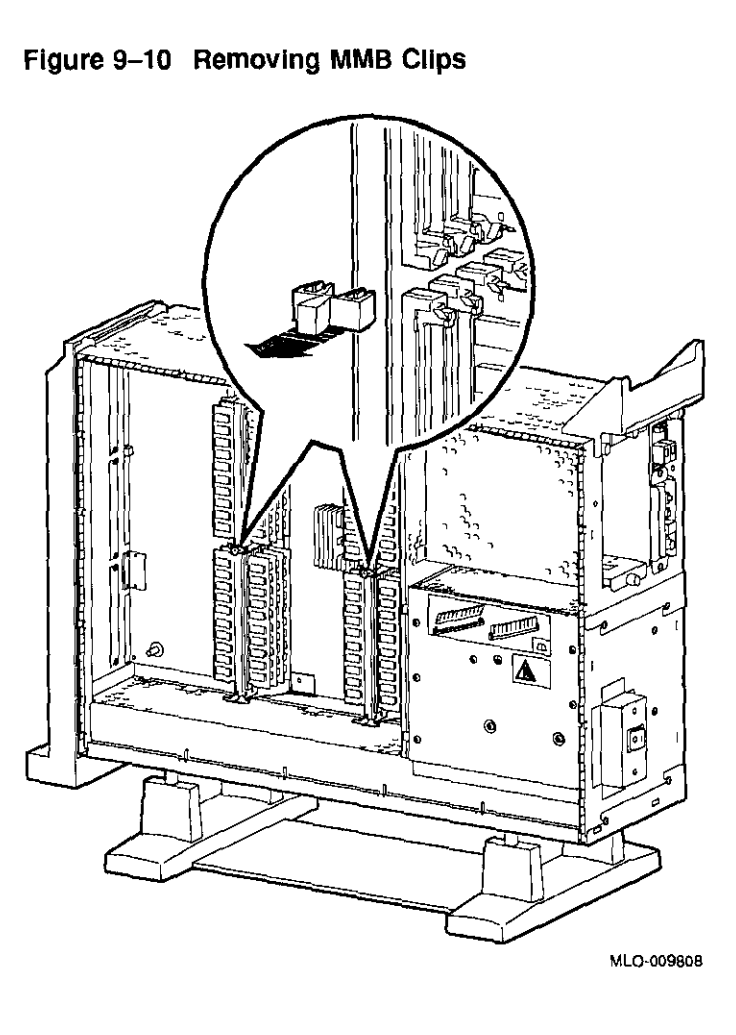

استا<br>ا

 $\Box$ 

 $\square$ 

 $\Box$ 

 $\Box$ 

 $\Box$ 

 $\begin{bmatrix} 1 \\ -1 \end{bmatrix}$ 

 $\square$ 

 $\overline{E}$ 

س<br>ستا

 $\begin{picture}(20,20) \put(0,0){\line(1,0){10}} \put(15,0){\line(1,0){10}} \put(15,0){\line(1,0){10}} \put(15,0){\line(1,0){10}} \put(15,0){\line(1,0){10}} \put(15,0){\line(1,0){10}} \put(15,0){\line(1,0){10}} \put(15,0){\line(1,0){10}} \put(15,0){\line(1,0){10}} \put(15,0){\line(1,0){10}} \put(15,0){\line(1,0){10}} \put(15,0){\line(1$ 

 $\Box$ 

 $\Box$ 

 $\sqrt{2}$ 

 $\Box$ 

Removing Memory Modules

**Step 2: Remove MMBs**  Remove all four MMBs from their channels by releasing the catches and sliding the boards out, as shown in Figure 9-11.

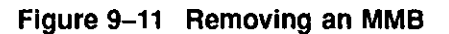

 $\mathbf{f}$ 

 $\overline{1}$ 

÷,

ł

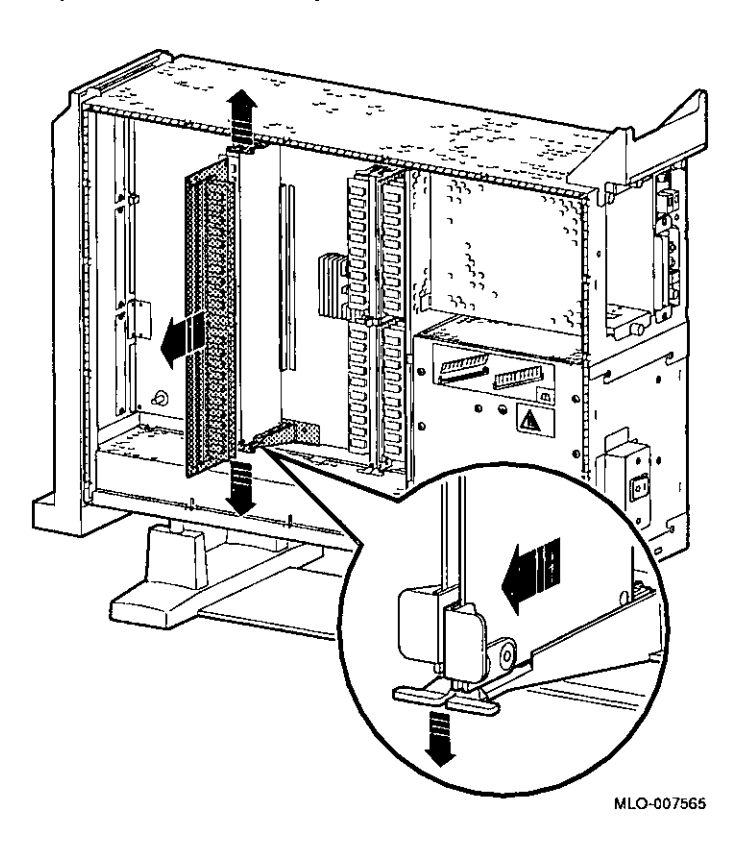

## **Preliminary Documentation 9-15**

**Step 3: Remove Memory Modules**  Remove the memory modules from the MMBs by releasing the metal clips at each end of the module, as shown in Figure 9-12. Start at the MMB slots with the highest numbers, and work toward the slots with the lowest numbers. Remove modules in sets of eight, removing two modules from corresponding slots on each of the four MMBs, as in the example shown in Figure 9-12.

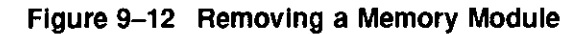

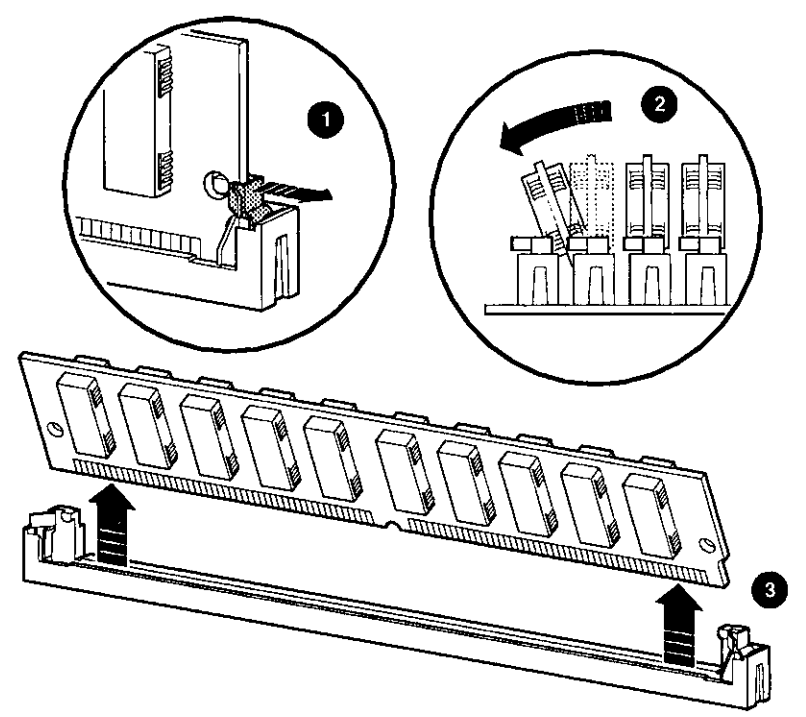

**ML0-007567** □

」<br>一 イ

 $\Box$ 

 $\begin{bmatrix} 1 \\ -1 \end{bmatrix}$ 

 $\Box$ 

 $\begin{bmatrix} 1 \\ 2 \end{bmatrix}$ 

 $\square$ 

 $\Box$ 

 $\Box$ 

□

□

□

□

ال<br>المنابع

 $\sqrt{2}$ 

 $\Box$ 

□

 $\Box$ 

## **Preliminary Documentation**

**Step 4: Replace MMBs** 

r -

 $\mathfrak{f}$ 

 $\frac{1}{3}$ 

 $\frac{1}{4}$ 

 $\mathcal{F}$ 

 $\mathbf{I}$ 

ŗ.

ÿ  $\mathbf{I}$ 

 $\mathbf{r}$ 

 $\mathbf{r}$ 

 $\mathfrak{c}$  $\mathbf{1}$ 

 $\mathfrak{f}$  $\mathbf{L}$ 

Place the MMBs back into the card guides in the side of the system, as shown in Figure 9-13. Make sure that the MMBs are firmly seated in their connectors, but do not force them.

**Figure 9-13 Installing an MMB** 

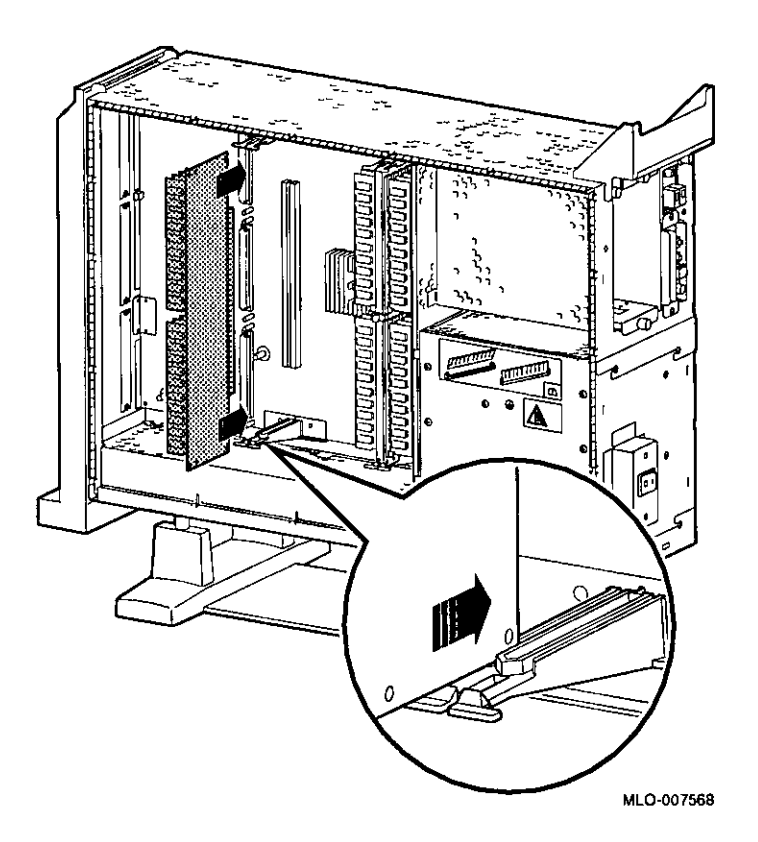

**Preliminary Documentation** 9-17

Step 5: Install the MMB Cllps Install the two clips on the MMBs, as shown in Figure  $9-14$ .

استا<br>ا

ا استا<br>ا

٣  $\mathbf{L}$ 

Г  $\overline{a}$ 

Г سدا

 $\Box$ 

 $\Box$ 

 $\Box$ 

□

 $\Box$ 

ا المخط<br>ا

□

□

D

 $\Box$ 

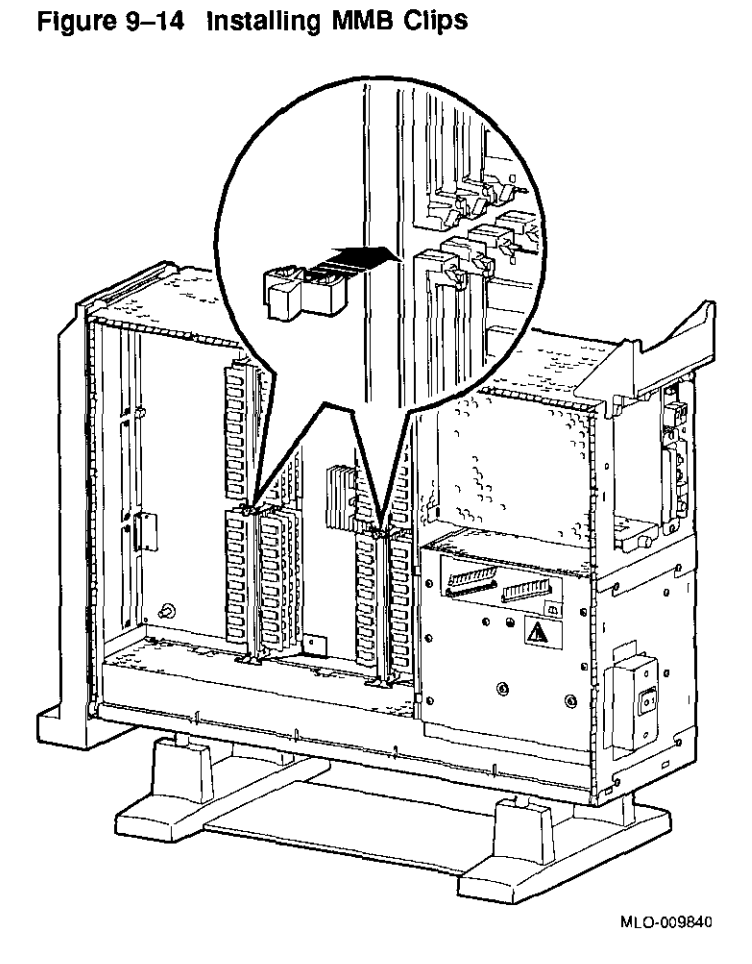

Preliminary Documentation

# **10**

## **TURBOchannel Options**

### **IMPORTANT: Read First**

 $\lfloor$ .

f' l

 $\begin{bmatrix} 1 & 1 \\ 1 & 1 \end{bmatrix}$ 

, - I

Your system must be prepared before you can install TURBOchannel modules. See Chapter 2 to:

- Back up files
- Shut down the system software
- Determine what options your system has
- Shut down the system hardware
- Remove panels
- Attach the antistatic wrist strap

### **Chapter Overview**

This chapter covers descriptions, installation, and removal of the following TURBOchannel options:

- **HX** 2D Graphics Module (PMAGB-B)
- TX 2D Graphics Module (PMAGB-J)
- PXG+ 8-Plane 3D Graphics Module (PMAGB-D)
- 8-to-24 Plane Upgrade (PMAG-G)
- 24-Bit Z-Buffer Upgrade (PMAG-H)
- PXG+ 24-Plane 3D Graphics Module (PMAGB-E)

## **Preliminary Documentation 10-1**

• PXG Turbo+ 3D Graphics Module (PMAGB-F)

[ ]

 $\mathbf{r}$ 

::J I

 $\Box$ 

:J

.<br>}aase

a ا<br>ا

:J

.<br>بران

ر<br>سنگا

"।<br>∥

□

 $\Box$ 

 $\square$ 

D

□ **i** 

است<br>ا

ال<br>ا

- FDDicontroller Module (DEFZA-A)
- AUI Ethernet Module (PMAD-A)
- Dual SCSI Module (PMAZB-A)

### **TURBOchannel Overview**

#### **What It Is**

TURBOchannel is a high performance module interconnect technology that permits the use of graphics, multimedia and communications options. Table 10-1 gives an overview of the Digital TURBOchannel options that were available for your system when it first shipped. Others may be available later.

#### **Table 10-1 Digital TURBOchannel Options**

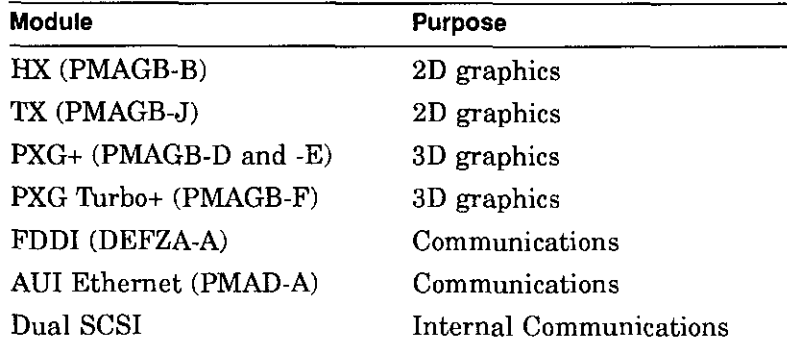

#### **Third-Party Options**

Although this chapter covers TURBOchannel option modules manufactured by Digital, other companies have developed modules that may be compatible with the DEC 3000 AXP Model 500/500S system. Digital's TRI/ADD program works with these third-party manufacturers to ensure compatibility with the TURBOchannel specification. Consult your Digital sales representative for more information.

### **Preliminary Documentation**
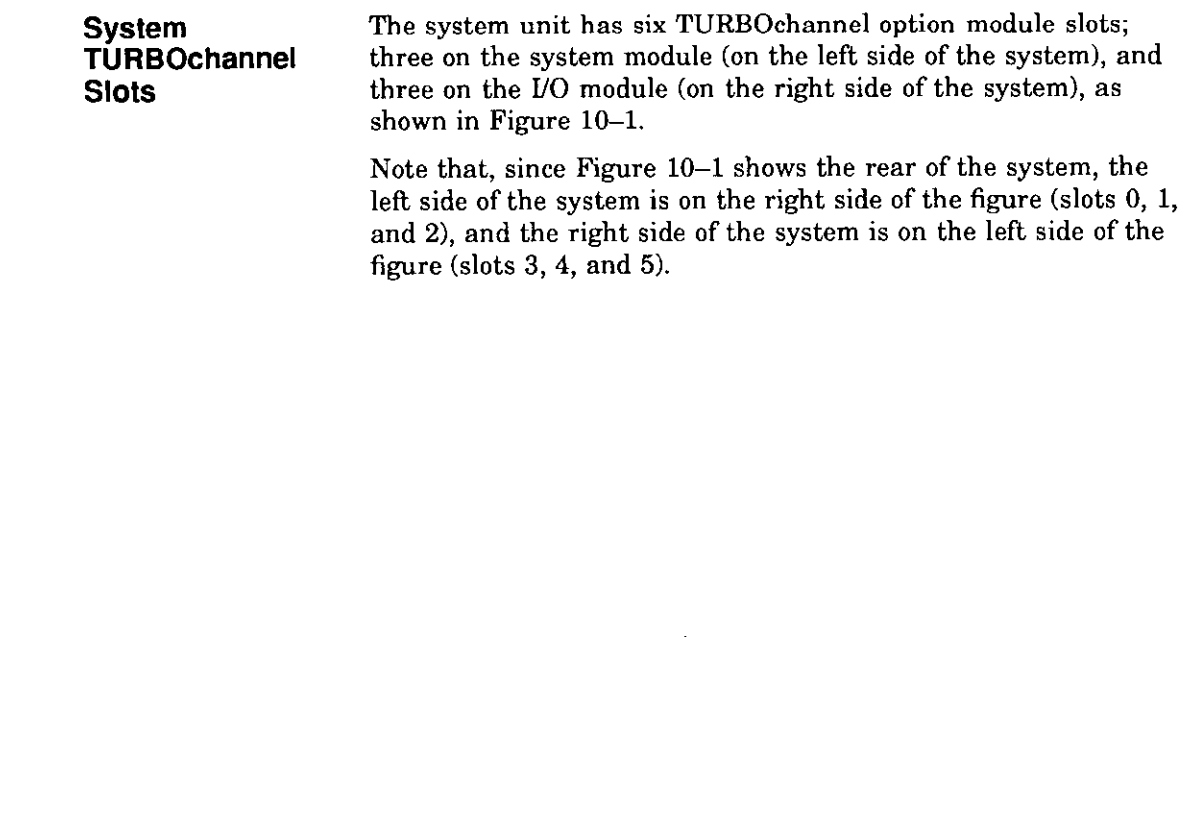

 $\mathcal{L}$ 

 $\mathbf{I}$ 

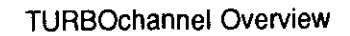

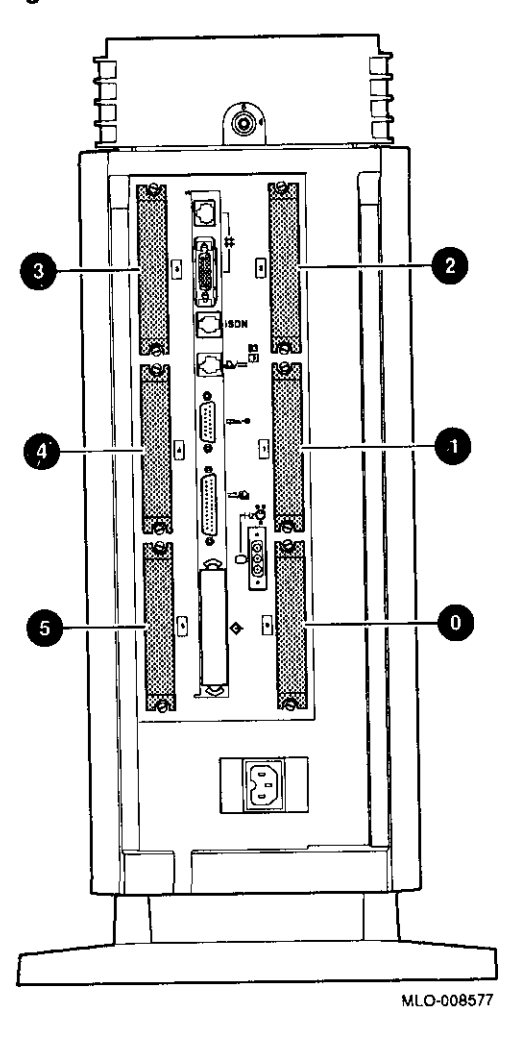

### **Figure 10-1 TURBOchannel Option Slots**

□

□

□ 11

 $\square$ 

 $\Box$ 

□

 $\Box$ 

ا' لشا<br>ا

□

।<br><u>जन्म</u>

 $\begin{array}{c} \square \\ \square \end{array}$ 

D

 $\begin{picture}(20,20) \put(0,0){\line(1,0){10}} \put(15,0){\line(1,0){10}} \put(15,0){\line(1,0){10}} \put(15,0){\line(1,0){10}} \put(15,0){\line(1,0){10}} \put(15,0){\line(1,0){10}} \put(15,0){\line(1,0){10}} \put(15,0){\line(1,0){10}} \put(15,0){\line(1,0){10}} \put(15,0){\line(1,0){10}} \put(15,0){\line(1,0){10}} \put(15,0){\line(1$ 

 $\Box$ 

 $\Box$ 

• ii

i<br>Indonesia<br>I

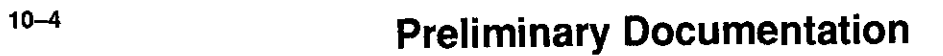

I

The TURBOchannel option modules have different widths, each occupying  $1 \oplus 2 \oplus 3 \oplus 3$  slots, as shown in Figure 10-2. All modules have identical connectors that connect to the system or the *VO* modules, except for the 8-to-24 Plane Upgrade and 24-Bit Z-Buffer Upgrade options, which connect directly to the PXG+ module.

**Figure 10-2 TURBOchannel Option Widths** 

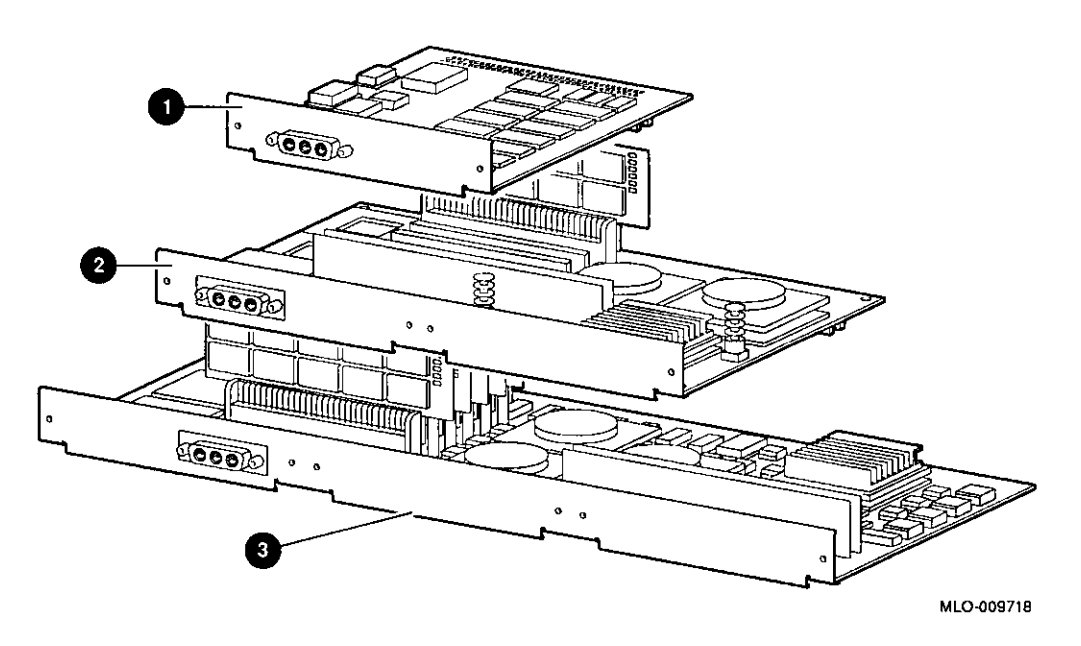

**Compatibility of Graphics Modules** 

**IMPORTANT: Use Correct Documentation**  Some of the TURBOchannel modules provide graphics enhancements, but not all graphics modules are compatible with all monitors. Before upgrading the graphics module, you should consider the monitor requirements. Consult your Digital sales representative and your monitor documentation for more **information.** 

If you are installing an option, note that the documentation shipped with that option may not cover installation in a DEC 3000 AXP Model 500/500S system. Use this chapter for installation and removal instructions.

### **Preliminary Documentation 10-5**

#### **Description of Options**

#### **HX 2D Graphics Module**

The HX 2D graphics module is the smart frame buffer (PMAGB-B) accelerator for multi-head systems, that is, systems that use more than one monitor. You will need one module for each additional 66 Hz or 72 Hz monitor. The DEC 3000 AXP Model 500/500S will support up to four monitors. The module occupies one slot in the system unit.

 $\Box$ 

:।<br>|-

 $\Box$ 

 $\Box$ 

 $\Box$ 

 $\Box$ 

।<br>।<br>∥

□

 $\Box$ 

 $\begin{array}{c} 1 \end{array}$ 

<sup>D</sup><sup>I</sup>

D

D

D

 $\square$ 

 $\Box$ 

ال<br>ا

**IN 1849 PAGE** 

I **ICENSORY**<br>ICENSORY ! **IN THE REAL PROPERTY** 

The module is shown in Figure 10-3. (See HX Module Jumper Setting, later in this chapter, for information on how to set the module jumper to select your monitor before installation.)

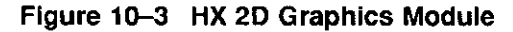

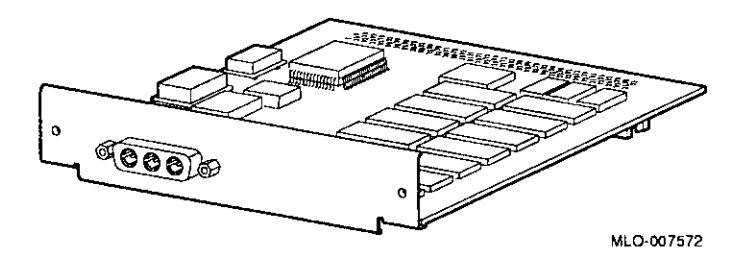

**TX 2D Graphics Module** 

 $\left\{ \right.$ 

 $r^{2n+1}$  $\mathbf{t}$ 

 $\int_0^{\pi}$ 

 $\begin{bmatrix} 1 & 1 \\ 1 & 1 \end{bmatrix}$ 

 $\begin{pmatrix} 1 & 1 \\ 1 & 1 \end{pmatrix}$ 

 $\lceil$ 

 $\int_0^\infty$ 

Ť.

 $\begin{bmatrix} 1 \\ -1 \end{bmatrix}$ 

The TX 2D graphics module is the 24-plane color frame buffer (PMAGB-J). This module is for multi-head systems, that is, systems that use more than one monitor. It occupies one slot in the system unit, and supports a 1280 x 1024, 72 Hz monitor (such as the VRT16, VRT19, or VR320).

The module is shown in Figure 10-4. (See TX Module Modification, later in this chapter, for information on how to modify the module before installation.)

**Figure 1o-4 TX 2D Graphics Module** 

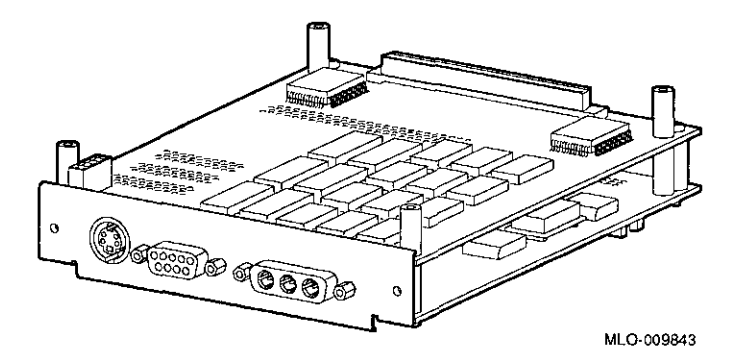

#### **PXG+ 8-Plane 30 Graphics Module**

The PXG+ 8-Plane 3D graphics module is the 8-plane (PMAGB-D) 3D accelerator. It occupies two adjacent slots in the system unit.

□

 $\begin{array}{c} \square \end{array}$ 

 $\Box$ 

 $\square$ 

 $\Box$ 

 $\begin{picture}(20,20) \put(0,0){\line(1,0){10}} \put(15,0){\line(1,0){10}} \put(15,0){\line(1,0){10}} \put(15,0){\line(1,0){10}} \put(15,0){\line(1,0){10}} \put(15,0){\line(1,0){10}} \put(15,0){\line(1,0){10}} \put(15,0){\line(1,0){10}} \put(15,0){\line(1,0){10}} \put(15,0){\line(1,0){10}} \put(15,0){\line(1,0){10}} \put(15,0){\line(1$ 

 $\Box$ 

 $\Box$ 

 $\begin{bmatrix} 1 \\ -1 \end{bmatrix}$ 

 $\Box$ 

ਾ<br>ਹਵਾਲੇ

التنا<br>ا

 $\Box$ 

□

 $\Box$ 

D

□

The module is shown in Figure 10-5.

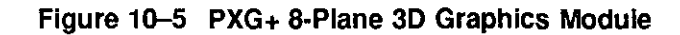

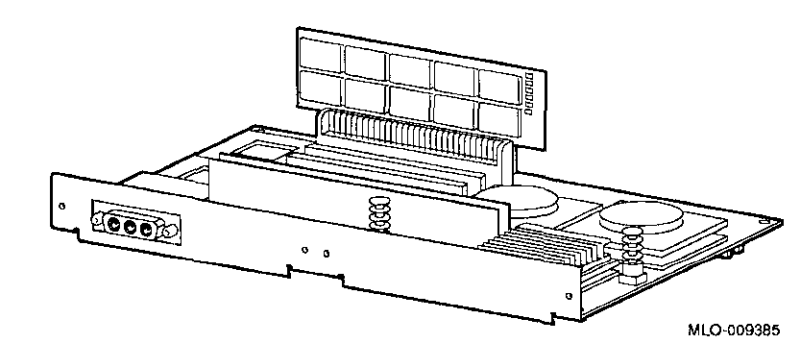

÷.

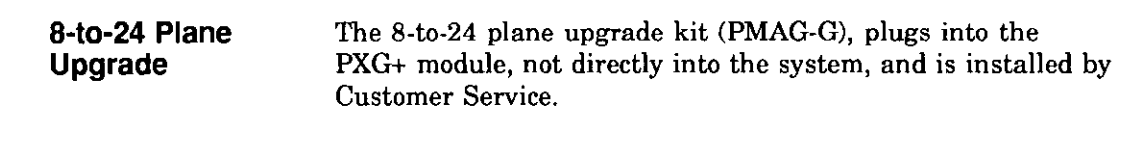

 $\mathbf{f}$ 

 $\mathbf{f}$  $\ddot{\phantom{0}}$ 

f

 $\epsilon$ 

**24-Bit Z-Buffer Upgrade**  The 24-Bit Z-buffer upgrade kit (PMAG-H) plugs into the PXG+ module, not directly into the system.

### **Preliminary Documentation**

 $\lambda_{\rm{max}}$  $\overline{\phantom{a}}$ 

#### **PXG+ 24-Plane 3D Graphics Module**

The PXG+ 24-Plane 3D graphics module (PMAGB-E) is the 24-plane 3D accelerator with Z buffer. This is the same as the PXG+ 8-plane module with the upgrade kit and Z-buffer installed. It occupies two adjacent slots in the system unit.

The module is shown in Figure 10-6. The upgrade kit parts **0**  are noted in the figure.

**Figure 10-6 PXG+ 24-Plane 3D Graphics Module** 

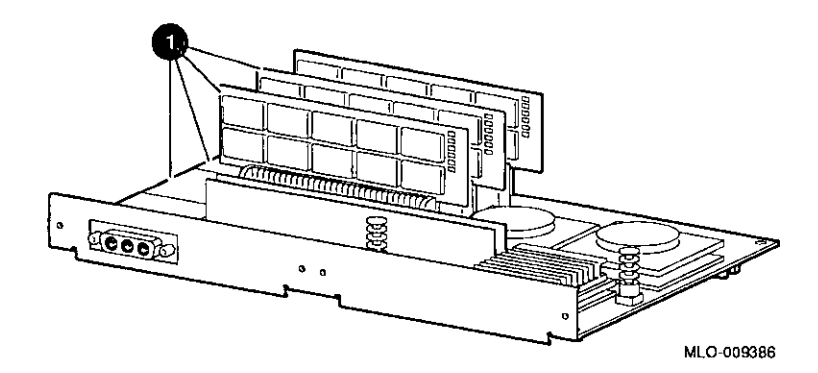

¶ لــط<br>"

 $\Box$ 

 $\Box$ أرسد

 $\Box$ 

 $\Box$ 

 $\Box$ 

 $\Box$ 

□

□

ा ।<br>∣

□

□

□

 $\Box$ 

 $\Box$ 

□

 $\Box$ 

### **Preliminary Documentation**

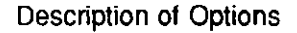

**PXG Turbo+ 3D Graphics Module** 

 $\vec{r}$ 

 $\mathbf{r}$ 

 $\mathbf{I}$ 

 $\mathsf{f}$  $\mathbf{L}$ 

 $\mathbf{I}$ 

 $\mathbf{f}$ 

 $\mathbf{I}$  $\mathbf{I}$ 

l.

 $\mathbf{r}$ ŧ.

 $\ddot{\mathbf{r}}$ 

 $\frac{1}{2}$ 

 $\mathbf{r}$ 

 $\mathbf{r}$ 

The PXG Turbo+ 30 graphics module (PMAGB-F) is a highperformance, 96-plane 30 graphics accelerator. It occupies three adjacent slots in the system unit, and supports 72 Hz monitors.

The module is shown in Figure 10-7.

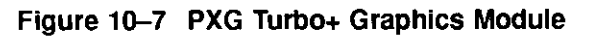

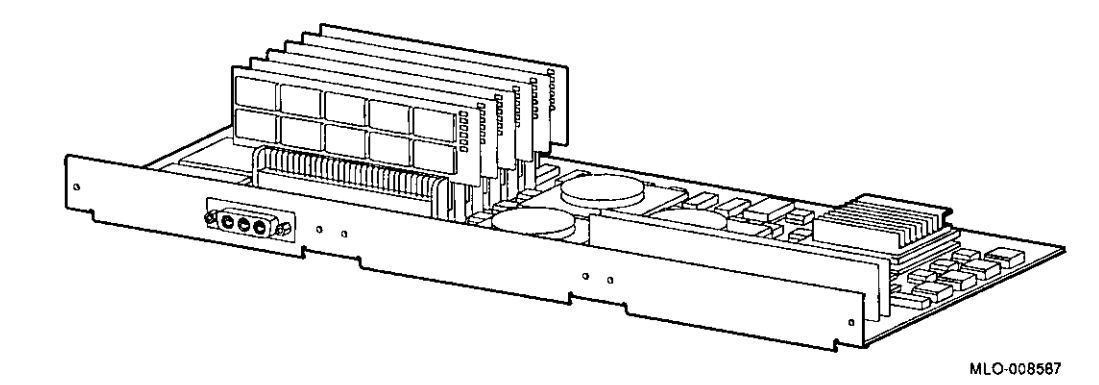

Description of Options

#### **FDDlcontroller Module**

The FDDicontroller 700 communications adapter (DEFZA-A) provides standards-based network communications. It occupies one slot in the system unit.

الت

□

'.J

 $\Box$ 

□

□□<br>□□

□

 $\Box$ 

ा<br>□

 $\Box^+$ 

 $\sum$ 

 $\Box$ 

।<br>∶

}<br>⊾≞

The module is shown in Figure 10-8.

#### **Figure 10-8 FDDlcontroller Module**

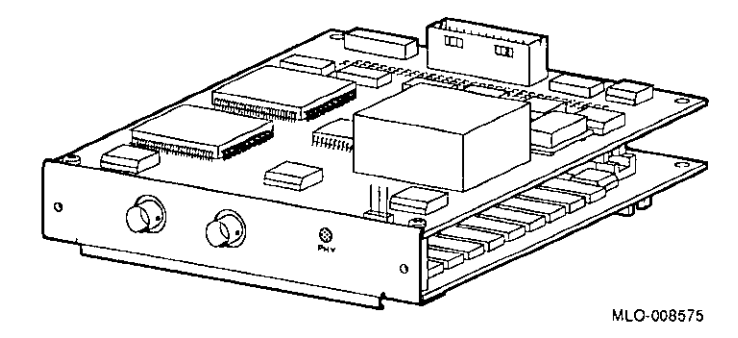

**AUi Ethernet Module** 

 $\begin{bmatrix} 1 \\ 1 \end{bmatrix}$ 

 $\lceil$ 

r L.

 $1^{-1}$ 

 $\frac{1}{2}$  .

 $\mathsf{L}_{\mathsf{L}}$ 

 $r +$ 

 $\overline{\phantom{a}}$ 

r  $\lfloor$   $\rfloor$ 

i I\_

I I.

 $f^{-}$ Ť.

 $\lfloor \cdot \rfloor$ 

The AUi Ethernet communications controller (PMAD-A) allows the system to connect to an AUi (thickwire) Ethernet network cable. It occupies one slot in the system unit.

The module is shown in Figure 10-9.

#### **Figure 10-9 AUi Ethernet Module**

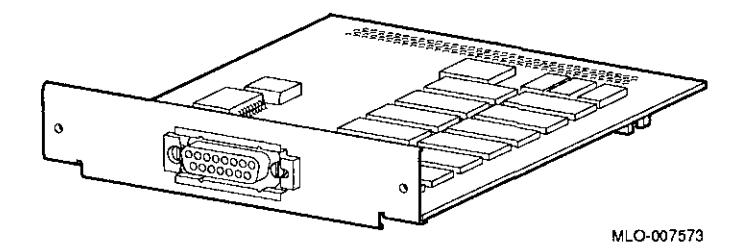

### **Preliminary Documentation 10-13**

#### **Dual SCSI Module**  The Dual SCSI (PMAZB-A) adapter is a TURBOchannel-to-SCSI controller that provides two additional 8-bit, 5-MB/sec SCSI ports. It occupies one slot.

The module is shown in Figure 10-10.

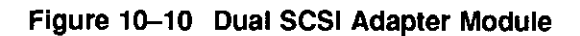

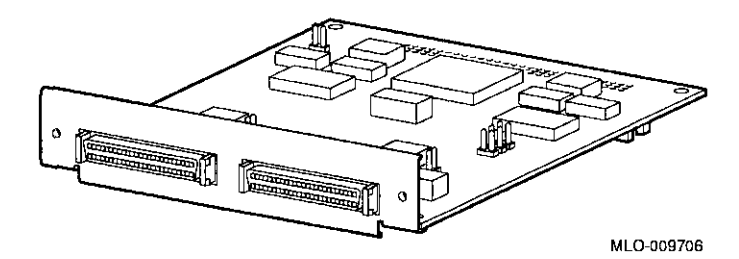

□

:J

 $\Box$ 

□

□

।<br>∥

▏<br>▌

∥ لےا

∣ ك≝ا

∥ ك⊫

□

।<br>≔सम

□

□

ा<br>ा

!<br>□ !!<br>\* \* \* \* K 55.<br>552.<br>552.

> $~\kappa$ ₩.

ا<br>تسا

10-14

### **Preliminary Documentation**

 $\frac{1}{\sqrt{2}}$ 

### **Before Installing Modules**

 $\sqrt{\phantom{a}}$ 

,. I

' -

 $\mathbb{R}^{2m}$ 

 $\mathbf f$  $1 - 1$ 

 $\cdots$  $\sim 100$ 

 $\mathbb{Z}_{2}$  .

 $\epsilon$ 

r -

H.,

 $L_{\perp}$ 

 $\{$ 

Before installing certain modules, you may need to make sure that jumpers are set correctly or remove mechanical spacers. These procedures are explained in the following sections.

**HX Module Jumper Setting**  Refer to the documentation that came with your **HX** module for setting the module jumper for your monitor.

**TX Module Modification**  Before installing a TX module, remove the screws and spacers on the rear corners of the module, the shaded items shown in Figure 10-11. Be careful to remove only the corner screws and spacers, not the ones adjacent to the corner spacers.

#### **Figure 10-11 TX Module Modification**

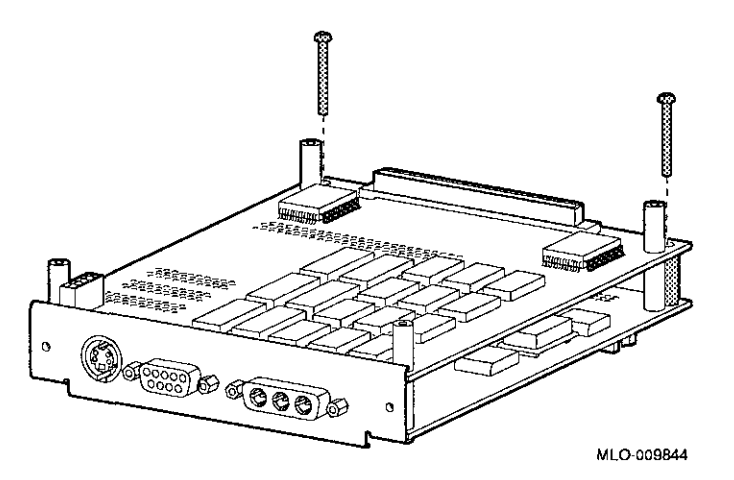

#### **Dual SCSI Module Jumpers**

Before installing a Dual SCSI module, make sure that the jumpers are set correctly. Referring to Figure 10-12, make sure that the terminator jumpers **O** are in place. Make sure that the flash memory write jumper **O** is removed. The jumper rest **8** is for storing up to three unused jumpers.

□

D

П

ा।<br>∶

□

 $\Box$ 

 $\Box$ 

Г<br>|-

 $\Box$ 

□

□

ो<br>⊃

ै।<br>।<br>।

 $\Box$ 

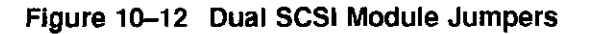

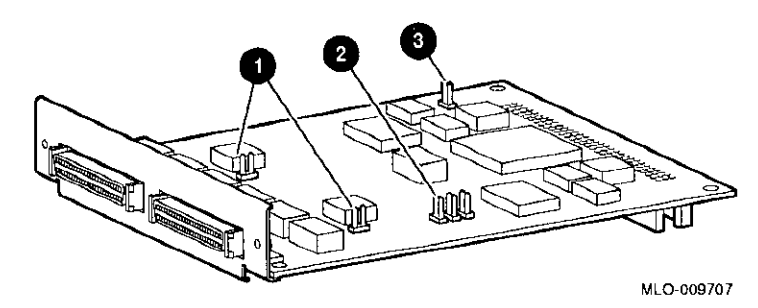

### **Installation**

[

L\_

 $\begin{array}{c} 1 \\ 1 \end{array}$ 

 $\mathbf{L}$ 

 $\lceil$ 

L

 $\int_{-\infty}^{\infty}$ 

 $\mathbb{L}$ 

L

L

I L

L

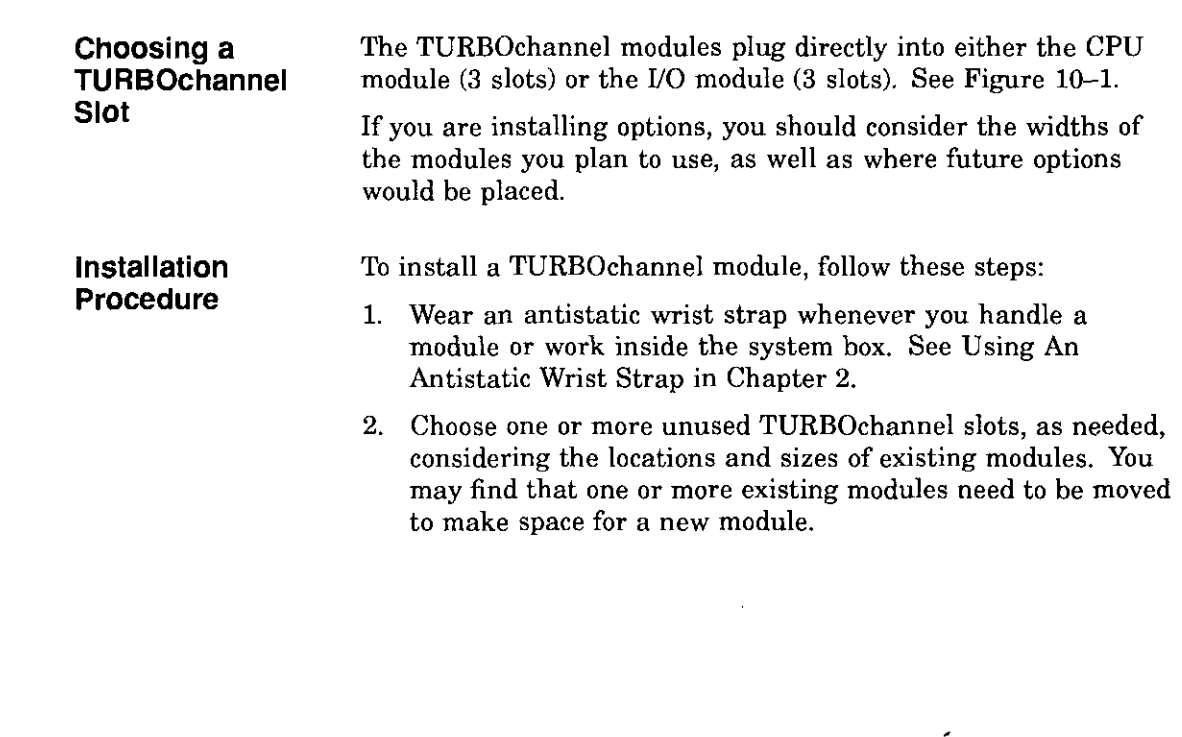

 $\sim 100$ 

 $\label{eq:2.1} \rho_{\rm{eff}} = \rho_{\rm{eff}} \left( \rho_{\rm{eff}} \right) \left( \rho_{\rm{eff}} \right) = \rho_{\rm{eff}} \left( \rho_{\rm{eff}} \right) \rho_{\rm{eff}}$ 

Installation

3. Remove the two screws and metal plate at the chosen slot or slots, as shown in Figure 10-13. Save the plate, in case you remove a module later. Save the screws for attaching the new module to the system cabinet.

 $\Box$ 

□

□ I □

∣ ⊔<br>∥

D

ा<br>वाहि

□

□

ات<br>ا

 $\Box$ 

 $\Box$ 

 $\lfloor \rfloor$ 

□

ات<br>ا

 $\Box$ 

 $\Box$ 

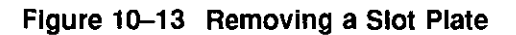

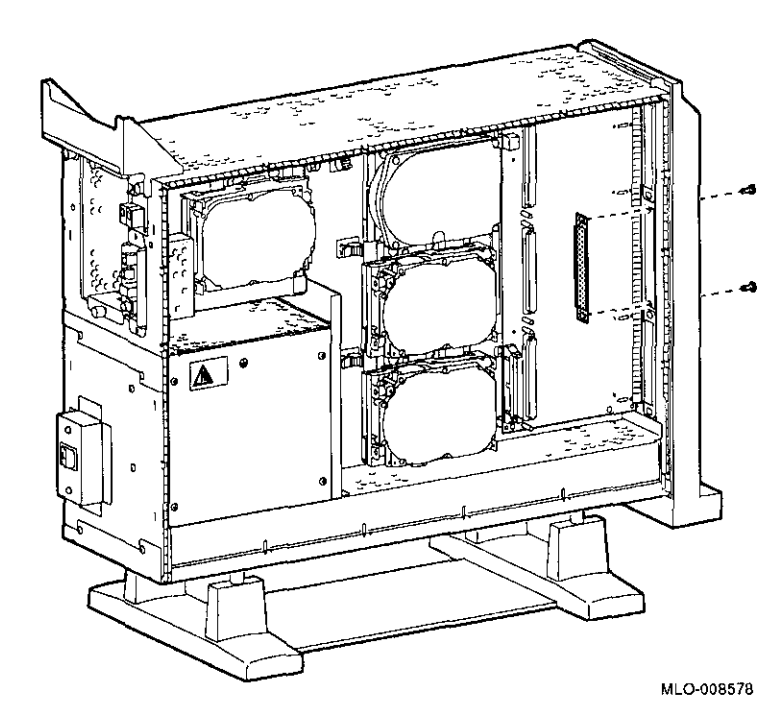

**10-18** 

### **Preliminary Documentation**

4. Orient the new module as shown, inserting the module port through the slot, as shown in Figure 10-14.

**Figure 10-14 Seating a TURBOchannel Module** 

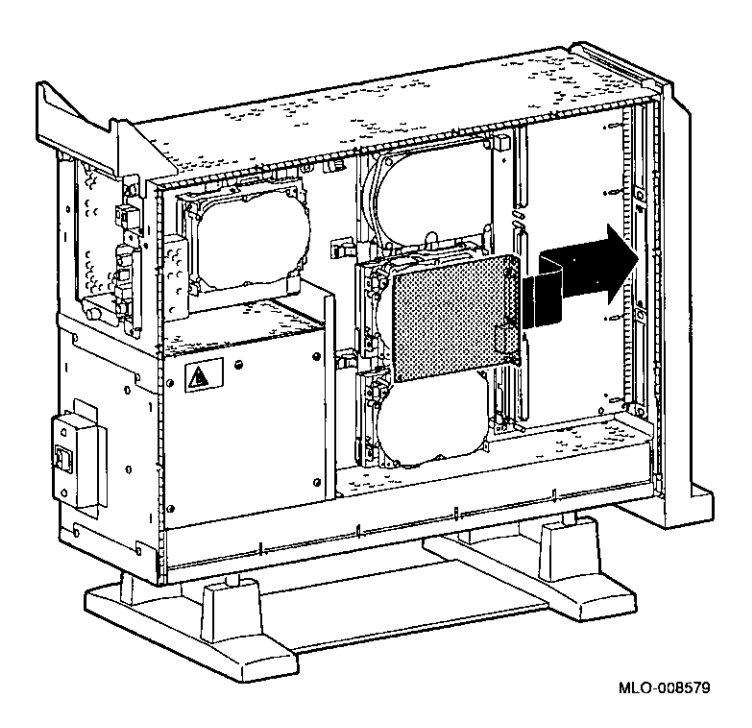

### **Preliminary Documentation 10-19**

l

 $\mathbf{r}$ 

r

ř  $\mathbf{r}$ 

 $\epsilon$ 

 $\bar{t}$ 

 $\frac{1}{4}$ 

 $\mathcal{L}^{\text{max}}$  and

Installation

5. Press the corners of the module over the mounting pins **0,** seating the module connector with the connector on the system board or or *VO* module, as shown in Figure 10-15. When the module is seated, the pin latches **8** will hold the module in place. Secure the module, using two screws for every slot **8.** 

Be sure to reconnect any pigtail connectors that were secured by the screws. (For more information on pigtail connectors, refer to the appendices of the owner's guide.)

∥<br>∥

।<br>⊫——

┍═  $\mathbf{L}$ 

ー<br>一

⊨——। ∥

∥<br>∥

 $\mathbf{L}$ 

 $\Box$ 

□□<br>∥

□

 $\sqrt{ }$ 

 $\mathbf{L}$ 

□

#### **Figure 10-15 Securing a TURBOchannel Module**

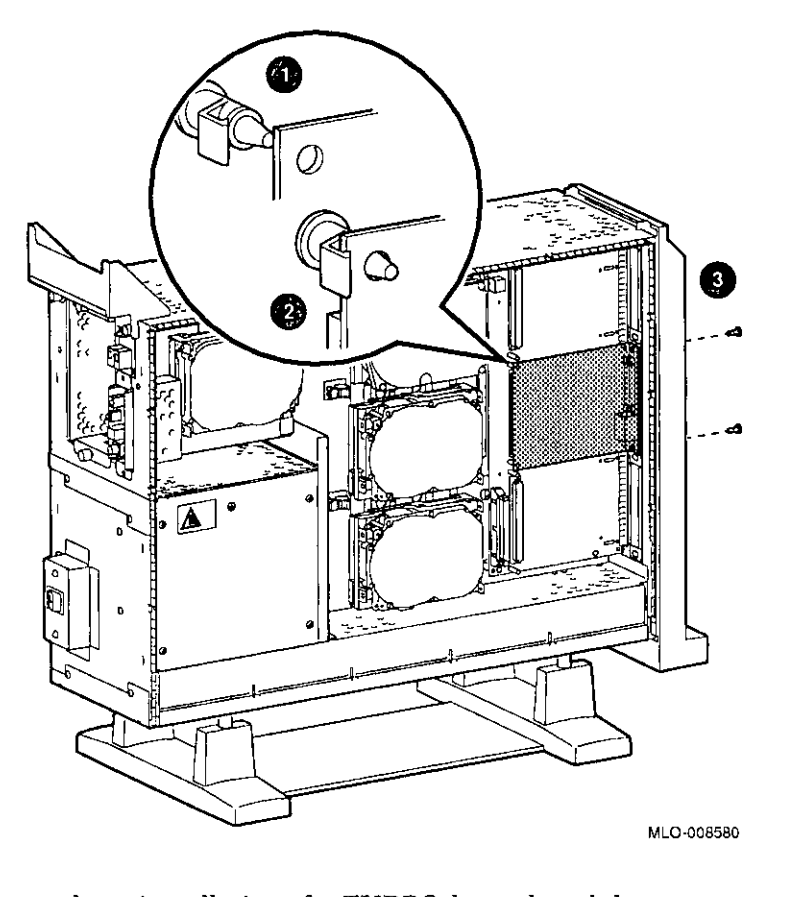

**Completion** 

This completes installation of a TURBOchannel module.

### **Preliminary Documentation**

#### **Where to Go from Here If you ...**  Need to remove a TURBOchannel module, Want to connect cables to a newly-installed module, Have other options to add inside the system, Have *no* other options to add inside the system, Then... continue with the next section. refer to your owner's guide. turn to the appropriate chapter. refer to Chapter 11 to replace panels and check the system.

### **Removing a TURBOchannel Module**

J

 $\hat{f}$ 

 $\mathbf{f}$ 

 $\mathbf{r}$ 

 $\mathfrak{f}$ 

 $\mathbf{I}$ 

To remove a TURBOchannel module, follow these steps:

- 1. Refer to Chapter 2 to prepare your system.
- 2. Wear an antistatic wrist strap whenever you handle a module or work inside the system box. See Using An Antistatic Wrist Strap in Chapter 2.
- 3. Remove any cables that are attached to the module that is being removed.
- 4. Remove the slot screws that hold the module in place. See **0**  in Figure  $10-16$ .

### **Preliminary Documentation 10-21**

÷

5. Release the latches **8** that hold the edge of the module in place, and carefully pull  $\bullet$  the module connector away from the connector on the system module or 1/0 module, as shown in Figure 10-16. If you are removing a PXG Turbo+ module, you may need assistance in releasing the six latches simultaneously and pulling the module away from the system or 1/0 module.

□

 $\begin{picture}(20,20) \put(0,0){\line(1,0){10}} \put(15,0){\line(1,0){10}} \put(15,0){\line(1,0){10}} \put(15,0){\line(1,0){10}} \put(15,0){\line(1,0){10}} \put(15,0){\line(1,0){10}} \put(15,0){\line(1,0){10}} \put(15,0){\line(1,0){10}} \put(15,0){\line(1,0){10}} \put(15,0){\line(1,0){10}} \put(15,0){\line(1,0){10}} \put(15,0){\line(1$ 

 $\square$ 

□

□

 $\square$ 

∥ لطا<br>∦

⊩<br>¦

:J

冖 ل بيع

:J

 $\Box$ 

 $\square$ 

 $\Box$ 

1

#### **Figure 10-16 Removing a Module**

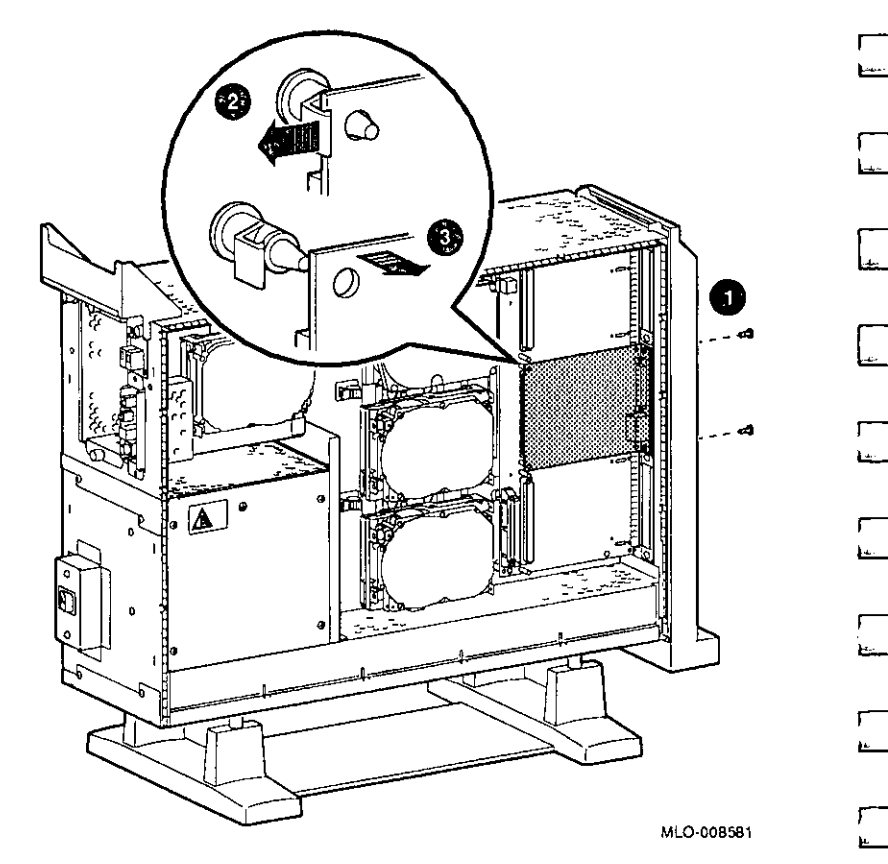

6. Remove the module from the system box.

## **Preliminary Documentation Designal 1**

7. Replace the slot plates for all emptied slots, attaching the plates with two screws.

#### **Figure 10-17 Replacing a Slot Plate**

 $\bar{\epsilon}$ 

**Completion** 

 $\mathbf{I}$ 

 $\mathfrak{r}$ Å

 $\Gamma$ 

 $\mathbf{r}$ 

í

 $\mathbf{f}$ ł

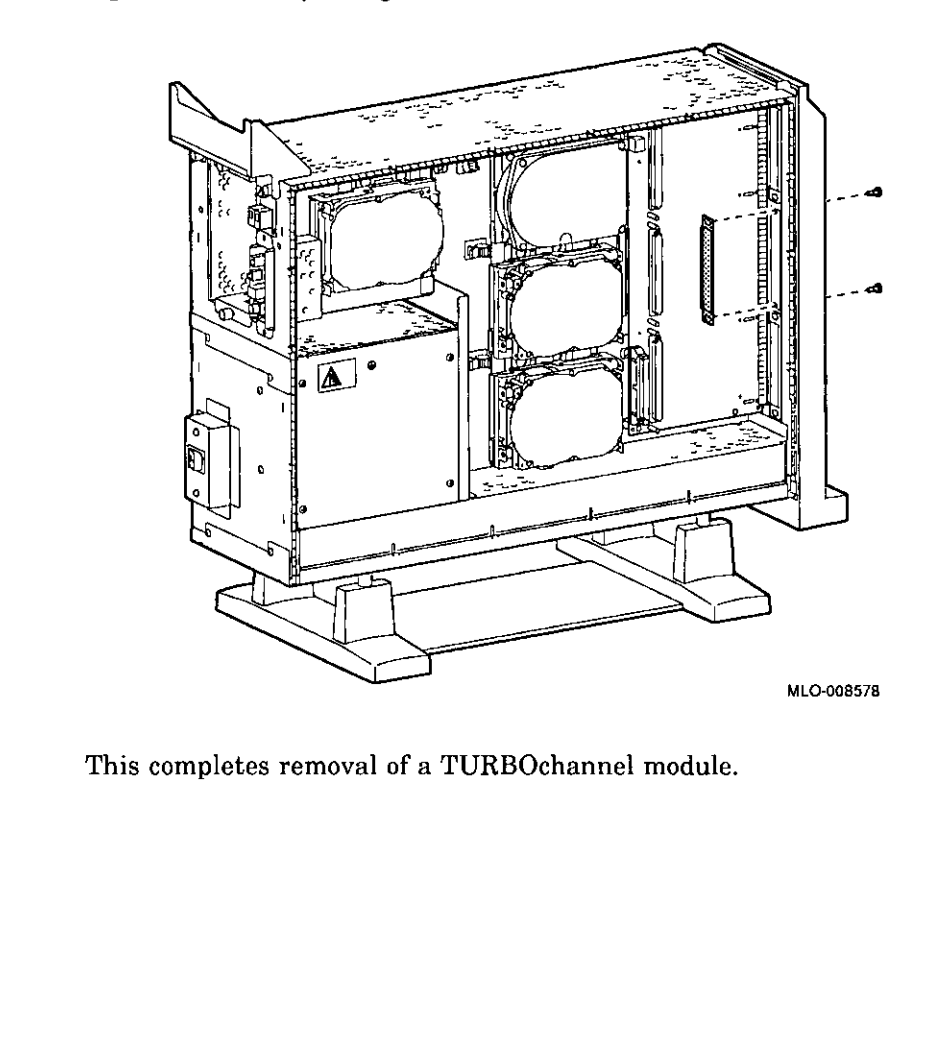

### **Preliminary Documentation 10-23**

# **11**

### **Restoring the System**

#### **Chapter Overview**

r

 $\epsilon$ 

ſ

 $\mathbf{I}$ 

 $\mathbf{I}$ 

 $\mathbf{I}$  $\overline{1}$ 

 $\mathbf{I}$ 

 $\sqrt{ }$ 

This chapter covers the following topics:

- Storing Wrist Strap
- **Replacing Panels**
- Restarting and Testing the System

### **Storing Wrist Strap**

Refold and store the wrist strap for future use, following these steps:

- 1. Remove the copper strip end of the strap from the power supply. Replace the paper covering on the sticky surface.
- 2. Unwrap the strap from your wrist.
- 3. Fold the strap, starting at the copper strip end. Use the folds in the strap as a guide.
- 4. Place the strap in the envelope and store it in a safe place.

### **Preliminary Documentation 11-1**

 $\sim$   $\sim$ 

Replacing Panels<br>□ III<br>□ III

 $\frac{1}{2}$ 

#### **Replacing Panels** □

To replace the panels, follow these steps, as needed:

Step 1: Replace **Front Panel**  To replace the front panel, hook the bottom of the panel **O** under the system, and push the top in until the latches **9** engage, as shown in Figure 11-1.

**Figure 11-1 Replacing the Front Panel** 

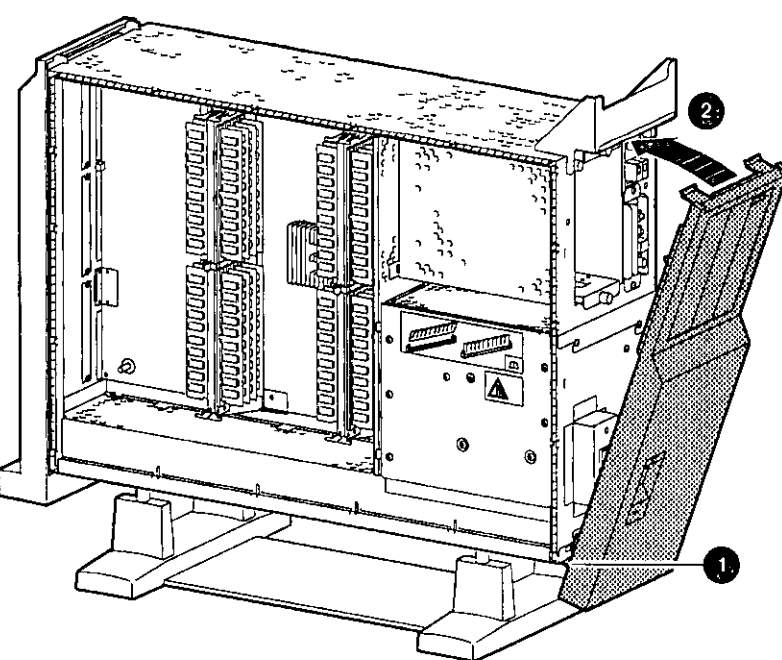

MLO-007575

 $\Box$ 

□

□

ا —<br>∥

∣<br>∥<br>⊫

 $\Box$ 

□

□

□

□

□

∥ لــتا<br>¦

1<br>انتخا

 $\square$ 

 $\Box$ 

**Preliminary Documentation** 

**Step 2: Replace Left Panel** 

l

 $\mathbf{I}$ 

 $\mathbf{f}$ 

 $\mathbf{I}$ 

 $\left(\begin{array}{c} \end{array}\right)$ 

To replace the left side panel, seat the bottom edge of the panel in the track, push down to set the panel, and press the top of the panel in, as shown in Figure 11-2.

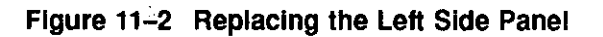

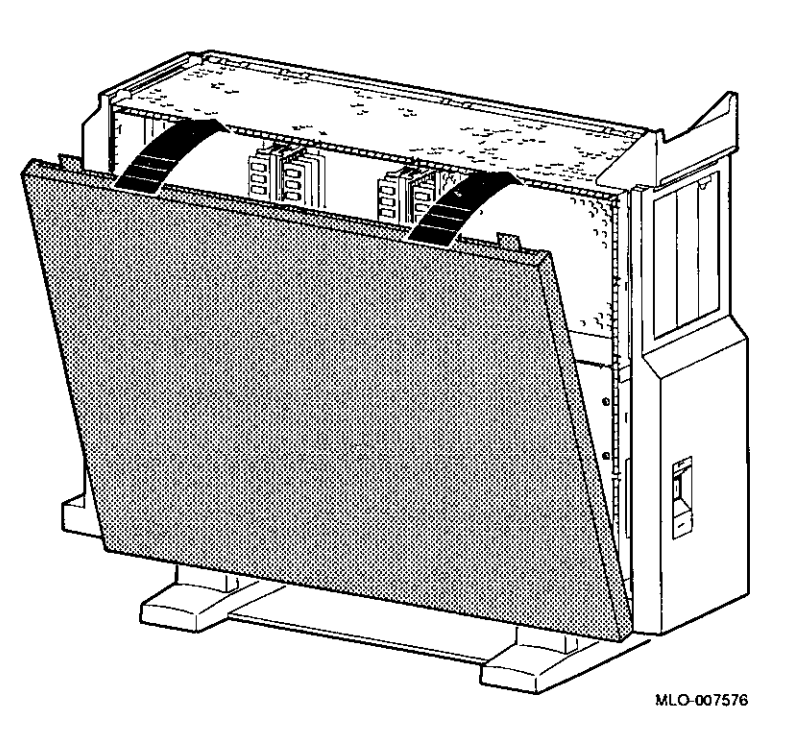

### **Preliminary Documentation** 11-3

#### **Step 3: Replace Right Panel**

To replace the right side panel, seat the bottom edge of the panel in the track, push down to set the panel, and press the top of the panel in, as shown in Figure  $11-3$ .

□

i I

I I

**DER REAL REAL AREA** 

**BARBARA BARBARA BARBARA BARBARA BARBARA BARBARA BARBARA BARBARA BARBARA BARBARA BARBARA BARBARA BARBARA BARBAR**<br>IPA

□

□

□

'.]

 $\Box$ 

□

' ".. • i ; एक मुक्त<br>जन्म e<br>Eesta ar i ik<br>Kata en Barnetten<br>T

□

 $\llbracket$ 

 $\Box$ 

□

□

 $\Box$ 

 $\Box$ 

 $\Box$ 

□

D

I

**International Property Property Property Property Property Property Property Property Property Property Property**<br>■<br>International Property Property Property Property Property Property Property Property Property Propert

,. , .• 1--,-----;:---~-

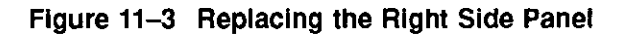

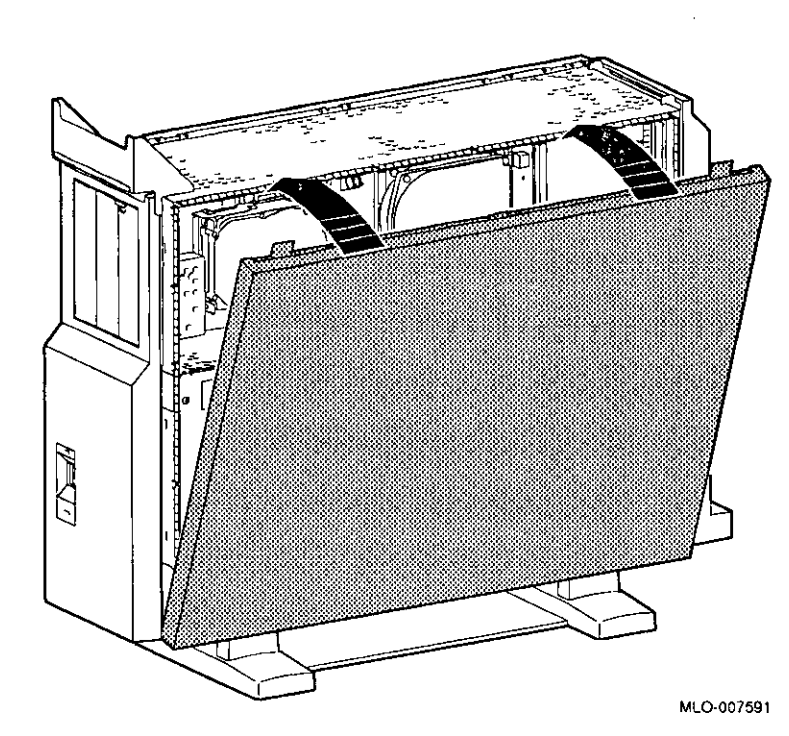

### **Preliminary Documentation**

#### **Step 4: Replace System Cover**

 $\mathbf{r}$ 

 $\mathbf{f}$ 

 $\mathbf{I}$ 

Replace the system cover by seating it on the top of the system and sliding it toward the rear, as shown in Figure 11-4. Make sure that the hooks **O** face the rear, and that the lock on the cover is toward the rear of the system.

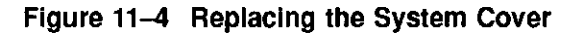

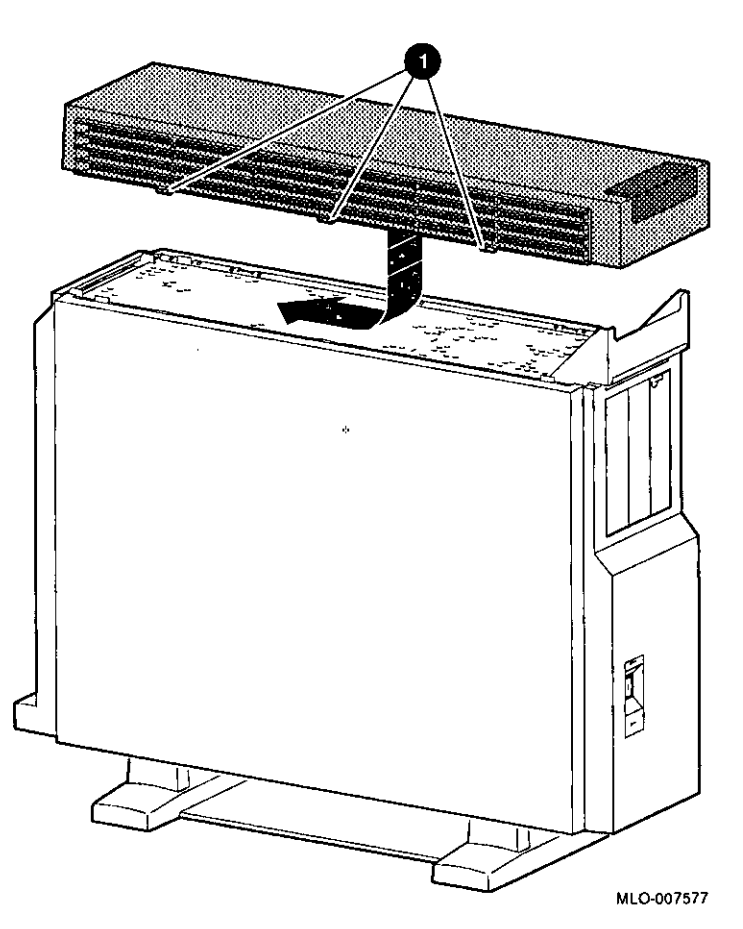

#### **Step 5: Lock Cover**

#### Lock the system cover, as shown in Figure  $11-5$ .

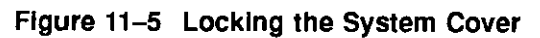

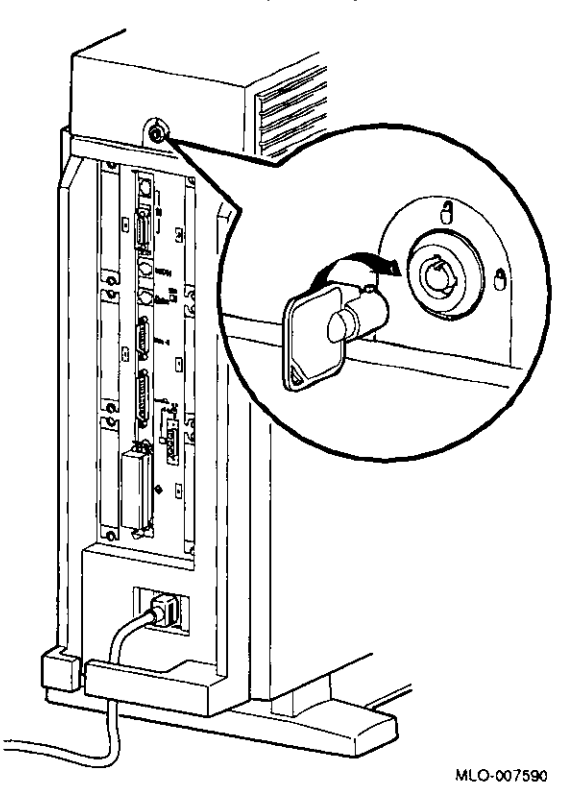

 $\Box$ 

 $\overline{\phantom{a}}$ 

 $\mathbf{I}$ 

;<br>}

### **Preliminary Documentation**

### **Restarting and Testing the System**

**Console Prompt** 

 $\overline{\phantom{a}}$ 

 $\mathbf{f}$ Ţ

 $\mathbf{I}$ 

**Recording Startup Messages** 

l

 $\pmb{\mathsf{I}}$ 

**Turning On**  To start the system, turn on  $( )$  the equipment in the following order: 1. Monitor 2. Expansion boxes, printers and modems 3. System

> Note that although expansion boxes, printers and modems can be turned on at any time, turning them on as listed here will ensure that they are configured when the system is turned on.

When you turn it on, the system should give you a display similar to the show config display, then stop at the console prompt. (If the system does not stop at the console prompt, it has been set to boot automatically. Press the halt button to get the console prompt.)

> Write down any startup error messages. Refer to the *DEC 3000 AXP Model 500 I 500S Owner's Guide* for an explanation of common error messages and for more information about testing the system.

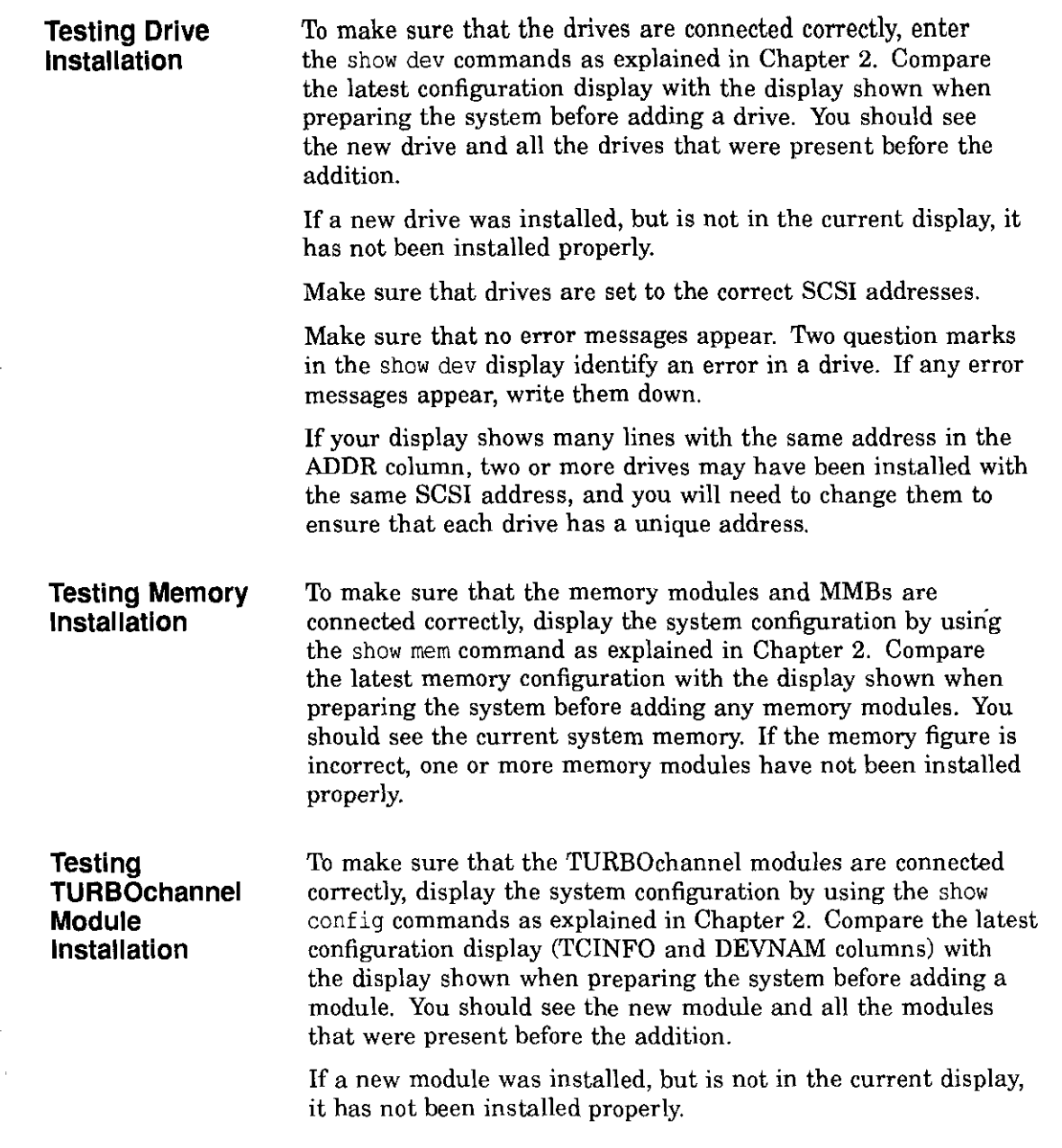

□

 $\Box$ 

□

 $\begin{bmatrix} 1 & 0 \\ 0 & 1 \end{bmatrix}$ 

□

□

 $\Box$ 

□

□

|<br>|<br>ا

∥ كسا

□

∟∟ ∥

□

 $\Box$ 

□

### **Preliminary Documentation**

 $\ddot{\cdot}$ 

**If You Have Problems**  If the displays show an error, follow these steps, using the wrist strap: 1. Shut down the system hardware. 2. Make sure that all cables inside and outside the system are properly reconnected. 3. Make sure that all modules are fully seated in their connectors. 4. Make sure SCSI address switches and jumpers are set correctly; no two drives should be set to the same SCSI address. If problems persist, refer to the troubleshooting section of your *DEC 3000 AXP Model 500/500S Owner's Guide, or contact your* Digital service representative.

 $\mathbf{I}$  $\overline{1}$ 

 $\mathbf{f}$ 

 $\overline{\mathbf{r}}$ 

 $\overline{1}$ 

 $\mathbf{I}$ 

 $\mathbf{r}$ 

Ţ

 $\overline{r}$ 

 $\bar{r}$ 

 $\pmb{\cdot}$ 

 $\hat{\mathbf{r}}$  $\overline{1}$ 

 $\mathbf{I}$  $\mathbf{I}$ 

### **Preliminary Documentation 11-9**

# **12 External Options**

#### **Chapter Overview**

 $\mathbf{I}$ 

 $\mathbf{r}$ 

 $\vec{V}$ 

 $\mathbf{I}$ 

 $\mathfrak{f}$ 

 $\ddot{ }$ 

 $\mathfrak{f}$ 

 $\mathbf{r}$  $\mathbf{r}$ 

> $\overline{1}$  $\mathbf{I}$

This chapter gives a brief overview of the following external options:

- Console Terminal
- Dial Box
- Headset
- Modem
- Printer
- Programmable Function Keyboard (Button Box)
- Storage Expansion Box
- Tablet

Adding these options does not involve opening the system unit.

**Future Options**  The previous list represents the external options available when the DEC 3000 AXP Model 500/500S first shipped. Other options may be available at a later time.

**For More Information**  For specific information on installing and using these external options, consult the documentation that is shipped with the option, or contact your Digital sales representative.

### **Preliminary Documentation 12-1**

Console Terminal

### **Console Terminal**

A console terminal (VT420) is available for your DEC 3000 AXP Model 500S. See Figure 12-1.

ਾ<br>।

 $\begin{bmatrix} 1 \\ 0 \end{bmatrix}$ 

ा<br>□

ا<br>ا

 $\square$ 

□

 $\square$   $^{+}$ 

□:

 $\Box$   $|$ 

□

□

□

□

□

I  $\Box$   $\vdots$ 

 $\mathsf I$ 

i  $\square$   $^{+}$ 

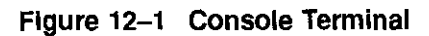

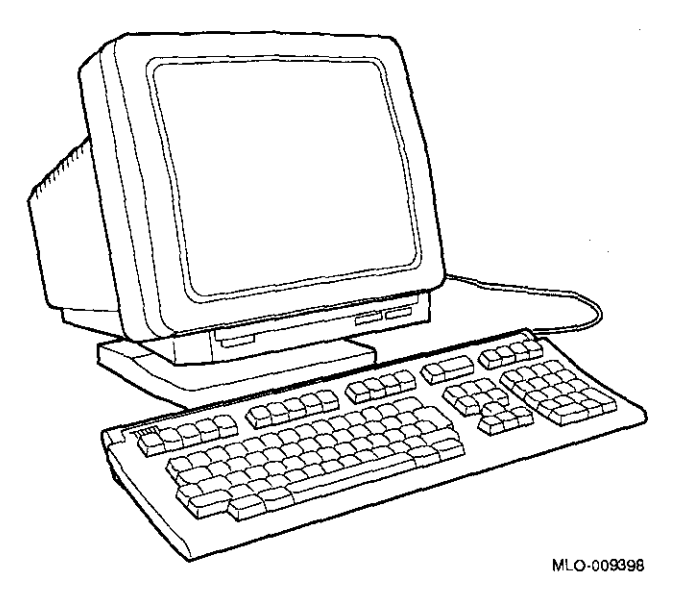

### **Preliminary Documentation**

' 1,, ,, ' ,. 'I I

### **Dial Box**

 $\mathbf{I}$ 

 $\overline{1}$ 

 $\mathbf{r}$ 

 $\ddot{\phantom{1}}$ 

 $\lambda$ 

 $\Gamma^{\pm}$ 

 $\mathbb{R}^{\mathbb{Z}}$ 

 $1\%$ 

The dial box (VSX30-AA), shown in Figure 12-2, is for special graphics applications on the DEC 3000 AXP Model 500. It contains eight dials, each of which turns a continuously variable potentiometer. Each potentiometer is connected to an analog-todigital converter. This option is compatible with the DEC OSF/1 operating system only.

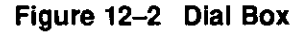

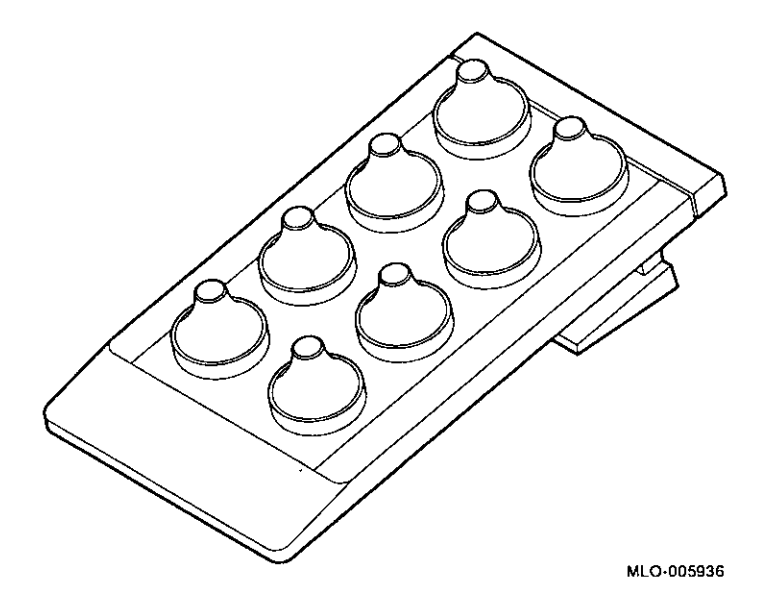

The dial box is also available with the programmable function keyboard as VSXl0-AA.

### **Preliminary Documentation 12-3**

÷,

Headset

### **Headset**

The headset (VSXXX-JA), shown in Figure 12-3, is for audio input and output.

i

I

□

 $\Box$ 

□

□

□

 $\Box$ 

1 **BS**  $\Box$ 

I

□

□

□

|<br>|<br>|

□

 $\Box$ 

' .. ,1---r--- iiiii

」<br>一

。<br>……

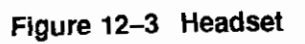

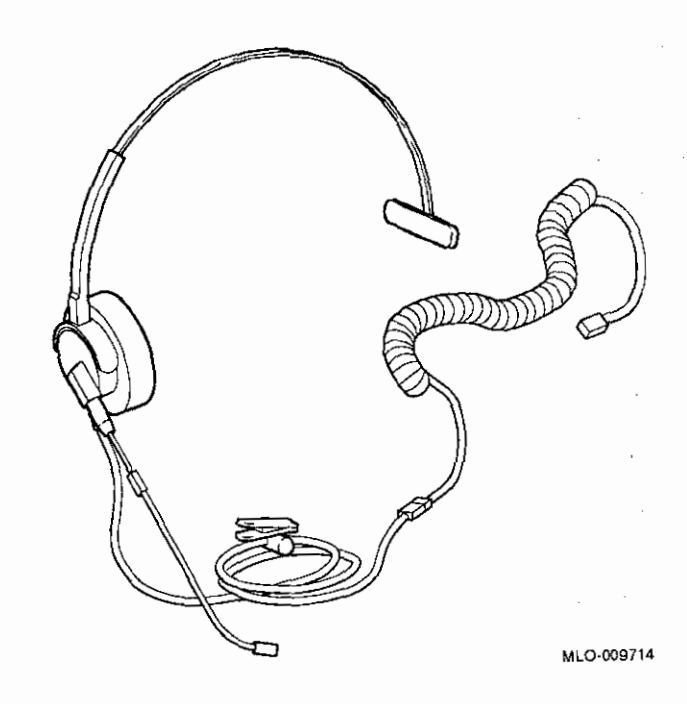

### **Modem**

A modem converts computer signals into signals that can be sent over a telephone line. Many modems will work with your DEC 3000 AXP Model 500/500S system. Contact your Digital sales representative for more information.

Figure 12-4 shows the port for connecting a modem cable to the DEC 3000 **AXP** Model 500/500S system unit.

**Figure 12-4 Connecting a Modem Cable** 

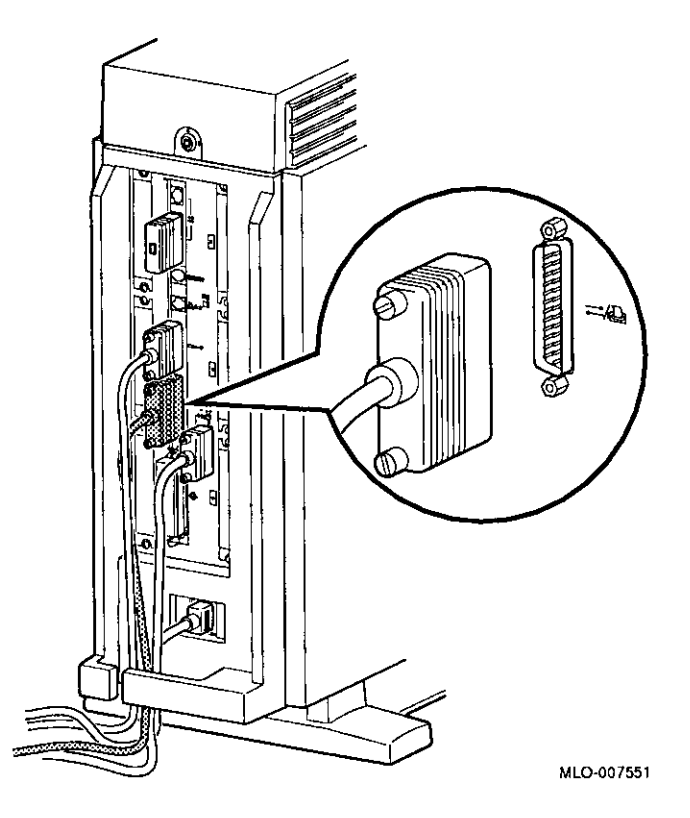

### **Printer**

Many printers will work with your DEC 3000 AXP Model 500 /500S system. Contact your Digital sales representative for more information.

Figure 12-5 shows the port for connecting a printer cable to the DEC 3000 AXP Model 500 system unit. The DEC 3000 AXP Model 500S uses an adapter and the port shown in Figure 12-4, as the port shown in Figure 12-5 is used by the console terminal.

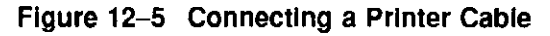

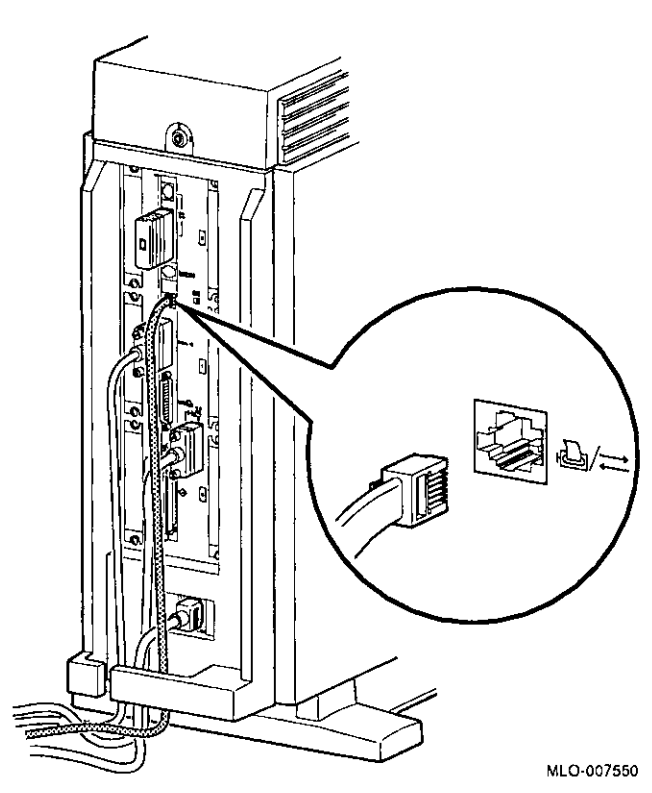

### **Preliminary Documentation**

 $12 - 6$ 

 $+1$
# **Programmable Function Keyboard (Button Box)**

I.

f

 $\mathbf{f}$  $1 -$ 

 $\sqrt{ }$ 

 $\mathfrak{f}$  $\ddot{\phantom{0}}$ 

 $\ddot{\phantom{1}}$ 

Í

 $\mathbf{f}$ 

÷

 $\mathbf{I}^{\star}$ 

The programmable function keyboard (button box, VSX20-AA), shown in Figure 12-6, is for special graphics applications on the DEC 3000 AXP Model 500. This device contains an array of 32 lighted momentary-contact pushbutton switches. This option is compatible with the DEC OSF/1 operating system only.

#### **Figure 12-6 Programmable Function Keyboard (Button Box)**

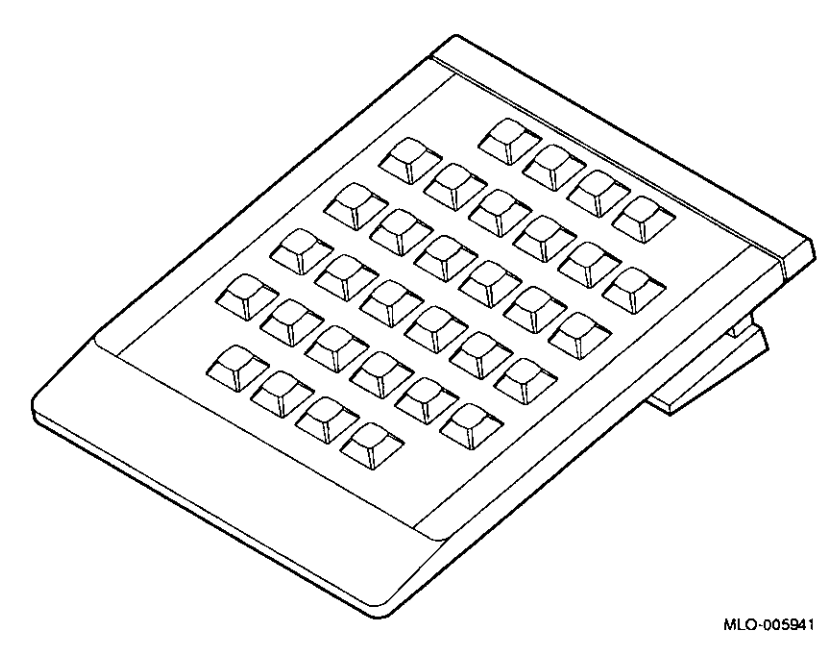

The programmable function keyboard is also available with the dial box as VSXl0-AA.

# **Preliminary Documentation 12-7**

# **Storage Expansion Box**

The DEC 3000 AXP Model 500/500S system is designed to operate with the DECstor/me (BA350-SA) expansion box, shown in Figure 12-7. This expansion box will allow the use of seven additional half-height drives, including the RZ25, RZ26, and TLZ06 drives. An optional pedestal mounting kit (BA350X-FA) is available for the DECstor/me (BA350-SA) expansion box.

ا<br>ا

 $\Box$ 

 $\Box$ 

ਿ<br>ਜ਼ਿਲਦ

 $\left[\begin{smallmatrix} 1\\1\end{smallmatrix}\right]$ 

ਾ<br>□□<br>□

 $\frac{1}{2}$ 

 $\Box$ 

 $\Box$ 

 $\Box$ 

 $\Box$ 

ا |<br>© ا

ى<br>∭ا

 $\Box$ 

For more information on this box and available options for it, see your Digital sales representative.

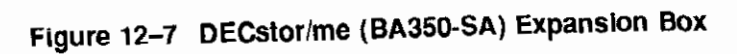

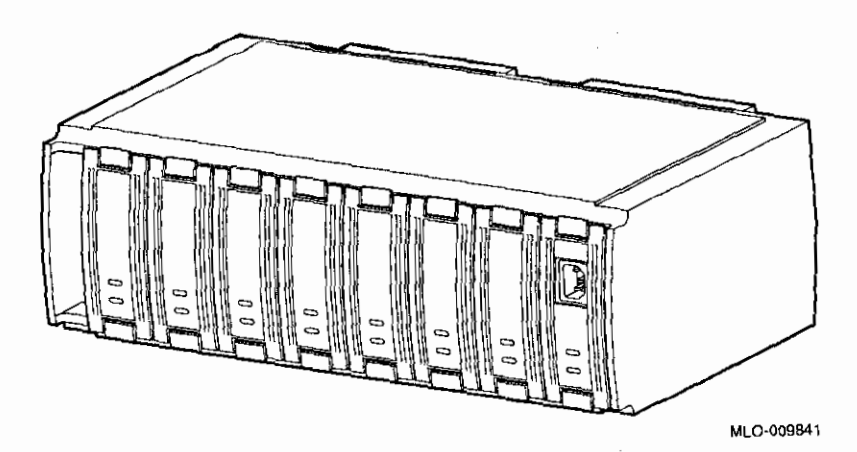

# **Preliminary Documentation**

 $\vert \cdot$ 

Tablet

# **Tablet**

 $\mathfrak{f}$ 

 $\vert$ 

 $\ddot{i}$ 

 $\overline{\phantom{a}}$ 

 $\overline{1}$ 

 $\frac{1}{4}$ 

 $\frac{1}{2}$ 

 $\overline{\phantom{a}}$ 

L

You can use either the standard mouse or an 11-by-11-inch tablet (VSXXX-AB) with a puck and pen pointers. See Figure 12-8.

**Figure 12-8 Tablet** 

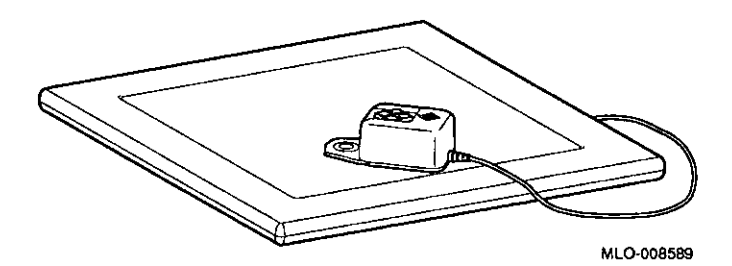

The tablet is connected to the mouse port on the mouse/keyboard cable.

# **Associated Documents**

For option and system hardware part numbers, consult your Digital sales representative.

Not all the following documents are available in every country. Check with your Digital sales representative for availability.

Table A-1 lists the DEC 3000 AXP Model 500/500S online documents available on compact disc (Bookreader). Table A-2 lists the associated documents available in printed form.

#### **Table A-1 DEC 3000 AXP Model 500/500S Bookreader Documents**

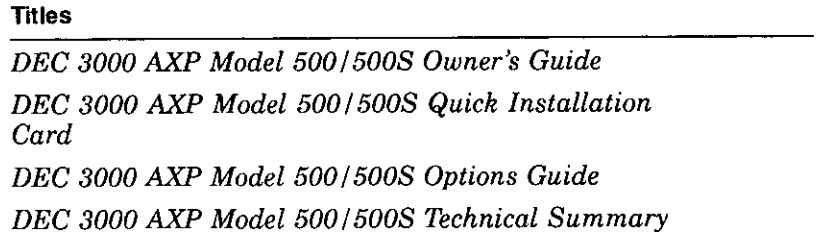

 $\overline{\mathsf{L}_+}$ 

 $\mathbb{E}$ 

 $\mathbf{r}$ 

 $\mathbf{I}$ 

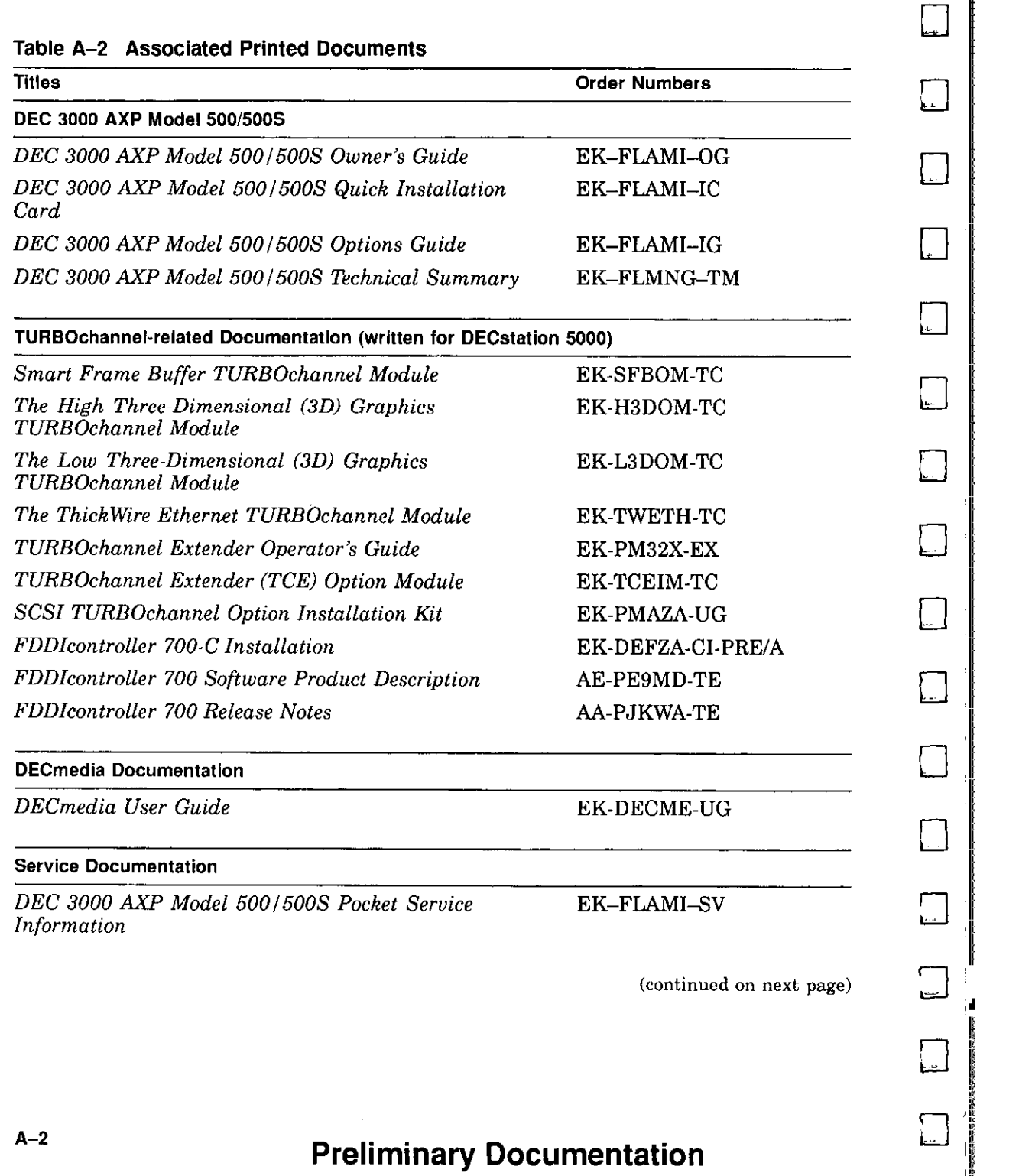

 $\Box$ 

i<br>I<br>I

l!t :a • •

# **A-2 Preliminary Documentation**

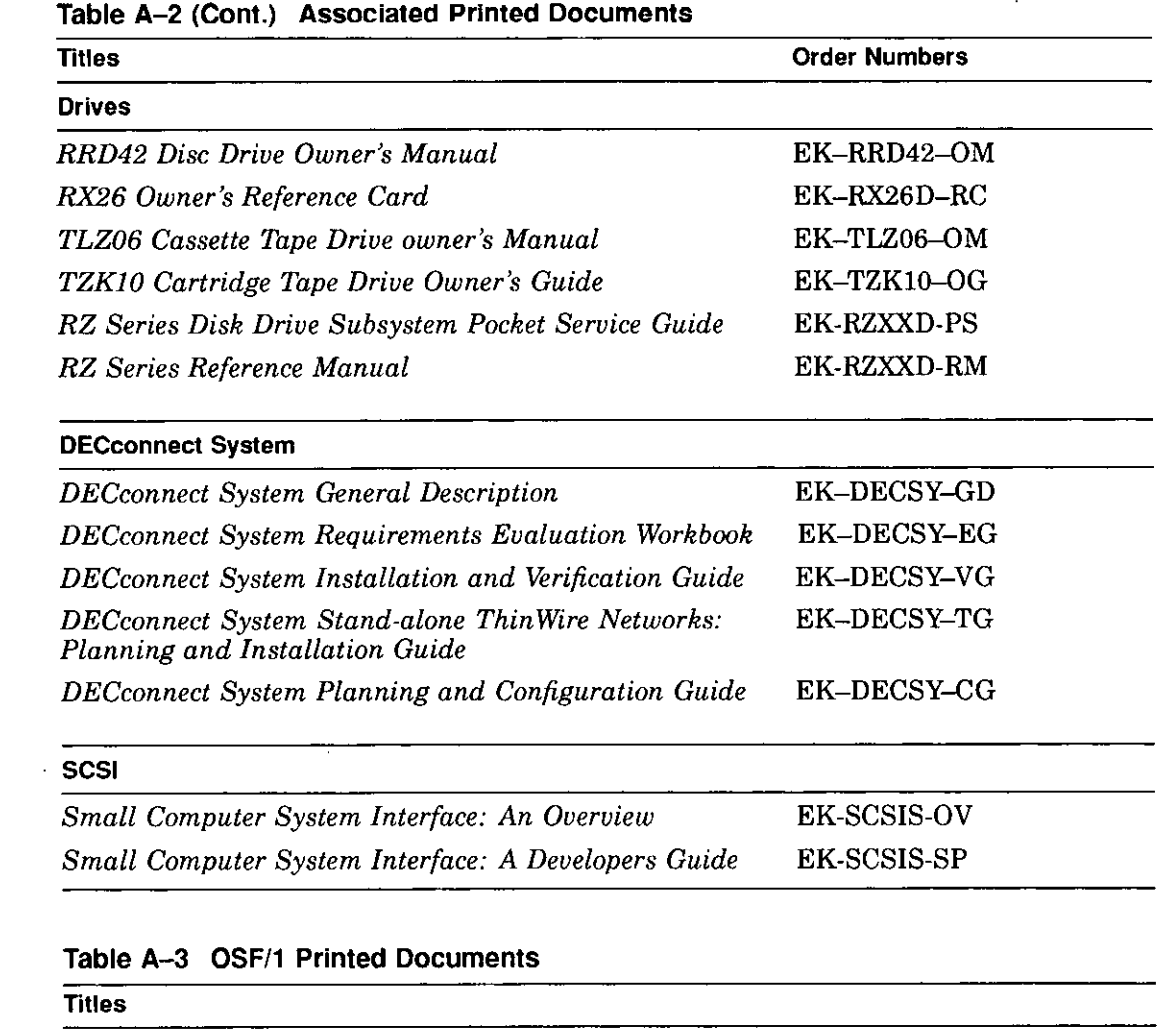

**Startup Kit** 

' L

 $\mathcal{A}^{\pm}$  $\bar{1}$ 

 $\mathbf{f}$ 

 $\vec{r}$ 

 $\pmb{\epsilon}$  $\mathbf{L}$ 

 $\mathbf{r}$ Ł

 $\mathbf{I}$ 

 $\mathbf{I}$ 

 $\overline{L}$ 

*Guide to Installing DEC OSF I 1* 

*Guide to System and Network Setup and Configuration DEC OSF I 1 Rea/time Installation Guide* 

**(continued on next page)** 

# **Preliminary Documentation A-3**

#### **Table A-3 (Cont.) OSF/1 Printed Documents**

**Titles** 

#### **Migration Kit**

*ULTRIX to DEC OSF I 1 Migration Guide* 

#### **General User Kit**

*Reader's Guide* 

*OSF I 1 User's Guide* 

*OSF I Motif User's Guide* 

*Network and Communications Overview* 

#### **System and Network Management Kit**

*Guide to System Administration* 

*Guide to Network and Communications Management and Problem Solving* 

**(continued on next page)** 

।<br>∥

□, 'I <sup>I</sup> ' <del>े</del><br>⊨—⊿ ∥ 11 □ 1J

∛ لىن**ا**<br></del>∛

 $\Box$ 

 $\lfloor \cdot \rfloor$ 

 $\Box$ 

 $\Box$ 

# **A-4 Preliminary Documentation**

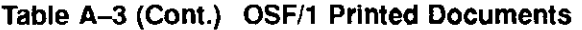

**Titles** 

f  $\overline{\phantom{a}}$ 

 $\mathbf{f}$ 

r

ſ

 $\mathbf{r}$ 

 $\overline{\mathcal{L}}$ 

 $\mathbf{I}$ 

 $\pmb{\mathfrak{t}}$ 

 $\epsilon$ 

 $\epsilon$ 

 $\sqsubseteq$ 

I  $\cup$ 

 $\left[ \begin{array}{c} 1 \end{array} \right]$ 

 $\lfloor$ 

#### **General Programming Kit**

*DEC OSF* I *1 Programmer's Guide* 

*Guide to Programming Support Tools* 

*OSF* I *1 Network Applications Programmer's Guide* 

*UNIX System V Release 3.2 STREAMS Primer* 

*UNIX System V Release 3.2 STREAMS Programmer's Guide* 

*Guide to Programming with ONG RPG* 

*Guide to DECthreads* 

*Guide to Internationalization* 

*System V Compatibility User's Guide* 

*Guide to Realtime Programming* 

*Application Environment Specification (AES) Operating*   $S<sub>system</sub>$ *Programming Interfaces Volume* 

*Application Environment Specification (AES) User Environment Volume* 

*POSIX Conformance Document* 

**(continued on next page)** 

# **Preliminary Documentation A-5**

#### Associated Documents

#### **Table A-3 (Cont.) OSF/1 Printed Documents**

#### **Titles**

#### **Windows Programming Kit**

*OSF* I *Motif Programmer's Guide* 

*OSF I Motif Style Guide* 

*DECwindows Companion to the OSF I Motif Style Guide* 

*DECwindows Motif Guide to Application Programming* 

*DECwindows Extensions to Motif, UNIX Systems Edition* 

*X Window System* 

**X** *Window System Toolkit* 

*Guide to Developing Applications for the Display Postscript System* 

*Display PostScript System Programmer's Reference Tools* 

#### **Miscellaneous Documentation**

*Bookreader User's Guide* 

*Linkworks User's Guide* 

*GNU Emacs Manual* 

*GNU Emacs Lisp Reference Manual* 

*Guide to Prestoserue* 

### **Table A-4 OpenVMS Documentation**

**Titles** 

**General** 

*Open VMS Alpha AXP Layered Products Disc User's Guide* 

**(continued on next page)** 

ال<del>عط</del><br>ا

।<br>।<br>।

।<br>।<br>।

一<br>一

D

D

⊨ لــَط<br>ا

 $\square$   $\vdots$ 

 $\Box$ 

∣ ال<del>صا</del><br>ا

□

 $\Box$ 

 $\Box$ 

# A-6 **Preliminary Documentation**

**/r.---;-T** 

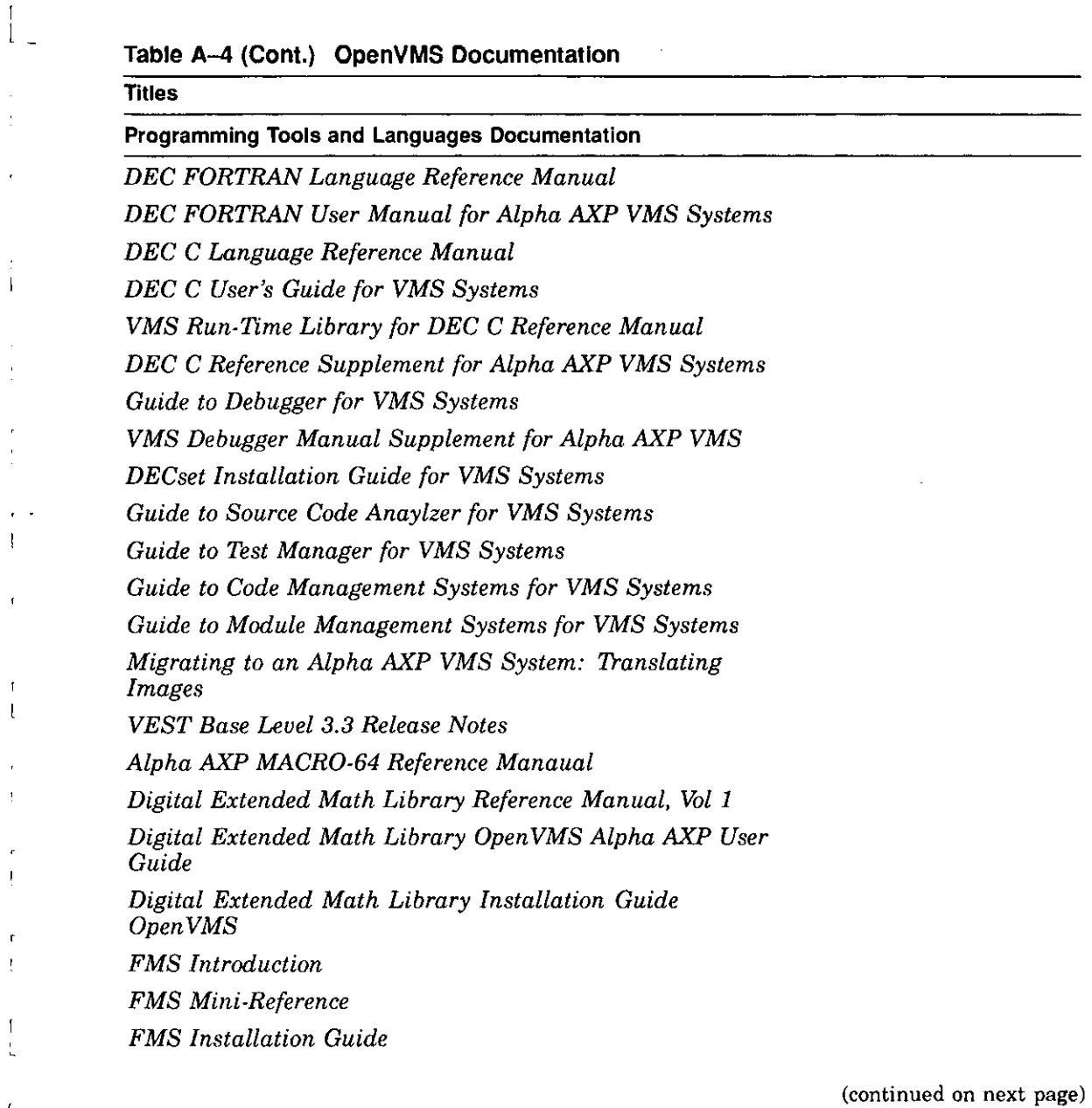

 $\overline{\phantom{a}}$ 

 $\mathcal{L}_{\mathcal{S}}$  $\epsilon =$ 

 $\mathbf{r}$ 

 $\sqrt{ }$ 

# **Preliminary Documentation A-7**

 $\frac{1}{2} \frac{1}{2} \frac{$ 

### **Table A--4 (Cont.) OpenVMS Documentation**

#### **Titles**

#### **Programming Tools and Languages Documentation**

*FMS Language Interface Manual* 

*FMS Form Driver Reference Manual* 

*FMS Utilities Reference Manual* 

#### **DECWindows Documentation**

*Alpha AXP VMS DECwindows Motif Cover Letter* 

*VMS DECwindows Motif Quick Reference* 

*VMS DECwindows Motif User's Guide* 

*VMS DECwindows Motif Applications Guide* 

*Alpha AXP VMS DECwindows Motif Installation Guide* 

*VMS DECwindows Motif Guide to Application Programming* 

*DECwindows Extensions to Motif* 

*VMS DECwindows Guide to Non-C Bindings* 

*VMS DECwindows Guide to Xlib (Release 4) Programming: MIT C Binding* 

*VMS DECwindows Guide to Xlib (Release 4) Programming: VAX Binding* 

*Overview to VMS DECwindows Motif Programming Documentation* 

*DECwindows Companion to the OSF I Motif Style Guide* 

*Porting XUI Applications to Motif* 

### **Preliminary Documentation**

ै<br>।<br>⊟

 $\Box$ 

ا ال<del>عا</del><br>ا

ر استطا<br>∶

□

<u>|- 100</u><br>|-

استا<br>ا

.,. I.

# **Index**

- - - -

24-Bit Z Buffer, 10-9 8-to-24 Plane upgrade, 10-9

#### **A**

 $\mathbf{I}$ 

 $\pmb{\epsilon}$ 

 $\mathbb{F}_m$ 

 $\mathbf{r}$ 

 $\mathbf{I}$ 

Antistatic precautions, 2-13, 9-4 Antistatic wrist strap, 2-17 connecting, 2-17 putting on, 2-17 Associated documentation, A-1

### **B**

Backing up files, 2-2 Bezel removing, 3-15, 4-15, 5-15, 6-15 RX26, 4-16 Button box, 12-7

# **C**

**Caddy** handling and storage, 3-18 loading a disc into,  $3-19$ opening, 3-19 Cartridges handling and storage, 5-18 Cassettes handling and storage, 6-18 Compact disc drive *See* RRD42 compact disc drive Configuration checking,  $2-4$ ,  $2-8$ ,  $11-8$ comparing old and new, 11-8 reviewing, 2-4, 2-8

Configuration (cont'd) show config command, 2-8, 11-8 show dev command,  $2-4$ ,  $11-8$ show mem command, 2-6, 11-8 Configuration display,  $2-4$ ,  $2-8$ Configurations memory, 9-2 Console mode entering, 2-3, 11-7 Conventions used in this guide, xvi Cover removing, 2-12 replacing, 11-5

### **D**

Diagnostic displays, xv, 11-8 Dial box, 12-3 Disc handling and storage, 3-18 Disk drives *See* RZ25 and RZ26 fixed disk drives Diskette drive *See* RX26 diskette drive Diskettes care of, 4-18 inserting, 4-19 installing software with, 4-19 removing, 4-21 write-protecting, 4-19 writing to, 4-19 Drive bracket removing, 3-7, 4-7, 5-7, 6-7 replacing, 3-12, 4-12, 5-12, 6-12

# **Preliminary Documentation Index-1**

Drives listing, 2-4 testing configuration of, 11-8 Dual SCSI module, 10-14

## **E**

Eject button, 4-21 Error messages, 11-8 Expansion boxes turning on, 11-7 External options button box, 12-7 dial box, 12-3 headset, 12-4 modem, 12-5 printer, 12-6 programmable function keyboard, 12-7 storage expansion box, 12-8 tablet, 12-9

# **F**

FDD!controller Module, 10-12 File backup, 2-2

# **G**

Graphics module 24-Bit Z Buffer, 10-9 8-to-24 Plane upgrade, 10-9 HX 2D, 10-6 PXG Turbo+ 3D, 10-11 PXG+ 24-Plane 3D, 10-10 PXG+ 8-Plane 3D, 10-8 TX 2D, 10-7

### **H**

Halt button, 2-3 Hard disk drives *See* RZ25/RZ26 fixed disk drive Headset, 12-4 HX 2D Smart Frame Buffer, 10-6

Installation checking, 11-7 Installation time, xv Installing software with diskettes, 4-19

### **L**

Lights RRD42 compact disc drive, 3-17 RX26 diskette drive, 4-17 TLZ06 tape drive, 6-17 TZKl0 tape drive, 5-17

 $\Box$ 

 $\Box$ 

□

 $\Box$ 

□

।<br>∥

∥ لــط<br>∥

ا الـــــا<br>الأوا<br>الأوا

Die Staatsbesonder van die Staatsbesonder van die Staatsbesonder van die Staatsbesonder van die Staatsbesonder<br>Die Staatsbesonder van die Staatsbesonder van die Staatsbesonder van die Staatsbesonder van die Staatsbesonde<br>D

1 □

ਿਸ |

□

 $\cup$  |

:J:

 $\overline{\phantom{a}}$ 

'"--

医皮膜畸形 医皮质反应

#### **M**

Memory configurations, 9-3 Memory modules adding, 9-4 location in system, 9-5 protection from static discharge, 9-4 removing, 9-13 sequence for adding,  $9-4$ sizes, 9-2 where to install, 9-5 Modem turning on, 11-7 Modems connecting, 12-5 Modules listing, 2-8 Monitor turning on, 11-7  $\begin{array}{c} \square \\ \square \end{array}$ 

### **p**

Panels removing, 2-11 replacing, 11-2 Power cable, connecting to RRD42, 3-9 to RX26, 4-9

# **Preliminary Documentation**

 $1.7$ 

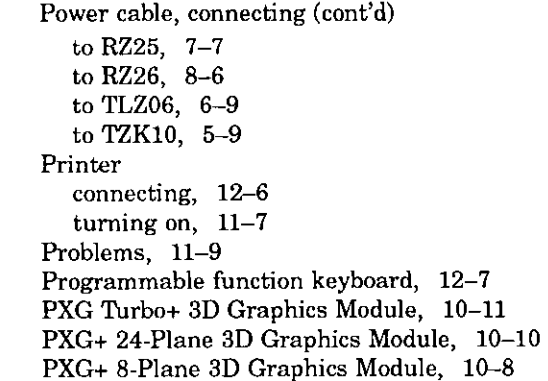

### **a**

ĺ

 $\mathbf{I}$ 

y

ł

QIC drive *See* TZKl0 tape drive

### **R**

Removable-media drives, 1-2 Restarting the system, 11-7 RRD42 compact disc drive capacity, 3-2 description, 3-2 hardware specifications, 3-23 installing, 3-5 mode, 3-3 SCSI address selection, 3-3 using,  $3-17$ RRD42 compact discs caring for, 3-18 handling, 3-18 inserting, 3-21 loading into a caddy, 3-19 protective film on, 3-19 removing, 3-22 removing manually, 3-22 RX26 diskette drive capacity, 4-2 description, 4-2 eject button, 4-21 inserting a diskette, 4-19 installing, 4-5

RX26 diskette drive (cont'd) removing a diskette, 4-21 SCSI address selection, 4-3 specifications, 4-22 using, 4-17 RZ25 fixed disk drive capacity, 7-2 description, 7-2 installing, 7-6 removing, 7-10 SCSI address selection, 7-3 specifications, 7-11 RZ26 fixed disk drive capacity, 8-2 description, 8-2 installing, 8-5 removing, 8-9 SCSI address selection, 8-3 specifications, 8-10

### **s**

SCSI address, 11-8 SCSI address, selecting for RRD42, 3-3 for RX26, 4-3 for RZ25, 7-3 for RZ26, 8-3 for TLZ06, 6-3 for TZKl0, 5-3 SCSI cable, connecting to RRD42, 3-9 to RX26, 4-9 to RZ25, 7-7 to RZ26, 8-6 to TLZ06, 6-9 to TZKl0, 5-9 show config command, 2-8, 11-8 show dev command,  $2-4$ ,  $11-8$ show mem command, 2-6, 11-8 Smart Frame Buffer, 10-6 Software installation using diskette drive for, 4-19 Specifications RRD42 compact disc drive, 3-23 RX26 diskette, 4-23

# **Preliminary Documentation Index-3**

Specifications (cont'd) RX26 diskette drive, 4-22 RZ25 fixed disk drive, 7-11 RZ26 fixed disk drive, 8-10 TLZ06 tape drive, 6-23 TZKl0 tape drive, 5-23 Starting up, 11-7 **Static discharge precautions against, 9--4**  protection against, 2-13, 2-17, 9-4 **Storage Expansion Box, 12-8**  System configuration,  $2-4$ ,  $2-8$ **preparing, 2-1 restoring, 11-1**  testing, 11-8 **turning on, 11-7 System cover removing, 2-12**  replacing, 11-5

### **T**

Tablet, 12-9 Tape drive *See* TLZ06 tape drive *See* TZKl0 tape drive Testing the system, 11-8 ThickWire Ethernet Module, 10-13 TLZ06 tape cassettes caring for, 6-18 handling, 6-18 TLZ06 tape drive **control and indicators, 6-17 description, 6-2**  eject button, 6-22 **inserting a cassette, 6-21**  installing, 6-5 **mode select, 6-3 removing a cassette, 6-22**  SCSI address selection, 6-3 **specifications, 6-23 tape unload button, 6-22 using, 6-17 write-protecting cassettes,** 6-20

Troubleshooting, 11-9 TURBOchannel options 24-Bit Z Buffer, 10-9 8-to-24 Plane upgrade, 10-9 **compatibility with monitors, 10-5**  Dual SCSI, 10-14 FDD!controller, 10-12 HX 2D Smart Frame Buffer, 10-6 **overview of, 10-2**  PXG Turbo+ 3D, 10-11 PXG+ 24-Plane 3D, 10-10 PXG+ 8-Plane 3D, 10-8 **sizes of, 10-3**  ThickWire Ethernet, 10-13 TX 2D, 10-7 Turning on the system, 11-7 TX 2D Graphics Module, 10-7 TZKl0 tape cartridges caring for, 5-18 handling, 5-18 TZKl0 tape drive **controls and indicators, 5-17**  DADS, 5-3 **description, 5-2**  eject button, 5-22 **inserting a cartridge, 5-20**  installing, 5-5 **removing a cartridge, 5-22**  SCSI address selection, 5-3 **specifications, 5-23 using, 5-17**  write-protecting cartridges, 5-19

।<br>∎<br>|

□

ة |<br>∰

 $\Box$ 

в.

lë. :J I

u.

в.

и. :J I

 $\Box$ 

 $=$   $\Box$ 

 $\bigcap_{k=1}^{\infty}$ 

 $\begin{bmatrix} 7 & 6 \ 1 & 1 \end{bmatrix}$ 

in de la maria de la maria de la maria de la maria de la maria de la maria de la maria de la maria de la mari<br>Il de la maria de la maria de la maria de la maria de la maria de la maria de la maria de la maria de la mari **January 200** 

### **w**

**Warranty coverage, xv Wrist strap**  storing, 11-1 **using, 2-17**  Write-protecting diskettes, 4-19 Writing to diskettes, 4-19

## **Preliminary Documentation**

-r•